**BECKHOFF** New Automation Technology

# Dokumentation | DE EL6652, EL6652-0010

EtherNet/IP Master/Slave EtherCAT-Klemmen

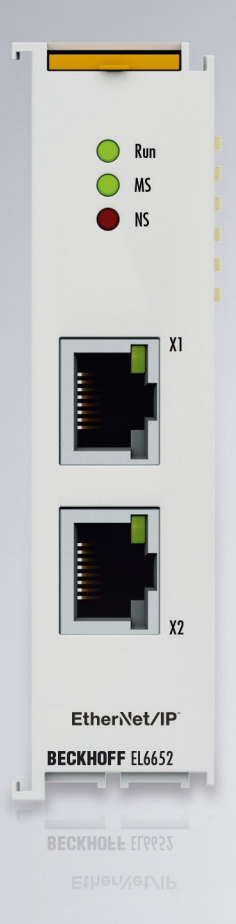

# Inhaltsverzeichnis

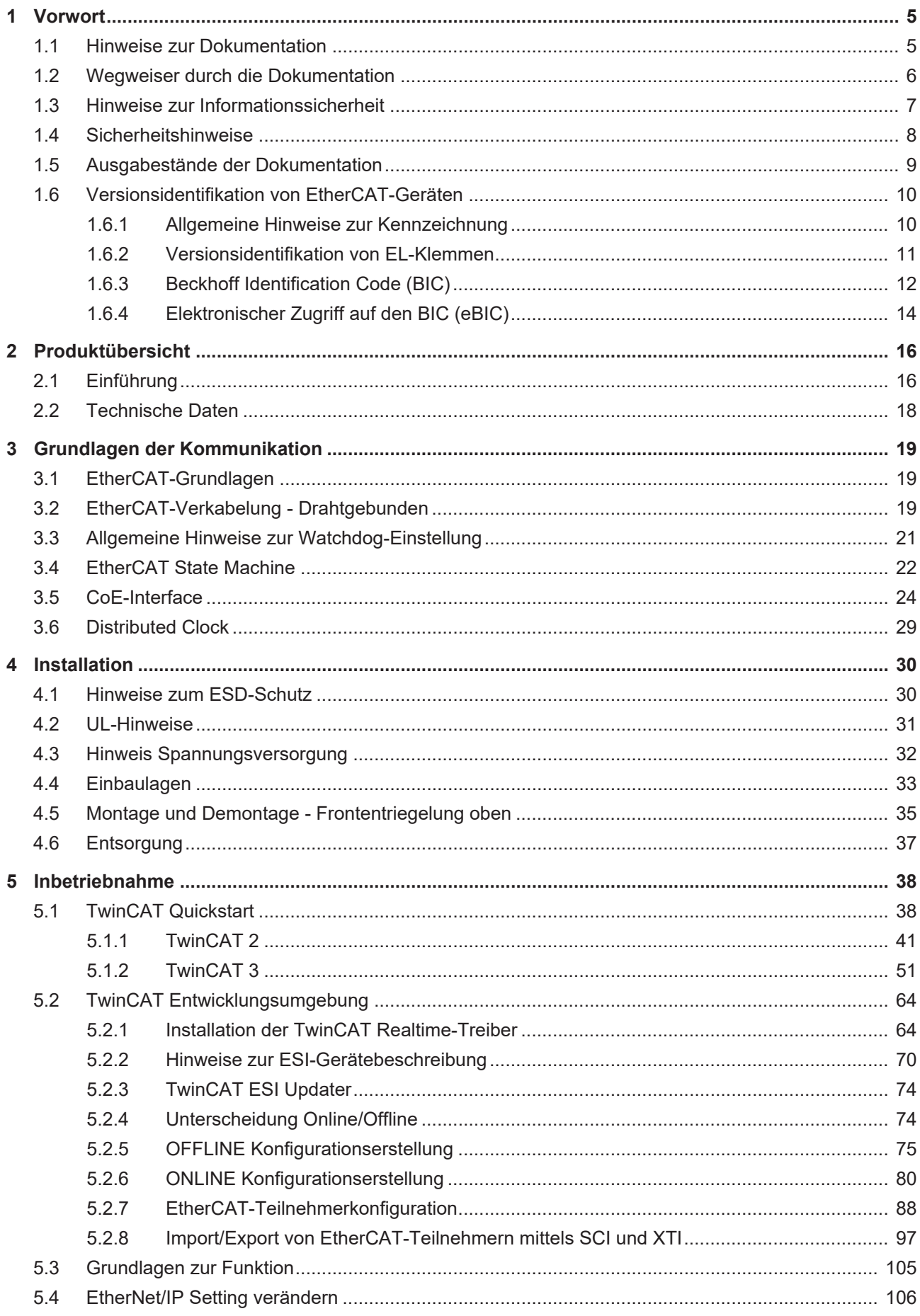

# **BECKHOFF**

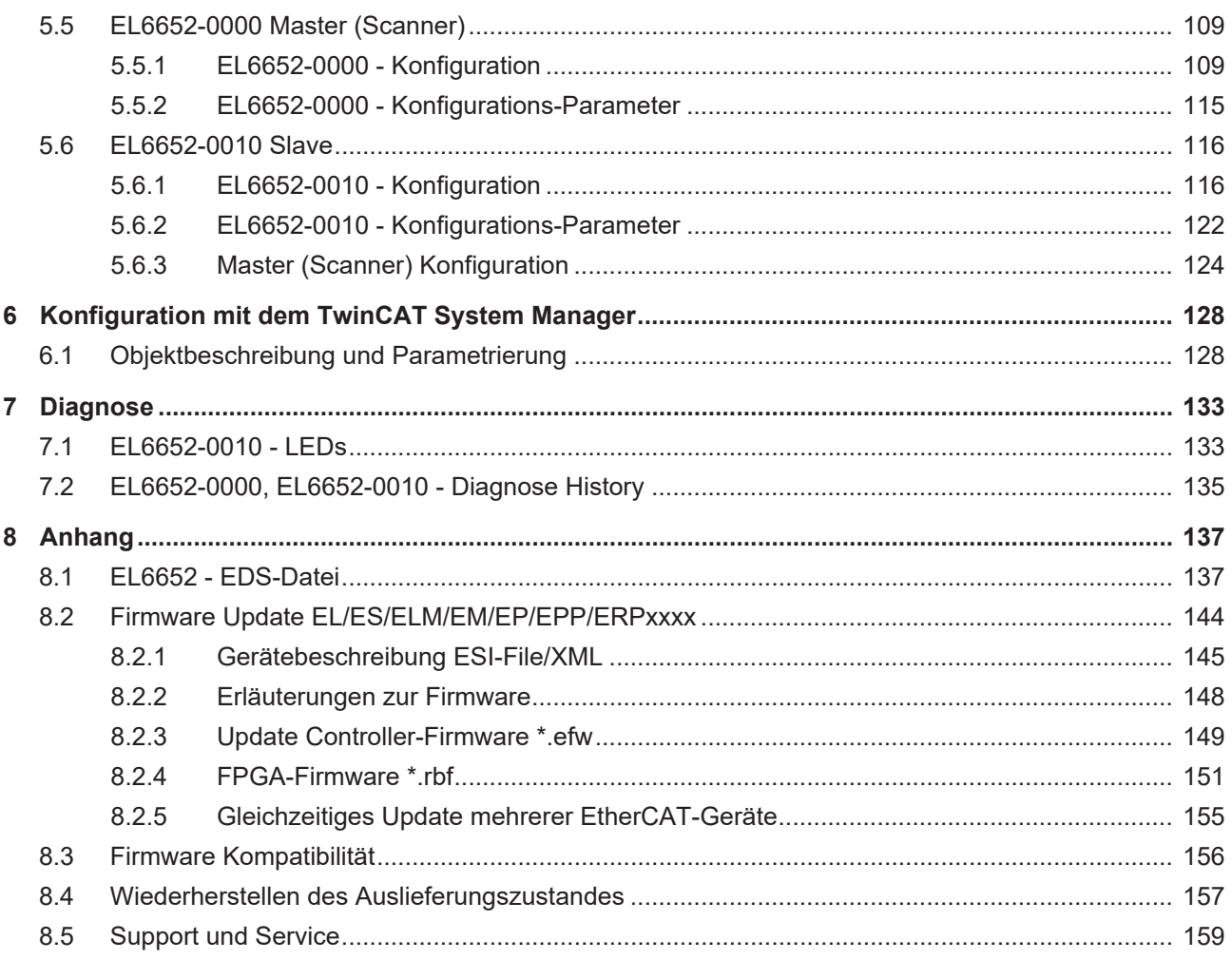

# <span id="page-4-0"></span>**1 Vorwort**

# <span id="page-4-1"></span>**1.1 Hinweise zur Dokumentation**

### **Zielgruppe**

Diese Beschreibung wendet sich ausschließlich an ausgebildetes Fachpersonal der Steuerungs- und Automatisierungstechnik, das mit den geltenden nationalen Normen vertraut ist.

Zur Installation und Inbetriebnahme der Komponenten ist die Beachtung der Dokumentation und der nachfolgenden Hinweise und Erklärungen unbedingt notwendig.

Das Fachpersonal ist verpflichtet, stets die aktuell gültige Dokumentation zu verwenden.

Das Fachpersonal hat sicherzustellen, dass die Anwendung bzw. der Einsatz der beschriebenen Produkte alle Sicherheitsanforderungen, einschließlich sämtlicher anwendbaren Gesetze, Vorschriften, Bestimmungen und Normen erfüllt.

#### **Disclaimer**

Diese Dokumentation wurde sorgfältig erstellt. Die beschriebenen Produkte werden jedoch ständig weiterentwickelt.

Wir behalten uns das Recht vor, die Dokumentation jederzeit und ohne Ankündigung zu überarbeiten und zu ändern.

Aus den Angaben, Abbildungen und Beschreibungen in dieser Dokumentation können keine Ansprüche auf Änderung bereits gelieferter Produkte geltend gemacht werden.

#### **Marken**

Beckhoff®, TwinCAT®, TwinCAT/BSD®, TC/BSD®, EtherCAT®, EtherCAT G®, EtherCAT G10®, EtherCAT P®, Safety over EtherCAT®, TwinSAFE®, XFC®, XTS® und XPlanar® sind eingetragene und lizenzierte Marken der Beckhoff Automation GmbH. Die Verwendung anderer in dieser Dokumentation enthaltenen Marken oder Kennzeichen durch Dritte kann zu einer Verletzung von Rechten der Inhaber der entsprechenden Bezeichnungen führen.

#### **Patente**

Die EtherCAT-Technologie ist patentrechtlich geschützt, insbesondere durch folgende Anmeldungen und Patente: EP1590927, EP1789857, EP1456722, EP2137893, DE102015105702 mit den entsprechenden Anmeldungen und Eintragungen in verschiedenen anderen Ländern.

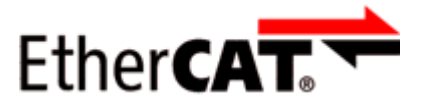

EtherCAT® ist eine eingetragene Marke und patentierte Technologie lizenziert durch die Beckhoff Automation GmbH, Deutschland.

#### **Copyright**

© Beckhoff Automation GmbH & Co. KG, Deutschland.

Weitergabe sowie Vervielfältigung dieses Dokuments, Verwertung und Mitteilung seines Inhalts sind verboten, soweit nicht ausdrücklich gestattet.

Zuwiderhandlungen verpflichten zu Schadenersatz. Alle Rechte für den Fall der Patent-, Gebrauchsmusteroder Geschmacksmustereintragung vorbehalten.

# <span id="page-5-0"></span>**1.2 Wegweiser durch die Dokumentation**

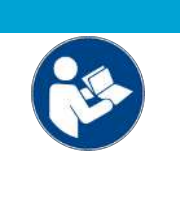

### **Weitere Bestandteile der Dokumentation**

Diese Dokumentation beschreibt gerätespezifische Inhalte. Sie ist Bestandteil des modular aufgebauten Dokumentationskonzepts für Beckhoff I/O-Komponenten. Für den Einsatz und sicheren Betrieb des in dieser Dokumentation beschriebenen Gerätes / der in dieser Dokumentation beschriebenen Geräte werden zusätzliche, produktübergreifende Beschreibungen benötigt, die der folgenden Tabelle zu entnehmen sind.

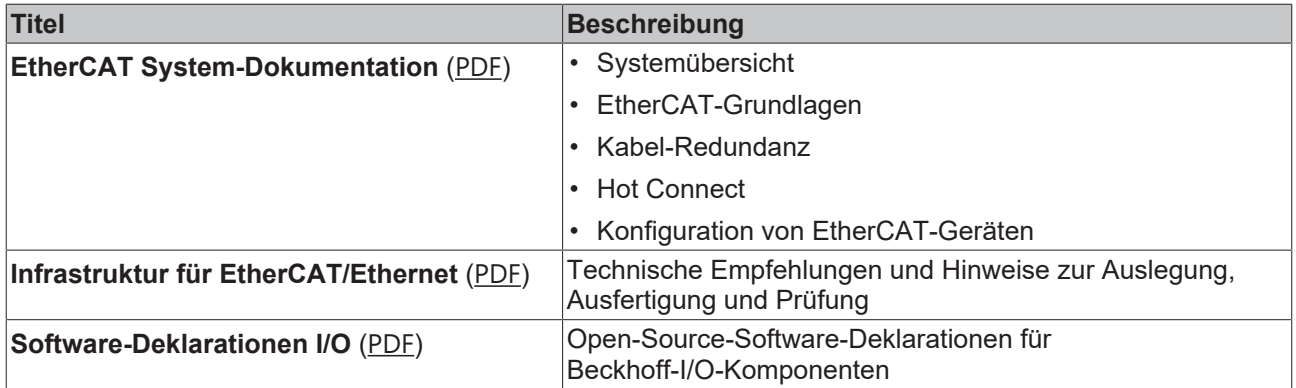

*HINWEIS*

Die Dokumentationen können auf der Beckhoff-Homepage ([www.beckhoff.com](http://www.beckhoff.com)) eingesehen und heruntergeladen werden über:

- den Bereich "Dokumentation und Downloads" der jeweiligen Produktseite,
- den [Downloadfinder](https://www.beckhoff.com/de-de/support/downloadfinder/technische-dokumentationen/),
- das [Beckhoff Information System](https://infosys.beckhoff.com/content/1031/fieldbusinfosys/index.html).

# <span id="page-6-0"></span>**1.3 Hinweise zur Informationssicherheit**

Die Produkte der Beckhoff Automation GmbH & Co. KG (Beckhoff) sind, sofern sie online zu erreichen sind, mit Security-Funktionen ausgestattet, die den sicheren Betrieb von Anlagen, Systemen, Maschinen und Netzwerken unterstützen. Trotz der Security-Funktionen sind die Erstellung, Implementierung und ständige Aktualisierung eines ganzheitlichen Security-Konzepts für den Betrieb notwendig, um die jeweilige Anlage, das System, die Maschine und die Netzwerke gegen Cyber-Bedrohungen zu schützen. Die von Beckhoff verkauften Produkte bilden dabei nur einen Teil des gesamtheitlichen Security-Konzepts. Der Kunde ist dafür verantwortlich, dass unbefugte Zugriffe durch Dritte auf seine Anlagen, Systeme, Maschinen und Netzwerke verhindert werden. Letztere sollten nur mit dem Unternehmensnetzwerk oder dem Internet verbunden werden, wenn entsprechende Schutzmaßnahmen eingerichtet wurden.

Zusätzlich sollten die Empfehlungen von Beckhoff zu entsprechenden Schutzmaßnahmen beachtet werden. Weiterführende Informationen über Informationssicherheit und Industrial Security finden Sie in unserem <https://www.beckhoff.de/secguide>.

Die Produkte und Lösungen von Beckhoff werden ständig weiterentwickelt. Dies betrifft auch die Security-Funktionen. Aufgrund der stetigen Weiterentwicklung empfiehlt Beckhoff ausdrücklich, die Produkte ständig auf dem aktuellen Stand zu halten und nach Bereitstellung von Updates diese auf die Produkte aufzuspielen. Die Verwendung veralteter oder nicht mehr unterstützter Produktversionen kann das Risiko von Cyber-Bedrohungen erhöhen.

Um stets über Hinweise zur Informationssicherheit zu Produkten von Beckhoff informiert zu sein, abonnieren Sie den RSS Feed unter <https://www.beckhoff.de/secinfo>.

# <span id="page-7-0"></span>**1.4 Sicherheitshinweise**

#### **Sicherheitsbestimmungen**

Beachten Sie die folgenden Sicherheitshinweise und Erklärungen! Produktspezifische Sicherheitshinweise finden Sie auf den folgenden Seiten oder in den Bereichen Montage, Verdrahtung, Inbetriebnahme usw.

#### **Haftungsausschluss**

Die gesamten Komponenten werden je nach Anwendungsbestimmungen in bestimmten Hard- und Software-Konfigurationen ausgeliefert. Änderungen der Hard- oder Software-Konfiguration, die über die dokumentierten Möglichkeiten hinausgehen, sind unzulässig und bewirken den Haftungsausschluss der Beckhoff Automation GmbH & Co. KG.

#### **Qualifikation des Personals**

Diese Beschreibung wendet sich ausschließlich an ausgebildetes Fachpersonal der Steuerungs-, Automatisierungs- und Antriebstechnik, das mit den geltenden Normen vertraut ist.

#### **Signalwörter**

lm Folgenden werden die Signalwörter eingeordnet, die in der Dokumentation verwendet werden. Um Personen- und Sachschäden zu vermeiden, lesen und befolgen Sie die Sicherheits- und Warnhinweise.

#### **Warnungen vor Personenschäden**

### **GEFAHR**

Es besteht eine Gefährdung mit hohem Risikograd, die den Tod oder eine schwere Verletzung zur Folge hat.

### **WARNUNG**

Es besteht eine Gefährdung mit mittlerem Risikograd, die den Tod oder eine schwere Verletzung zur Folge haben kann.

### **VORSICHT**

Es besteht eine Gefährdung mit geringem Risikograd, die eine mittelschwere oder leichte Verletzung zur Folge haben kann.

#### **Warnung vor Umwelt- oder Sachschäden**

*HINWEIS*

Es besteht eine mögliche Schädigung für Umwelt, Geräte oder Daten.

#### **Information zum Umgang mit dem Produkt**

Diese Information beinhaltet z. B.: Handlungsempfehlungen, Hilfestellungen oder weiterführende Informationen zum Produkt.

# <span id="page-8-0"></span>**1.5 Ausgabestände der Dokumentation**

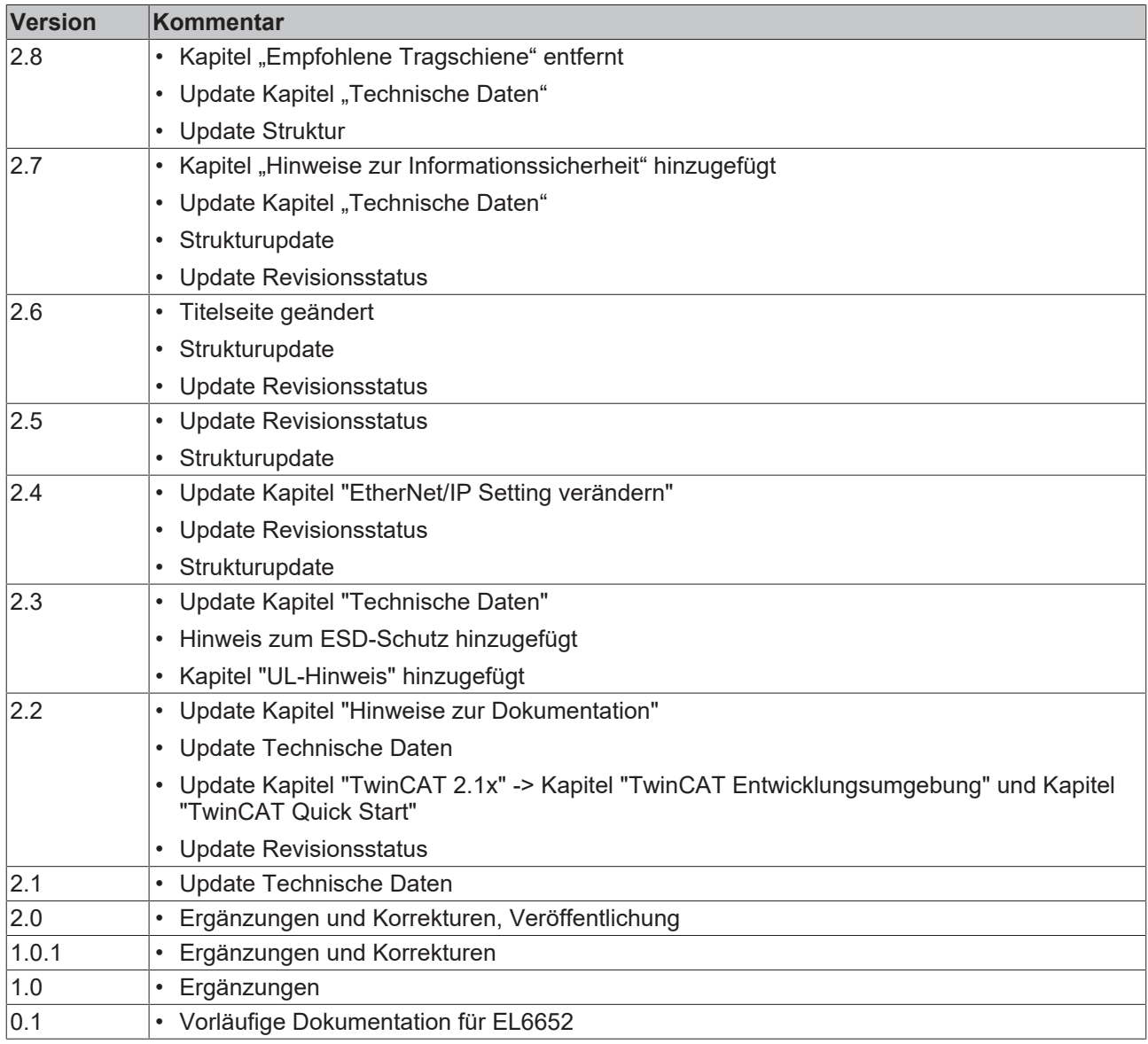

# <span id="page-9-0"></span>**1.6 Versionsidentifikation von EtherCAT-Geräten**

## <span id="page-9-1"></span>**1.6.1 Allgemeine Hinweise zur Kennzeichnung**

### **Bezeichnung**

Ein Beckhoff EtherCAT-Gerät hat eine 14-stellige technische Bezeichnung, die sich zusammen setzt aus

- Familienschlüssel
- Typ
- Version
- Revision

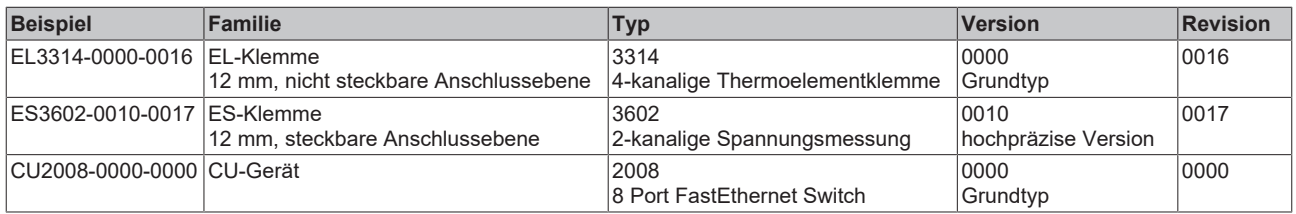

#### **Hinweise**

- die oben genannten Elemente ergeben die **technische Bezeichnung**, im Folgenden wird das Beispiel EL3314-0000-0016 verwendet.
- Davon ist EL3314-0000 die Bestellbezeichnung, umgangssprachlich bei "-0000" dann oft nur EL3314 genannt. "-0016" ist die EtherCAT-Revision.
- Die **Bestellbezeichnung** setzt sich zusammen aus
	- Familienschlüssel (EL, EP, CU, ES, KL, CX, ...)
	- Typ (3314)
	- Version (-0000)
- Die **Revision** -0016 gibt den technischen Fortschritt wie z. B. Feature-Erweiterung in Bezug auf die EtherCAT Kommunikation wieder und wird von Beckhoff verwaltet.

Prinzipiell kann ein Gerät mit höherer Revision ein Gerät mit niedrigerer Revision ersetzen, wenn nicht anders z. B. in der Dokumentation angegeben.

Jeder Revision zugehörig und gleichbedeutend ist üblicherweise eine Beschreibung (ESI, EtherCAT Slave Information) in Form einer XML-Datei, die zum Download auf der Beckhoff Webseite bereitsteht. Die Revision wird seit 2014/01 außen auf den IP20-Klemmen aufgebracht, siehe Abb. *"EL5021 EL-Klemme, Standard IP20-IO-Gerät mit Chargennummer und Revisionskennzeichnung (seit 2014/01)"*.

• Typ, Version und Revision werden als dezimale Zahlen gelesen, auch wenn sie technisch hexadezimal gespeichert werden.

# **BECKHOFF**

# <span id="page-10-0"></span>**1.6.2 Versionsidentifikation von EL-Klemmen**

Als Seriennummer/Date Code bezeichnet Beckhoff im IO-Bereich im Allgemeinen die 8-stellige Nummer, die auf dem Gerät aufgedruckt oder auf einem Aufkleber angebracht ist. Diese Seriennummer gibt den Bauzustand im Auslieferungszustand an und kennzeichnet somit eine ganze Produktions-Charge, unterscheidet aber nicht die Module einer Charge.

### Aufbau der Seriennummer: **KK YY FF HH**

- KK Produktionswoche (Kalenderwoche)
- YY Produktionsjahr
- FF Firmware-Stand
- HH Hardware-Stand

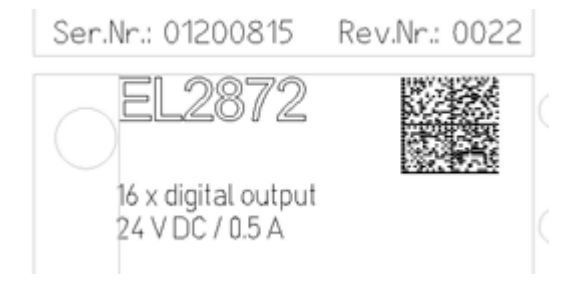

Abb. 1: EL2872 mit Revision 0022 und Seriennummer 01200815

Beispiel mit Seriennummer 12 06 3A 02:

- 12 Produktionswoche 12
- 06 Produktionsjahr 2006
- 3A Firmware-Stand 3A
- 02 Hardware-Stand 02

# <span id="page-11-0"></span>**1.6.3 Beckhoff Identification Code (BIC)**

Der Beckhoff Identification Code (BIC) wird vermehrt auf Beckhoff-Produkten zur eindeutigen Identitätsbestimmung des Produkts aufgebracht. Der BIC ist als Data Matrix Code (DMC, Code-Schema ECC200) dargestellt, der Inhalt orientiert sich am ANSI-Standard MH10.8.2-2016.

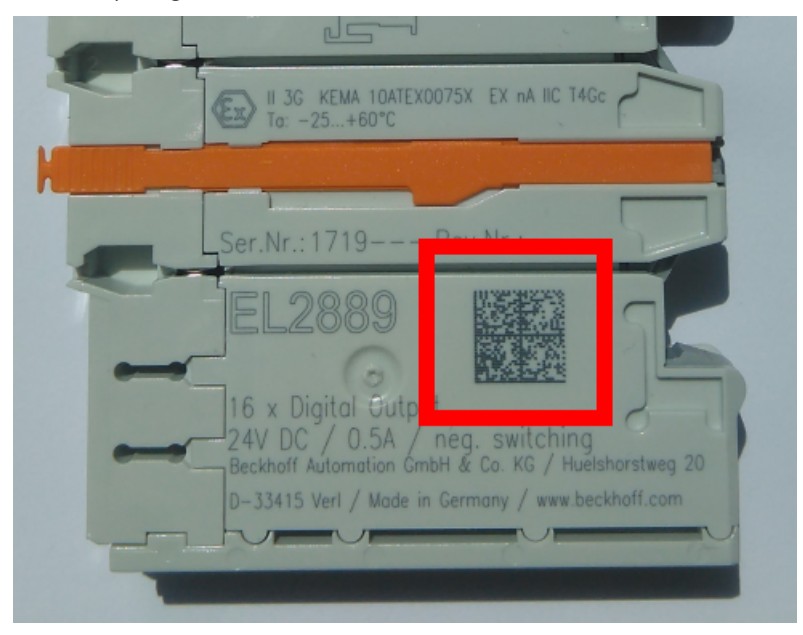

Abb. 2: BIC als Data Matrix Code (DMC, Code-Schema ECC200)

Die Einführung des BIC erfolgt schrittweise über alle Produktgruppen hinweg. Er ist je nach Produkt an folgenden Stellen zu finden:

- auf der Verpackungseinheit
- direkt auf dem Produkt (bei ausreichendem Platz)
- auf Verpackungseinheit und Produkt

Der BIC ist maschinenlesbar und enthält Informationen, die auch kundenseitig für Handling und Produktverwaltung genutzt werden können.

Jede Information ist anhand des so genannten Datenidentifikators (ANSI MH10.8.2-2016) eindeutig identifizierbar. Dem Datenidentifikator folgt eine Zeichenkette. Beide zusammen haben eine maximale Länge gemäß nachstehender Tabelle. Sind die Informationen kürzer, werden sie um Leerzeichen ergänzt.

Folgende Informationen sind möglich, die Positionen 1 bis 4 sind immer vorhanden, die weiteren je nach Produktfamilienbedarf:

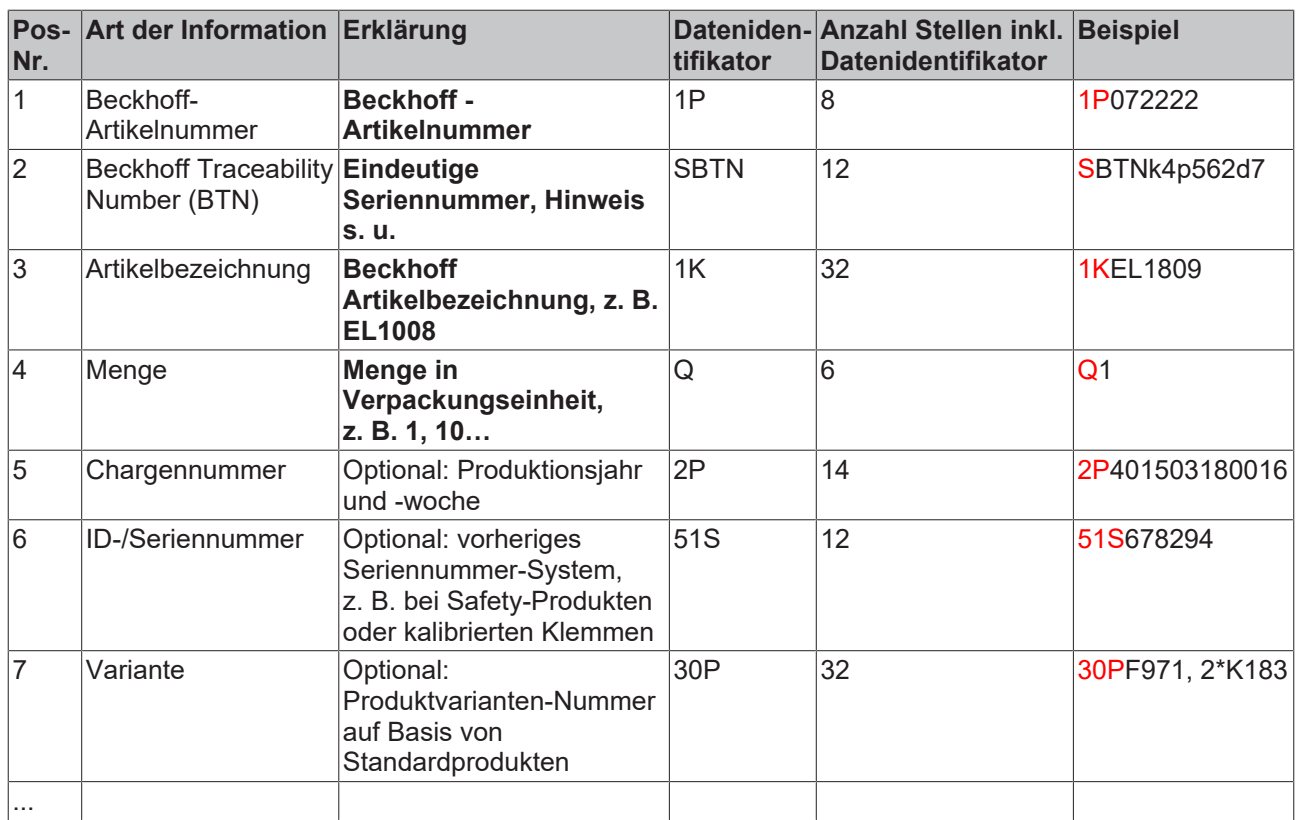

Weitere Informationsarten und Datenidentifikatoren werden von Beckhoff verwendet und dienen internen Prozessen.

#### **Aufbau des BIC**

Beispiel einer zusammengesetzten Information aus den Positionen 1 bis 4 und dem o.a. Beispielwert in Position 6. Die Datenidentifikatoren sind in Fettschrift hervorgehoben:

**1P**072222**S**BTNk4p562d7**1K**EL1809 **Q**1 **51S**678294

Entsprechend als DMC:

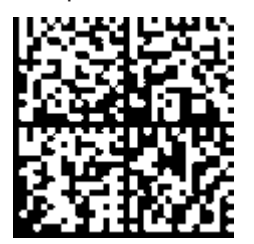

Abb. 3: Beispiel-DMC **1P**072222**S**BTNk4p562d7**1K**EL1809 **Q**1 **51S**678294

#### **BTN**

Ein wichtiger Bestandteil des BICs ist die Beckhoff Traceability Number (BTN, Pos.-Nr. 2). Die BTN ist eine eindeutige, aus acht Zeichen bestehende Seriennummer, die langfristig alle anderen Seriennummern-Systeme bei Beckhoff ersetzen wird (z. B. Chargenbezeichungen auf IO-Komponenten, bisheriger Seriennummernkreis für Safety-Produkte, etc.). Die BTN wird ebenfalls schrittweise eingeführt, somit kann es vorkommen, dass die BTN noch nicht im BIC codiert ist.

### *HINWEIS*

Diese Information wurde sorgfältig erstellt. Das beschriebene Verfahren wird jedoch ständig weiterentwickelt. Wir behalten uns das Recht vor, Verfahren und Dokumentation jederzeit und ohne Ankündigung zu überarbeiten und zu ändern. Aus den Angaben, Abbildungen und Beschreibungen in dieser Information können keine Ansprüche auf Änderung geltend gemacht werden.

# <span id="page-13-0"></span>**1.6.4 Elektronischer Zugriff auf den BIC (eBIC)**

### **Elektronischer BIC (eBIC)**

Der Beckhoff Identification Code (BIC) wird auf Beckhoff Produkten außen sichtbar aufgebracht. Er soll, wo möglich, auch elektronisch auslesbar sein.

Für die elektronische Auslesung ist die Schnittstelle entscheidend, über die das Produkt elektronisch angesprochen werden kann.

#### **K-Bus Geräte (IP20, IP67)**

Für diese Geräte ist derzeit keine elektronische Speicherung und Auslesung geplant.

#### **EtherCAT-Geräte (IP20, IP67)**

Alle Beckhoff EtherCAT-Geräte haben ein sogenanntes ESI-EEPROM, dass die EtherCAT‑Identität mit der Revision beinhaltet. Darin wird die EtherCAT‑Slave‑Information gespeichert, umgangssprachlich auch als ESI/XML-Konfigurationsdatei für den EtherCAT‑Master bekannt. Zu den Zusammenhängen siehe die entsprechenden Kapitel im EtherCAT‑Systemhandbuch ([Link](https://infosys.beckhoff.com/content/1031/ethercatsystem/2469086859.html)).

In das ESI‑EEPROM wird durch Beckhoff auch die eBIC gespeichert. Die Einführung des eBIC in die Beckhoff IO Produktion (Klemmen, Box‑Module) erfolgt ab 2020; Stand 2023 ist die Umsetzung weitgehend abgeschlossen.

Anwenderseitig ist die eBIC (wenn vorhanden) wie folgt elektronisch zugänglich:

- Bei allen EtherCAT-Geräten kann der EtherCAT Master (TwinCAT) den eBIC aus dem ESI‑EEPROM auslesen
	- Ab TwinCAT 3.1 build 4024.11 kann der eBIC im Online-View angezeigt werden.
	- Dazu unter

EtherCAT → Erweiterte Einstellungen → Diagnose das Kontrollkästchen "Show Beckhoff Identification Code (BIC)" aktivieren:

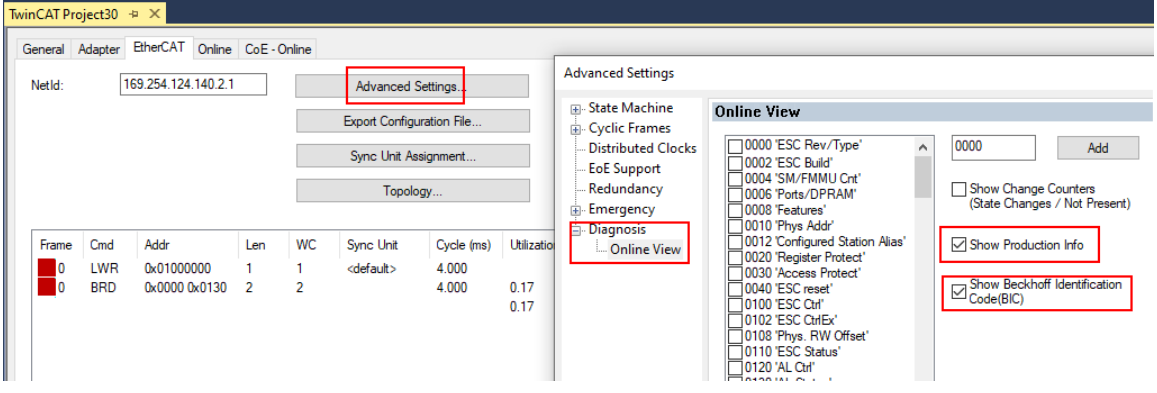

◦ Die BTN und Inhalte daraus werden dann angezeigt:

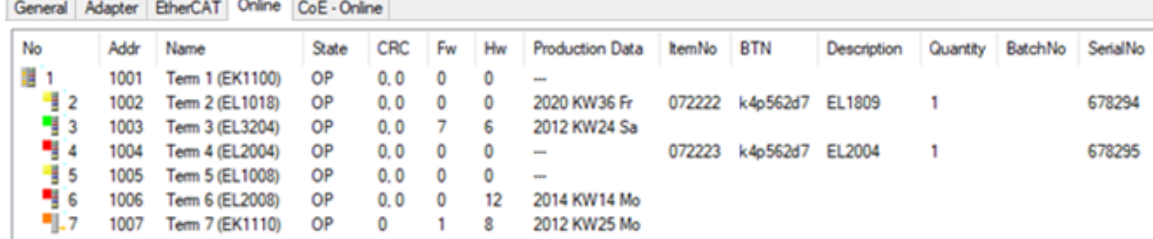

- Hinweis: ebenso können wie in der Abbildung zu sehen die seit 2012 programmierten Produktionsdaten HW-Stand, FW-Stand und Produktionsdatum per "Show Production Info" angezeigt werden.
- Zugriff aus der PLC: Ab TwinCAT 3.1. build 4024.24 stehen in der Tc2\_EtherCAT Library ab v3.3.19.0 die Funktionen *FB\_EcReadBIC* und *FB\_EcReadBTN* zum Einlesen in die PLC.

# **RECKHOFF**

- Bei EtherCAT-Geräten mit CoE-Verzeichnis kann zusätzlich das Objekt 0x10E2:01 zur Anzeige der eigenen eBIC vorhanden sein, auch hierauf kann die PLC einfach zugreifen:
	- Das Gerät muss zum Zugriff in PREOP/SAFEOP/OP sein:

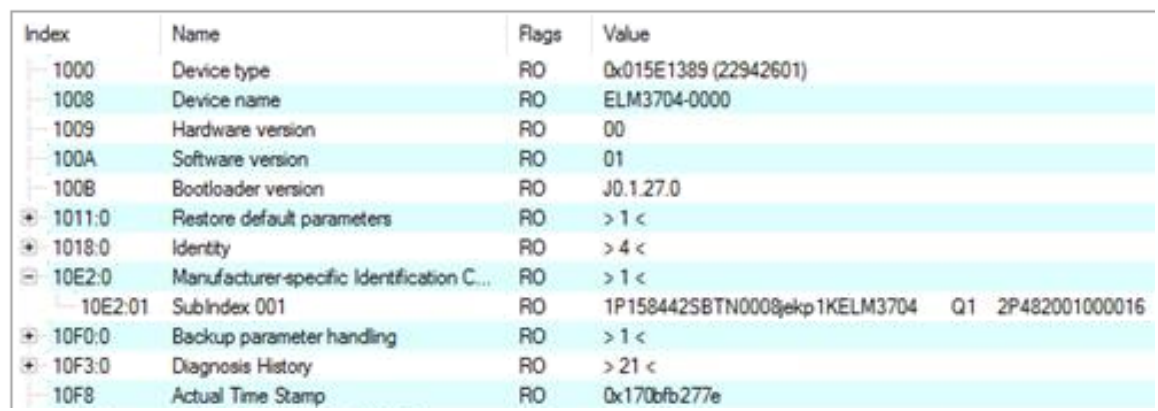

- Das Objekt 0x10E2 wird in Bestandsprodukten vorrangig im Zuge einer notwendigen Firmware‑Überarbeitung eingeführt.
- Ab TwinCAT 3.1. build 4024.24 stehen in der Tc2\_EtherCAT Library ab v3.3.19.0 die Funktionen *FB\_EcCoEReadBIC* und *FB\_EcCoEReadBTN* zum Einlesen in die PLC zur Verfügung
- Zur Verarbeitung der BIC/BTN Daten in der PLC stehen noch als Hilfsfunktionen ab TwinCAT 3.1 build 4024.24 in der *Tc2\_Utilities* zur Verfügung
	- F\_SplitBIC: Die Funktion zerlegt den Beckhoff Identification Code (BIC) sBICValue anhand von bekannten Kennungen in seine Bestandteile und liefert die erkannten Teil-Strings in einer Struktur ST\_SplittedBIC als Rückgabewert
	- BIC\_TO\_BTN: Die Funktion extrahiert vom BIC die BTN und liefert diese als Rückgabewert
- Hinweis: bei elektronischer Weiterverarbeitung ist die BTN als String(8) zu behandeln, der Identifier "SBTN" ist nicht Teil der BTN.
- Technischer Hintergrund

Die neue BIC Information wird als Category zusätzlich bei der Geräteproduktion ins ESI‑EEPROM geschrieben. Die Struktur des ESI-Inhalts ist durch ETG Spezifikationen weitgehend vorgegeben, demzufolge wird der zusätzliche herstellerspezifische Inhalt mithilfe einer Category nach ETG.2010 abgelegt. Durch die ID 03 ist für alle EtherCAT Master vorgegeben, dass sie im Updatefall diese Daten nicht überschreiben bzw. nach einem ESI-Update die Daten wiederherstellen sollen. Die Struktur folgt dem Inhalt des BIC, siehe dort. Damit ergibt sich ein Speicherbedarf von ca. 50..200 Byte im EEPROM.

- Sonderfälle
	- Sind mehrere ESC in einem Gerät verbaut die hierarchisch angeordnet sind, trägt nur der TopLevel ESC die eBIC Information.
	- Sind mehrere ESC in einem Gerät verbaut die nicht hierarchisch angeordnet sind, tragen alle ESC die eBIC Information gleich.
	- Besteht das Gerät aus mehreren Sub-Geräten mit eigener Identität, aber nur das TopLevel-Gerät ist über EtherCAT zugänglich, steht im CoE‑Objekt‑Verzeichnis 0x10E2:01 die eBIC des TopLevel-Geräts, in 0x10E2:nn folgen die eBIC der Sub‑Geräte.

### **PROFIBUS-, PROFINET-, DeviceNet-Geräte usw.**

Für diese Geräte ist derzeit keine elektronische Speicherung und Auslesung geplant.

# <span id="page-15-0"></span>**2 Produktübersicht**

# <span id="page-15-1"></span>**2.1 Einführung**

**Ethernet/IP Master**

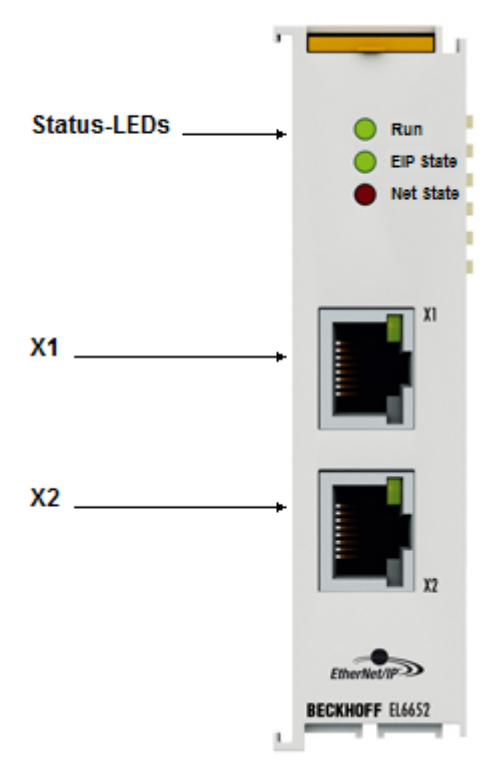

#### Abb. 4: EL6652

Die EtherNet/IP-Master-Klemme EL6652 verfügt über einen geswitchten 2-Port-Ethernet-Anschluss und kann somit in einer Linie mit weiteren Ethernet/IP-Knoten betrieben werden. Die Konfiguration der Prozessdaten erfolgt über einen EtherCAT-Master und erlaubt verschiedene Prozessdaten und verschiedene Größen.

Die EL6652 unterstützt Multicast- sowie Unicast-Verbindungen. Es können bis zu 16 einfache EtherNet/IP-Slave-Geräte ohne Konfigurationsdaten über einen "Generic Node" eingebunden werden.

Der Import von EDS-Dateien wird unter TwinCAT 3 unterstützt, unter TwinCAT 2 nicht ([siehe dazu EDS-Datei](#page-136-1) [\[](#page-136-1)[}](#page-136-1) [137\]](#page-136-1)). Die Prozessdatengröße beträgt in beide Richtungen (Input und Output) maximal 1 kByte.

### **Quick-Links**

- [EtherCAT Funktionsgrundlagen](https://download.beckhoff.com/download/Document/io/ethercat-terminals/ethercatsystem_de.pdf)
- [Konfiguration \[](#page-108-1)[}](#page-108-1) [109\]](#page-108-1)
- [Parameter \[](#page-114-0)[}](#page-114-0) [115\]](#page-114-0)
- [Objektbeschreibung und Parametrierung \[](#page-127-1)[}](#page-127-1) [128\]](#page-127-1)

#### **Ethernet/IP Slave**

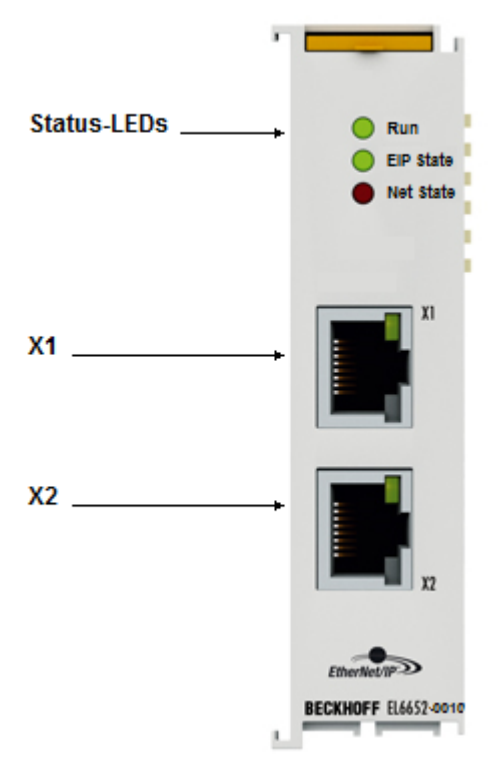

Abb. 5: EL6652-0010

Die EtherNet/IP-Slave-Klemme ermöglicht den Datenaustausch zu einem EtherNet/IP-Scanner oder Master. Es wird sowohl Multicast wie auch Unicast unterstützt. Die Klemme kann sich wie zwei EtherNet/IP-Slave-Geräte zu verhalten. Der zweite Slave ist ein virtueller Slave. Dies ermöglicht es Ihnen zwei Master oder einem Master mit zwei Slaves zu verbinden um zum Beispiel mehr Daten zu transportieren oder mit unterschiedlichen Pollzeiten auf dem Master zu fahren. Die Prozessdatengröße beträgt in beide Richtungen (Input und Output) maximal 1 kByte.

#### **Quick-Links**

- [EtherCAT Funktionsgrundlagen](https://download.beckhoff.com/download/Document/io/ethercat-terminals/ethercatsystem_de.pdf)
- [Konfiguration \[](#page-115-1)[}](#page-115-1) [116\]](#page-115-1)
- [Parameter \[](#page-121-0)[}](#page-121-0) [122\]](#page-121-0)
- [Objektbeschreibung und Parametrierung \[](#page-127-1)[}](#page-127-1) [128\]](#page-127-1)

# <span id="page-17-0"></span>**2.2 Technische Daten**

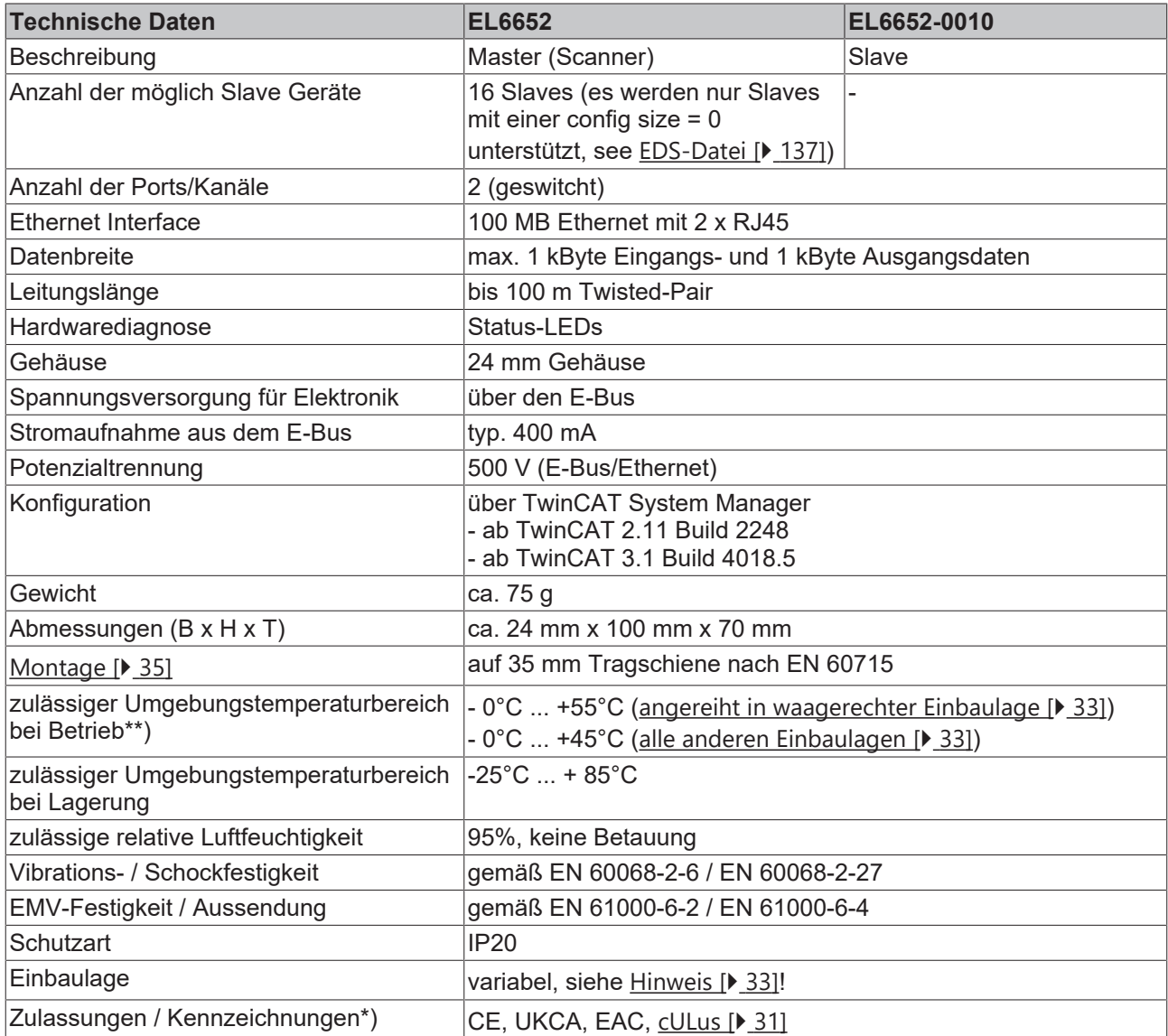

\*) Real zutreffende Zulassungen/Kennzeichnungen siehe seitliches Typenschild (Produktbeschriftung).

\*\*) Falls neben der Klemme eine weitere Klemme mit hoher Verlustleistung (z.B. E-Bus-Strom >250 mA) vorhanden ist, muss eine Einspeise- oder Trennklemme [EL9xx0](https://www.beckhoff.com/de-de/produkte/i-o/ethercat-klemmen/el9xxx-system/) dazwischen geschaltet werden (Empfehlung: Klemme mit E-Bus-ASIC).

# <span id="page-18-0"></span>**3 Grundlagen der Kommunikation**

# <span id="page-18-1"></span>**3.1 EtherCAT-Grundlagen**

<span id="page-18-2"></span>Grundlagen zum Feldbus EtherCAT entnehmen Sie bitte der [EtherCAT System-Dokumentation](http://infosys.beckhoff.de/content/1031/ethercatsystem/index.html).

# **3.2 EtherCAT-Verkabelung - Drahtgebunden**

Die zulässige Leitungslänge zwischen zwei EtherCAT-Geräten darf maximal 100 Meter betragen. Dies resultiert aus der FastEthernet-Technologie, die vor allem aus Gründen der Signaldämpfung über die Leitungslänge eine maximale Linklänge von 5 + 90 + 5 m erlaubt, wenn Leitungen mit entsprechenden Eigenschaften verwendet werden. Siehe dazu auch die [Auslegungsempfehlungen zur Infrastruktur für](https://infosys.beckhoff.com/content/1031/ethernetcabling/index.html) [EtherCAT/Ethernet](https://infosys.beckhoff.com/content/1031/ethernetcabling/index.html).

#### **Kabel und Steckverbinder**

Verwenden Sie zur Verbindung von EtherCAT-Geräten nur Ethernet-Verbindungen (Kabel + Stecker), die mindestens der Kategorie 5 (CAT5) nach EN 50173 bzw. ISO/IEC 11801 entsprechen. EtherCAT nutzt 4 Adern des Kabels für die Signalübertragung.

EtherCAT verwendet beispielsweise RJ45-Steckverbinder. Die Kontaktbelegung ist zum Ethernet-Standard (ISO/IEC 8802-3) kompatibel.

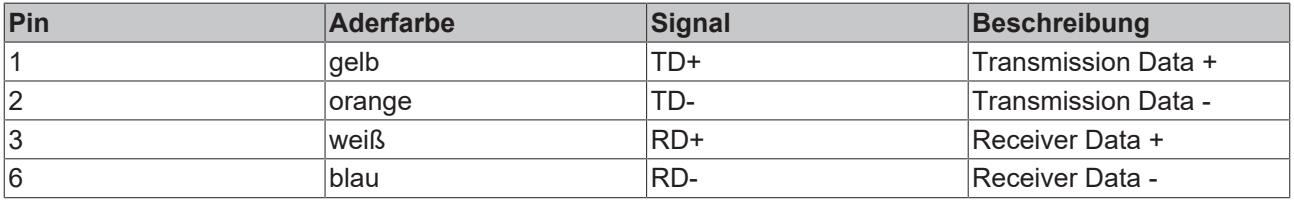

Aufgrund der automatischen Kabelerkennung (Auto-Crossing) können Sie zwischen EtherCAT-Geräten von Beckhoff sowohl symmetrisch (1:1) belegte als auch Cross-Over-Kabel verwenden.

### **Empfohlene Kabel**

- Es wird empfohlen die entsprechenden Beckhoff Komponenten zu verwenden, z. B.
- Kabelsätze ZK1090-9191-xxxx bzw.
- feldkonfektionierbare RJ45 Stecker ZS1090-0005
- feldkonfektionierbare Ethernet Leitung ZB9010, ZB9020

Geeignete Kabel zur Verbindung von EtherCAT-Geräten finden Sie auf der [Beckhoff Website](https://www.beckhoff.com/de-de/produkte/i-o/zubehoer/)!

#### **E-Bus-Versorgung**

Ein Buskoppler kann die an ihm angefügten EL-Klemmen mit der E-Bus-Systemspannung von 5 V versorgen, in der Regel ist ein Koppler dabei bis zu 2 A belastbar (siehe Dokumentation des jeweiligen Gerätes).

Zu jeder EL-Klemme ist die Information, wie viel Strom sie aus der E-Bus-Versorgung benötigt, online und im Katalog verfügbar. Benötigen die angefügten Klemmen mehr Strom als der Koppler liefern kann, sind an entsprechender Position im Klemmenstrang Einspeiseklemmen (z. B. [EL9410](http://www.beckhoff.com/EL9410)) zu setzen.

Im TwinCAT System Manager wird der vorberechnete theoretische maximale E-Bus-Strom angezeigt. Eine Unterschreitung wird durch negativen Summenbetrag und Ausrufezeichen markiert, vor einer solchen Stelle ist eine Einspeiseklemme zu setzen.

# **BECKHOFF**

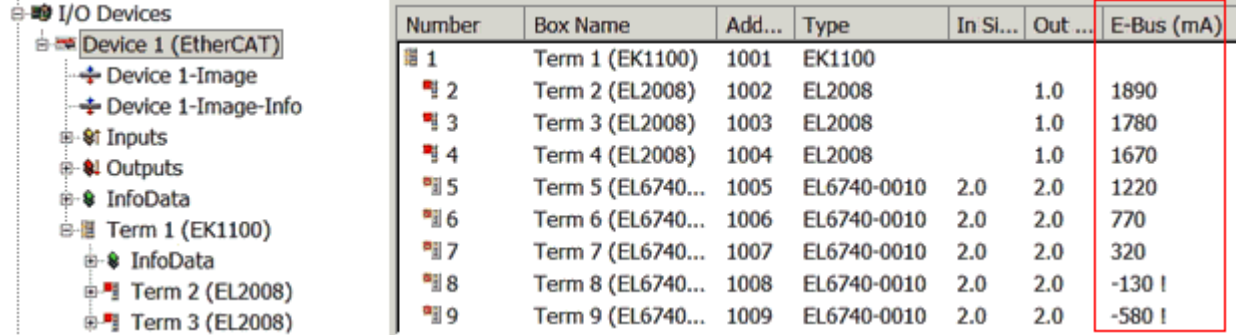

Abb. 6: System Manager Stromberechnung

## *HINWEIS*

## **Fehlfunktion möglich!**

Die E-Bus-Versorgung aller EtherCAT-Klemmen eines Klemmenblocks muss aus demselben Massepotential erfolgen!

# <span id="page-20-0"></span>**3.3 Allgemeine Hinweise zur Watchdog-Einstellung**

Die EtherCAT-Klemmen sind mit einer Sicherungseinrichtung (Watchdog) ausgestattet, die z. B. bei unterbrochenem Prozessdatenverkehr nach einer voreinstellbaren Zeit die Ausgänge (so vorhanden) in einen gegebenenfalls vorgebbaren Zustand schaltet, in Abhängigkeit vom Gerät und Einstellung z. B. auf FALSE (aus) oder einen Ausgabewert.

Der EtherCAT Slave Controller (ESC) verfügt dazu über zwei Watchdogs:

- SM-Watchdog (default: 100 ms)
- PDI-Watchdog (default: 100 ms)

Deren Zeiten werden in TwinCAT wie folgt einzeln parametriert:

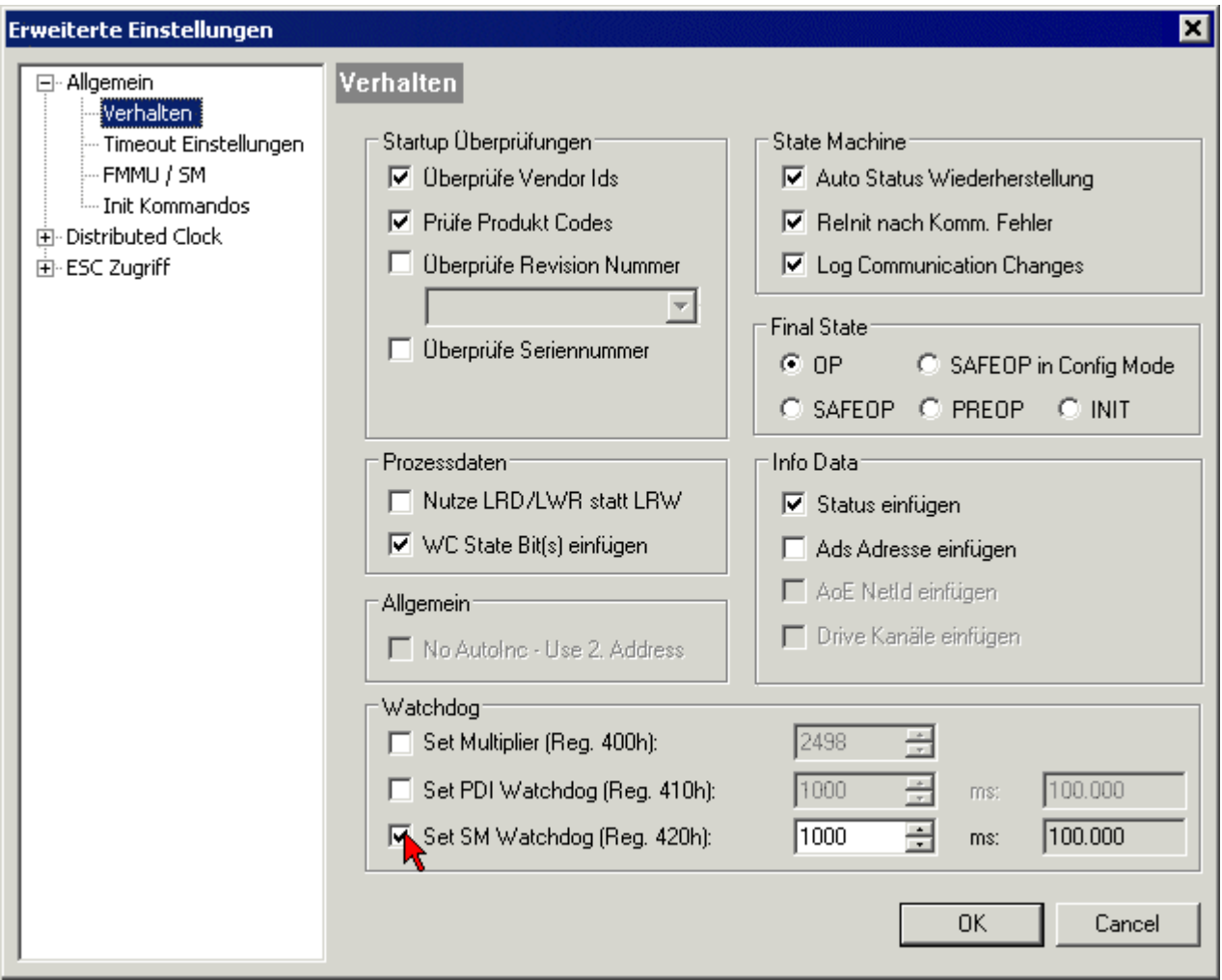

Abb. 7: Karteireiter EtherCAT -> Erweiterte Einstellungen -> Verhalten --> Watchdog

Anmerkungen:

- der Multiplier Register 400h (hexadezimal, also x0400) ist für beide Watchdogs gültig.
- jeder Watchdog hat seine eigene Timer-Einstellung 410h bzw. 420h, die zusammen mit dem Multiplier eine resultierende Zeit ergibt.
- Wichtig: die Multiplier/Timer-Einstellung wird nur dann beim EtherCAT-Start in den Slave geladen, wenn die Checkbox davor aktiviert ist. Ist diese nicht aktiviert, wird nichts herunter geladen und die im ESC befindliche Einstellung bleibt unverändert.
- Die heruntergeladenen Werte können in den ESC-Registern x0400/0410/0420 eingesehen werden: ESC Access -> Memory

#### **SM-Watchdog (SyncManager-Watchdog)**

Der SyncManager-Watchdog wird bei jeder erfolgreichen EtherCAT-Prozessdaten-Kommunikation mit der Klemme zurückgesetzt. Findet z. B. durch eine Leitungsunterbrechung länger als die eingestellte und aktivierte SM-Watchdog-Zeit keine EtherCAT-Prozessdaten-Kommunikation mit der Klemme statt, löst der Watchdog aus. Der Status der Klemme in der Regel OP) bleibt davon unberührt. Der Watchdog wird erst wieder durch einen erfolgreichen EtherCAT-Prozessdatenzugriff zurückgesetzt.

Der SyncManager-Watchdog ist also eine Überwachung auf korrekte und rechtzeitige Prozessdatenkommunikation mit dem ESC von der EtherCAT-Seite aus betrachtet.

Die maximal mögliche Watchdog-Zeit ist geräteabhängig. Beispielsweise beträgt sie bei "einfachen" EtherCAT Slaves (ohne Firmware) mit Watchdog-Ausführung im ESC in der Regel bis zu 170 Sekunden. Bei komplexen EtherCAT Slaves (mit Firmware) wird die SM-Watchdog-Funktion in der Regel zwar über Reg. 400/420 parametriert, aber vom µC ausgeführt und kann deutlich darunter liegen. Außerdem kann die Ausführung dann einer gewissen Zeitunsicherheit unterliegen. Da der TwinCAT-Dialog ggf. Eingaben bis 65535 zulässt, wird ein Test der gewünschten Watchdog-Zeit empfohlen.

#### **PDI-Watchdog (Process Data Watchdog)**

Findet länger als die eingestellte und aktivierte PDI-Watchdog-Zeit keine PDI-Kommunikation mit dem EtherCAT Slave Controller (ESC) statt, löst dieser Watchdog aus.

PDI (Process Data Interface) ist die interne Schnittstelle des ESC, z. B. zu lokalen Prozessoren im EtherCAT Slave. Mit dem PDI-Watchdog kann diese Kommunikation auf Ausfall überwacht werden.

Der PDI-Watchdog ist also eine Überwachung auf korrekte und rechtzeitige Prozessdatenkommunikation mit dem ESC, aber von der Applikations-Seite aus betrachtet.

#### **Berechnung**

Watchdog-Zeit = [1/25 MHz \* (Watchdog-Multiplier + 2)] \* PDI/SM Watchdog

Beispiel: Default-Einstellung Multiplier=2498, SM-Watchdog=1000 -> 100 ms

Der Wert in Multiplier + 2 entspricht der Anzahl 40ns-Basisticks, die einen Watchdog-Tick darstellen.

### **VORSICHT**

#### **Ungewolltes Verhalten des Systems möglich!**

Die Abschaltung des SM-Watchdog durch SM-Watchdog = 0 funktioniert erst in Klemmen ab Version -0016. In vorherigen Versionen wird vom Einsatz dieser Betriebsart abgeraten.

### **VORSICHT**

#### **Beschädigung von Geräten und ungewolltes Verhalten des Systems möglich!**

Bei aktiviertem SM-Watchdog und eingetragenem Wert 0 schaltet der Watchdog vollständig ab! Dies ist die Deaktivierung des Watchdogs! Gesetzte Ausgänge werden dann bei einer Kommunikationsunterbrechung NICHT in den sicheren Zustand gesetzt!

# <span id="page-21-0"></span>**3.4 EtherCAT State Machine**

Über die EtherCAT State Machine (ESM) wird der Zustand des EtherCAT-Slaves gesteuert. Je nach Zustand sind unterschiedliche Funktionen im EtherCAT-Slave zugänglich bzw. ausführbar. Insbesondere während des Hochlaufs des Slaves müssen in jedem State spezifische Kommandos vom EtherCAT Master zum Gerät gesendet werden.

Es werden folgende Zustände unterschieden:

- Init
- Pre-Operational
- Safe-Operational und
- Operational
- Boot

Regulärer Zustand eines jeden EtherCAT Slaves nach dem Hochlauf ist der Status OP.

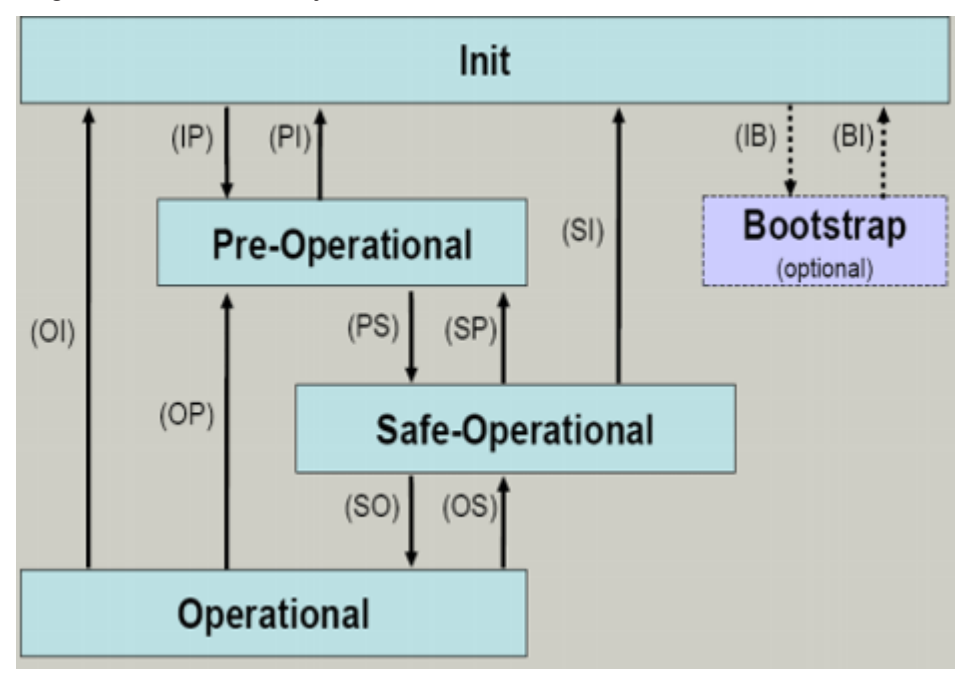

Abb. 8: Zustände der EtherCAT State Machine

#### **Init**

Nach dem Einschalten befindet sich der EtherCAT-Slave im Zustand Init. Dort ist weder Mailbox- noch Prozessdatenkommunikation möglich. Der EtherCAT-Master initialisiert die Sync-Manager-Kanäle 0 und 1 für die Mailbox-Kommunikation.

#### **Pre-Operational (Pre-Op)**

Beim Übergang von *Init* nach *Pre-Op* prüft der EtherCAT-Slave, ob die Mailbox korrekt initialisiert wurde.

Im Zustand *Pre-Op* ist Mailbox-Kommunikation aber keine Prozessdaten-Kommunikation möglich. Der EtherCAT-Master initialisiert die Sync-Manager-Kanäle für Prozessdaten (ab Sync-Manager-Kanal 2), die FMMU-Kanäle und falls der Slave ein konfigurierbares Mapping unterstützt das PDO-Mapping oder das Sync-Manager-PDO-Assignement. Weiterhin werden in diesem Zustand die Einstellungen für die Prozessdatenübertragung sowie ggf. noch klemmenspezifische Parameter übertragen, die von den Defaulteinstellungen abweichen.

#### **Safe-Operational (Safe-Op)**

Beim Übergang von *Pre-Op* nach *Safe-Op* prüft der EtherCAT-Slave, ob die Sync-Manager-Kanäle für die Prozessdatenkommunikation sowie ggf. ob die Einstellungen für die Distributed-Clocks korrekt sind. Bevor er den Zustandswechsel quittiert, kopiert der EtherCAT-Slave aktuelle Inputdaten in die entsprechenden DP-RAM-Bereiche des EtherCAT-Slave-Controllers (ECSC).

Im Zustand *Safe-Op* ist Mailbox- und Prozessdaten-Kommunikation möglich, allerdings hält der Slave seine Ausgänge im sicheren Zustand und gibt sie noch nicht aus. Die Inputdaten werden aber bereits zyklisch aktualisiert.

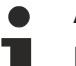

#### **Ausgänge im SAFEOP**

Die standardmäßig aktivierte Watchdogüberwachung bringt die Ausgänge im Modul in Abhängigkeit von den Einstellungen im SAFEOP und OP in einen sicheren Zustand - je nach Gerät und Einstellung z. B. auf AUS. Wird dies durch Deaktivieren der Watchdogüberwachung im Modul unterbunden, können auch im Geräte-Zustand SAFEOP Ausgänge geschaltet werden bzw. gesetzt bleiben.

### **Operational (Op)**

Bevor der EtherCAT-Master den EtherCAT-Slave von *Safe-Op* nach *Op* schaltet, muss er bereits gültige Outputdaten übertragen.

Im Zustand *Op* kopiert der Slave die Ausgangsdaten des Masters auf seine Ausgänge. Es ist Prozessdatenund Mailbox-Kommunikation möglich.

#### **Boot**

Im Zustand *Boot* kann ein Update der Slave-Firmware vorgenommen werden. Der Zustand *Boot* ist nur über den Zustand *Init* zu erreichen.

Im Zustand *Boot* ist Mailbox-Kommunikation über das Protokoll *File-Access over EtherCAT (FoE)* möglich, aber keine andere Mailbox-Kommunikation und keine Prozessdaten-Kommunikation.

# <span id="page-23-0"></span>**3.5 CoE-Interface**

#### **Allgemeine Beschreibung**

Das CoE-Interface (CAN application protocol over EtherCAT) ist die Parameterverwaltung für EtherCAT-Geräte. EtherCAT-Slaves oder auch der EtherCAT-Master verwalten darin feste (ReadOnly) oder veränderliche Parameter, die sie zum Betrieb, Diagnose oder Inbetriebnahme benötigen.

CoE-Parameter sind in einer Tabellen-Hierarchie angeordnet und prinzipiell dem Anwender über den Feldbus lesbar zugänglich. Der EtherCAT-Master (TwinCAT System Manager) kann über EtherCAT auf die lokalen CoE-Verzeichnisse der Slaves zugreifen und je nach Eigenschaften lesend oder schreibend einwirken.

Es sind verschiedene Typen für CoE-Parameter möglich wie String (Text), Integer-Zahlen, Bool'sche Werte oder größere Byte-Felder. Damit lassen sich ganz verschiedene Eigenschaften beschreiben. Beispiele für solche Parameter sind Herstellerkennung, Seriennummer, Prozessdateneinstellungen, Gerätename, Abgleichwerte für analoge Messung oder Passwörter.

Die Ordnung erfolgt in zwei Ebenen über hexadezimale Nummerierung: zuerst wird der (Haupt)Index genannt, dann der Subindex. Die Wertebereiche sind

- Index:  $0x0000...0x$ FFFF $(0...65535_{\text{des}})$
- SubIndex:  $0x00...0xFF(0...255_{\text{dex}})$

Üblicherweise wird ein so lokalisierter Parameter geschrieben als 0x8010:07 mit voranstehendem "0x" als Kennzeichen des hexadezimalen Zahlenraumes und Doppelpunkt zwischen Index und Subindex.

Die für den EtherCAT-Feldbusanwender wichtigen Bereiche sind

- 0x1000: hier sind feste Identitäts-Informationen zum Gerät hinterlegt wie Name, Hersteller, Seriennummer etc. Außerdem liegen hier Angaben über die aktuellen und verfügbaren Prozessdatenkonstellationen.
- 0x8000: hier sind die für den Betrieb erforderlichen funktionsrelevanten Parameter für alle Kanäle zugänglich wie Filtereinstellung oder Ausgabefrequenz.

Weitere wichtige Bereiche sind:

- 0x4000: hier befinden sich bei manchen EtherCAT-Geräten die Kanalparameter. Historisch war dies der erste Parameterbereich, bevor der 0x8000 Bereich eingeführt wurde. EtherCAT Geräte, die früher mit Parametern in 0x4000 ausgerüstet wurden und auf 0x8000 umgestellt wurden, unterstützen aus Kompatibilitätsgründen beide Bereiche und spiegeln intern.
- 0x6000: hier liegen die Eingangs-PDO ("Eingang" aus Sicht des EtherCAT-Masters)
- 0x7000: hier liegen die Ausgangs-PDO ("Ausgang" aus Sicht des EtherCAT-Masters)

#### **Verfügbarkeit**

Nicht jedes EtherCAT Gerät muss über ein CoE-Verzeichnis verfügen. Einfache I/O-Module ohne eigenen Prozessor verfügen in der Regel. über keine veränderlichen Parameter und haben deshalb auch kein CoE-Verzeichnis.

# **RECKHOFF**

Wenn ein Gerät über ein CoE-Verzeichnis verfügt, stellt sich dies im TwinCAT System Manager als ein eigener Karteireiter mit der Auflistung der Elemente dar:

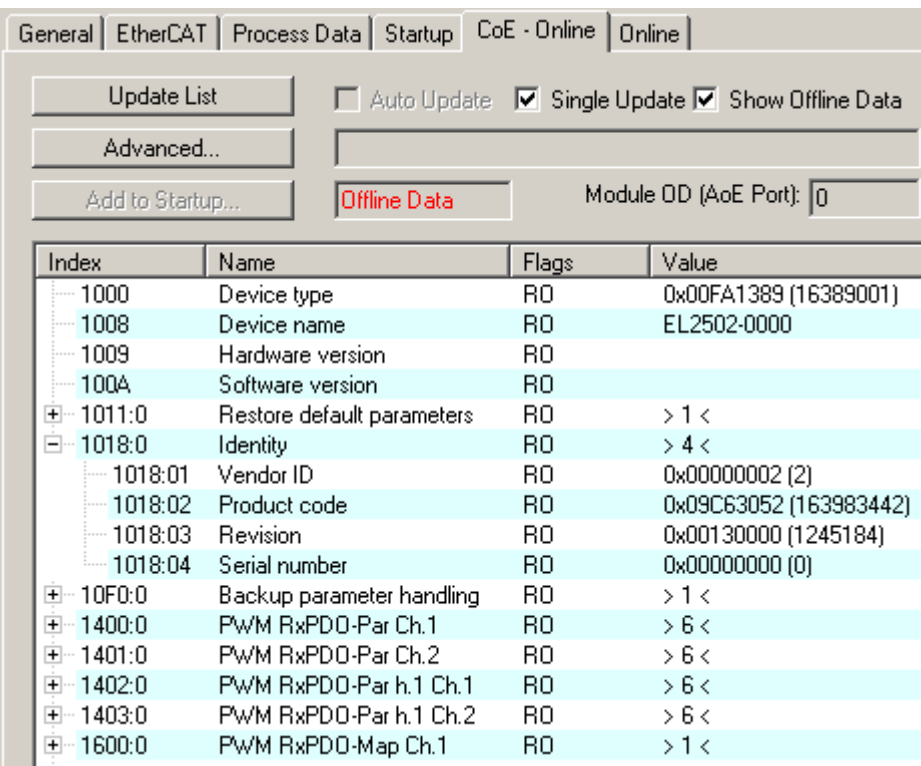

#### Abb. 9: Karteireiter "CoE-Online"

In der oberen Abbildung sind die im Gerät "EL2502" verfügbaren CoE-Objekte von 0x1000 bis 0x1600 zusehen, die Subindizes von 0x1018 sind aufgeklappt.

### *HINWEIS*

### **Veränderungen im CoE-Verzeichnis (CAN over EtherCAT), Programmzugriff**

Beachten Sie bei Verwendung/Manipulation der CoE-Parameter die allgemeinen CoE-Hinweise im Kapitel "[CoE-Interface](https://infosys.beckhoff.com/content/1031/ethercatsystem/2469072907.html)" der EtherCAT-System-Dokumentation:

- StartUp-Liste führen für den Austauschfall,
- Unterscheidung zwischen Online/Offline Dictionary,
- Vorhandensein aktueller XML-Beschreibung (Download von der [Beckhoff Website](https://www.beckhoff.com/de-de/support/downloadfinder/konfigurationsdateien/)),
- "CoE-Reload" zum Zurücksetzen der Veränderungen
- Programmzugriff im Betrieb über die PLC (s. [TwinCAT3 | PLC-Bibliothek: Tc2\\_EtherCAT](https://infosys.beckhoff.com/content/1031/tcplclib_tc2_ethercat/56994827.html) und [Beispielprogramm R/W CoE](https://infosys.beckhoff.com/content/1031/ethercatsystem/4358261771.html))

#### **Datenerhaltung und Funktion "NoCoeStorage"**

Einige, insbesondere die vorgesehenen Einstellungsparameter des Slaves sind veränderlich und beschreibbar. Dies kann schreibend/lesend geschehen

- über den System Manager (Abb. Karteireiter "CoE-Online") durch Anklicken Dies bietet sich bei der Inbetriebnahme der Anlage/Slaves an. Klicken Sie auf die entsprechende Zeile des zu parametrierenden Indizes und geben sie einen entsprechenden Wert im "SetValue"-Dialog ein.
- aus der Steuerung/PLC über ADS z. B. durch die Bausteine aus der TcEtherCAT.lib Bibliothek Dies wird für Änderungen während der Anlangenlaufzeit empfohlen oder wenn kein System Manager bzw. Bedienpersonal zur Verfügung steht.

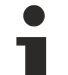

#### **Datenerhaltung**

Werden online auf dem Slave CoE-Parameter geändert, wird dies in Beckhoff-Geräten üblicherweise ausfallsicher im Gerät (EEPROM) gespeichert. D. h. nach einem Neustart (Repower) sind die veränderten CoE-Parameter immer noch erhalten. Andere Hersteller können dies anders handhaben.

Ein EEPROM unterliegt in Bezug auf Schreibvorgänge einer begrenzten Lebensdauer. Ab typischerweise 100.000 Schreibvorgängen kann eventuell nicht mehr sichergestellt werden, dass neue (veränderte) Daten sicher gespeichert werden oder noch auslesbar sind. Dies ist für die normale Inbetriebnahme ohne Belang. Werden allerdings zur Maschinenlaufzeit fortlaufend CoE-Parameter über ADS verändert, kann die Lebensdauergrenze des EEPROM durchaus erreicht werden.

Es ist von der FW-Version abhängig, ob die Funktion NoCoeStorage unterstützt wird, die das Abspeichern veränderter CoE-Werte unterdrückt.

Ob das auf das jeweilige Gerät zutrifft, ist den technischen Daten dieser Dokumentation zu entnehmen.

• wird unterstützt: die Funktion ist per einmaligem Eintrag des Codeworts 0x12345678 in CoE 0xF008 zu aktivieren und solange aktiv, wie das Codewort nicht verändert wird. Nach dem Einschalten des Gerätes ist sie nicht aktiv.

Veränderte CoE-Werte werden dann nicht im EEPROM abgespeichert, sie können somit beliebig oft verändert werden.

• wird nicht unterstützt: eine fortlaufende Änderung von CoE-Werten ist angesichts der o.a. Lebensdauergrenze nicht zulässig.

## **Startup List**

Veränderungen im lokalen CoE-Verzeichnis der Klemme gehen im Austauschfall mit der alten Klemme verloren. Wird im Austauschfall eine neue Klemme mit Werkseinstellungen ab Lager Beckhoff eingesetzt, bringt diese die Standardeinstellungen mit. Es ist deshalb empfehlenswert, alle Veränderungen im CoE-Verzeichnis eines EtherCAT Slave in der Startup List des Slaves zu verankern, die bei jedem Start des EtherCAT Feldbus abgearbeitet wird. So wird auch ein im Austauschfall ein neuer EtherCAT Slave automatisch mit den Vorgaben des Anwenders parametriert.

Wenn EtherCAT Slaves verwendet werden, die lokal CoE-Wert nicht dauerhaft speichern können, ist zwingend die StartUp-Liste zu verwenden.

#### **Empfohlenes Vorgehen bei manueller Veränderung von CoE-Parametern**

- gewünschte Änderung im System Manager vornehmen Werte werden lokal im EtherCAT Slave gespeichert
- wenn der Wert dauerhaft Anwendung finden soll, einen entsprechenden Eintrag in der StartUp-Liste vornehmen.

Die Reihenfolge der StartUp-Einträge ist dabei i.d.R. nicht relevant.

| General EtherCAT   Process Data   Startup   CoE - Online   Online |                        |            |                     |               |  |                           |  |  |  |
|-------------------------------------------------------------------|------------------------|------------|---------------------|---------------|--|---------------------------|--|--|--|
|                                                                   | Transition             | Protocol   | Index               | Data          |  | Comment                   |  |  |  |
|                                                                   | $C \langle PS \rangle$ | CoE        | 0x1C12:00           | 0x00(0)       |  | clear sm pdos (0x1C12)    |  |  |  |
|                                                                   | $C \langle PS \rangle$ | CoE        | 0x1C13:00           | 0x00(0)       |  | clear sm pdos (0x1C13)    |  |  |  |
|                                                                   | $C \langle PS \rangle$ | <b>CoE</b> | 0x1C12:01           | 0x1600 (5632) |  | download pdo 0x1C12:01 i  |  |  |  |
|                                                                   | $C \langle PS \rangle$ | CoE        | 0x1C12:02           | 0x1601 (5633) |  | download pdo 0x1C12:02 i  |  |  |  |
|                                                                   | $C \langle PS \rangle$ | CoE        | 0x1C12:00           | 0x02(2)       |  | download pdo 0x1C12 count |  |  |  |
|                                                                   |                        |            |                     |               |  |                           |  |  |  |
|                                                                   |                        |            | Ť<br>Insert         |               |  |                           |  |  |  |
|                                                                   |                        |            | $\mathbb{X}$ Delete |               |  |                           |  |  |  |
|                                                                   |                        |            | Edit                |               |  |                           |  |  |  |

Abb. 10: StartUp-Liste im TwinCAT System Manager

In der StartUp-Liste können bereits Werte enthalten sein, die vom System Manager nach den Angaben der ESI dort angelegt werden. Zusätzliche anwendungsspezifische Einträge können angelegt werden.

#### **Online/Offline Verzeichnis**

Während der Arbeit mit dem TwinCAT System Manager ist zu unterscheiden ob das EtherCAT-Gerät gerade "verfügbar", also angeschaltet und über EtherCAT verbunden und damit **online** ist oder ob ohne angeschlossene Slaves eine Konfiguration **offline** erstellt wird.

In beiden Fällen ist ein CoE-Verzeichnis nach Abb. "Karteireiter ,CoE-Online" zu sehen, die Konnektivität wird allerdings als offline/online angezeigt.

- wenn der Slave offline ist:
	- wird das Offline-Verzeichnis aus der ESI-Datei angezeigt. Änderungen sind hier nicht sinnvoll bzw. möglich.
	- wird in der Identität der konfigurierte Stand angezeigt
	- wird kein Firmware- oder Hardware-Stand angezeigt, da dies Eigenschaften des realen Gerätes sind.
	- ist ein rotes **Offline** zu sehen

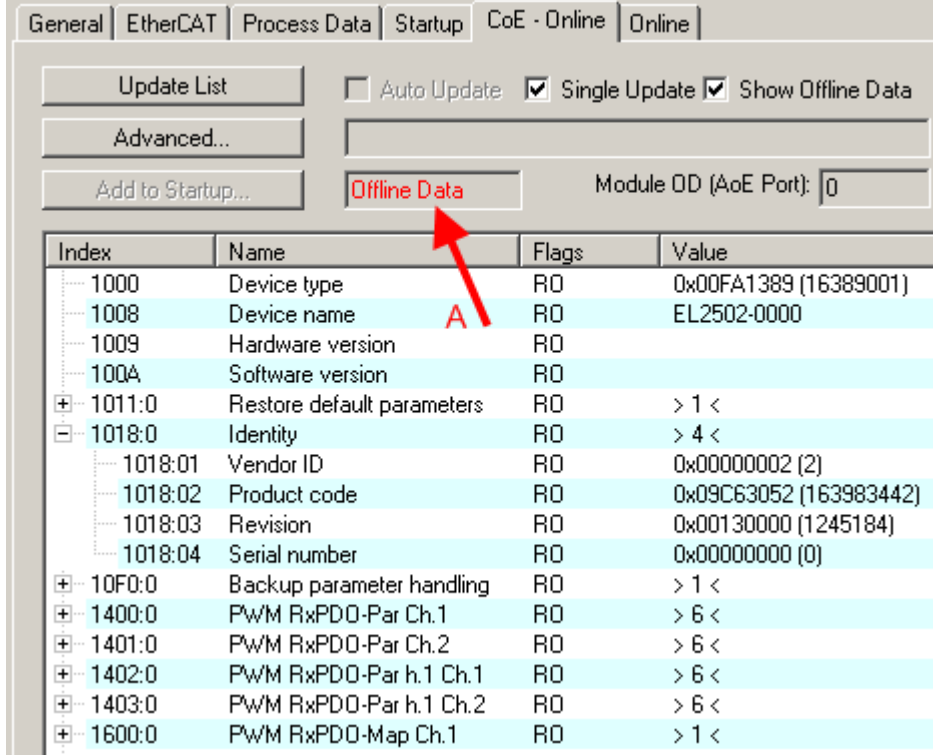

#### Abb. 11: Offline-Verzeichnis

- wenn der Slave online ist
	- wird das reale aktuelle Verzeichnis des Slaves ausgelesen. Dies kann je nach Größe und Zykluszeit einige Sekunden dauern.
	- wird die tatsächliche Identität angezeigt
	- wird der Firmware- und Hardware-Stand des Gerätes laut elektronischer Auskunft angezeigt
	- ist ein grünes **Online** zu sehen

| General   EtherCAT   Process Data   Startup   CoE - Online  <br><b>Online</b> |                            |                                                 |                        |  |  |  |  |  |
|-------------------------------------------------------------------------------|----------------------------|-------------------------------------------------|------------------------|--|--|--|--|--|
| <b>Update List</b>                                                            |                            | Auto Update V Single Update I Show Offline Data |                        |  |  |  |  |  |
| Advanced                                                                      |                            |                                                 |                        |  |  |  |  |  |
| Add to Startup                                                                | <b>Online Data</b>         | Module OD (AoE Port): 0                         |                        |  |  |  |  |  |
| Index                                                                         | Name                       | Flags                                           | Value                  |  |  |  |  |  |
| $-1000$                                                                       | Device type                | RО                                              | 0x00FA1389 (16389001)  |  |  |  |  |  |
| $-1008$                                                                       | Device name                | R0                                              | EL2502-0000            |  |  |  |  |  |
| i— 1009                                                                       | Hardware version           | R0.                                             | 02.                    |  |  |  |  |  |
| $-100$ A                                                                      | Software version           | R0                                              | 07                     |  |  |  |  |  |
| ∓⊸ 1011:0                                                                     | Restore default parameters | R0                                              | >1<                    |  |  |  |  |  |
| ⊟~ 1018:0.                                                                    | Identity                   | R0.                                             | > 4 <                  |  |  |  |  |  |
| $-1018.01$                                                                    | Vendor ID                  | RO.                                             | 0x00000002 (2)         |  |  |  |  |  |
| $-1018.02$                                                                    | Product code               | RO.                                             | 0x09C63052 (163983442) |  |  |  |  |  |
| $-1018:03$                                                                    | <b>Revision</b>            | RO.                                             | 0x00130000 (1245184)   |  |  |  |  |  |
| $-1018.04$                                                                    | Serial number              | RO.                                             | 0x00000000 (0)         |  |  |  |  |  |
| ⊞… 10F0:0.                                                                    | Backup parameter handling  | R0.                                             | >1<                    |  |  |  |  |  |
| ⊞≘ 1400:0.                                                                    | PWM RxPDO-Par Ch.1         | RO.                                             | > 6 <                  |  |  |  |  |  |

Abb. 12: Online-Verzeichnis

#### **Kanalweise Ordnung**

Das CoE-Verzeichnis ist in EtherCAT Geräten angesiedelt, die meist mehrere funktional gleichwertige Kanäle umfassen. z. B. hat eine 4 kanalige Analogeingangsklemme 0...10 V auch vier logische Kanäle und damit vier gleiche Sätze an Parameterdaten für die Kanäle. Um in den Dokumentationen nicht jeden Kanal auflisten zu müssen, wird gerne der Platzhalter "n" für die einzelnen Kanalnummern verwendet.

Im CoE-System sind für die Menge aller Parameter eines Kanals eigentlich immer 16 Indizes mit jeweils 255 Subindizes ausreichend. Deshalb ist die kanalweise Ordnung in 16<sub>dez</sub>/10<sub>hex</sub>-Schritten eingerichtet. Am Beispiel des Parameterbereichs 0x8000 sieht man dies deutlich:

- Kanal 0: Parameterbereich 0x8000:00 ... 0x800F:255
- Kanal 1: Parameterbereich 0x8010:00 ... 0x801F:255
- Kanal 2: Parameterbereich 0x8020:00 ... 0x802F:255

• ...

Allgemein wird dies geschrieben als 0x80n0.

Ausführliche Hinweise zum CoE-Interface finden Sie in der [EtherCAT-Systemdokumentation](https://infosys.beckhoff.com/content/1031/ethercatsystem/index.html) auf der Beckhoff Website.

# <span id="page-28-0"></span>**3.6 Distributed Clock**

Die Distributed Clock stellt eine lokale Uhr im EtherCAT Slave Controller (ESC) dar mit den Eigenschaften:

- Einheit *1 ns*
- Nullpunkt *1.1.2000 00:00*
- Umfang *64 Bit* (ausreichend für die nächsten 584 Jahre); manche EtherCAT-Slaves unterstützen jedoch nur einen Umfang von 32 Bit, d. h. nach ca. 4,2 Sekunden läuft die Variable über
- Diese lokale Uhr wird vom EtherCAT Master automatisch mit der Master Clock im EtherCAT Bus mit einer Genauigkeit < 100 ns synchronisiert.

Detaillierte Informationen entnehmen Sie bitte der vollständigen [EtherCAT-Systembeschreibung](https://infosys.beckhoff.com/content/1031/ethercatsystem/index.html).

# <span id="page-29-0"></span>**4 Installation**

# <span id="page-29-1"></span>**4.1 Hinweise zum ESD-Schutz**

## *HINWEIS*

### **Zerstörung der Geräte durch elektrostatische Aufladung möglich!**

Die Geräte enthalten elektrostatisch gefährdete Bauelemente, die durch unsachgemäße Behandlung beschädigt werden können.

- Sie müssen beim Umgang mit den Komponenten elektrostatisch entladen sein; vermeiden Sie außerdem die Federkontakte (s. Abb.) direkt zu berühren.
- Vermeiden Sie den Kontakt mit hoch isolierenden Stoffen (Kunstfaser, Kunststofffolien etc.)
- Beim Umgang mit den Komponenten ist auf gute Erdung der Umgebung zu achten (Arbeitsplatz, Verpackung und Personen)
- Jede Busstation muss auf der rechten Seite mit der Endkappe [EL9011](http://www.beckhoff.de/EL9011) oder [EL9012](http://www.beckhoff.de/EL9012) abgeschlossen werden, um Schutzart und ESD-Schutz sicher zu stellen.

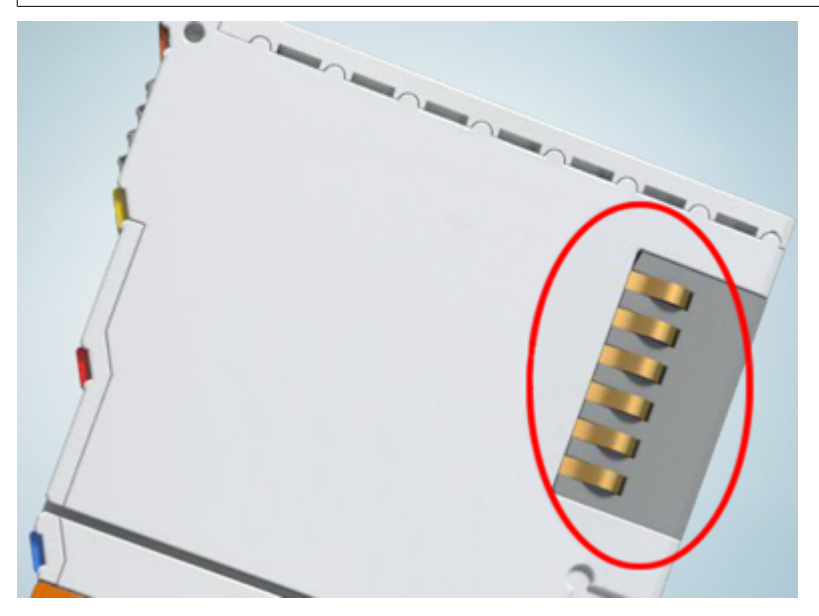

Abb. 13: Federkontakte der Beckhoff I/O-Komponenten

# <span id="page-30-0"></span>**4.2 UL-Hinweise**

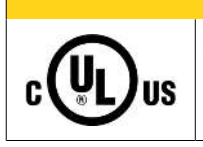

### **VORSICHT**

## **Application**

The modules are intended for use with Beckhoff's UL Listed EtherCAT System only.

### **VORSICHT**

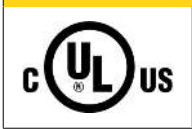

## **Examination**

For cULus examination, the Beckhoff I/O System has only been investigated for risk of fire and electrical shock (in accordance with UL508 and CSA C22.2 No. 142).

## **VORSICHT**

## **For devices with Ethernet connectors**

Not for connection to telecommunication circuits.

### **Grundlagen**

C

UL-Zertifikation nach UL508. Solcherart zertifizierte Geräte sind gekennzeichnet durch das Zeichen:

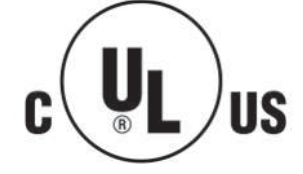

**IIS** 

# <span id="page-31-0"></span>**4.3 Hinweis Spannungsversorgung**

## **WARNUNG**

### **Spannungsversorgung aus SELV/PELV-Netzteil!**

Zur Versorgung dieses Geräts müssen SELV/PELV-Stromkreise (Schutzkleinspannung, Sicherheitskleinspannung) nach IEC 61010-2-201 verwendet werden.

Hinweise:

- Durch SELV/PELV-Stromkreise entstehen eventuell weitere Vorgaben aus Normen wie IEC 60204-1 et al., zum Beispiel bezüglich Leitungsabstand und -isolierung.
- Eine SELV-Versorgung (Safety Extra Low Voltage) liefert sichere elektrische Trennung und Begrenzung der Spannung ohne Verbindung zum Schutzleiter, eine PELV-Versorgung (Protective Extra Low Voltage) benötigt zusätzlich eine sichere Verbindung zum Schutzleiter.

# <span id="page-32-0"></span>**4.4 Einbaulagen**

## *HINWEIS*

### **Einschränkung von Einbaulage und Betriebstemperaturbereich**

Entnehmen Sie den technischen Daten zu einer Klemme, ob sie Einschränkungen bei Einbaulage und/oder Betriebstemperaturbereich unterliegt. Sorgen Sie bei der Montage von Klemmen mit erhöhter thermischer Verlustleistung dafür, dass im Betrieb oberhalb und unterhalb der Klemmen ausreichend Abstand zu anderen Komponenten eingehalten wird, so dass die Klemmen ausreichend belüftet werden!

#### **Optimale Einbaulage (Standard)**

Für die optimale Einbaulage wird die Tragschiene waagerecht montiert und die Anschlussflächen der EL/KL-Klemmen weisen nach vorne (siehe Abb. *Empfohlene Abstände bei Standard-Einbaulage*). Die Klemmen werden dabei von unten nach oben durchlüftet, was eine optimale Kühlung der Elektronik durch Konvektionslüftung ermöglicht. Bezugsrichtung "unten" ist hier die Erdbeschleunigung.

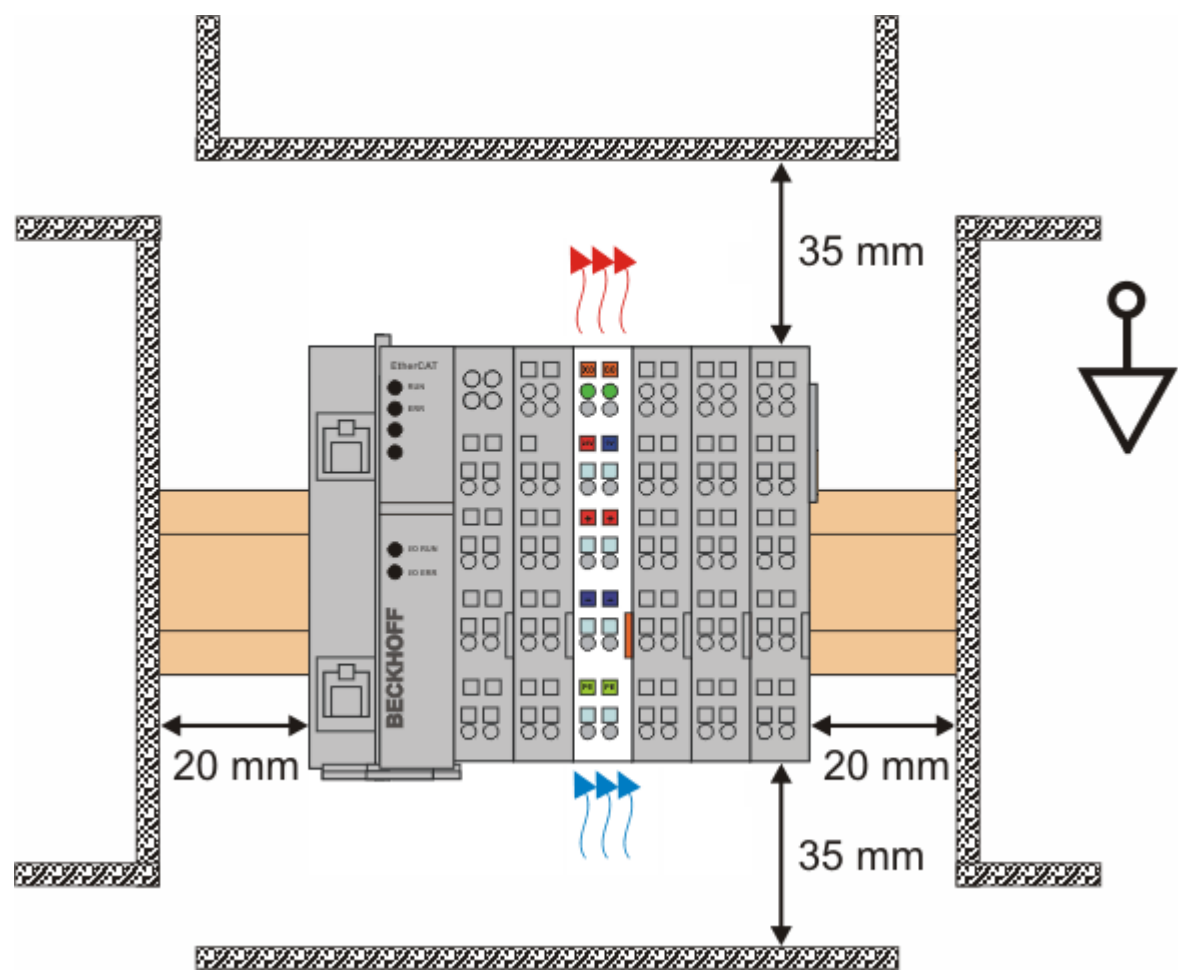

Abb. 14: Empfohlene Abstände bei Standard-Einbaulage

Die Einhaltung der Abstände nach Abb. *Empfohlene Abstände bei Standard-Einbaulage* wird empfohlen.

#### **Weitere Einbaulagen**

Alle anderen Einbaulagen zeichnen sich durch davon abweichende räumliche Lage der Tragschiene aus, siehe Abb. *Weitere Einbaulagen.*

Auch in diesen Einbaulagen empfiehlt sich die Anwendung der oben angegebenen Mindestabstände zur Umgebung.

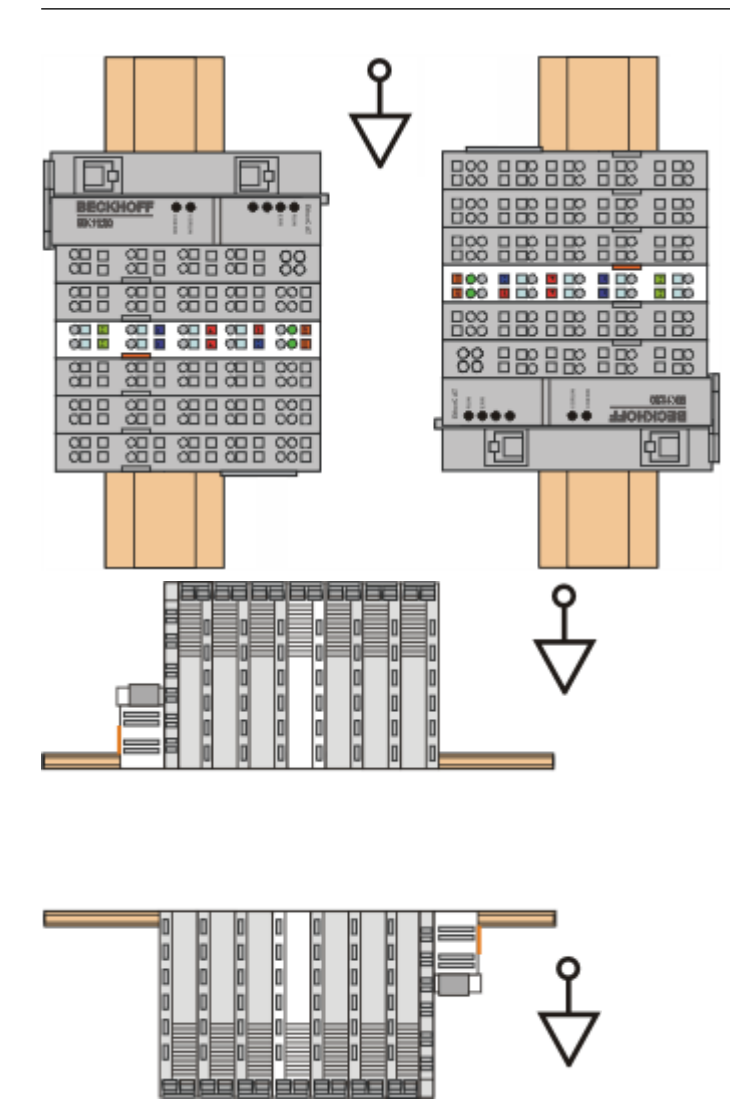

Abb. 15: Weitere Einbaulagen

# <span id="page-34-0"></span>**4.5 Montage und Demontage - Frontentriegelung oben**

Die Klemmenmodule werden mit Hilfe einer 35 mm Tragschiene (z.B. Hutschiene TH 35-15) auf der Montagefläche befestigt.

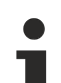

### **Tragschienenbefestigung**

Der Verriegelungsmechanismus der Klemmen reicht in das Profil der Tragschiene hinein. Achten Sie bei der Montage der Komponenten darauf, dass der Verriegelungsmechanismus nicht in Konflikt mit den Befestigungsschrauben der Tragschiene gerät. Verwenden Sie zur Befestigung der empfohlenen Tragschienen unter den Klemmen flache Montageverbindungen wie Senkkopfschrauben oder Blindnieten.

## **WARNUNG**

### **Verletzungsgefahr durch Stromschlag und Beschädigung des Gerätes möglich!**

Setzen Sie das Busklemmen-System in einen sicheren, spannungslosen Zustand, bevor Sie mit der Montage, Demontage oder Verdrahtung der Busklemmen beginnen!

#### **Montage**

• Montieren Sie die Tragschiene an der vorgesehenen Montagestelle

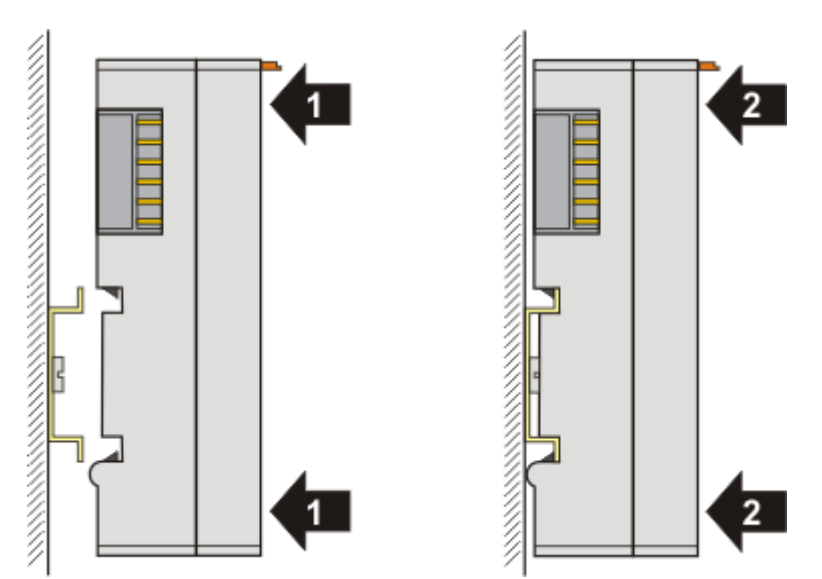

und drücken Sie (1) das Klemmenmodul gegen die Tragschiene, bis es auf der Tragschiene einrastet  $(2).$ 

• Schließen Sie die Leitungen an.

### **Demontage**

- Entfernen Sie alle Leitungen.
- Ziehen Sie mit Daumen und Zeigefinger die orange Entriegelungslasche (3) zurück. Dabei ziehen sich über einen internen Mechanismus die beiden Rastnasen (3a) an der Hutschiene ins Klemmenmodul zurück.

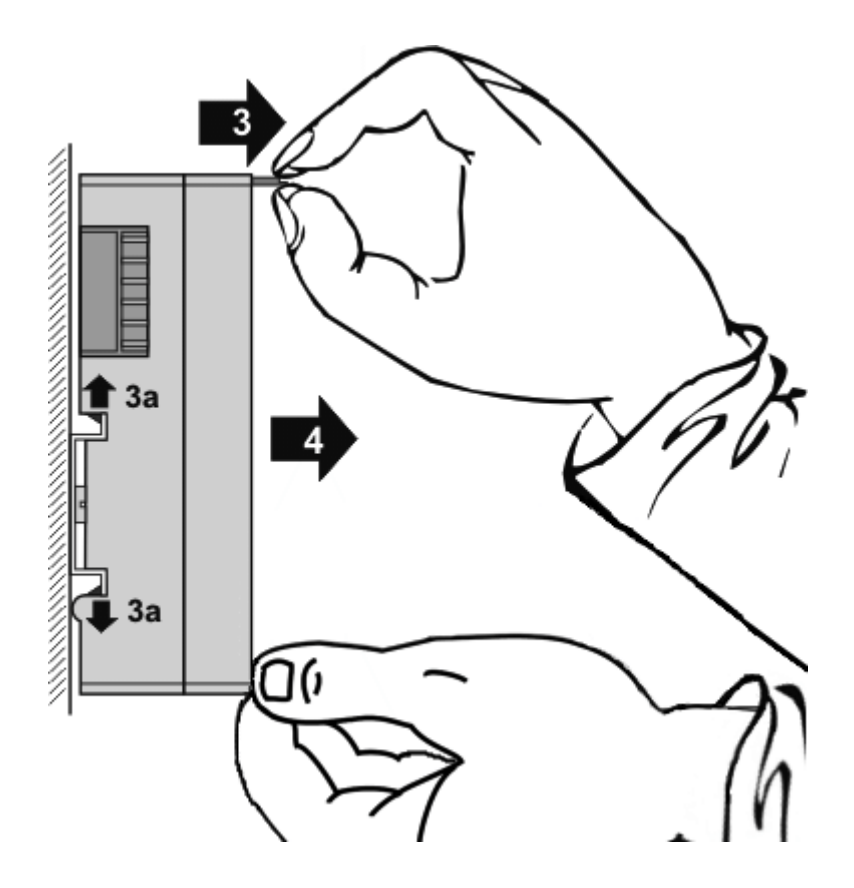

• Ziehen Sie (4) das Klemmenmodul von der Montagefläche weg. Vermeiden Sie ein Verkanten; stabilisieren Sie das Modul ggf. mit der freien Hand
## **4.6 Entsorgung**

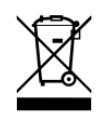

Mit einer durchgestrichenen Abfalltonne gekennzeichnete Produkte dürfen nicht in den Hausmüll. Das Gerät gilt bei der Entsorgung als Elektro- und Elektronik-Altgerät. Die nationalen Vorgaben zur Entsorgung von Elektro- und Elektronik-Altgeräten sind zu beachten.

# **5 Inbetriebnahme**

## **5.1 TwinCAT Quickstart**

TwinCAT stellt eine Entwicklungsumgebung für Echtzeitsteuerung mit Multi-SPS-System, NC Achsregelung, Programmierung und Bedienung dar. Das gesamte System wird hierbei durch diese Umgebung abgebildet und ermöglicht Zugriff auf eine Programmierumgebung (inkl. Kompilierung) für die Steuerung. Einzelne digitale oder analoge Eingänge bzw. Ausgänge können auch direkt ausgelesen bzw. beschrieben werden, um diese z.B. hinsichtlich ihrer Funktionsweise zu überprüfen.

Weitere Informationen hierzu erhalten Sie unter <http://infosys.beckhoff.de>:

- **EtherCAT Systemhandbuch:** Feldbuskomponenten → EtherCAT-Klemmen → EtherCAT System Dokumentation → Einrichtung im TwinCAT System Manager
- **TwinCAT 2** → TwinCAT System Manager → E/A- Konfiguration
- Insbesondere zur TwinCAT Treiberinstallation: **Feldbuskomponenten** → Feldbuskarten und Switche → FC900x – PCI-Karten für Ethernet → Installation

Geräte, d. h. "devices" beinhalten jeweils die Klemmen der tatsächlich aufgebauten Konfiguration. Dabei gibt es grundlegend die Möglichkeit sämtliche Informationen des Aufbaus über die "Scan" - Funktion einzubringen ("online") oder über Editorfunktionen direkt einzufügen ("offline"):

- **"offline"**: der vorgesehene Aufbau wird durch Hinzufügen und entsprechendes Platzieren einzelner Komponenten erstellt. Diese können aus einem Verzeichnis ausgewählt und Konfiguriert werden.
	- Die Vorgehensweise für den "offline" Betrieb ist unter <http://infosys.beckhoff.de> einsehbar: **TwinCAT 2 → TwinCAT System Manager → EA - Konfiguration → Anfügen eines E/A-Gerätes**
- **"online"**: die bereits physikalisch aufgebaute Konfiguration wird eingelesen
	- Sehen Sie hierzu auch unter <http://infosys.beckhoff.de>: **Feldbuskomponenten** → Feldbuskarten und Switche → FC900x – PCI-Karten für Ethernet → Installation  $\rightarrow$  Geräte suchen

Vom Anwender –PC bis zu den einzelnen Steuerungselementen ist folgender Zusammenhang vorgesehen:

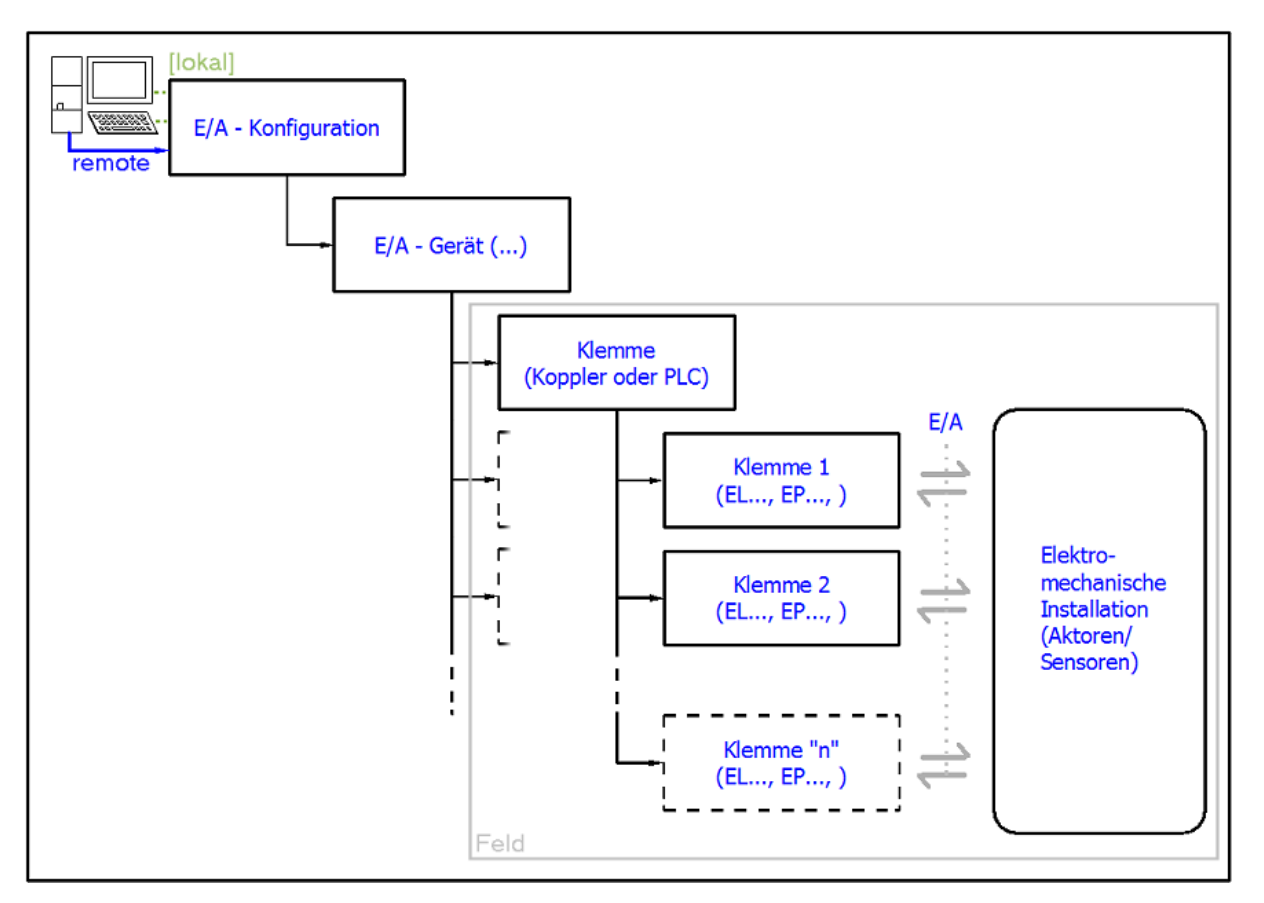

Abb. 16: Bezug von der Anwender Seite (Inbetriebnahme) zur Installation

Das anwenderseitige Einfügen bestimmter Komponenten (E/A – Gerät, Klemme, Box,..) erfolgt bei TwinCAT 2 und TwinCAT 3 auf die gleiche Weise. In den nachfolgenden Beschreibungen wird ausschließlich der "online" Vorgang angewandt.

#### <span id="page-38-0"></span>**Beispielkonfiguration (realer Aufbau)**

Ausgehend von der folgenden Beispielkonfiguration wird in den anschließenden Unterkapiteln das Vorgehen für TwinCAT 2 und TwinCAT 3 behandelt:

- Steuerungssystem (PLC) **CX2040** inkl. Netzteil **CX2100-0004**
- Rechtsseitig angebunden am CX2040 (E-Bus): **EL1004** (4-Kanal-Digital-Eingangsklemme 24  $V_{DC}$ )
- Über den X001 Anschluss (RJ-45) angeschlossen: **EK1100** EtherCAT-Koppler
- Rechtsseitig angebunden am EK1100 EtherCAT-Koppler (E-Bus): **EL2008** (8-Kanal-Digital-Ausgangsklemme 24  $V_{\text{DC}}$ ; 0,5 A)
- (Optional über X000: ein Link zu einen externen PC für die Benutzeroberfläche)

# **BECKHOFF**

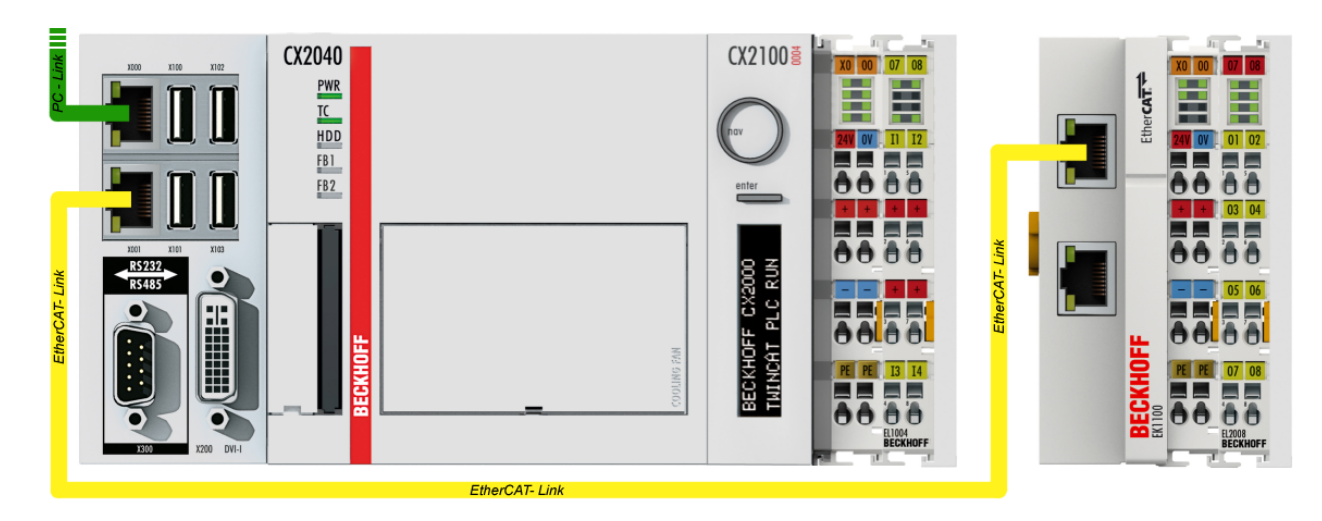

Abb. 17: Aufbau der Steuerung mit Embedded-PC, Eingabe (EL1004) und Ausgabe (EL2008)

Anzumerken ist, dass sämtliche Kombinationen einer Konfiguration möglich sind; beispielsweise könnte die Klemme EL1004 ebenso auch nach dem Koppler angesteckt werden oder die Klemme EL2008 könnte zusätzlich rechts an dem CX2040 angesteckt sein – dann wäre der Koppler EK1100 überflüssig.

### **5.1.1 TwinCAT 2**

#### **Startup**

TwinCAT 2 verwendet grundlegend zwei Benutzeroberflächen: den "TwinCAT System Manager" zur Kommunikation mit den elektromechanischen Komponenten und "TwinCAT PLC Control" für die Erstellung und Kompilierung einer Steuerung. Begonnen wird zunächst mit der Anwendung des TwinCAT System Managers.

Nach erfolgreicher Installation des TwinCAT-Systems auf den Anwender-PC der zur Entwicklung verwendet werden soll, zeigt der TwinCAT 2 (System Manager) folgende Benutzeroberfläche nach dem Start:

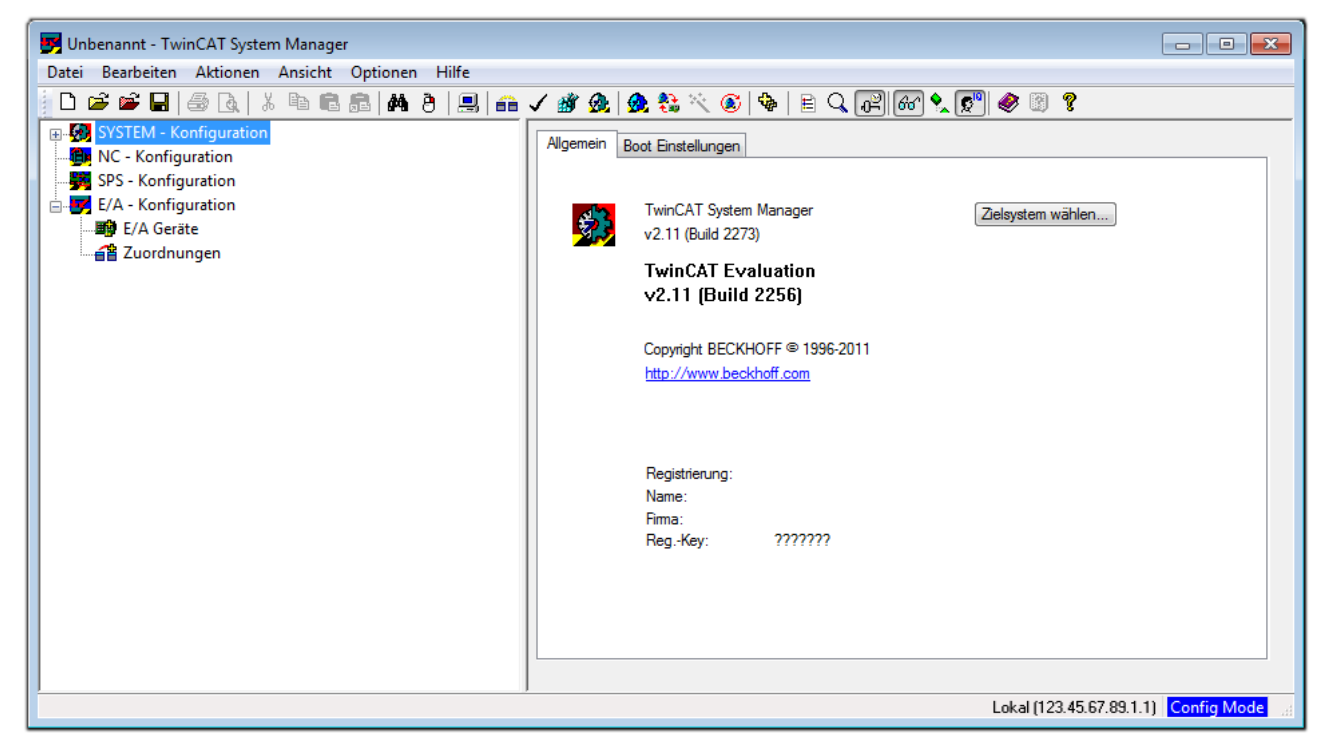

Abb. 18: Initiale Benutzeroberfläche TwinCAT 2

Es besteht generell die Möglichkeit das TwinCAT "lokal" oder per "remote" zu verwenden. Ist das TwinCAT System inkl. Benutzeroberfläche (Standard) auf dem betreffenden PLC installiert, kann TwinCAT "lokal" eingesetzt werden und mit Schritt "[Geräte einfügen \[](#page-42-0) $\blacktriangleright$  [43\]](#page-42-0)" fortgesetzt werden.

Ist es vorgesehen, die auf einem PLC installierte TwinCAT Laufzeitumgebung von einem anderen System als Entwicklungsumgebung per "remote" anzusprechen, ist das Zielsystem zuvor bekannt zu machen. Im

Menü unter "Aktionen" → "Auswahl des Zielsystems...", über das Symbol " <sup>[■]</sup> " oder durch Taste "F8" wird folgendes Fenster hierzu geöffnet:

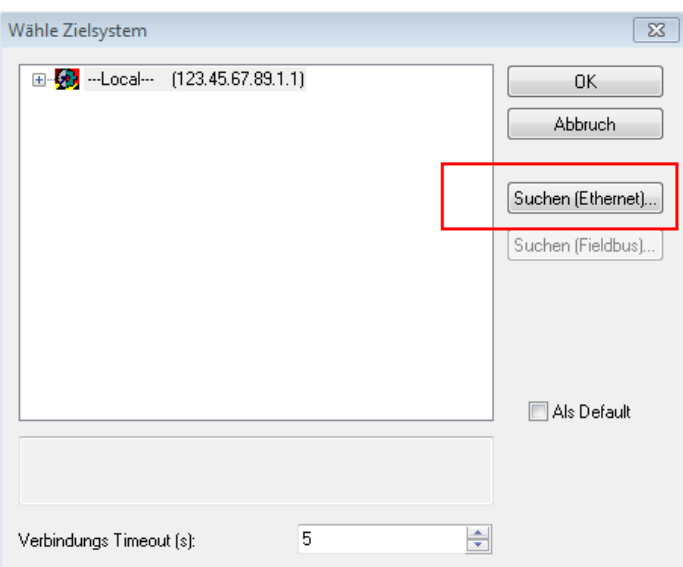

Abb. 19: Wähle Zielsystem

Mittels "Suchen (Ethernet)..." wird das Zielsystem eingetragen. Dadurch wird ein weiterer Dialog geöffnet um hier entweder:

- den bekannten Rechnernamen hinter "Enter Host Name / IP:" einzutragen (wie rot gekennzeichnet)
- einen "Broadcast Search" durchzuführen (falls der Rechnername nicht genau bekannt)
- die bekannte Rechner IP oder AmsNetId einzutragen

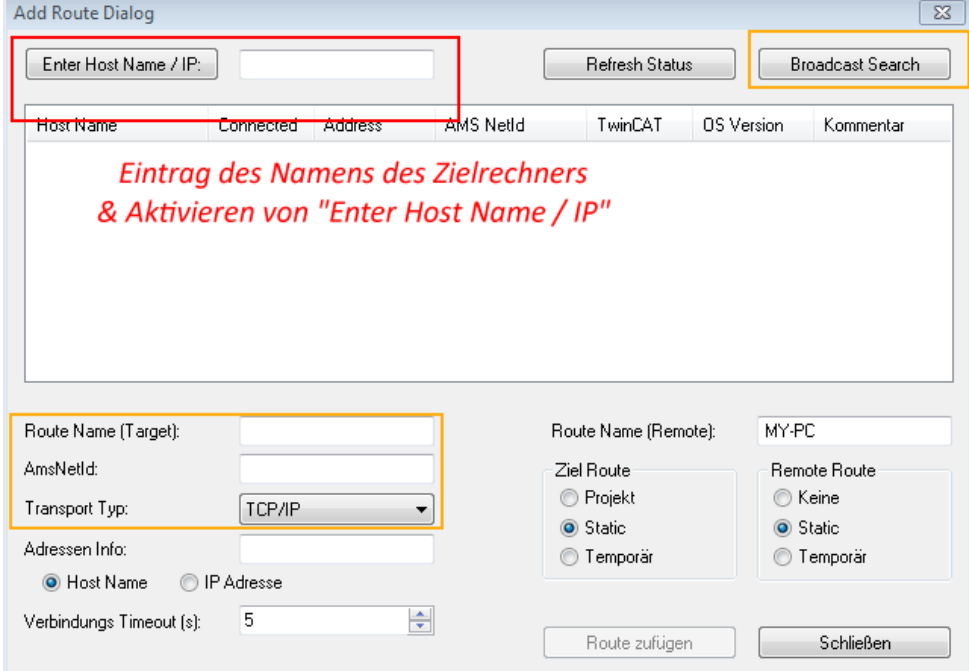

Abb. 20: PLC für den Zugriff des TwinCAT System Managers festlegen: Auswahl des Zielsystems

Ist das Zielsystem eingetragen steht dieses wie folgt zur Auswahl (ggf. muss zuvor das korrekte Passwort eingetragen werden):

□ 5 - Local -- (147.99.12.34.1.1) 由 9 remote-PLC (123.45.67.89.1.1)

Nach der Auswahl mit "OK" ist das Zielsystem über den System Manager ansprechbar.

## FAKHNEE

#### <span id="page-42-0"></span>**Geräte einfügen**

In dem linksseitigen Konfigurationsbaum der TwinCAT 2 – Benutzeroberfläche des System Managers wird "E/A-Geräte" selektiert und sodann entweder über Rechtsklick ein Kontextmenü geöffnet und

"Geräte Suchen..." ausgewählt oder in der Menüleiste mit die Aktion gestartet. Ggf. ist zuvor der

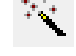

TwinCAT System Manager in den "Konfig Modus" mittels **1999** oder über das Menü "Aktionen" → "Startet/Restarten von TwinCAT in Konfig-Modus"(Shift + F4) zu versetzen.

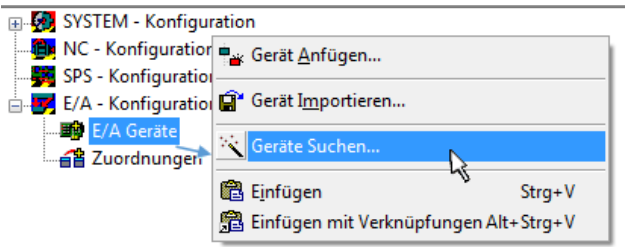

Abb. 21: Auswahl "Gerät Suchen..."

Die darauffolgende Hinweismeldung ist zu bestätigen und in dem Dialog die Geräte "EtherCAT" zu wählen:

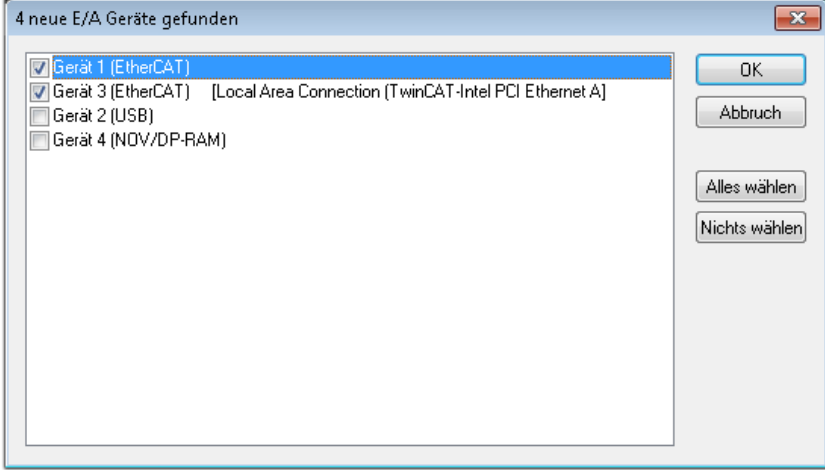

Abb. 22: Automatische Erkennung von E/A-Geräten: Auswahl der einzubindenden Geräte

Ebenfalls ist anschließend die Meldung "nach neuen Boxen suchen" zu bestätigen, um die an den Geräten angebundenen Klemmen zu ermitteln. "Free Run" erlaubt das Manipulieren von Ein- und Ausgangswerten innerhalb des "Config Modus" und sollte ebenfalls bestätigt werden.

Ausgehend von der am Anfang dieses Kapitels beschriebenen [Beispielkonfiguration \[](#page-38-0)[}](#page-38-0) [39\]](#page-38-0) sieht das Ergebnis wie folgt aus:

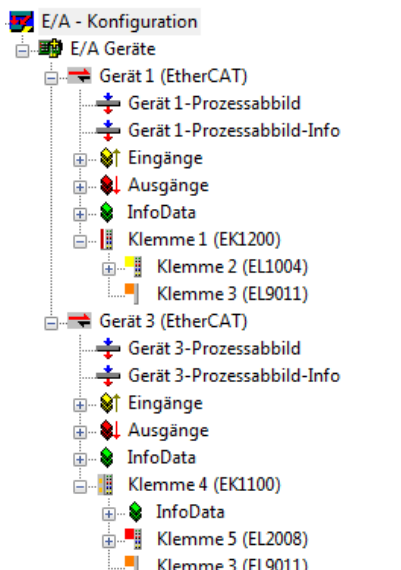

Abb. 23: Abbildung der Konfiguration im TwinCAT 2 System Manager

Der gesamte Vorgang setzt sich aus zwei Stufen zusammen, die auch separat ausgeführt werden können (erst das Ermitteln der Geräte, dann das Ermitteln der daran befindlichen Elemente wie Boxen, Klemmen o. ä.). So kann auch durch Markierung von "Gerät ..." aus dem Kontextmenü eine "Suche" Funktion (Scan) ausgeführt werden, die hierbei dann lediglich die darunter liegenden (im Aufbau vorliegenden) Elemente einliest:

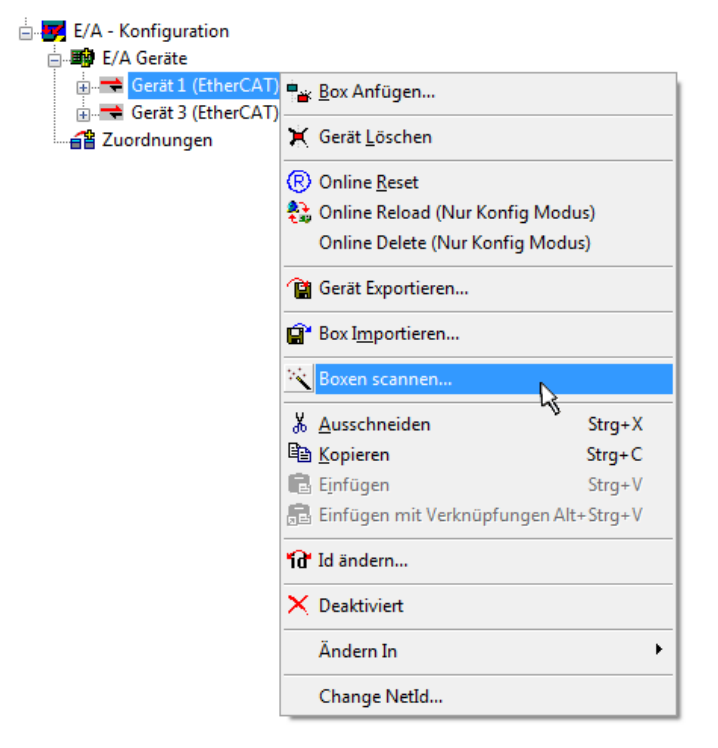

Abb. 24: Einlesen von einzelnen an einem Gerät befindlichen Klemmen

Diese Funktionalität ist nützlich, falls die Konfiguration (d. h. der "reale Aufbau") kurzfristig geändert wird.

#### **PLC programmieren und integrieren**

TwinCAT PLC Control ist die Entwicklungsumgebung zur Erstellung der Steuerung in unterschiedlichen Programmumgebungen: Das TwinCAT PLC Control unterstützt alle in der IEC 61131-3 beschriebenen Sprachen. Es gibt zwei textuelle Sprachen und drei grafische Sprachen.

#### • **Textuelle Sprachen**

◦ Anweisungsliste (AWL, IL)

- Strukturierter Text (ST)
- **Grafische Sprachen**
	- Funktionsplan (FUP, FBD)
	- Kontaktplan (KOP, LD)
	- Freigrafischer Funktionsplaneditor (CFC)
	- Ablaufsprache (AS, SFC)

Für die folgenden Betrachtungen wird lediglich vom strukturierten Text (ST) Gebrauch gemacht.

Nach dem Start von TwinCAT PLC Control wird folgende Benutzeroberfläche für ein initiales Projekt dargestellt:

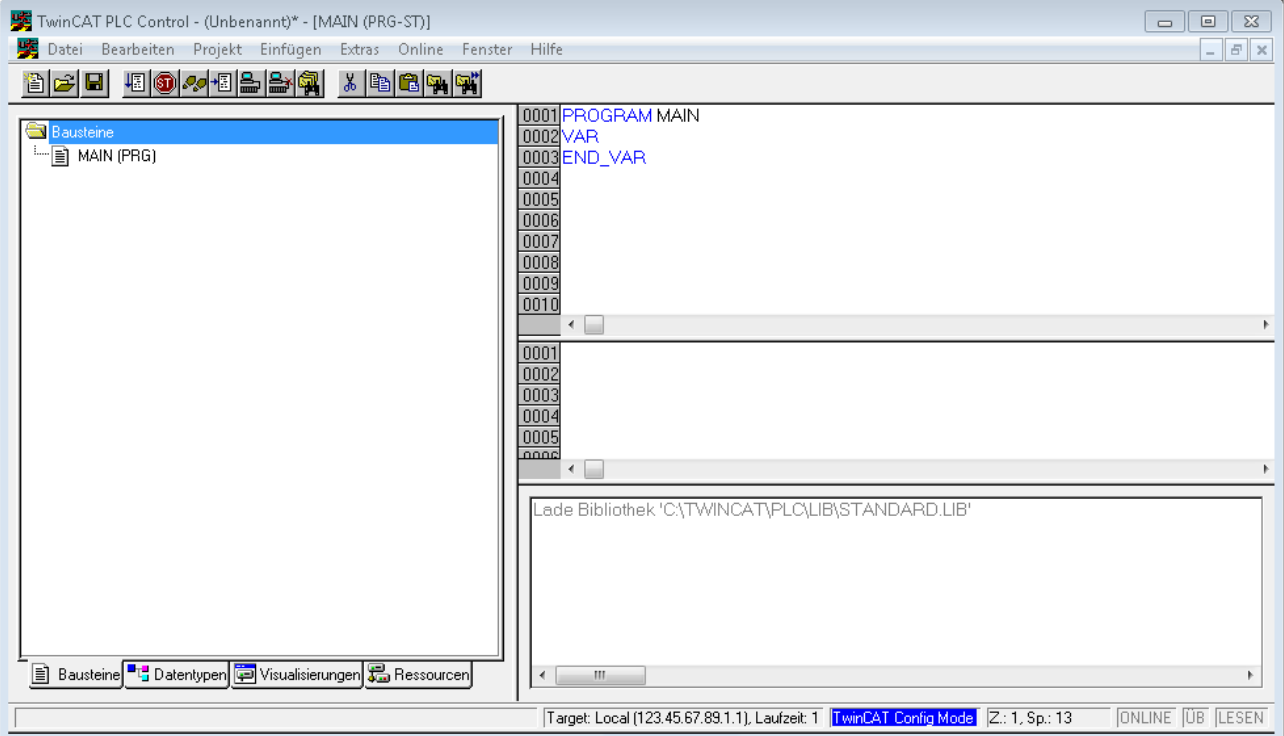

Abb. 25: TwinCAT PLC Control nach dem Start

Nun sind für den weiteren Ablauf Beispielvariablen sowie ein Beispielprogramm erstellt und unter dem Namen "PLC example.pro" gespeichert worden:

# RECKHOEE

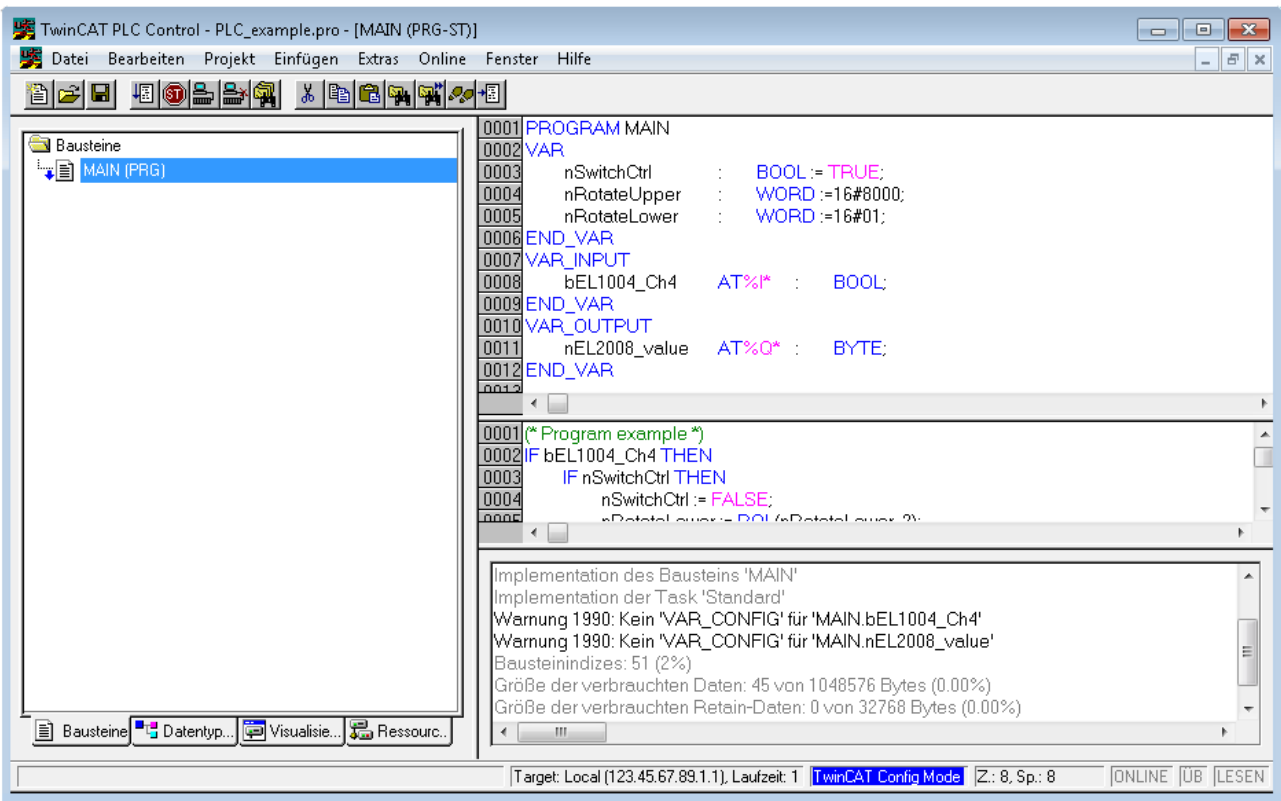

Abb. 26: Beispielprogramm mit Variablen nach einem Kompiliervorgang (ohne Variablenanbindung)

Die Warnung 1990 (fehlende "VAR\_CONFIG") nach einem Kompiliervorgang zeigt auf, dass die als extern definierten Variablen (mit der Kennzeichnung "AT%I\*" bzw. "AT%Q\*") nicht zugeordnet sind. Das TwinCAT PLC Control erzeugt nach erfolgreichen Kompiliervorgang eine "\*.tpy" Datei in dem Verzeichnis, in dem das Projekt gespeichert wurde. Diese Datei ("\*.tpy") enthält u.a. Variablenzuordnungen und ist dem System Manager nicht bekannt, was zu dieser Warnung führt. Nach dessen Bekanntgabe kommt es nicht mehr zu dieser Warnung.

Im **System Manager** ist das Projekt des TwinCAT PLC Control zunächst einzubinden. Dies geschieht über das Kontext Menü der "SPS-Konfiguration" (rechts-Klick) und der Auswahl "SPS-Projekt Anfügen...":

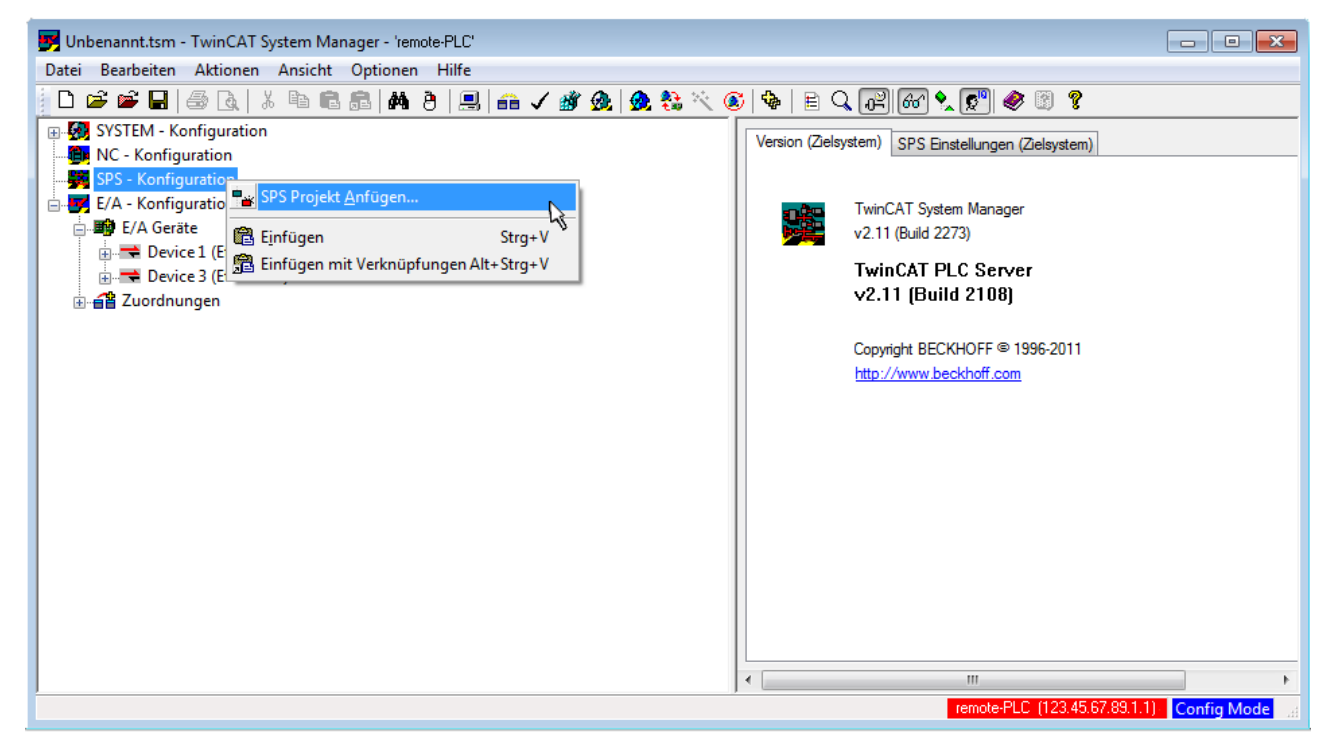

Abb. 27: Hinzufügen des Projektes des TwinCAT PLC Control

Über ein dadurch geöffnetes Browserfenster wird die PLC-Konfiguration "PLC example.tpy" ausgewählt. Dann ist in dem Konfigurationsbaum des System Managers das Projekt inklusive der beiden "AT"gekennzeichneten Variablen eingebunden:

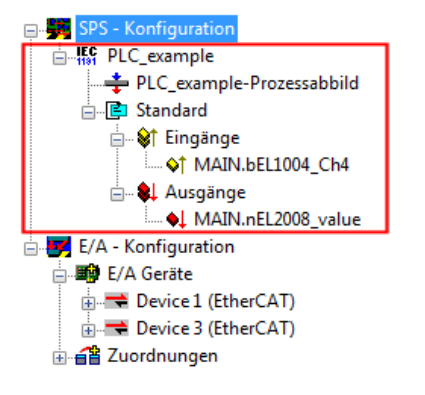

Abb. 28: Eingebundenes PLC-Projekt in der SPS-Konfiguration des System Managers

Die beiden Variablen "bEL1004\_Ch4" sowie "nEL2008\_value" können nun bestimmten Prozessobjekten der E/A-Konfiguration zugeordnet werden.

#### **Variablen Zuordnen**

Über das Kontextmenü einer Variable des eingebundenen Projekts "PLC example" unter "Standard" wird mittels "Verknüpfung Ändern..." ein Fenster zur Auswahl eines passenden Prozessobjektes (PDOs) geöffnet:

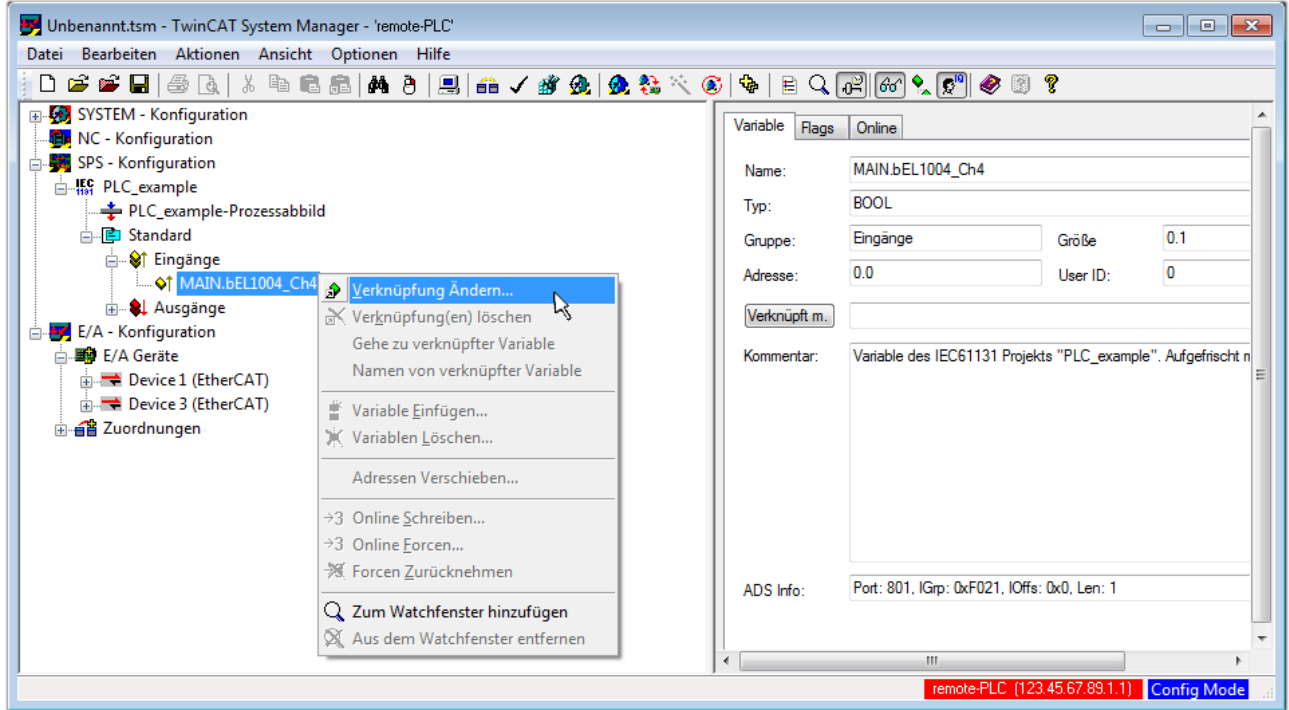

Abb. 29: Erstellen der Verknüpfungen PLC-Variablen zu Prozessobjekten

In dem dadurch geöffneten Fenster kann aus dem SPS-Konfigurationsbaum das Prozessobjekt für die Variable "bEL1004 Ch4" vom Typ BOOL selektiert werden:

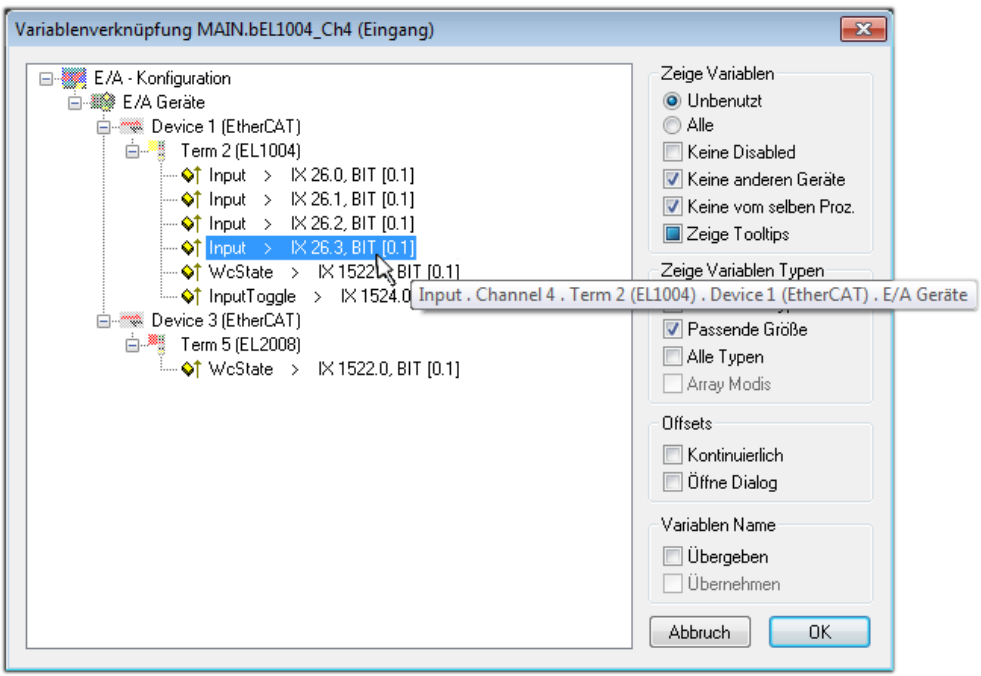

Abb. 30: Auswahl des PDO vom Typ BOOL

Entsprechend der Standarteinstellungen stehen nur bestimmte PDO-Objekte zur Auswahl zur Verfügung. In diesem Beispiel wird von der Klemme EL1004 der Eingang von Kanal 4 zur Verknüpfung ausgewählt. Im Gegensatz hierzu muss für das Erstellen der Verknüpfung der Ausgangsvariablen die Checkbox "Alle Typen" aktiviert werden, um in diesem Fall eine Byte-Variable einen Satz von acht separaten Ausgangsbits zuzuordnen. Die folgende Abbildung zeigt den gesamten Vorgang:

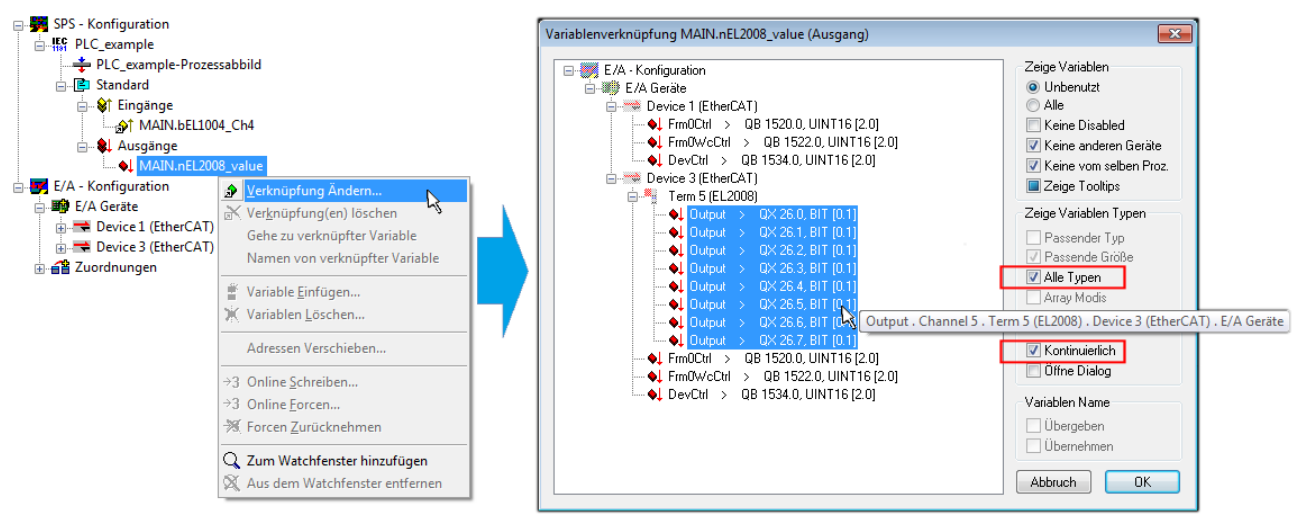

Abb. 31: Auswahl von mehreren PDO gleichzeitig: Aktivierung von "Kontinuierlich" und "Alle Typen"

Zu sehen ist, dass überdies die Checkbox "Kontinuierlich" aktiviert wurde. Dies ist dafür vorgesehen, dass die in dem Byte der Variablen "nEL2008 value" enthaltenen Bits allen acht ausgewählten Ausgangsbits der Klemme EL2008 der Reihenfolge nach zugeordnet werden sollen. Damit ist es möglich, alle acht Ausgänge der Klemme mit einem Byte entsprechend Bit 0 für Kanal 1 bis Bit 7 für Kanal 8 von der PLC im Programm

später anzusprechen. Ein spezielles Symbol ( $\Box$ ) an dem gelben bzw. roten Objekt der Variablen zeigt an, dass hierfür eine Verknüpfung existiert. Die Verknüpfungen können z. B. auch überprüft werden, indem "Goto Link Variable" aus dem Kontextmenü einer Variable ausgewählt wird. Dann wird automatisch das gegenüberliegende verknüpfte Objekt, in diesem Fall das PDO selektiert:

#### Inbetriebnahme

## EAKHOEE

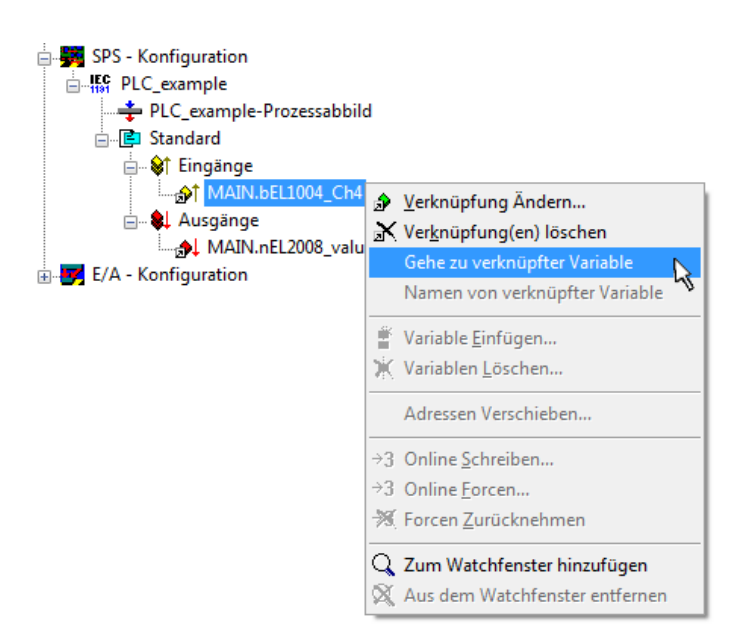

Abb. 32: Anwendung von "Goto Link Variable" am Beispiel von "MAIN.bEL1004 Ch4"

Anschließend wird mittels Menüauswahl "Aktionen" → "Zuordnung erzeugen..." oder über der der Vorgang des Zuordnens von Variablen zu PDO abgeschlossen.

Dies lässt sich entsprechend in der Konfiguration einsehen:

⊟⊶a el Zuordnungen PLC\_example (Standard) - Device 1 (EtherCAT) PLC\_example (Standard) - Device 3 (EtherCAT)

Der Vorgang zur Erstellung von Verknüpfungen kann auch in umgekehrter Richtung, d. h. von einzelnen PDO ausgehend zu einer Variablen erfolgen. In diesem Beispiel wäre dann allerdings eine komplette Auswahl aller Ausgangsbits der EL2008 nicht möglich, da die Klemme nur einzelne digitale Ausgänge zur Verfügung stellt. Hat eine Klemme ein Byte, Word, Integer oder ein ähnliches PDO, so ist es möglich dies wiederum einen Satz von bit-typisierten Variablen zuzuordnen. Auch hier kann ebenso in die andere Richtung ein "Goto Link Variable" ausgeführt werden, um dann die betreffende Instanz der PLC zu selektieren.

#### **Aktivieren der Konfiguration**

Die Zuordnung von PDO zu PLC-Variablen hat nun die Verbindung von der Steuerung zu den Ein- und

Ausgängen der Klemmen hergestellt. Nun kann die Konfiguration aktiviert werden. Zuvor kann mittels (oder über "Aktionen" → "Konfiguration überprüfen…") die Konfiguration überprüft werden. Falls kein Fehler

vorliegt, kann mit  $\mathbb{H}^{\bullet}$  (oder über "Aktionen"  $\rightarrow$  "Aktiviert Konfiguration…") die Konfiguration aktiviert werden, um dadurch Einstellungen im System Manger auf das Laufzeitsystem zu übertragen. Die darauffolgenden Meldungen "Alte Konfigurationen werden überschrieben!" sowie "Neustart TwinCAT System in Run Modus" werden jeweils mit "OK" bestätigt.

Einige Sekunden später wird der Realtime Status **Echtzeit 0%** unten rechts im System Manager angezeigt. Das PLC-System kann daraufhin wie im Folgenden beschrieben gestartet werden.

#### **Starten der Steuerung**

Ausgehend von einem remote System muss nun als erstes auch die PLC Steuerung über "Online"  $\rightarrow$ "Choose Run-Time System…" mit dem embedded PC über Ethernet verbunden werden:

Online

| Einloggen                              | F11              |                                                                   |               |
|----------------------------------------|------------------|-------------------------------------------------------------------|---------------|
| Ausloggen                              | F12              |                                                                   |               |
| Laden                                  |                  |                                                                   |               |
| Start                                  | F <sub>5</sub>   |                                                                   |               |
| Stop                                   | Umschalt+F8      |                                                                   |               |
| Reset                                  |                  |                                                                   |               |
| Urlöschen                              |                  | Zielsystem Auswahl                                                |               |
| Breakpoint an/aus                      | F <sub>9</sub>   | ---Local-- (149.35.17.99.1.1)                                     |               |
| Breakpoint-Dialog                      |                  | $\Box$<br>Ei-42 <default> (255.255.255.255.255.255.255)</default> | Okay          |
| Einzelschritt über                     | F10              | Find The remote PLC (123.45.67.89.1.1)                            | Abbruch       |
| Einzelschritt in                       | F <sub>8</sub>   | ⊹ <mark>‼ङ्क</mark> Laufzeitsystem 1 (Port 801)<br>喉              |               |
| Einzelzyklus                           | $Strg + F5$      |                                                                   |               |
| Werte schreiben                        | Strg+F7          |                                                                   | Versions Info |
| Werte forcen                           | F7               |                                                                   |               |
| Forcen aufheben                        | Umschalt+F7      |                                                                   |               |
| Schreiben/Forcen-Dialog                | Strg+Umschalt+F7 |                                                                   |               |
| Aufrufhierachie                        |                  |                                                                   |               |
| Ablaufkontrolle                        |                  |                                                                   |               |
| Simulation                             |                  |                                                                   |               |
| Kommunikationsparameter                |                  |                                                                   |               |
| Quellcode laden                        |                  |                                                                   |               |
| Auswahl des Zielsystems                |                  |                                                                   |               |
| Erzeugen eines Bootprojektes           |                  |                                                                   |               |
| Erzeugen eines Bootprojektes (offline) |                  |                                                                   |               |
| Bootprojekt löschen                    |                  |                                                                   |               |

Abb. 33: Auswahl des Zielsystems (remote)

In diesem Beispiel wird das "Laufzeitsystem 1 (Port 801)" ausgewählt und bestätigt. Mittels Menüauswahl

"Online" → "Login", Taste F11 oder per Klick auf **were Werenden die PLC mit dem Echtzeitsystem**<br>"Werenden zu können. Die verbunden und nachfolgend das Steuerprogramm geladen, um es ausführen lassen zu können. Dies wird entsprechend mit der Meldung "Kein Programm auf der Steuerung! Soll das neue Programm geladen werden?" bekannt gemacht und ist mit "Ja" zu beantworten. Die Laufzeitumgebung ist bereit zum Programstart:

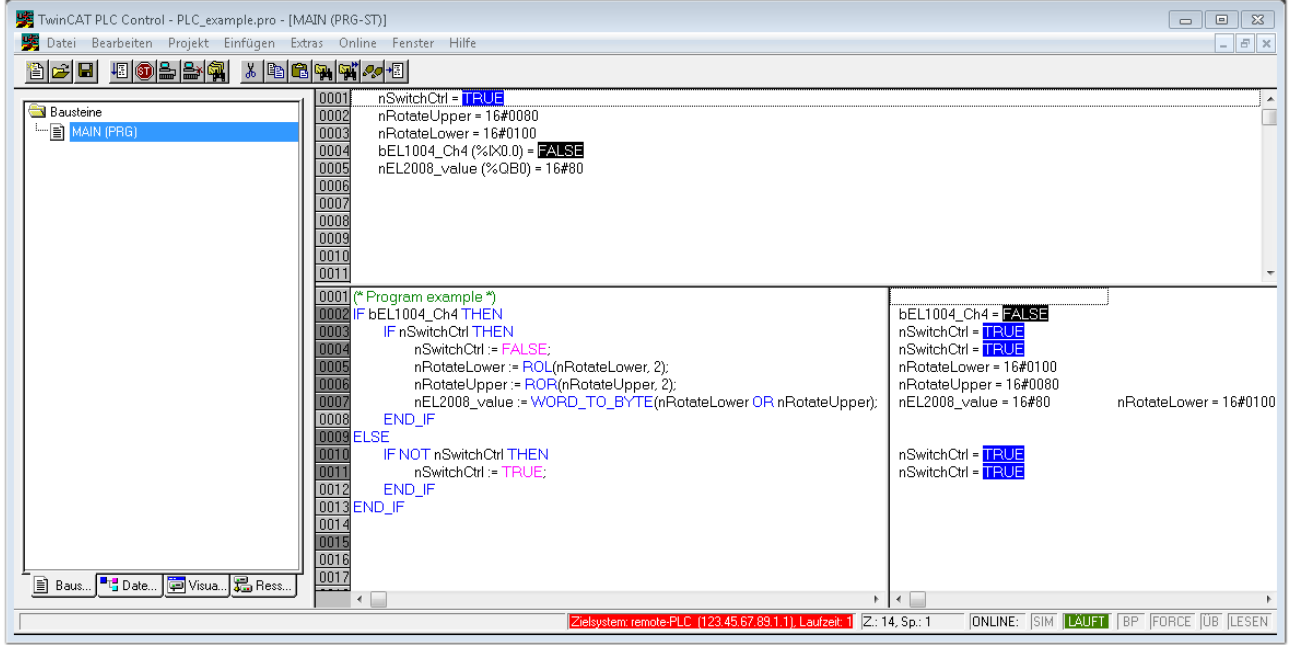

Abb. 34: PLC Control Logged-in, bereit zum Programmstart

Über "Online" → "Run", Taste F5 oder kann nun die PLC gestartet werden.

### **5.1.2 TwinCAT 3**

#### **Startup**

TwinCAT 3 stellt die Bereiche der Entwicklungsumgebung durch das Microsoft Visual-Studio gemeinsam zur Verfügung: in den allgemeinen Fensterbereich erscheint nach dem Start linksseitig der Projektmappen-Explorer (vgl. "TwinCAT System Manager" von TwinCAT 2) zur Kommunikation mit den elektromechanischen Komponenten.

Nach erfolgreicher Installation des TwinCAT-Systems auf den Anwender PC der zur Entwicklung verwendet werden soll, zeigt der TwinCAT 3 (Shell) folgende Benutzeroberfläche nach dem Start:

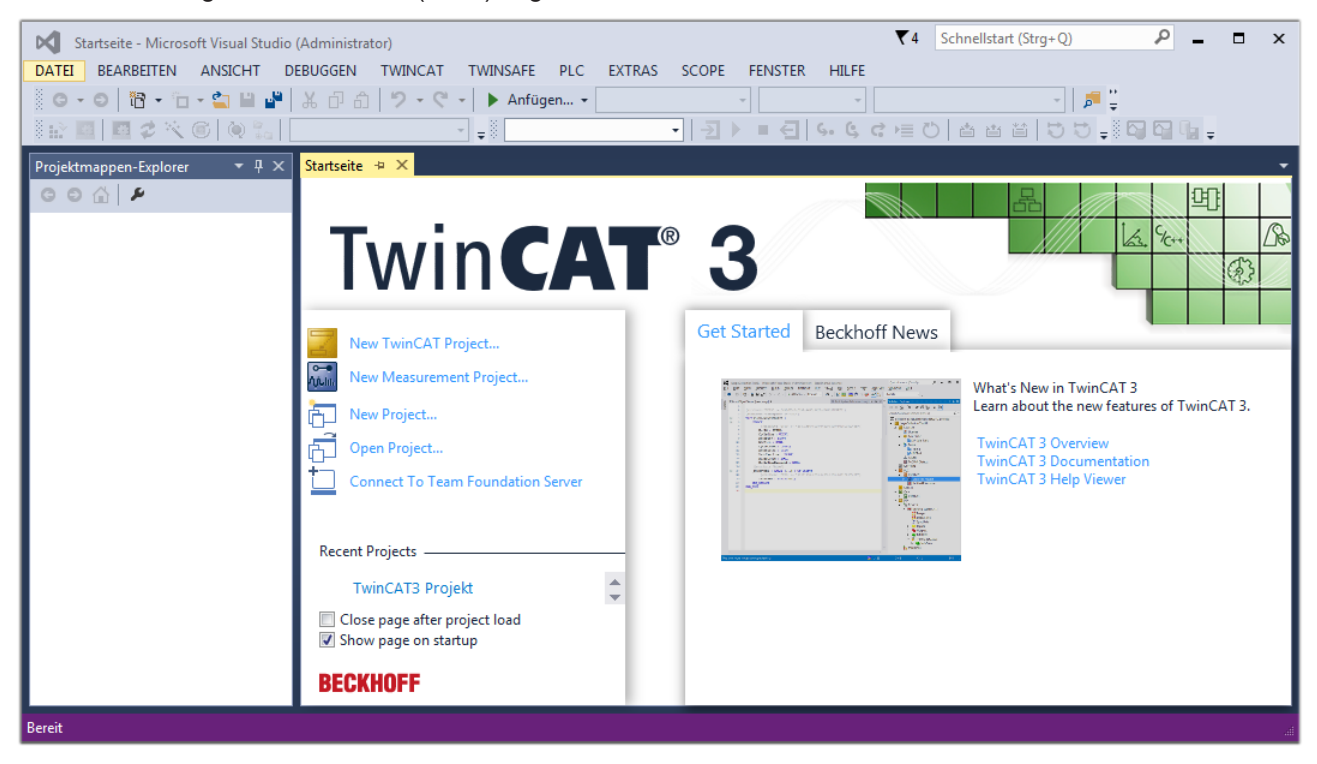

Abb. 35: Initale Benutzeroberfläche TwinCAT 3

Zunächst ist die Erstellung eines neues Projekt mittels **Christellung auch auch die Erstellung eines** neues Projekt mittels

"Datei"→"Neu"→"Projekt…") vorzunehmen. In dem darauf folgenden Dialog werden die entsprechenden Einträge vorgenommen (wie in der Abbildung gezeigt):

# RFCKH

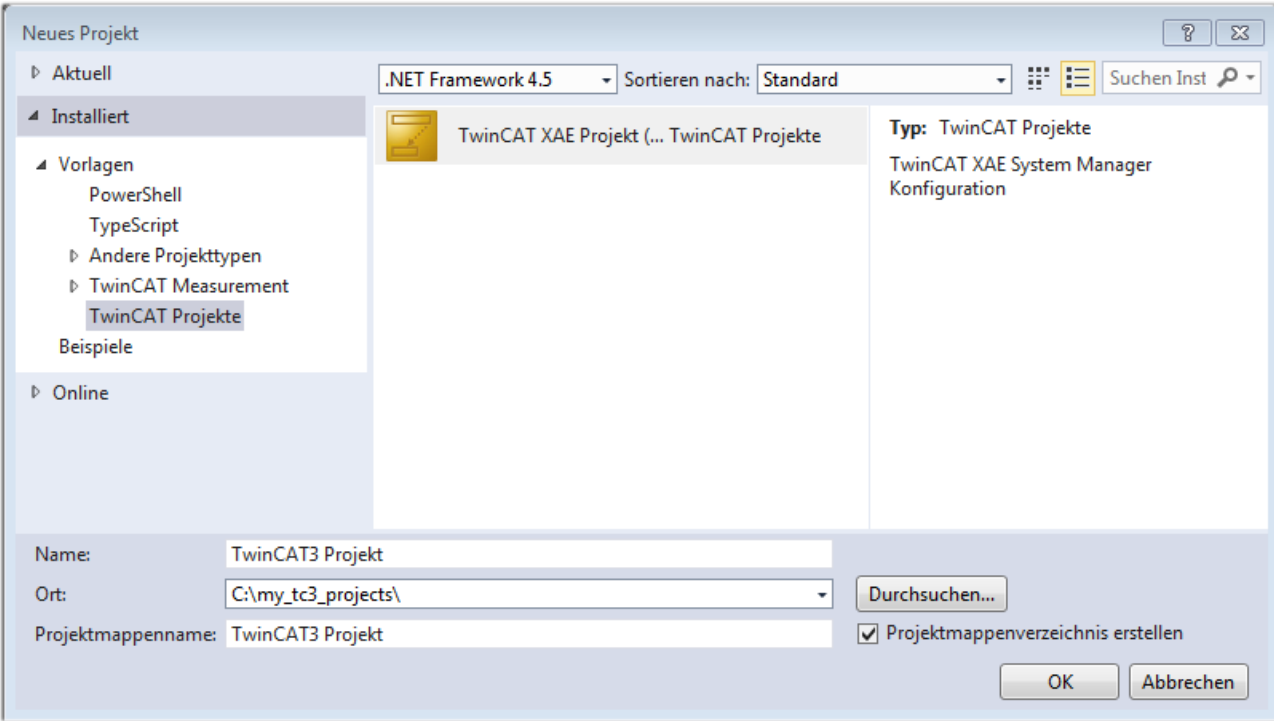

Abb. 36: Neues TwinCAT 3 Projekt erstellen

Im Projektmappen-Explorer liegt sodann das neue Projekt vor:

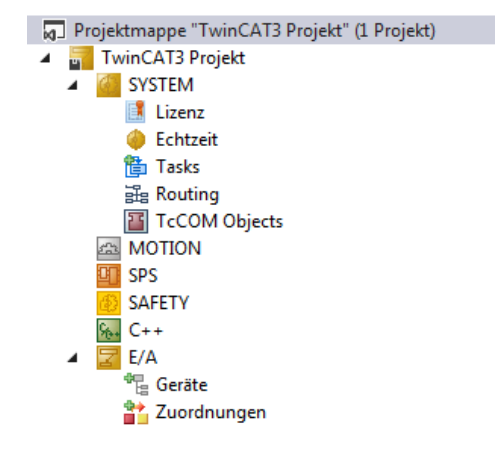

Abb. 37: Neues TwinCAT 3 Projekt im Projektmappen-Explorer

Es besteht generell die Möglichkeit das TwinCAT "lokal" oder per "remote" zu verwenden. Ist das TwinCAT System inkl. Benutzeroberfläche (Standard) auf dem betreffenden PLC (lokal) installiert, kann TwinCAT "lokal" eingesetzt werden und mit Schritt "[Geräte einfügen \[](#page-53-0) $\blacktriangleright$  [54\]](#page-53-0)" fortgesetzt werden.

Ist es vorgesehen, die auf einem PLC installierte TwinCAT Laufzeitumgebung von einem anderen System als Entwicklungsumgebung per "remote" anzusprechen, ist das Zielsystem zuvor bekannt zu machen. Über das Symbol in der Menüleiste:

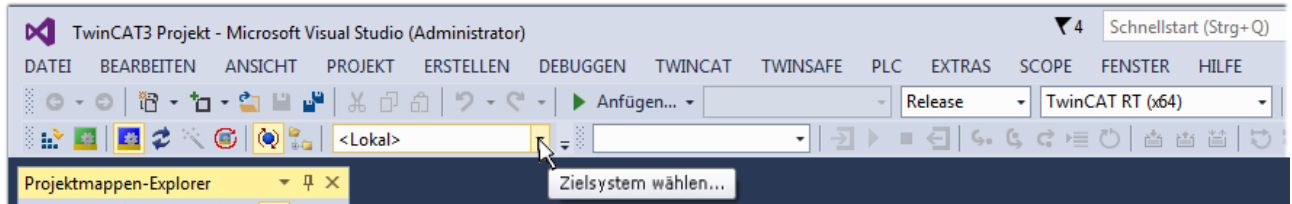

wird das pull-down Menü aufgeklappt:

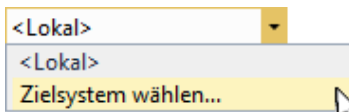

#### und folgendes Fenster hierzu geöffnet:

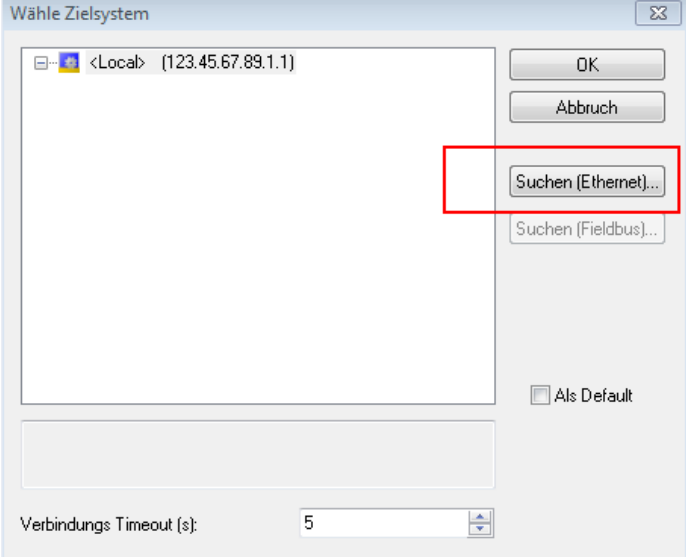

Abb. 38: Auswahldialog: Wähle Zielsystem

Mittels "Suchen (Ethernet)..." wird das Zielsystem eingetragen. Dadurch wird ein weiterer Dialog geöffnet um hier entweder:

- den bekannten Rechnernamen hinter "Enter Host Name / IP:" einzutragen (wie rot gekennzeichnet)
- einen "Broadcast Search" durchzuführen (falls der Rechnername nicht genau bekannt)
- die bekannte Rechner IP oder AmsNetId einzutragen

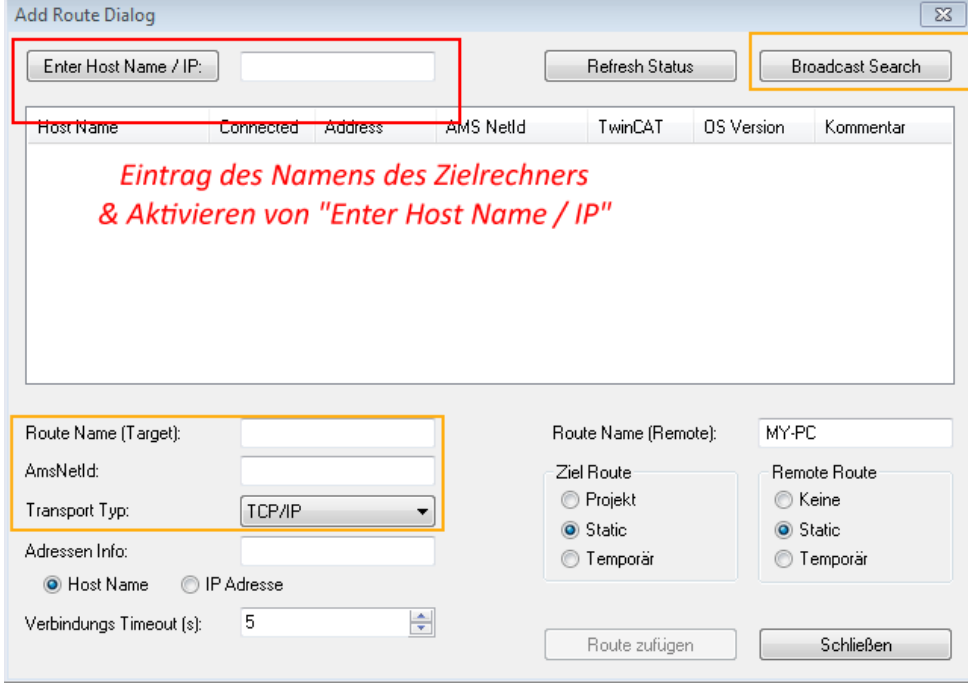

Abb. 39: PLC für den Zugriff des TwinCAT System Managers festlegen: Auswahl des Zielsystems

Ist das Zielsystem eingetragen, steht dieses wie folgt zur Auswahl (ggf. muss zuvor das korrekte Passwort eingetragen werden):

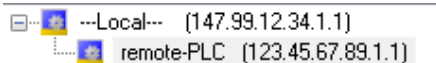

<span id="page-53-0"></span>Nach der Auswahl mit "OK" ist das Zielsystem über das Visual Studio Shell ansprechbar.

#### **Geräte einfügen**

In dem linksseitigen Projektmappen-Explorer der Benutzeroberfläche des Visual Studio Shell wird innerhalb des Elementes "E/A" befindliche "Geräte" selektiert und sodann entweder über Rechtsklick ein Kontextmenü

geöffnet und "Scan" ausgewählt oder in der Menüleiste mit die Aktion gestartet. Ggf. ist zuvor der

TwinCAT System Manager in den "Konfig Modus" mittels **Den Etal** oder über das Menü "TWINCAT" → "Restart TwinCAT (Config Mode)" zu versetzen.

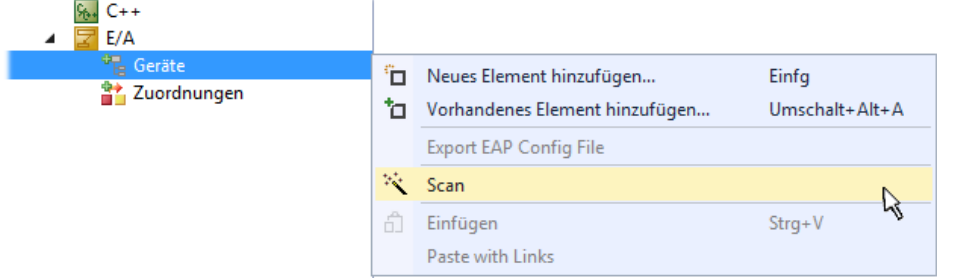

#### Abb. 40: Auswahl "Scan"

Die darauffolgende Hinweismeldung ist zu bestätigen und in dem Dialog die Geräte "EtherCAT" zu wählen:

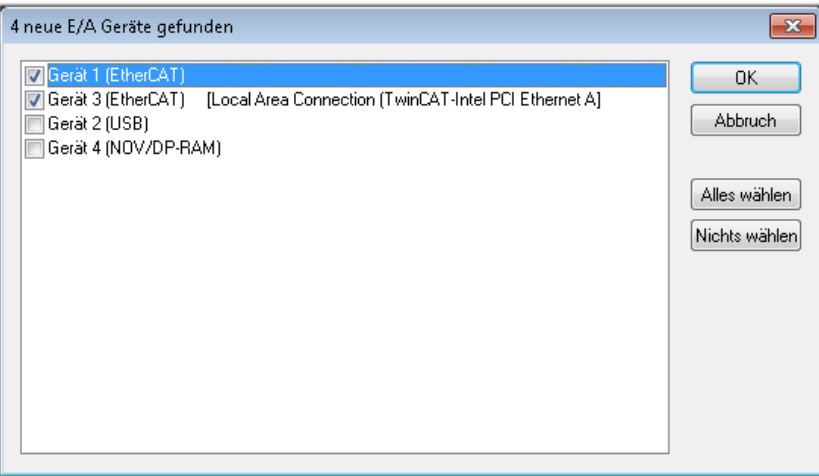

Abb. 41: Automatische Erkennung von E/A-Geräten: Auswahl der einzubindenden Geräte

Ebenfalls ist anschließend die Meldung "nach neuen Boxen suchen" zu bestätigen, um die an den Geräten angebundenen Klemmen zu ermitteln. "Free Run" erlaubt das Manipulieren von Ein- und Ausgangswerten innerhalb des "Config Modus" und sollte ebenfalls bestätigt werden.

Ausgehend von der am Anfang dieses Kapitels beschriebenen [Beispielkonfiguration \[](#page-38-0)[}](#page-38-0) [39\]](#page-38-0) sieht das Ergebnis wie folgt aus:

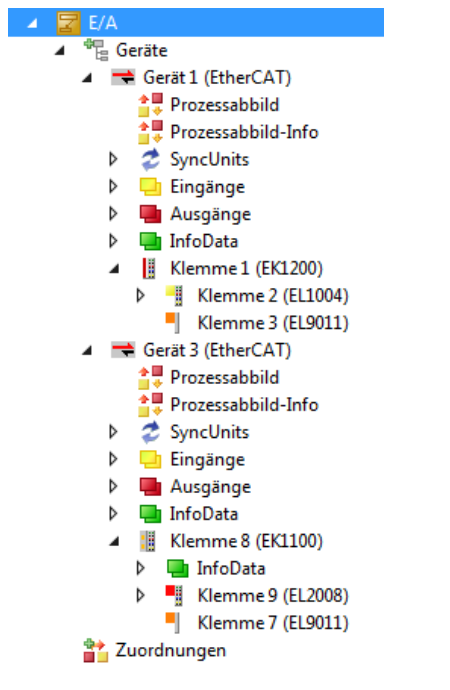

Abb. 42: Abbildung der Konfiguration in VS Shell der TwinCAT 3 Umgebung

Der gesamte Vorgang setzt sich aus zwei Stufen zusammen, die auch separat ausgeführt werden können (erst das Ermitteln der Geräte, dann das Ermitteln der daran befindlichen Elemente wie Boxen, Klemmen o. ä.). So kann auch durch Markierung von "Gerät ..." aus dem Kontextmenü eine "Suche" Funktion (Scan) ausgeführt werden, die hierbei dann lediglich die darunter liegenden (im Aufbau vorliegenden) Elemente einliest:

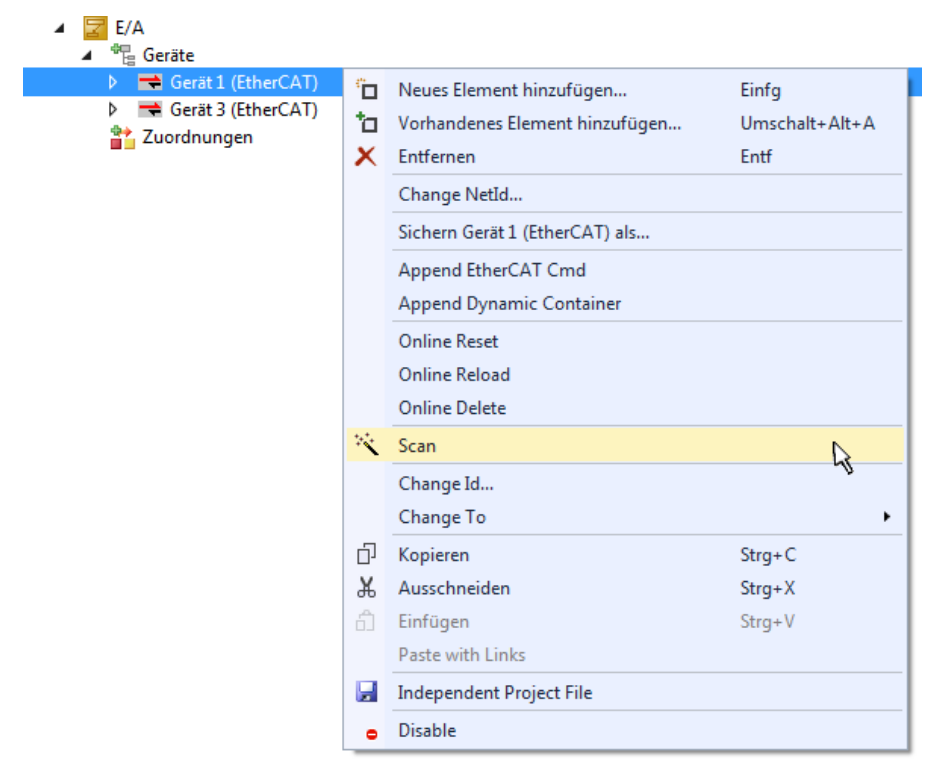

Abb. 43: Einlesen von einzelnen an einem Gerät befindlichen Klemmen

Diese Funktionalität ist nützlich, falls die Konfiguration (d. h. der "reale Aufbau") kurzfristig geändert wird.

#### **PLC programmieren**

TwinCAT PLC Control ist die Entwicklungsumgebung zur Erstellung der Steuerung in unterschiedlichen Programmumgebungen: Das TwinCAT PLC Control unterstützt alle in der IEC 61131-3 beschriebenen Sprachen. Es gibt zwei textuelle Sprachen und drei grafische Sprachen.

#### • **Textuelle Sprachen**

- Anweisungsliste (AWL, IL)
- Strukturierter Text (ST)
- **Grafische Sprachen**
	- Funktionsplan (FUP, FBD)
	- Kontaktplan (KOP, LD)
	- Freigrafischer Funktionsplaneditor (CFC)
	- Ablaufsprache (AS, SFC)

Für die folgenden Betrachtungen wird lediglich vom strukturierten Text (ST) Gebrauch gemacht.

Um eine Programmierumgebung zu schaffen, wird dem Beispielprojekt über das Kontextmenü von "SPS" im Projektmappen-Explorer durch Auswahl von "Neues Element hinzufügen...." ein PLC Unterprojekt hinzugefügt:

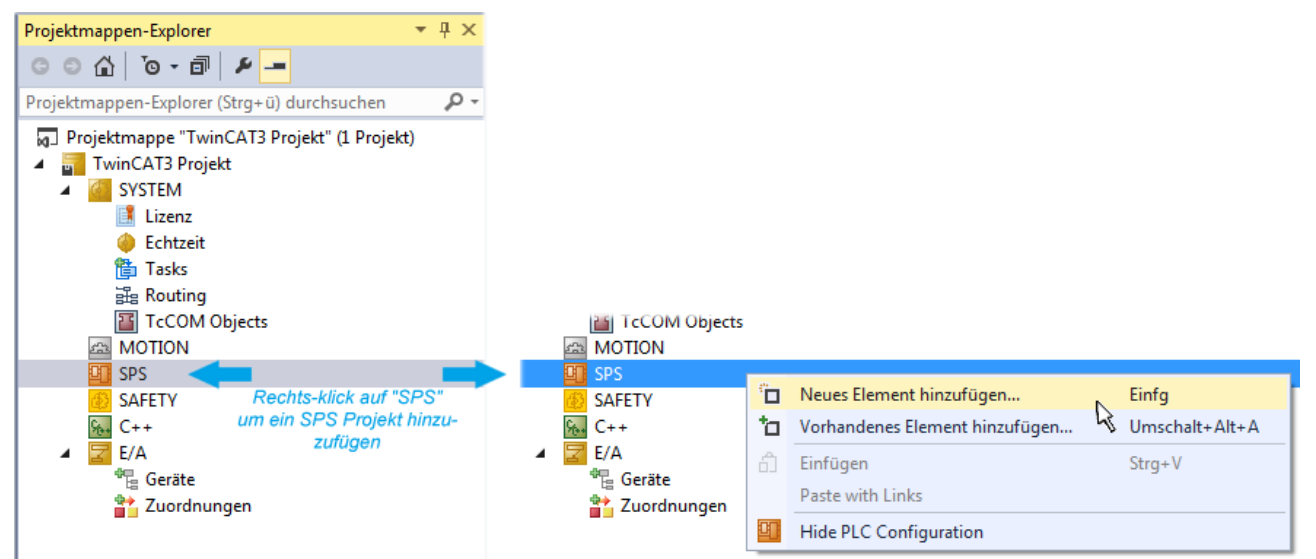

Abb. 44: Einfügen der Programmierumgebung in "SPS"

In dem darauf folgenden geöffneten Dialog wird ein "Standard PLC Projekt" ausgewählt und beispielsweise als Projektname "PLC example" vergeben und ein entsprechendes Verzeichnis ausgewählt:

## **BECKHOFF**

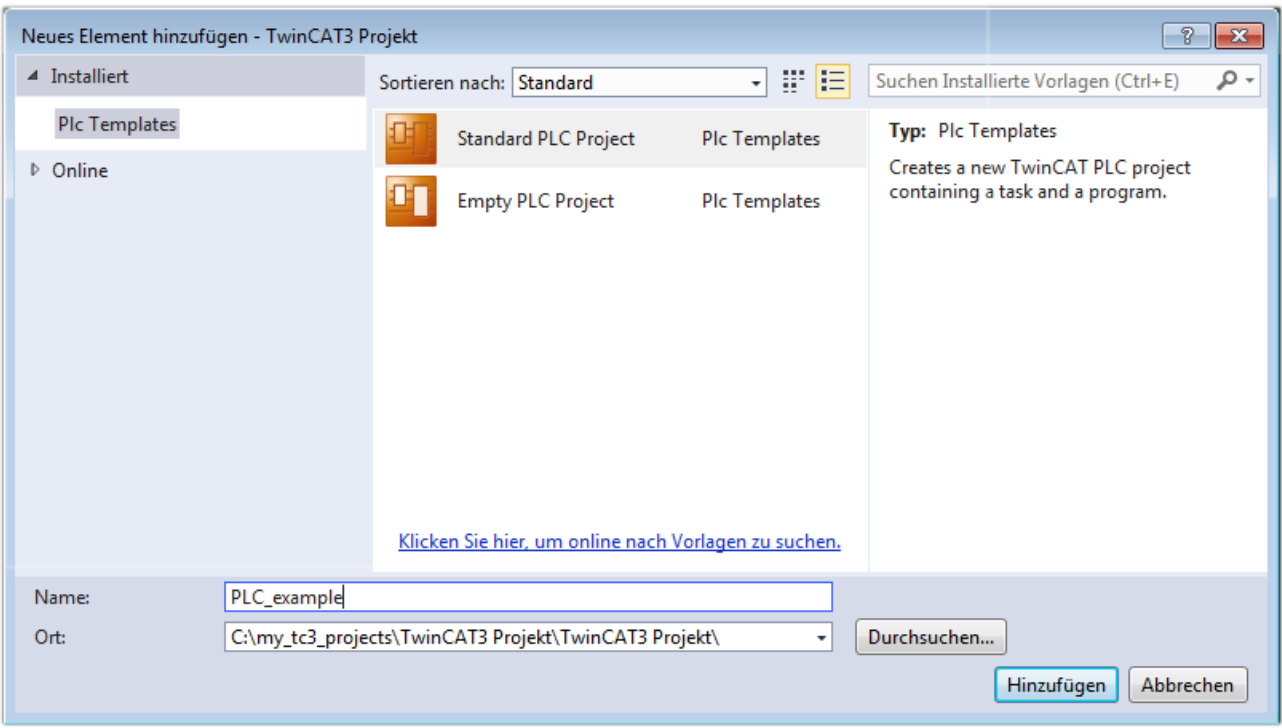

Abb. 45: Festlegen des Namens bzw. Verzeichnisses für die PLC Programmierumgebung

Das durch Auswahl von "Standard PLC Projekt" bereits existierende Programm "Main" kann über das "PLC\_example\_Project" in "POUs" durch Doppelklick geöffnet werden. Es wird folgende Benutzeroberfläche für ein initiales Projekt dargestellt:

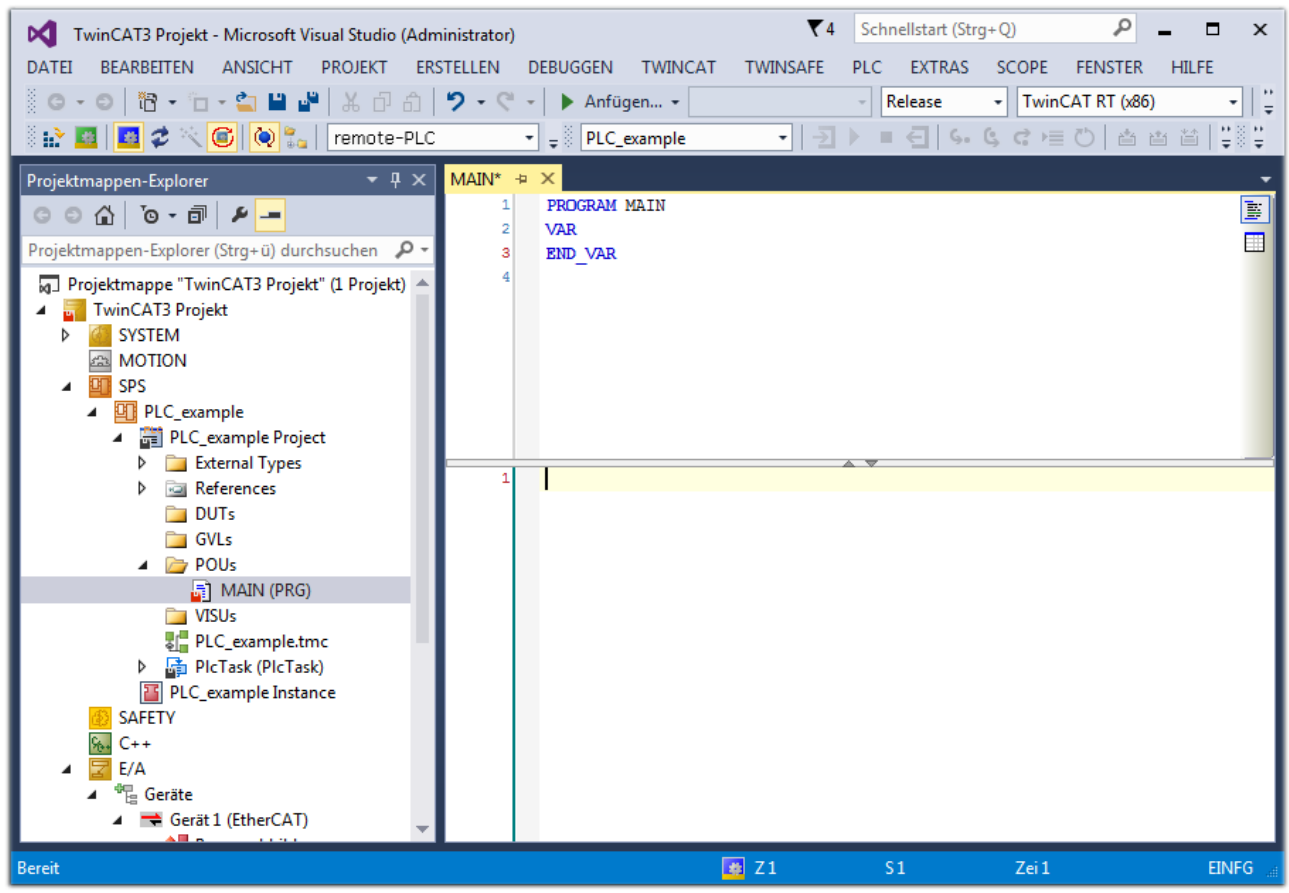

Abb. 46: Initiales Programm "Main" des Standard PLC Projektes

Nun sind für den weiteren Ablauf Beispielvariablen sowie ein Beispielprogramm erstellt worden:

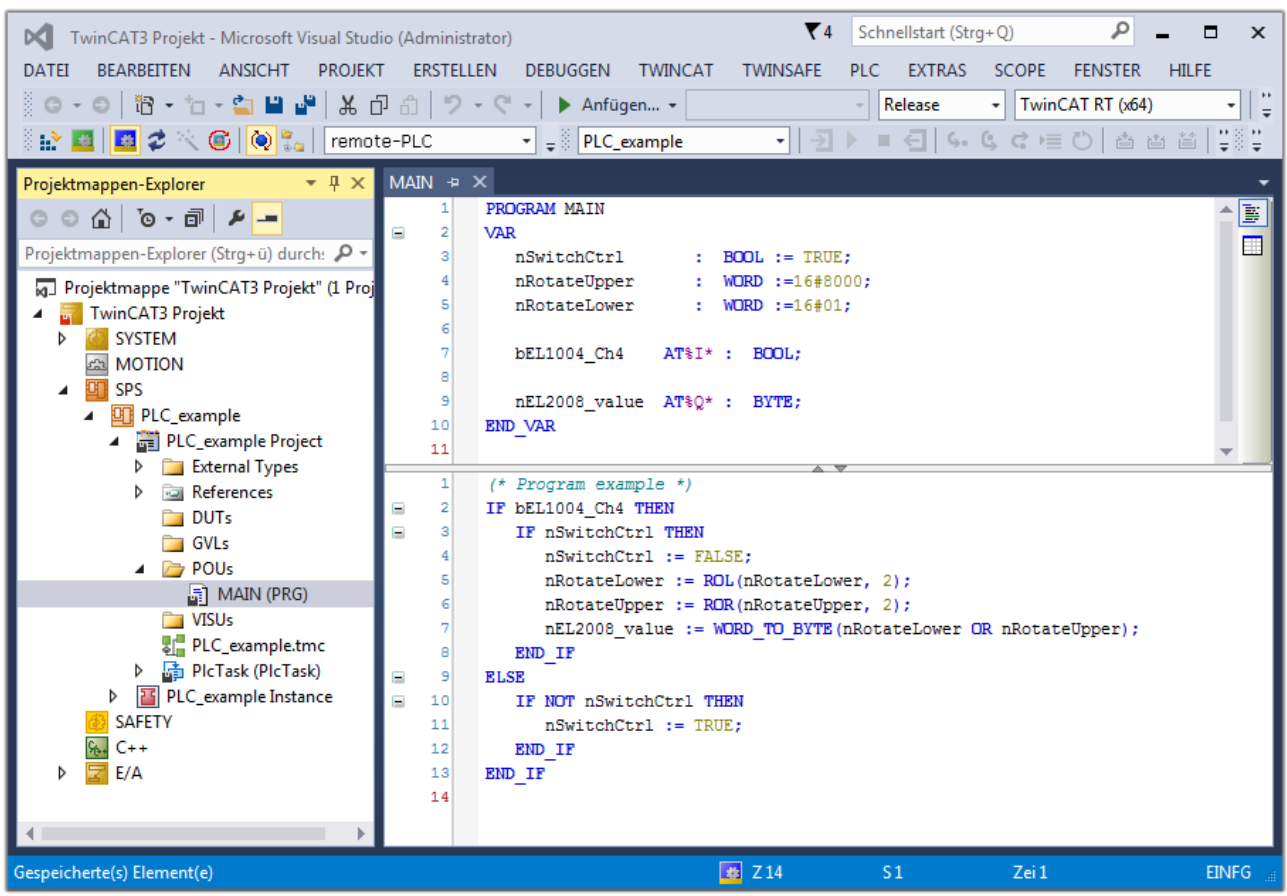

Abb. 47: Beispielprogramm mit Variablen nach einem Kompiliervorgang (ohne Variablenanbindung)

Das Steuerprogramm wird nun als Projektmappe erstellt und damit der Kompiliervorgang vorgenommen:

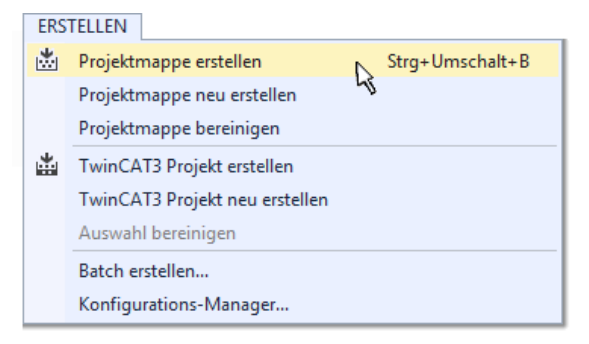

Abb. 48: Kompilierung des Programms starten

Anschließend liegen in den "Zuordnungen" des Projektmappen-Explorers die folgenden – im ST/ PLC Programm mit "AT%" gekennzeichneten Variablen vor:

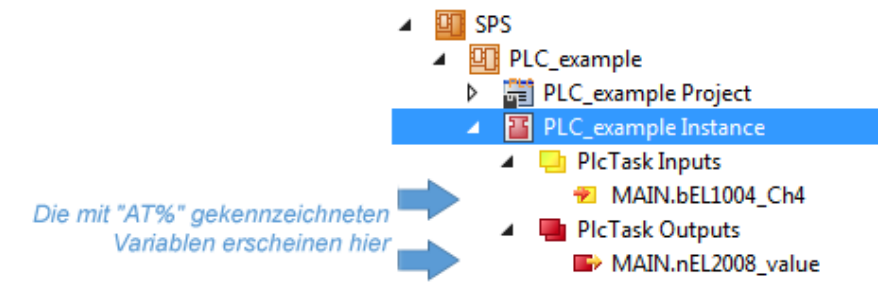

#### **Variablen Zuordnen**

Über das Menü einer Instanz - Variablen innerhalb des "SPS" Kontextes wird mittels "Verknüpfung Ändern…" ein Fenster zur Auswahl eines passenden Prozessobjektes (PDOs) für dessen Verknüpfung geöffnet:

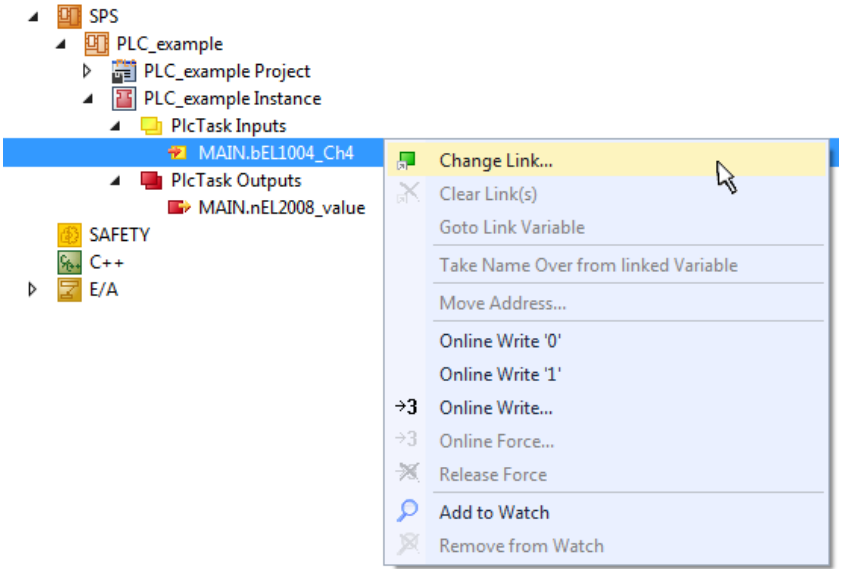

Abb. 49: Erstellen der Verknüpfungen PLC-Variablen zu Prozessobjekten

In dem dadurch geöffneten Fenster kann aus dem SPS-Konfigurationsbaum das Prozessobjekt für die Wariable "bEL1004\_Ch4" vom Typ BOOL selektiert werden:

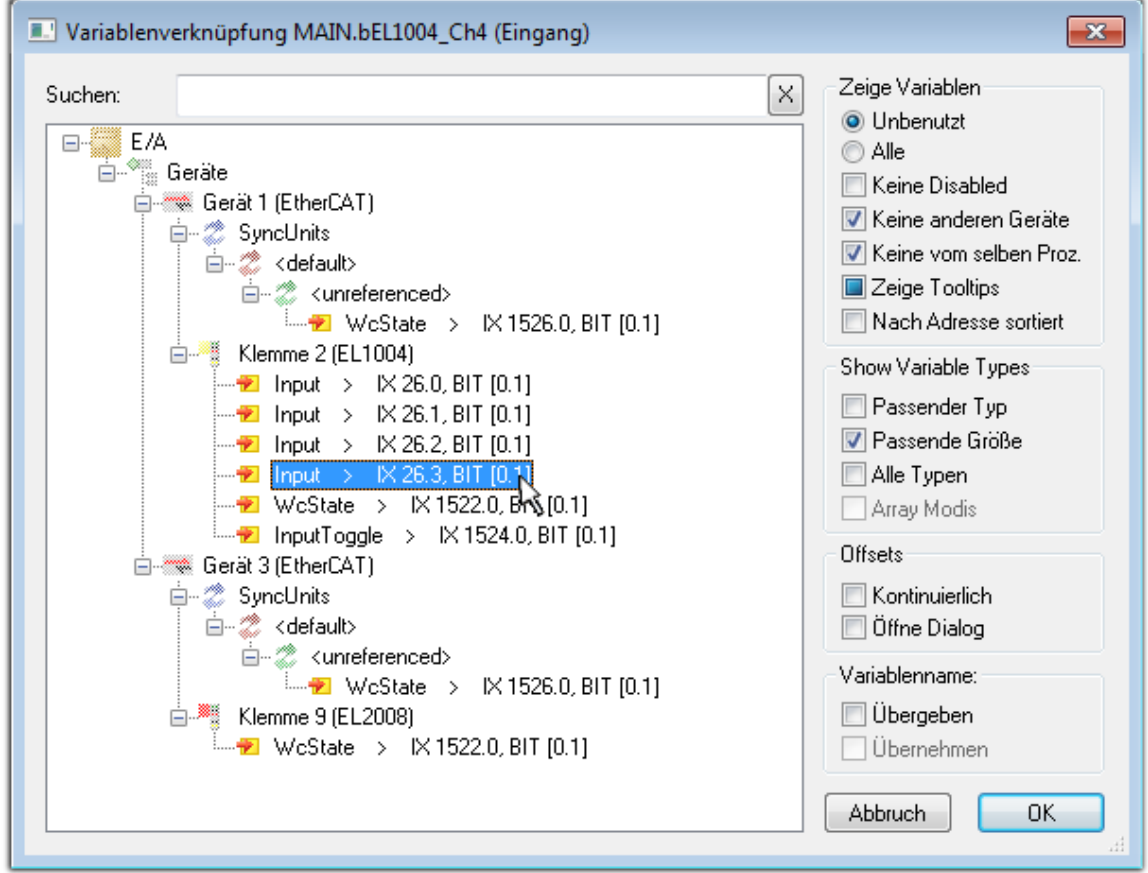

Abb. 50: Auswahl des PDO vom Typ BOOL

Entsprechend der Standarteinstellungen stehen nur bestimmte PDO-Objekte zur Auswahl zur Verfügung. In diesem Beispiel wird von der Klemme EL1004 der Eingang von Kanal 4 zur Verknüpfung ausgewählt. Im Gegensatz hierzu muss für das Erstellen der Verknüpfung der Ausgangsvariablen die Checkbox "Alle Typen" aktiviert werden, um in diesem Fall eine Byte-Variable einen Satz von acht separaten Ausgangsbits zuzuordnen. Die folgende Abbildung zeigt den gesamten Vorgang:

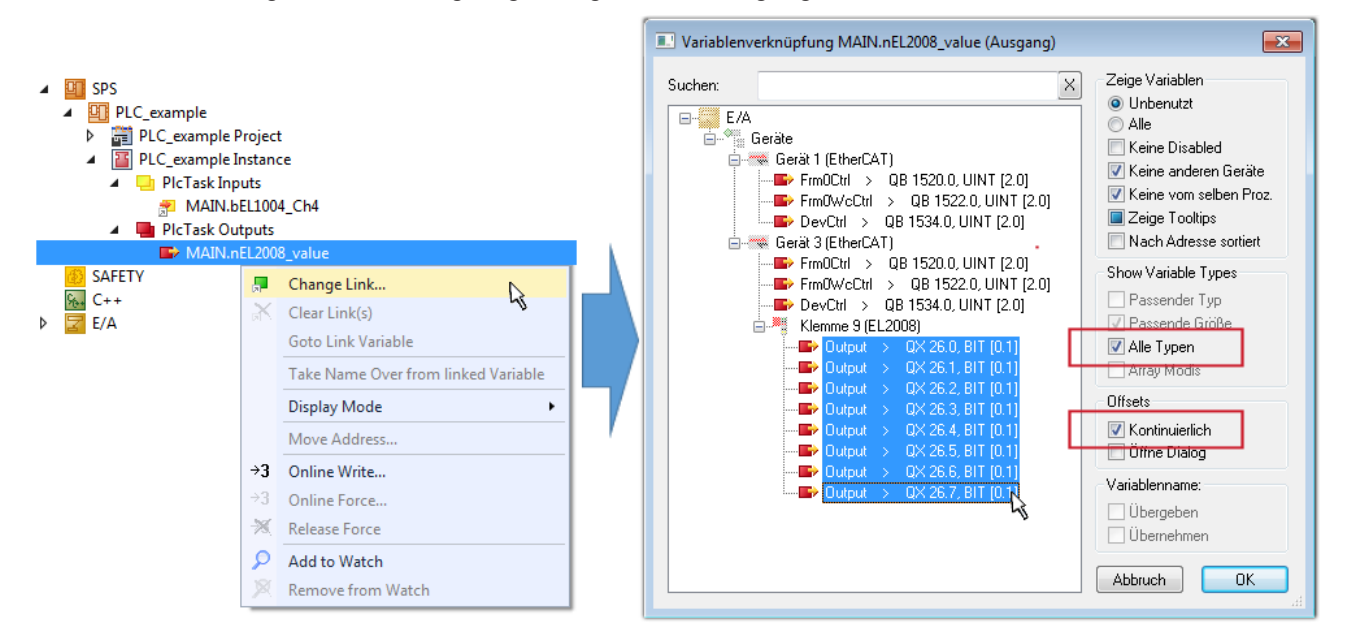

Abb. 51: Auswahl von mehreren PDO gleichzeitig: Aktivierung von "Kontinuierlich" und "Alle Typen"

Zu sehen ist, dass überdies die Checkbox "Kontinuierlich" aktiviert wurde. Dies ist dafür vorgesehen, dass die in dem Byte der Variablen "nEL2008 value" enthaltenen Bits allen acht ausgewählten Ausgangsbits der Klemme EL2008 der Reihenfolge nach zugeordnet werden sollen. Damit ist es möglich, alle acht Ausgänge der Klemme mit einem Byte entsprechend Bit 0 für Kanal 1 bis Bit 7 für Kanal 8 von der PLC im Programm

später anzusprechen. Ein spezielles Symbol ( $\Box$ ) an dem gelben bzw. roten Objekt der Variablen zeigt an, dass hierfür eine Verknüpfung existiert. Die Verknüpfungen können z. B. auch überprüft werden, indem "Goto Link Variable" aus dem Kontextmenü einer Variable ausgewählt wird. Dann wird automatisch das gegenüberliegende verknüpfte Objekt, in diesem Fall das PDO selektiert:

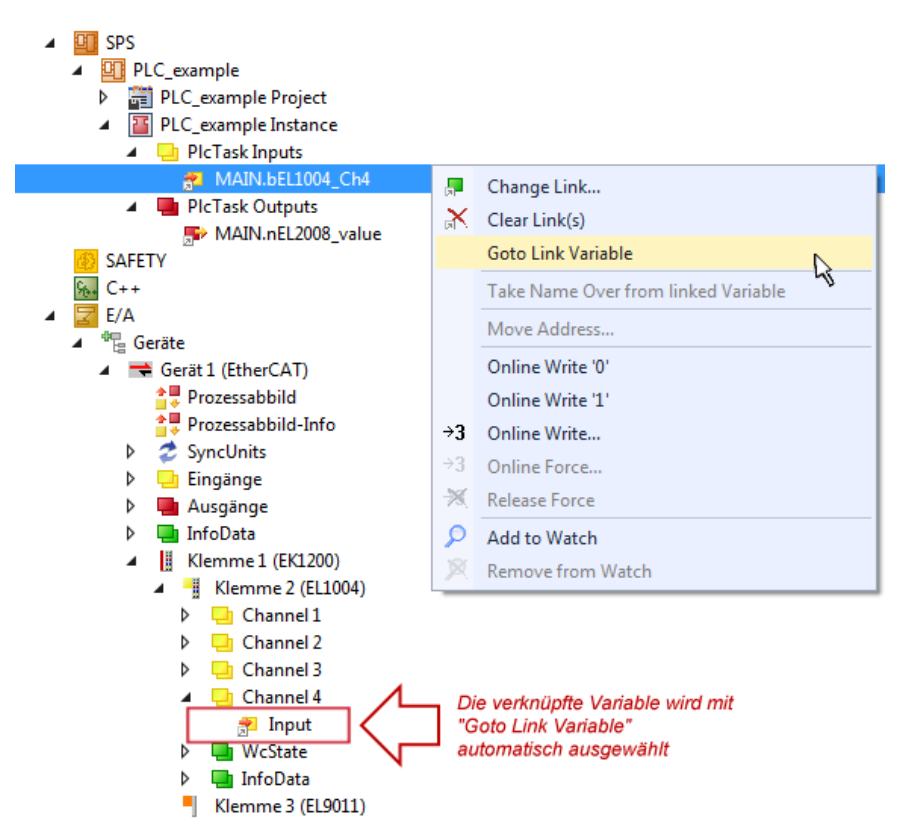

Abb. 52: Anwendung von "Goto Link Variable" am Beispiel von "MAIN.bEL1004 Ch4"

Der Vorgang zur Erstellung von Verknüpfungen kann auch in umgekehrter Richtung, d. h. von einzelnen PDO ausgehend zu einer Variablen erfolgen. In diesem Beispiel wäre dann allerdings eine komplette Auswahl aller Ausgangsbits der EL2008 nicht möglich, da die Klemme nur einzelne digitale Ausgänge zur Verfügung stellt. Hat eine Klemme ein Byte, Word, Integer oder ein ähnliches PDO, so ist es möglich dies wiederum einen Satz von bit-typisierten Variablen zuzuordnen. Auch hier kann ebenso in die andere Richtung ein "Goto Link Variable" ausgeführt werden, um dann die betreffende Instanz der PLC zu selektieren.

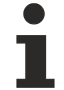

#### **Hinweis zur Art der Variablen-Zuordnung**

Diese folgende Art der Variablen Zuordnung kann erst ab der TwinCAT Version V3.1.4024.4 verwendet werden und ist ausschließlich bei Klemmen mit einem Mikrocontroller verfügbar.

In TwinCAT ist es möglich eine Struktur aus den gemappten Prozessdaten einer Klemme zu erzeugen. Von dieser Struktur kann dann in der SPS eine Instanz angelegt werden, so dass aus der SPS direkt auf die Prozessdaten zugegriffen werden kann, ohne eigene Variablen deklarieren zu müssen.

Beispielhaft wird das Vorgehen an der EL3001 1-Kanal-Analog-Eingangsklemme -10…+10 V gezeigt.

- 1. Zuerst müssen die benötigten Prozessdaten im Reiter "Prozessdaten" in TwinCAT ausgewählt werden.
- 2. Anschließend muss der SPS Datentyp im Reiter "PLC" über die Check-Box generiert werden.
- 3. Der Datentyp im Feld "Data Type" kann dann über den "Copy"-Button kopiert werden.

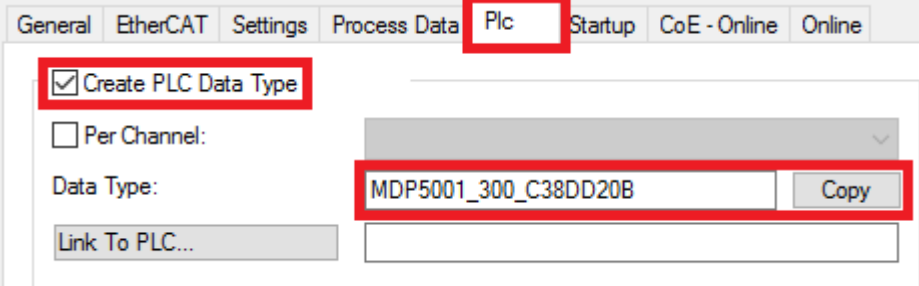

Abb. 53: Erzeugen eines SPS Datentyps

4. In der SPS muss dann eine Instanz der Datenstruktur vom kopierten Datentyp angelegt werden.

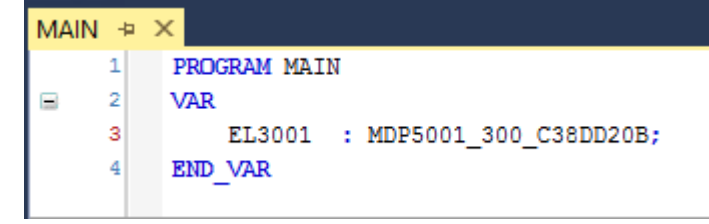

Abb. 54: Instance\_of\_struct

- 5. Anschließend muss die Projektmappe erstellt werden. Das kann entweder über die Tastenkombination "STRG + Shift + B" gemacht werden oder über den Reiter "Erstellen"/ "Build" in TwinCAT.
- 6. Die Struktur im Reiter "PLC" der Klemme muss dann mit der angelegten Instanz verknüpft werden.

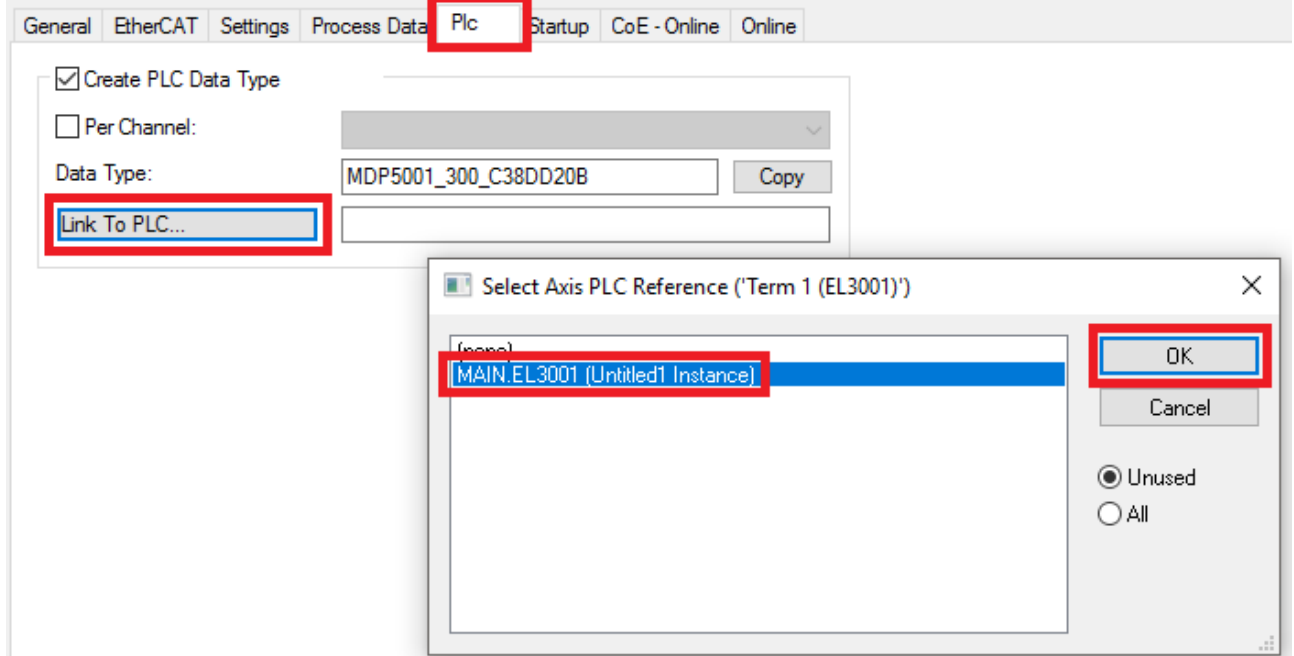

Abb. 55: Verknüpfung der Struktur

7. In der SPS können die Prozessdaten dann über die Struktur im Programmcode gelesen bzw. geschrieben werden.

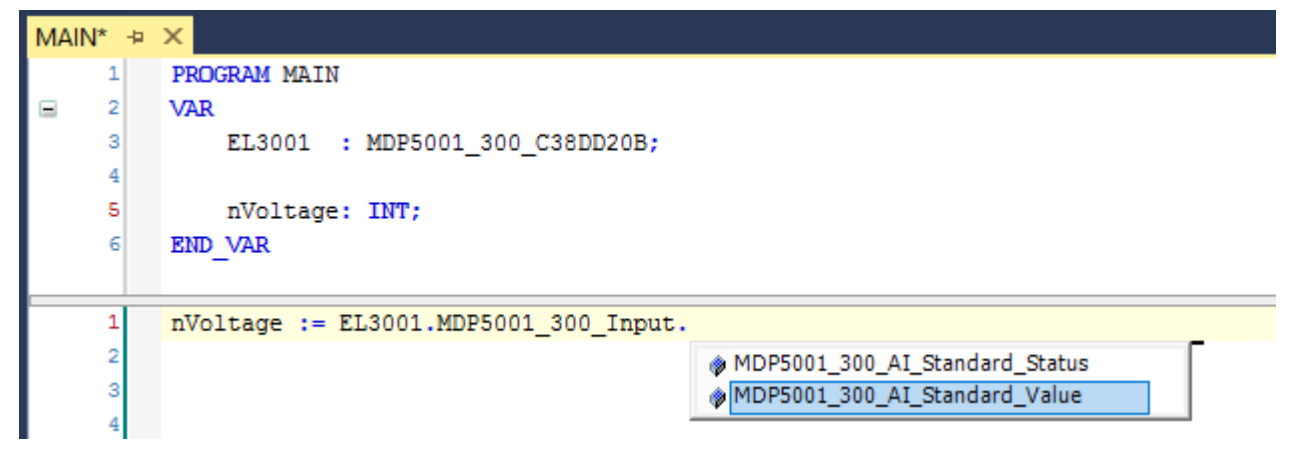

Abb. 56: Lesen einer Variable aus der Struktur der Prozessdaten

#### **Aktivieren der Konfiguration**

Die Zuordnung von PDO zu PLC Variablen hat nun die Verbindung von der Steuerung zu den Ein- und

Ausgängen der Klemmen hergestellt. Nun kann die Konfiguration mit **allen der über das Menü unter** "TWINCAT" aktiviert werden, um dadurch Einstellungen der Entwicklungsumgebung auf das Laufzeitsystem zu übertragen. Die darauf folgenden Meldungen "Alte Konfigurationen werden überschrieben!" sowie "Neustart TwinCAT System in Run Modus" werden jeweils mit "OK" bestätigt. Die entsprechenden Zuordnungen sind in dem Projektmappen-Explorer einsehbar:

#### ▲ <sup>會社</sup> Zuordnungen PLC\_example Instance - Gerät 3 (EtherCAT) 1 PLC\_example Instance - Gerät 1 (EtherCAT) 1

Einige Sekunden später wird der entsprechende Status des Run Modus mit einem rotierenden Symbol unten rechts in der Entwicklungsumgebung VS Shell angezeigt. Das PLC System kann daraufhin wie im Folgenden beschrieben gestartet werden.

#### **Starten der Steuerung**

Entweder über die Menüauswahl "PLC" → "Einloggen" oder per Klick auf ist die PLC mit dem Echtzeitsystem zu verbinden und nachfolgend das Steuerprogramm zu geladen, um es ausführen lassen zu können. Dies wird entsprechend mit der Meldung "*Kein Programm auf der Steuerung! Soll das neue Programm geladen werden?*" bekannt gemacht und ist mit "Ja" zu beantworten. Die Laufzeitumgebung ist

bereit zum Programmstart mit Klick auf das Symbol , Taste "F5" oder entsprechend auch über "PLC" im Menü durch Auswahl von "Start". Die gestartete Programmierumgebung zeigt sich mit einer Darstellung der Laufzeitwerte von einzelnen Variablen:

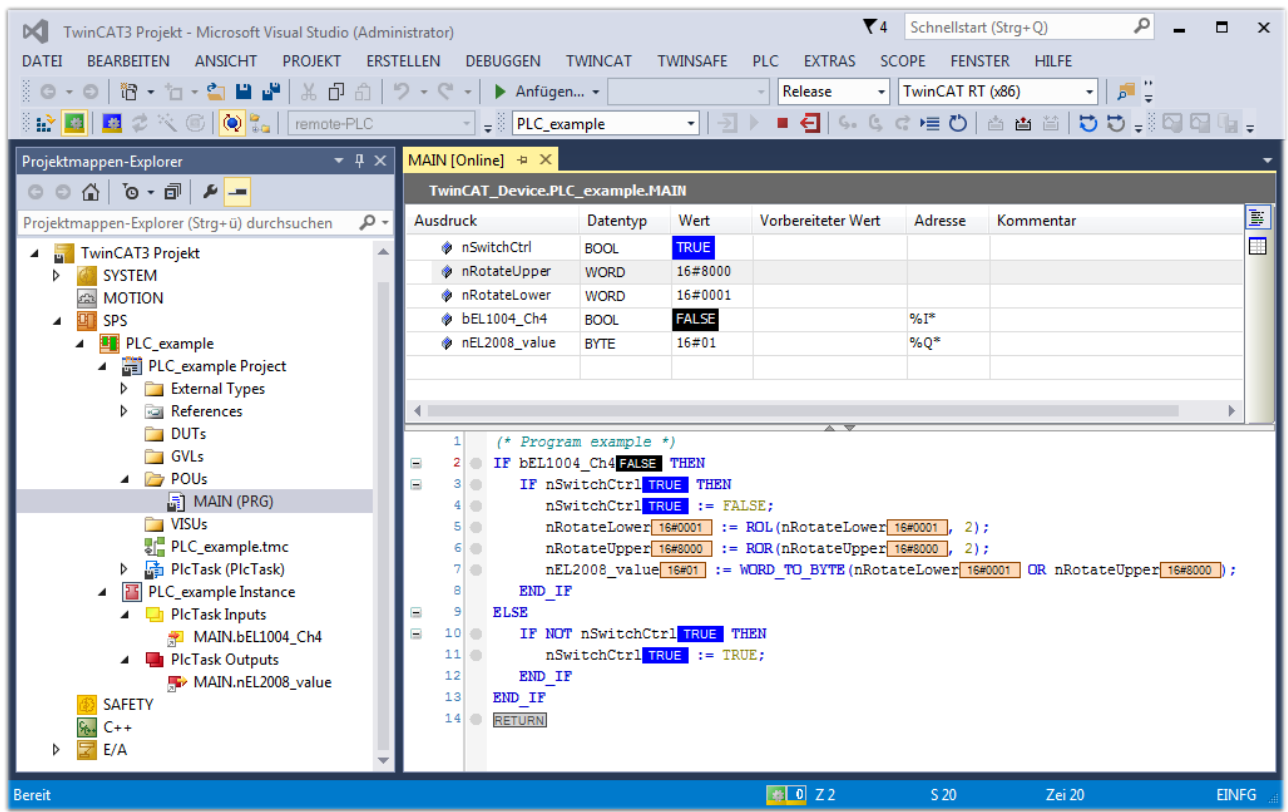

Abb. 57: TwinCAT 3 Entwicklungsumgebung (VS Shell): Logged-in, nach erfolgten Programmstart

Die beiden Bedienelemente zum Stoppen | und Ausloggen | führen je nach Bedarf zu der gewünschten Aktion (entsprechend auch für Stopp "umschalt-Taste + F5" oder beide Aktionen über das "PLC" Menü auswählbar).

### **5.2 TwinCAT Entwicklungsumgebung**

Die Software zur Automatisierung TwinCAT (The Windows Control and Automation Technology) wird unterschieden in:

- TwinCAT 2: System Manager (Konfiguration) & PLC Control (Programmierung)
- TwinCAT 3: Weiterentwicklung von TwinCAT 2 (Programmierung und Konfiguration erfolgt über eine gemeinsame Entwicklungsumgebung)

#### **Details:**

- **TwinCAT 2:**
	- Verbindet E/A-Geräte und Tasks variablenorientiert
	- Verbindet Tasks zu Tasks variablenorientiert
	- Unterstützt Einheiten auf Bit-Ebene
	- Unterstützt synchrone oder asynchrone Beziehungen
	- Austausch konsistenter Datenbereiche und Prozessabbilder
	- Datenanbindung an NT-Programme mittels offener Microsoft Standards (OLE, OCX, ActiveX, DCOM+, etc.).
	- Einbettung von IEC 61131-3-Software-SPS, Software- NC und Software-CNC in Windows NT/ 2000/XP/Vista, Windows 7, NT/XP Embedded, CE
	- Anbindung an alle gängigen Feldbusse
	- [Weiteres…](http://infosys.beckhoff.de/)

#### **Zusätzlich bietet:**

- **TwinCAT 3** (eXtended Automation)**:**
	- Visual-Studio®-Integration
	- Wahl der Programmiersprache
	- Unterstützung der objektorientierten Erweiterung der IEC 61131-3
	- Verwendung von C/C++ als Programmiersprache für Echtzeitanwendungen
	- Anbindung an MATLAB®/Simulink®
	- Offene Schnittstellen für Erweiterbarkeit
	- Flexible Laufzeitumgebung
	- Aktive Unterstützung von Multi-Core- und 64-Bit-Betriebssystemen
	- Automatische Codegenerierung und Projekterstellung mit dem TwinCAT Automation Interface
	- [Weiteres…](http://infosys.beckhoff.de/)

In den folgenden Kapiteln wird dem Anwender die Inbetriebnahme der TwinCAT Entwicklungsumgebung auf einem PC System der Steuerung sowie die wichtigsten Funktionen einzelner Steuerungselemente erläutert.

Bitte sehen Sie weitere Informationen zu TwinCAT 2 und TwinCAT 3 unter <http://infosys.beckhoff.de/>.

### **5.2.1 Installation der TwinCAT Realtime-Treiber**

Um einen Standard Ethernet Port einer IPC-Steuerung mit den nötigen Echtzeitfähigkeiten auszurüsten, ist der Beckhoff Echtzeit-Treiber auf diesem Port unter Windows zu installieren.

Dies kann auf mehreren Wegen vorgenommen werden.

#### **A: Über den TwinCAT Adapter-Dialog**

Im System Manager ist über Options → Show realtime Kompatible Geräte die TwinCAT-Übersicht über die lokalen Netzwerkschnittstellen aufzurufen.

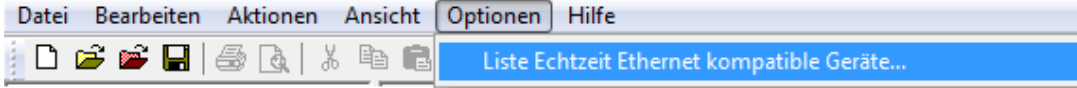

Abb. 58: Aufruf im System Manager (TwinCAT 2)

Unter TwinCAT 3 ist dies über das Menü unter "TwinCAT" erreichbar:

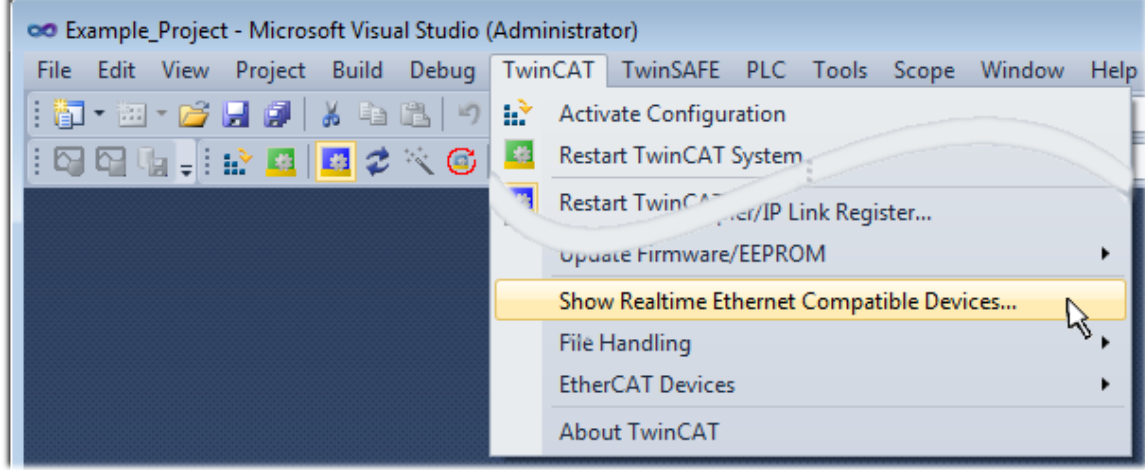

Abb. 59: Aufruf in VS Shell (TwinCAT 3)

#### **B: Über TcRteInstall.exe im TwinCAT-Verzeichnis**

Windows (C:) > TwinCAT > 3.1 > System  $\hat{\phantom{a}}$ Name **Legal** 

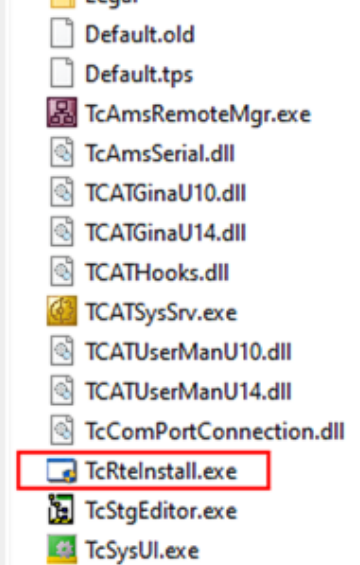

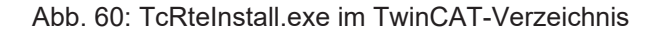

In beiden Fällen erscheint der folgende Dialog:

# REAKI

| <b>Installation of TwinCAT RT-Ethernet Adapters</b>                                               | $\left[\mathbf{x}\right]$ |
|---------------------------------------------------------------------------------------------------|---------------------------|
| <b>Ethernet Adapters:</b>                                                                         | Update List               |
| □ - 團 Installed and ready to use devices<br>⊞ LAN3 - TwinCAT-Intel PCI Ethernet Adapter (Gigabit) | Install                   |
| <b>⊞@ 100M - TwinCAT-Intel PCI Ethernet Adapter</b>                                               | Bind                      |
| <b>一脚</b> Incompatible devices                                                                    | Unbind                    |
| <b>BD</b> Disabled devices                                                                        | Enable                    |
|                                                                                                   | Disable                   |
|                                                                                                   | <b>Show Bindings</b>      |

Abb. 61: Übersicht Netzwerkschnittstellen

Hier können nun Schnittstellen, die unter "Kompatible Geräte" aufgeführt sind, über den "Install" Button mit dem Treiber belegt werden. Eine Installation des Treibers auf inkompatiblen Devices sollte nicht vorgenommen werden.

Ein Windows-Warnhinweis bezüglich des unsignierten Treibers kann ignoriert werden.

Alternativ kann auch wie im Kapitel [Offline Konfigurationserstellung, Abschnitt "Anlegen des Geräts](#page-74-0) [EtherCAT" \[](#page-74-0)[}](#page-74-0) [75\]](#page-74-0) beschrieben, zunächst ein EtherCAT-Gerät eingetragen werden, um dann über dessen Eigenschaften (Karteireiter "Adapter", Button "Kompatible Geräte…") die kompatiblen Ethernet Ports einzusehen:

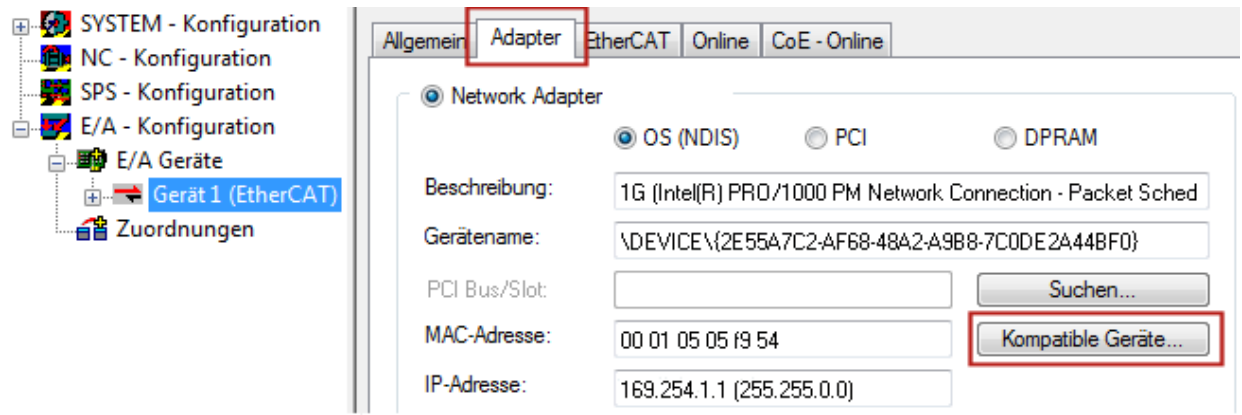

Abb. 62: Eigenschaft von EtherCAT-Gerät (TwinCAT 2): Klick auf "Kompatible Geräte..." von "Adapter"

TwinCAT 3: Die Eigenschaften des EtherCAT-Gerätes können mit Doppelklick auf "Gerät .. (EtherCAT)" im Projektmappen-Explorer unter "E/A" geöffnet werden:

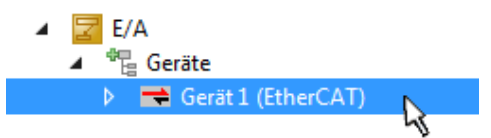

Nach der Installation erscheint der Treiber aktiviert in der Windows-Übersicht der einzelnen Netzwerkschnittstelle (Windows Start → Systemsteuerung → Netzwerk)

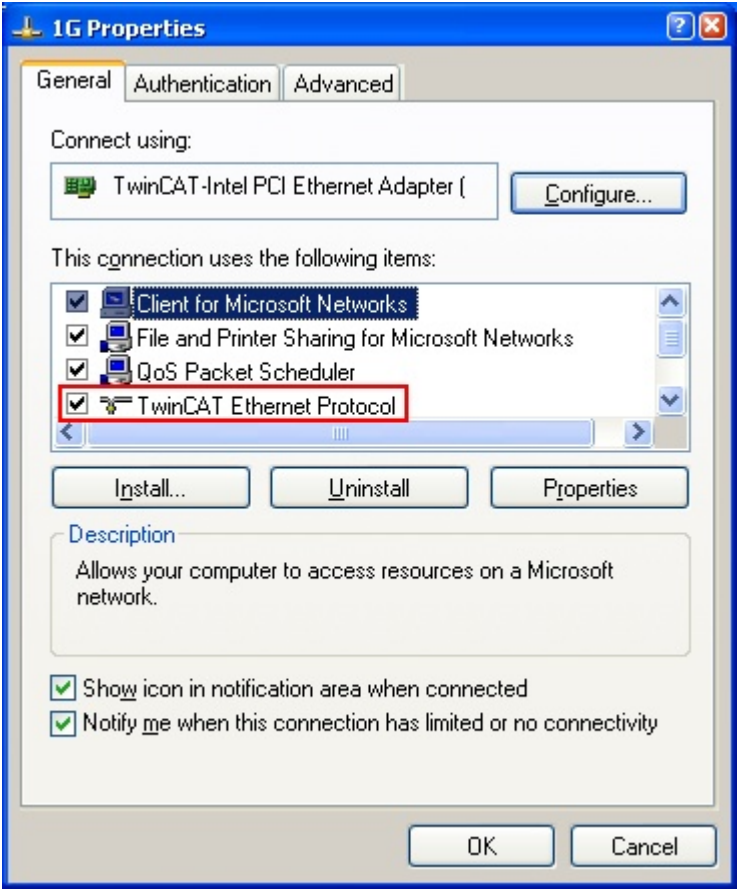

Abb. 63: Windows-Eigenschaften der Netzwerkschnittstelle

Eine korrekte Einstellung des Treibers könnte wie folgt aussehen:

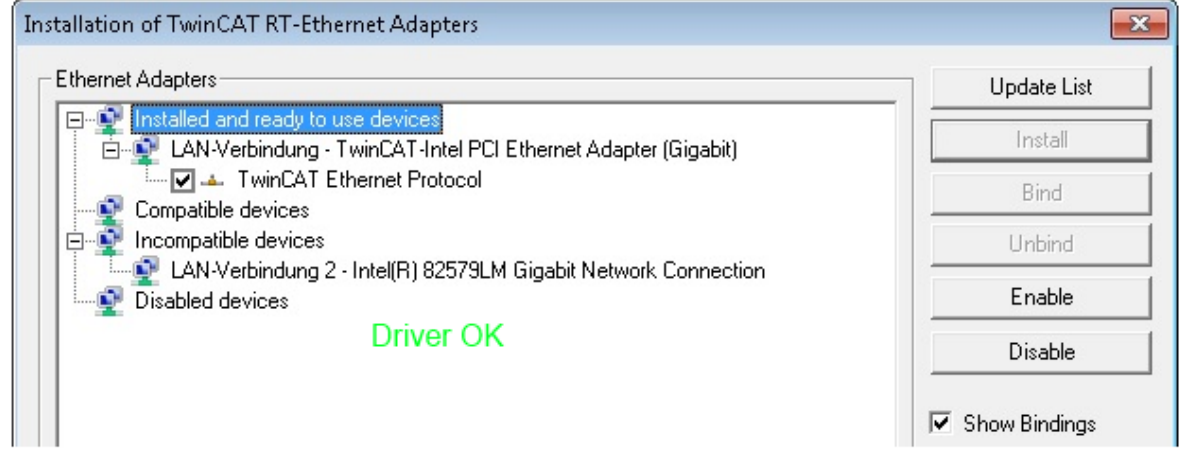

Abb. 64: Beispielhafte korrekte Treiber-Einstellung des Ethernet Ports

Andere mögliche Einstellungen sind zu vermeiden:

# **BECKHOFF**

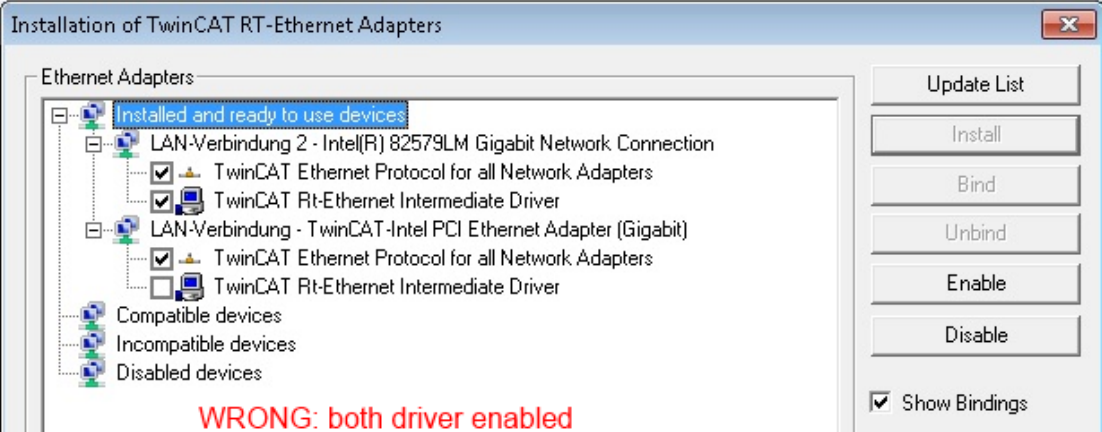

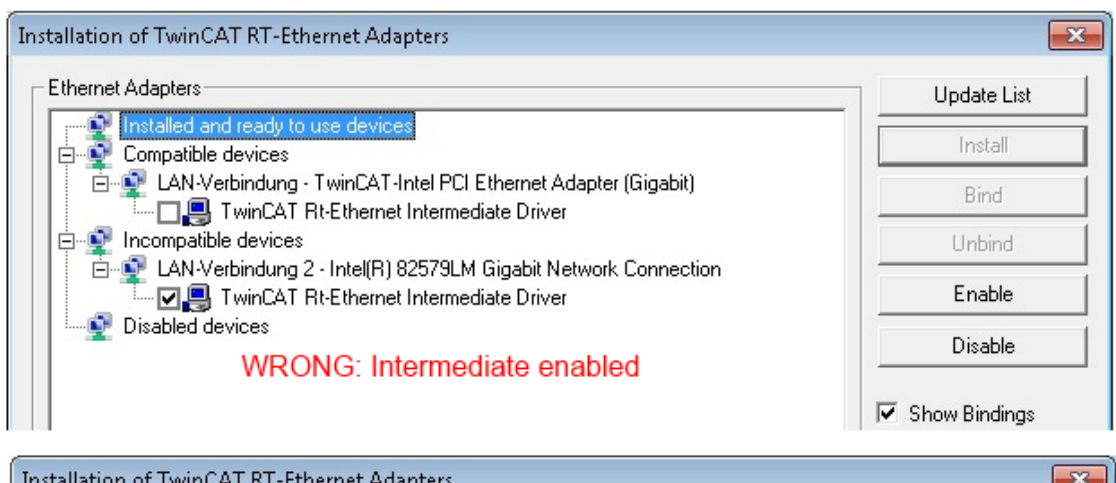

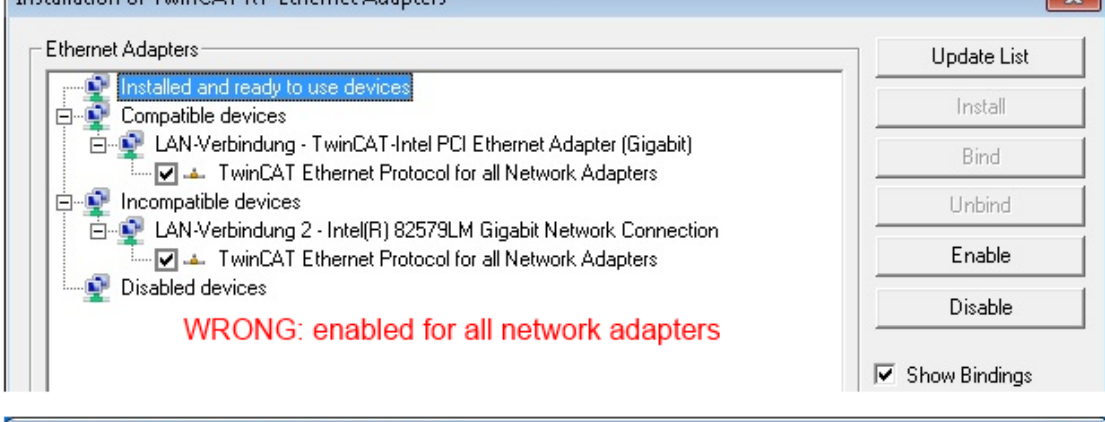

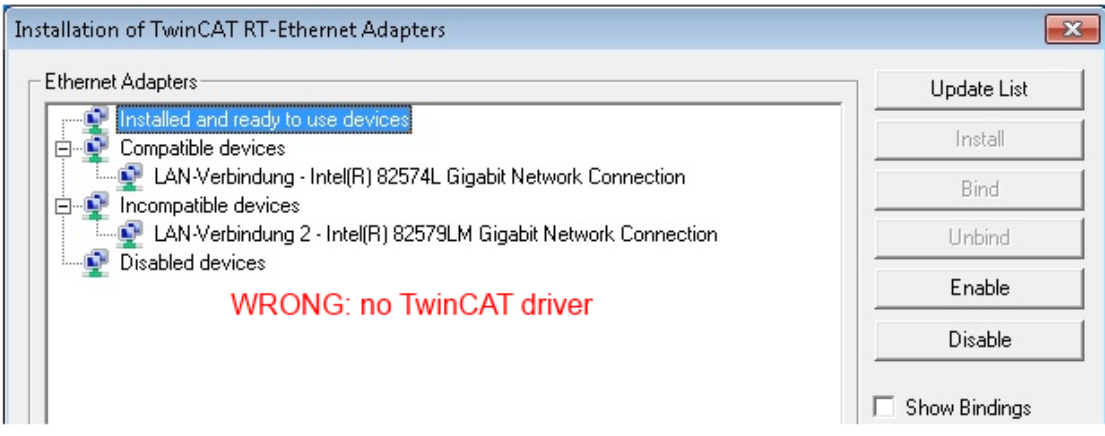

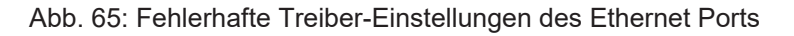

Ń

#### **IP-Adresse des verwendeten Ports**

#### **IP-Adresse/DHCP**

In den meisten Fällen wird ein Ethernet-Port, der als EtherCAT-Gerät konfiguriert wird, keine allgemeinen IP-Pakete transportieren. Deshalb und für den Fall, dass eine EL6601 oder entsprechende Geräte eingesetzt werden, ist es sinnvoll, über die Treiber-Einstellung "Internet Protocol TCP/IP" eine feste IP-Adresse für diesen Port zu vergeben und DHCP zu deaktivieren. Dadurch entfällt die Wartezeit, bis sich der DHCP-Client des Ethernet Ports eine Default-IP-Adresse zuteilt, weil er keine Zuteilung eines DHCP-Servers erhält. Als Adressraum empfiehlt sich z. B. 192.168.x.x.

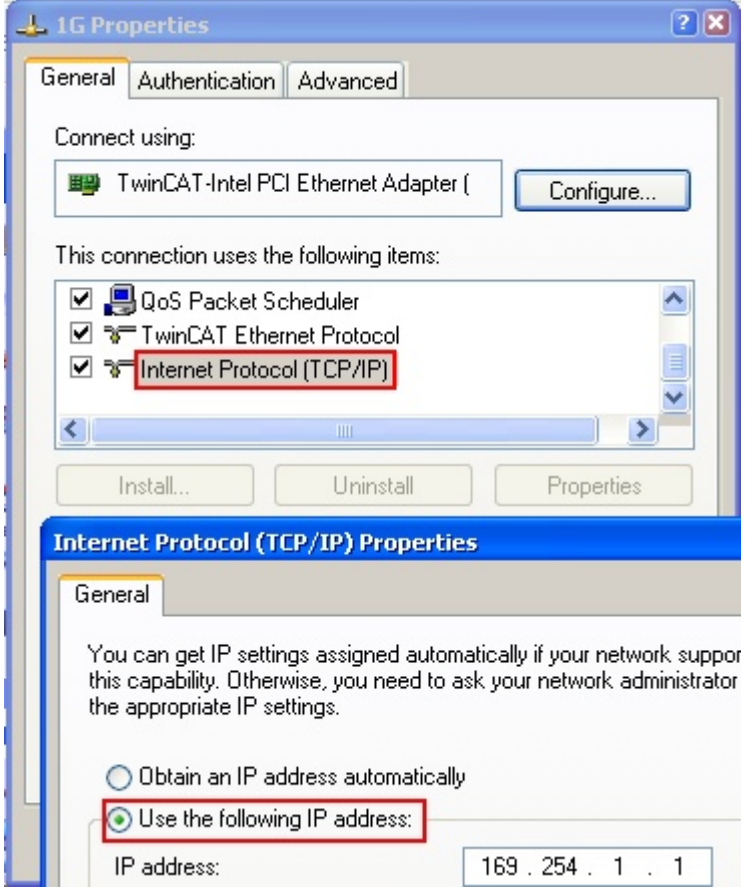

Abb. 66: TCP/IP-Einstellung des Ethernet Ports

### **5.2.2 Hinweise zur ESI-Gerätebeschreibung**

#### **Installation der neuesten ESI-Device-Description**

Der TwinCAT EtherCAT Master/System Manager benötigt zur Konfigurationserstellung im Online- und Offline-Modus die Gerätebeschreibungsdateien der zu verwendeten Geräte. Diese Gerätebeschreibungen sind die so genannten ESI (EtherCAT Slave Information) in Form von XML-Dateien. Diese Dateien können vom jeweiligen Hersteller angefordert werden bzw. werden zum Download bereitgestellt. Eine \*.xml-Datei kann dabei mehrere Gerätebeschreibungen enthalten.

Auf der [Beckhoff Website](https://download.beckhoff.com/download/configuration-files/io/ethercat/xml-device-description/Beckhoff_EtherCAT_XML.zip) werden die ESI für Beckhoff EtherCAT-Geräte bereitgehalten.

Die ESI-Dateien sind im Installationsverzeichnis von TwinCAT abzulegen.

Standardeinstellungen:

- **TwinCAT 2**: C:\TwinCAT\IO\EtherCAT
- **TwinCAT 3**: C:\TwinCAT\3.1\Config\Io\EtherCAT

Beim Öffnen eines neuen System Manager-Fensters werden die Dateien einmalig eingelesen, wenn sie sich seit dem letzten System Manager-Fenster geändert haben.

TwinCAT bringt bei der Installation den Satz an Beckhoff-ESI-Dateien mit, der zum Erstellungszeitpunkt des TwinCAT builds aktuell war.

Ab TwinCAT 2.11 / TwinCAT 3 kann aus dem System Manager heraus das ESI-Verzeichnis aktualisiert werden, wenn der Programmier-PC mit dem Internet verbunden ist; unter

**TwinCAT 2: Options → "Update EtherCAT Device Descriptions"** 

**TwinCAT 3**: TwinCAT → EtherCAT Devices → "Update Device Descriptions (via ETG Website)…"

Hierfür steht der [TwinCAT ESI Updater \[](#page-73-0)> [74\]](#page-73-0) zur Verfügung.

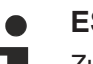

**ESI**

Zu den \*.xml-Dateien gehören die so genannten \*.xsd-Dateien, die den Aufbau der ESI-XML-Dateien beschreiben. Bei einem Update der ESI-Gerätebeschreibungen sind deshalb beide Dateiarten ggf. zu aktualisieren.

#### **Geräteunterscheidung**

EtherCAT-Geräte/Slaves werden durch vier Eigenschaften unterschieden, aus denen die vollständige Gerätebezeichnung zusammengesetzt wird. Beispielsweise setzt sich die Gerätebezeichnung "EL2521-0025-1018" zusammen aus:

- Familienschlüssel "EL"
- Name "2521"
- Typ "0025"
- und Revision "1018"

Name (EL2521-0025-1018) Revision

Abb. 67: Gerätebezeichnung: Struktur

Die Bestellbezeichnung aus Typ + Version (hier: EL2521-0025) beschreibt die Funktion des Gerätes. Die Revision gibt den technischen Fortschritt wieder und wird von Beckhoff verwaltet. Prinzipiell kann ein Gerät mit höherer Revision ein Gerät mit niedrigerer Revision ersetzen, wenn z. B. in der Dokumentation nicht anders angegeben. Jeder Revision zugehörig ist eine eigene ESI-Beschreibung. Siehe weitere [Hinweise](#page-9-0) [\[](#page-9-0)[}](#page-9-0) [10\]](#page-9-0).

#### **Online Description**

Wird die EtherCAT Konfiguration online durch Scannen real vorhandener Teilnehmer erstellt (s. Kapitel Online Erstellung) und es liegt zu einem vorgefundenen Slave (ausgezeichnet durch Name und Revision) keine ESI-Beschreibung vor, fragt der System Manager, ob er die im Gerät vorliegende Beschreibung verwenden soll. Der System Manager benötigt in jedem Fall diese Information, um die zyklische und azyklische Kommunikation mit dem Slave richtig einstellen zu können.

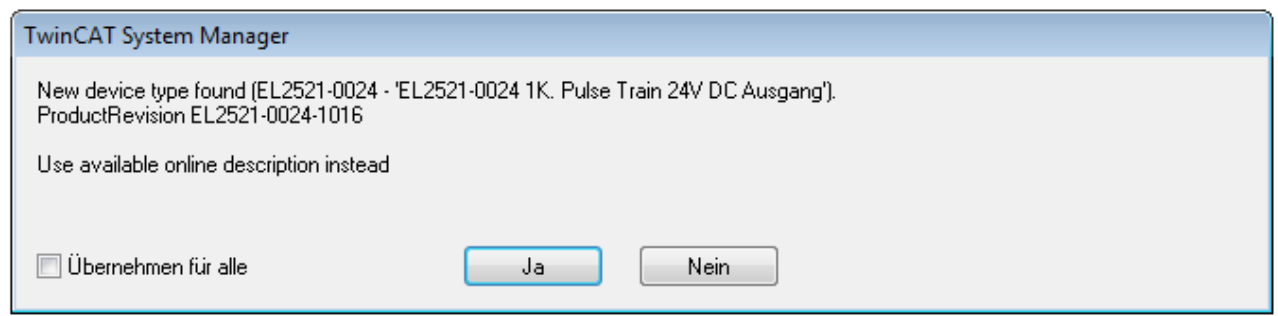

Abb. 68: Hinweisfenster OnlineDescription (TwinCAT 2)

In TwinCAT 3 erscheint ein ähnliches Fenster, das auch das Web-Update anbietet:

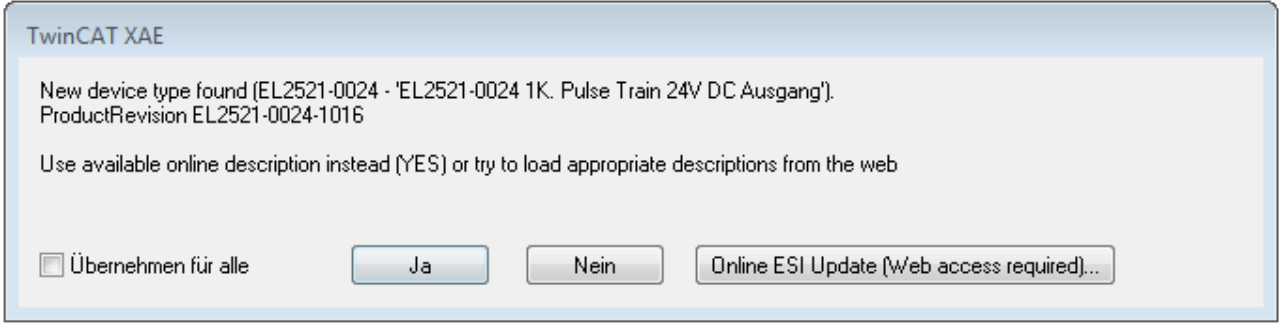

Abb. 69: Hinweisfenster OnlineDescription (TwinCAT 3)

Wenn möglich, ist das *Yes* abzulehnen und vom Geräte-Hersteller die benötigte ESI anzufordern. Nach Installation der XML/XSD-Datei ist der Konfigurationsvorgang erneut vorzunehmen.

#### *HINWEIS*

#### Veränderung der "üblichen" Konfiguration durch Scan

- $\checkmark$  für den Fall eines durch Scan entdeckten aber TwinCAT noch unbekannten Geräts sind zwei Fälle zu unterscheiden. Hier am Beispiel der EL2521-0000 in der Revision 1019:
- a) für das Gerät EL2521-0000 liegt überhaupt keine ESI vor, weder für die Revision 1019 noch für eine ältere Revision. Dann ist vom Hersteller (hier: Beckhoff) die ESI anzufordern.
- b) für das Gerät EL2521-0000 liegt eine ESI nur in älterer Revision vor, z. B. 1018 oder 1017. Dann sollte erst betriebsintern überprüft werden, ob die Ersatzteilhaltung überhaupt die Integration der erhöhten Revision in die Konfiguration zulässt. Üblicherweise bringt eine neue/größere Revision auch neue Features mit. Wenn diese nicht genutzt werden sollen, kann ohne Bedenken mit der bisherigen Revision 1018 in der Konfiguration weitergearbeitet werden. Dies drückt auch die Beckhoff Kompatibilitätsregel aus.

Siehe dazu insbesondere das Kapitel "[Allgemeine Hinweise zur Verwendung von Beckhoff EtherCAT IO-](http://infosys.beckhoff.com/content/1031/ethercatsystem/2469088779.html)[Komponenten](http://infosys.beckhoff.com/content/1031/ethercatsystem/2469088779.html)" und zur manuellen Konfigurationserstellung das Kapitel "[Offline Konfigurationserstellung](#page-74-1) [\[](#page-74-1)[}](#page-74-1) [75\]](#page-74-1)".

Wird dennoch die Online Description verwendet, liest der System Manager aus dem im EtherCAT Slave befindlichen EEPROM eine Kopie der Gerätebeschreibung aus. Bei komplexen Slaves kann die EEPROM-Größe u. U. nicht ausreichend für die gesamte ESI sein, weshalb im Konfigurator dann eine *unvollständige* ESI vorliegt. Deshalb wird für diesen Fall die Verwendung einer offline ESI-Datei vorrangig empfohlen.

Der System Manager legt bei "online" erfassten Gerätebeschreibungen in seinem ESI-Verzeichnis eine neue Datei "OnlineDescription0000...xml" an, die alle online ausgelesenen ESI-Beschreibungen enthält.

OnlineDescriptionCache00000002.xml

Abb. 70: Vom System Manager angelegt OnlineDescription.xml

Soll daraufhin ein Slave manuell in die Konfiguration eingefügt werden, sind "online" erstellte Slaves durch ein vorangestelltes ">" Symbol in der Auswahlliste gekennzeichnet (siehe Abbildung *Kennzeichnung einer online erfassten ESI am Beispiel EL2521*).

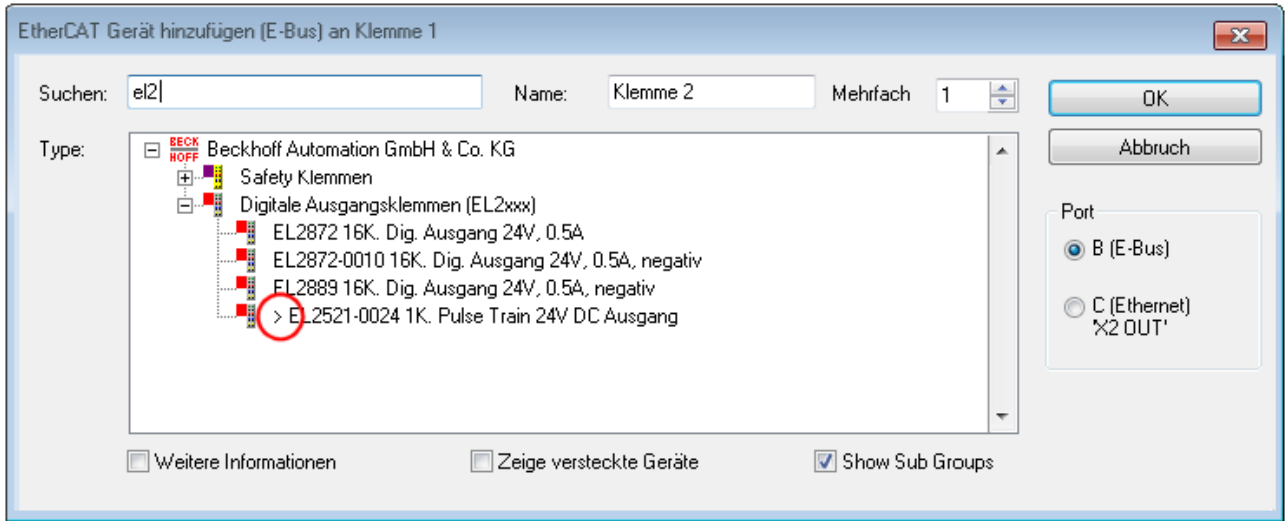

Abb. 71: Kennzeichnung einer online erfassten ESI am Beispiel EL2521

Wurde mit solchen ESI-Daten gearbeitet und liegen später die herstellereigenen Dateien vor, ist die OnlineDescription....xml wie folgt zu löschen:

- alle System Managerfenster schließen
- TwinCAT in Konfig-Mode neu starten
- "OnlineDescription0000...xml" löschen
- TwinCAT System Manager wieder öffnen

Danach darf diese Datei nicht mehr zu sehen sein, Ordner ggf. mit <F5> aktualisieren.

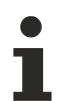

#### **OnlineDescription unter TwinCAT 3.x**

Zusätzlich zu der oben genannten Datei "OnlineDescription0000...xml" legt TwinCAT 3.x auch einen so genannten EtherCAT-Cache mit neuentdeckten Geräten an, z. B. unter Windows 7 unter

C:\User\[USERNAME]\AppData\Roaming\Beckhoff\TwinCAT3\Components\Base\EtherCATCache.xml

(Spracheinstellungen des Betriebssystems beachten!) Diese Datei ist im gleichen Zuge wie die andere Datei zu löschen.

#### **Fehlerhafte ESI-Datei**

Liegt eine fehlerhafte ESI-Datei vor die vom System Manager nicht eingelesen werden kann, meldet dies der System Manager durch ein Hinweisfenster.
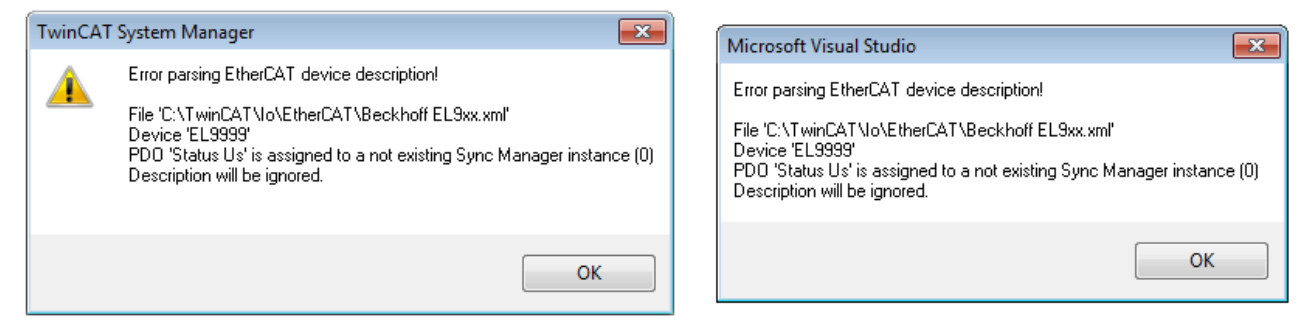

Abb. 72: Hinweisfenster fehlerhafte ESI-Datei (links: TwinCAT 2; rechts: TwinCAT 3)

Ursachen dafür können sein

- Aufbau der \*.xml entspricht nicht der zugehörigen \*.xsd-Datei → prüfen Sie die Ihnen vorliegenden **Schemata**
- Inhalt kann nicht in eine Gerätebeschreibung übersetzt werden → Es ist der Hersteller der Datei zu kontaktieren

### **5.2.3 TwinCAT ESI Updater**

Ab TwinCAT 2.11 kann der System Manager bei Online-Zugang selbst nach aktuellen Beckhoff ESI-Dateien suchen:

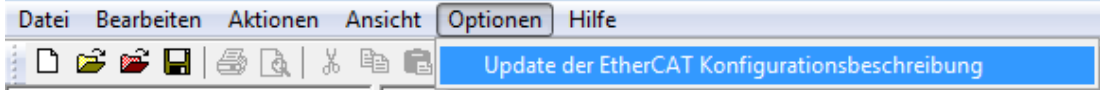

Abb. 73: Anwendung des ESI Updater (>=TwinCAT 2.11)

#### Der Aufruf erfolgt unter:

"Options"  $\rightarrow$  "Update EtherCAT Device Descriptions".

#### Auswahl bei TwinCAT 3:

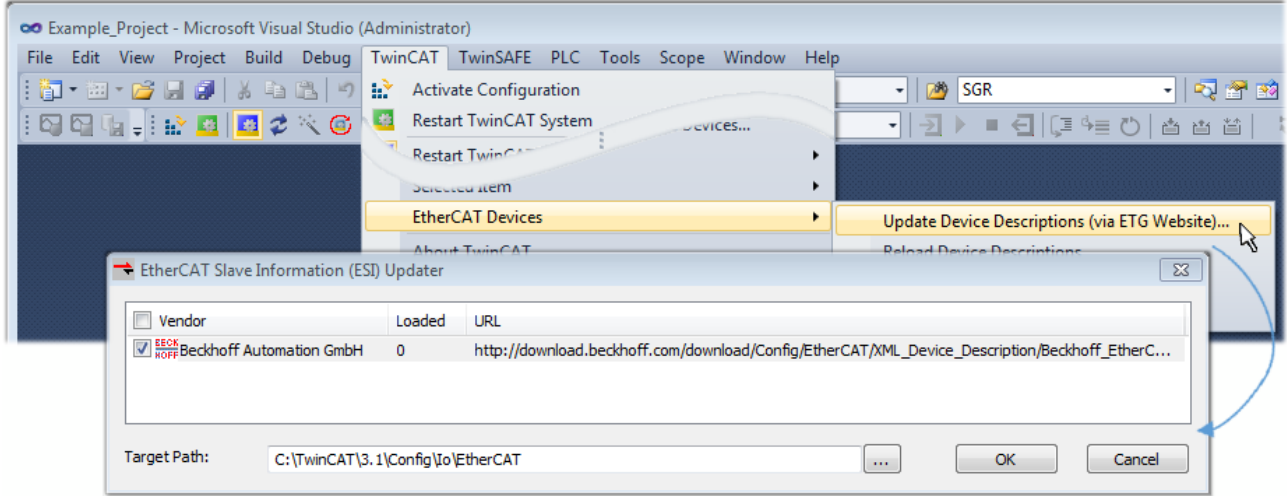

Abb. 74: Anwendung des ESI Updater (TwinCAT 3)

Der ESI Updater ist eine bequeme Möglichkeit, die von den EtherCAT Herstellern bereitgestellten ESIs automatisch über das Internet in das TwinCAT-Verzeichnis zu beziehen (ESI = EtherCAT slave information). Dazu greift TwinCAT auf die bei der ETG hinterlegte zentrale ESI-ULR-Verzeichnisliste zu; die Einträge sind dann unveränderbar im Updater-Dialog zu sehen.

Der Aufruf erfolgt unter:

 $\text{TwinCAT}^* \to \text{``EtherCAT Devices}^* \to \text{``Update Device Description (via ETG Website)}...$ ".

### **5.2.4 Unterscheidung Online/Offline**

Die Unterscheidung Online/Offline bezieht sich auf das Vorhandensein der tatsächlichen I/O-Umgebung (Antriebe, Klemmen, EJ-Module). Wenn die Konfiguration im Vorfeld der Anlagenerstellung z. B. auf einem Laptop als Programmiersystem erstellt werden soll, ist nur die "Offline-Konfiguration" möglich. Dann müssen alle Komponenten händisch in der Konfiguration z. B. nach Elektro-Planung eingetragen werden.

Ist die vorgesehene Steuerung bereits an das EtherCAT System angeschlossen, alle Komponenten mit Spannung versorgt und die Infrastruktur betriebsbereit, kann die TwinCAT Konfiguration auch vereinfacht durch das so genannte "Scannen" vom Runtime-System aus erzeugt werden. Dies ist der so genannte Online-Vorgang.

In jedem Fall prüft der EtherCAT Master bei jedem realen Hochlauf, ob die vorgefundenen Slaves der Konfiguration entsprechen. Dieser Test kann in den erweiterten Slave-Einstellungen parametriert werden. Siehe hierzu den [Hinweis "Installation der neuesten ESI-XML-Device-Description" \[](#page-69-0) $\blacktriangleright$  [70\]](#page-69-0).

#### **Zur Konfigurationserstellung**

- muss die reale EtherCAT-Hardware (Geräte, Koppler, Antriebe) vorliegen und installiert sein.
- müssen die Geräte/Module über EtherCAT-Kabel bzw. im Klemmenstrang so verbunden sein wie sie später eingesetzt werden sollen.
- müssen die Geräte/Module mit Energie versorgt werden und kommunikationsbereit sein.
- muss TwinCAT auf dem Zielsystem im CONFIG-Modus sein.

#### **Der Online-Scan-Vorgang setzt sich zusammen aus:**

- [Erkennen des EtherCAT-Gerätes \[](#page-79-0)[}](#page-79-0) [80\]](#page-79-0) (Ethernet-Port am IPC)
- [Erkennen der angeschlossenen EtherCAT-Teilnehmer \[](#page-80-0) $\blacktriangleright$  [81\]](#page-80-0). Dieser Schritt kann auch unabhängig vom vorangehenden durchgeführt werden.
- [Problembehandlung \[](#page-83-0) $\blacktriangleright$  [84\]](#page-83-0)

<span id="page-74-0"></span>Auch kann [der Scan bei bestehender Konfiguration \[](#page-84-0)▶ [85\]](#page-84-0) zum Vergleich durchgeführt werden.

### **5.2.5 OFFLINE Konfigurationserstellung**

#### **Anlegen des Geräts EtherCAT**

In einem leeren System Manager Fenster muss zuerst ein EtherCAT-Gerät angelegt werden.

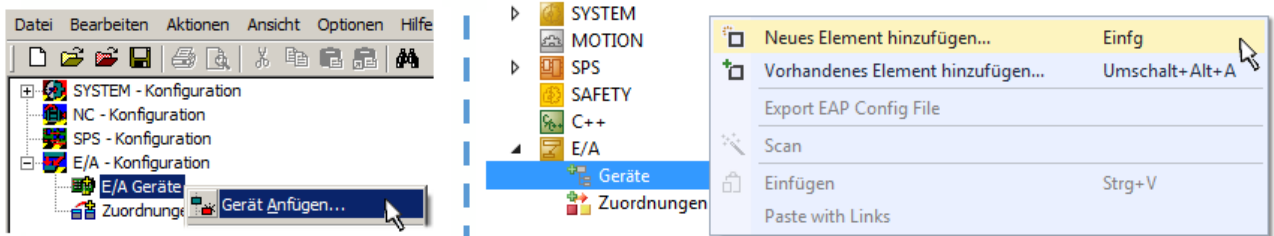

Abb. 75: Anfügen eines EtherCAT Device: links TwinCAT 2; rechts TwinCAT 3

Für eine EtherCAT I/O Anwendung mit EtherCAT Slaves ist der "EtherCAT" Typ auszuwählen. "EtherCAT Automation Protocol via EL6601" ist für den bisherigen Publisher/Subscriber-Dienst in Kombination mit einer EL6601/EL6614 Klemme auszuwählen.

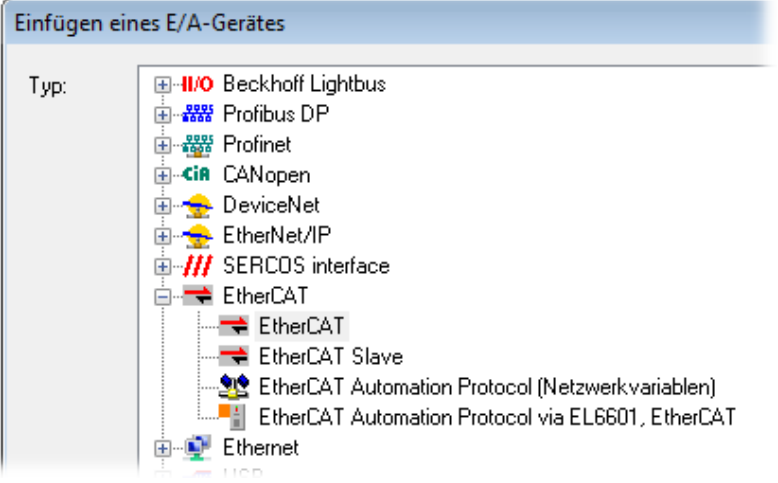

Abb. 76: Auswahl EtherCAT Anschluss (TwinCAT 2.11, TwinCAT 3)

Diesem virtuellen Gerät ist dann ein realer Ethernet Port auf dem Laufzeitsystem zuzuordnen.

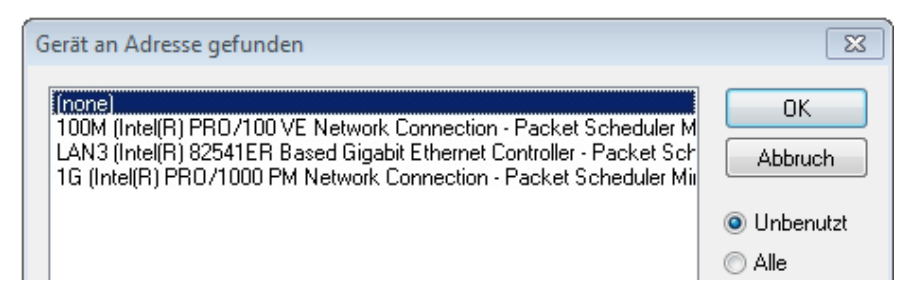

Abb. 77: Auswahl Ethernet Port

Diese Abfrage kann beim Anlegen des EtherCAT-Gerätes automatisch erscheinen, oder die Zuordnung kann später im Eigenschaftendialog gesetzt/geändert werden; siehe Abb. "Eigenschaften EtherCAT-Gerät (TwinCAT 2)".

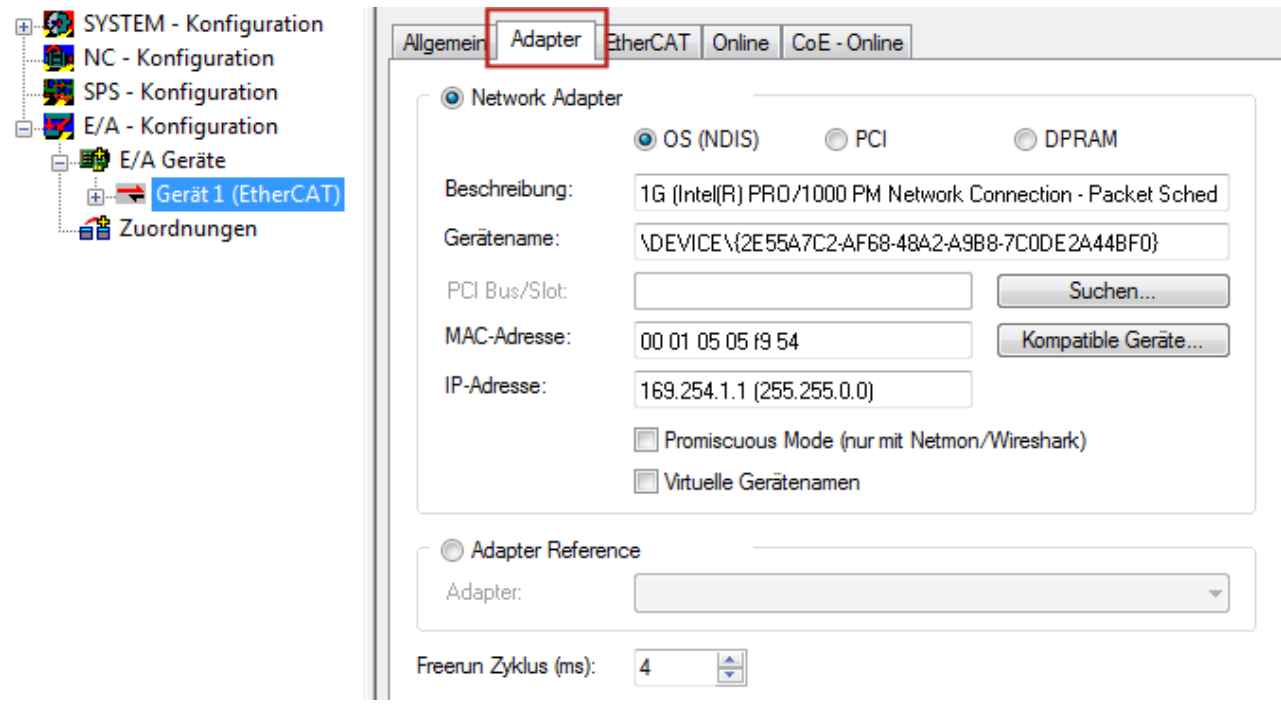

Abb. 78: Eigenschaften EtherCAT-Gerät (TwinCAT 2)

TwinCAT 3: Die Eigenschaften des EtherCAT-Gerätes können mit Doppelklick auf "Gerät .. (EtherCAT)" im Projektmappen-Explorer unter "E/A" geöffnet werden:

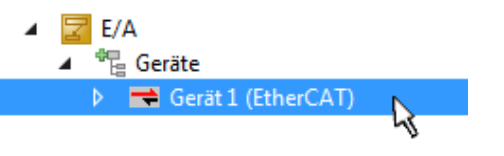

### **Auswahl des Ethernet-Ports**

Es können nur Ethernet-Ports für ein EtherCAT-Gerät ausgewählt werden, für die der TwinCAT Realtime-Treiber installiert ist. Dies muss für jeden Port getrennt vorgenommen werden. Siehe dazu die entsprechende [Installationsseite \[](#page-63-0)[}](#page-63-0) [64\]](#page-63-0).

#### **Definieren von EtherCAT Slaves**

Durch Rechtsklick auf ein Gerät im Konfigurationsbaum können weitere Geräte angefügt werden.

# ECKHOFF

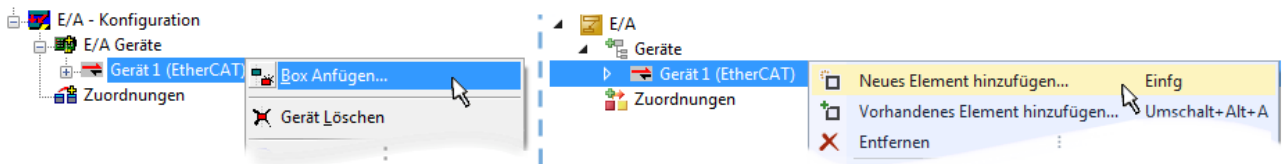

Abb. 79: Anfügen von EtherCAT-Geräten (links: TwinCAT 2; rechts: TwinCAT 3)

Es öffnet sich der Dialog zur Auswahl des neuen Gerätes. Es werden nur Geräte angezeigt für die ESI-Dateien hinterlegt sind.

Die Auswahl bietet auch nur Geräte an, die an dem vorher angeklickten Gerät anzufügen sind - dazu wird die an diesem Port mögliche Übertragungsphysik angezeigt (Abb. "Auswahldialog neues EtherCAT-Gerät", A). Es kann sich um kabelgebundene Fast‑Ethernet-Ethernet-Physik mit PHY-Übertragung handeln, dann ist wie in Abb. "Auswahldialog neues EtherCAT-Gerät" nur ebenfalls kabelgebundenes Geräte auswählbar. Verfügt das vorangehende Gerät über mehrere freie Ports (z. B. EK1122 oder EK1100), kann auf der rechten Seite (A) der gewünschte Port angewählt werden.

Übersicht Übertragungsphysik

- "Ethernet": Kabelgebunden 100BASE-TX: Koppler, Box‑Module, Geräte mit RJ45/M8/M12-Anschluss
- "E-Bus": LVDS "Klemmenbus", EtherCAT-Steckmodule (EJ), EtherCAT-Klemmen (EL/ES), diverse anreihbare Module

Das Suchfeld erleichtert das Auffinden eines bestimmten Gerätes (ab TwinCAT 2.11 bzw. TwinCAT 3).

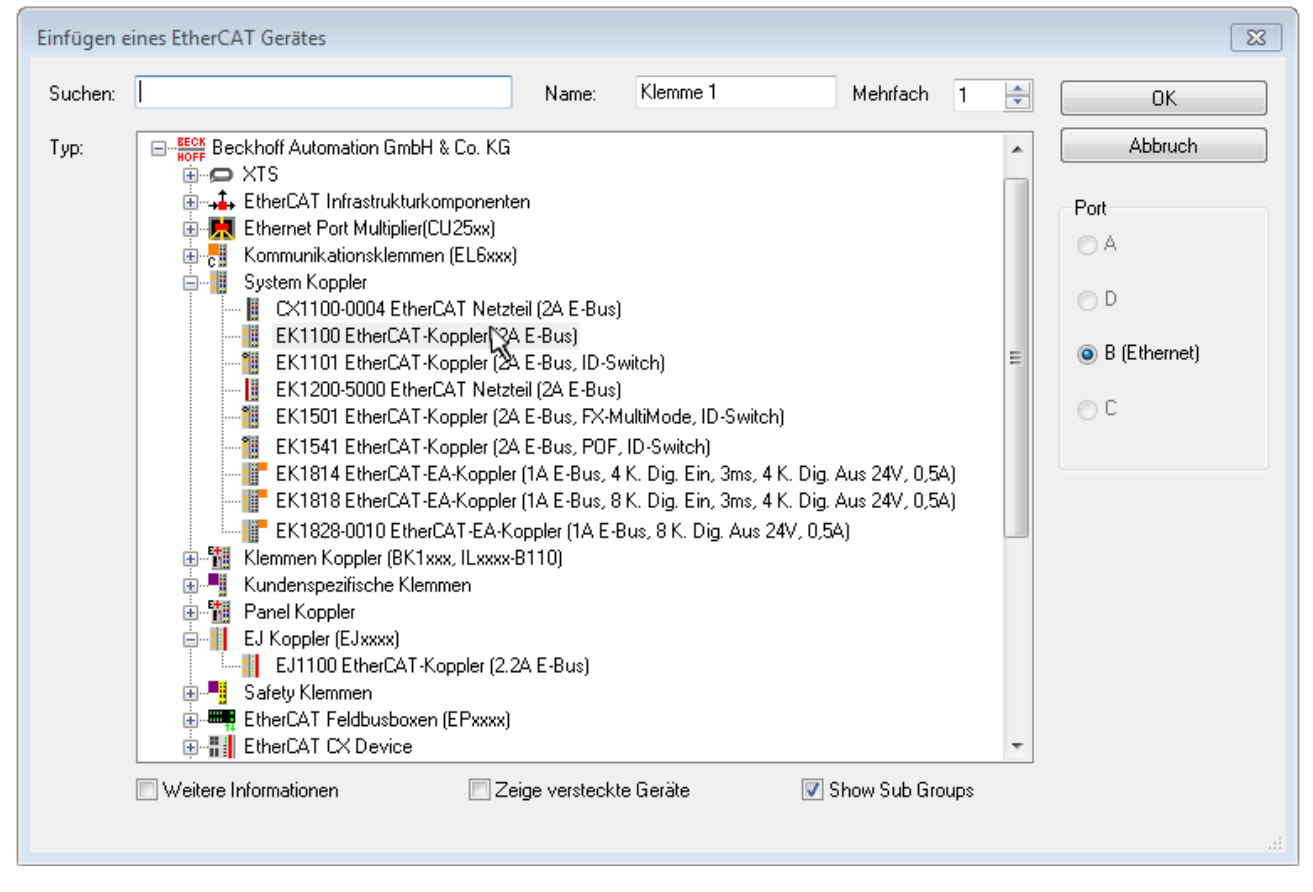

Abb. 80: Auswahldialog neues EtherCAT-Gerät

Standardmäßig wird nur der Name/Typ des Gerätes als Auswahlkriterium verwendet. Für eine gezielte Auswahl einer bestimmen Revision des Gerätes kann die Revision als "Extended Information" eingeblendet werden.

# RECKHOL

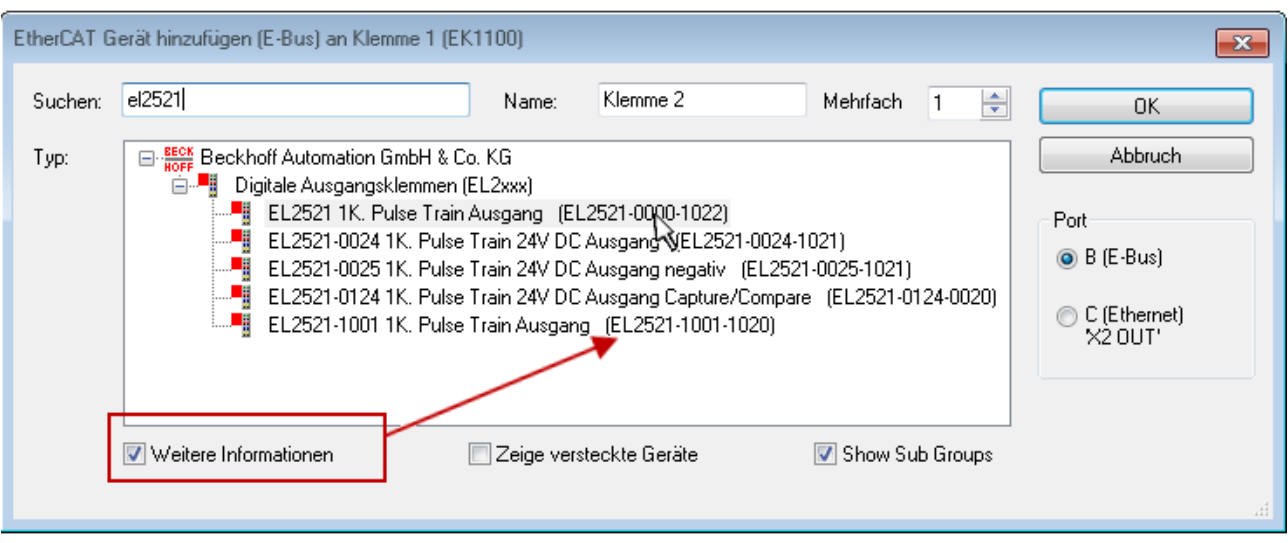

Abb. 81: Anzeige Geräte-Revision

Oft sind aus historischen oder funktionalen Gründen mehrere Revisionen eines Gerätes erzeugt worden, z. B. durch technologische Weiterentwicklung. Zur vereinfachten Anzeige (s. Abb. "Auswahldialog neues EtherCAT-Gerät") wird bei Beckhoff Geräten nur die letzte (=höchste) Revision und damit der letzte Produktionsstand im Auswahldialog angezeigt. Sollen alle im System als ESI-Beschreibungen vorliegenden Revisionen eines Gerätes angezeigt werden, ist die Checkbox "Show Hidden Devices" zu markieren, s. Abb. "Anzeige vorhergehender Revisionen".

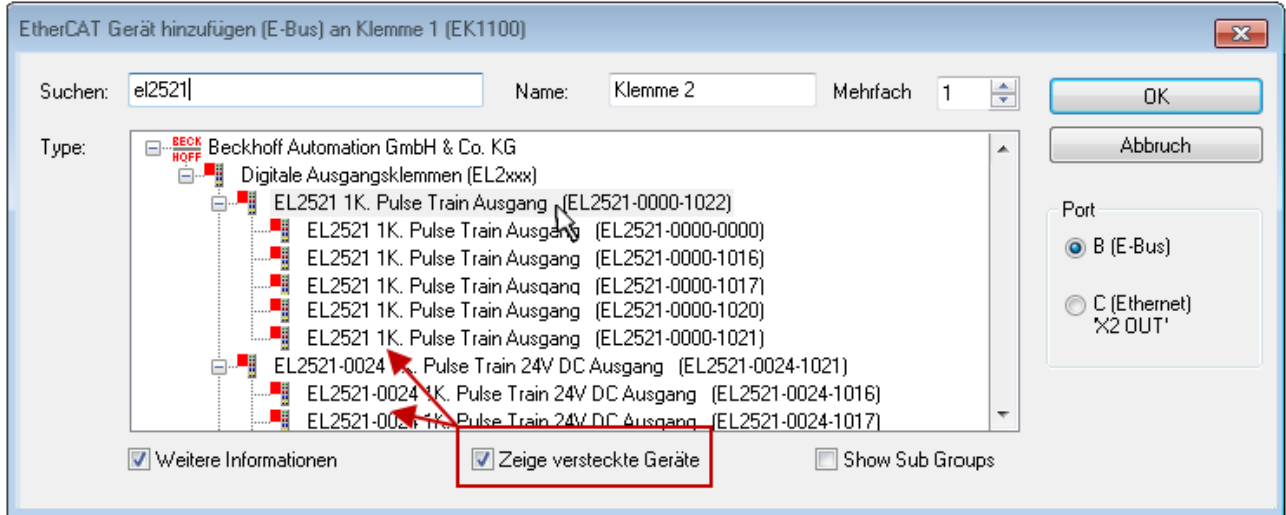

Abb. 82: Anzeige vorhergehender Revisionen

**Geräte-Auswahl nach Revision, Kompatibilität**

Mit der ESI-Beschreibung wird auch das Prozessabbild, die Art der Kommunikation zwischen Master und Slave/Gerät und ggf. Geräte-Funktionen definiert. Damit muss das reale Gerät (Firmware wenn vorhanden) die Kommunikationsanfragen/-einstellungen des Masters unterstützen. Dies ist abwärtskompatibel der Fall, d. h. neuere Geräte (höhere Revision) sollen es auch unterstützen, wenn der EtherCAT Master sie als eine ältere Revision anspricht. Als Beckhoff-Kompatibilitätsregel für EtherCAT-Klemmen/ Boxen/ EJ-Module ist anzunehmen:

#### **Geräte-Revision in der Anlage >= Geräte-Revision in der Konfiguration**

Dies erlaubt auch den späteren Austausch von Geräten ohne Veränderung der Konfiguration (abweichende Vorgaben bei Antrieben möglich).

# FCKHOFF

#### **Beispiel**

In der Konfiguration wird eine EL2521-0025-**1018** vorgesehen, dann kann real eine EL2521-0025-**1018** oder höher (-**1019**, -**1020**) eingesetzt werden.

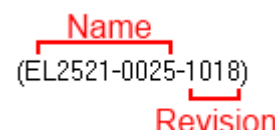

Abb. 83: Name/Revision Klemme

Wenn im TwinCAT System aktuelle ESI-Beschreibungen vorliegen, entspricht der im Auswahldialog als letzte Revision angebotene Stand dem Produktionsstand von Beckhoff. Es wird empfohlen, bei Erstellung einer neuen Konfiguration jeweils diesen letzten Revisionsstand eines Gerätes zu verwenden, wenn aktuell produzierte Beckhoff-Geräte in der realen Applikation verwendet werden. Nur wenn ältere Geräte aus Lagerbeständen in der Applikation verbaut werden sollen, ist es sinnvoll eine ältere Revision einzubinden.

Das Gerät stellt sich dann mit seinem Prozessabbild im Konfigurationsbaum dar und kann nur parametriert werden: Verlinkung mit der Task, CoE/DC-Einstellungen, PlugIn-Definition, StartUp-Einstellungen, ...

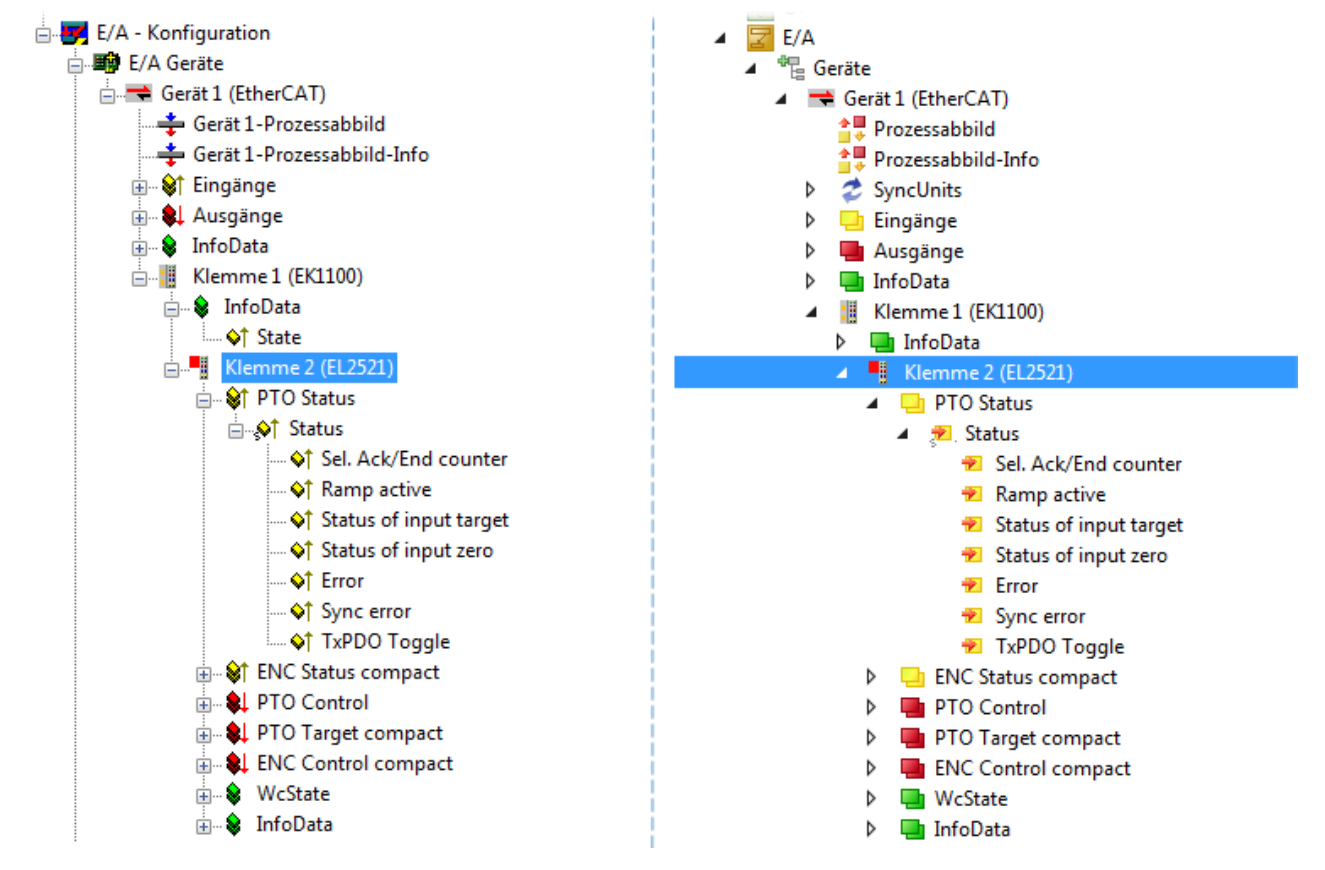

Abb. 84: EtherCAT Klemme im TwinCAT-Baum (links: TwinCAT 2; rechts: TwinCAT 3)

### **5.2.6 ONLINE Konfigurationserstellung**

#### <span id="page-79-0"></span>**Erkennen/Scan des Geräts EtherCAT**

Befindet sich das TwinCAT-System im CONFIG-Modus, kann online nach Geräten gesucht werden. Erkennbar ist dies durch ein Symbol unten rechts in der Informationsleiste:

- bei TwinCAT 2 durch eine blaue Anzeige "Config Mode" im System Manager-Fenster: Config Mode
- bei der Benutzeroberfläche der TwinCAT 3 Entwicklungsumgebung durch ein Symbol ...

TwinCAT lässt sich in diesem Modus versetzen:

- TwinCAT 2: durch Auswahl von **22** aus der Menüleiste oder über "Aktionen" → "Starten/Restarten von TwinCAT in Konfig-Modus"
- TwinCAT 3: durch Auswahl von  $\begin{bmatrix} 16 \\ 20 \end{bmatrix}$  aus der Menüleiste oder über "TWINCAT" → "Restart TwinCAT (Config Mode)"

### **Online Scannen im Config Mode**

Die Online-Suche im RUN-Modus (produktiver Betrieb) ist nicht möglich. Es ist die Unterscheidung zwischen TwinCAT-Programmiersystem und TwinCAT-Zielsystem zu beachten.

Das TwinCAT 2-Icon (  $\Omega$  ) bzw. TwinCAT 3-Icon (  $\Omega$  ) in der Windows Taskleiste stellt immer den TwinCAT-Modus des lokalen IPC dar. Im System Manager-Fenster von TwinCAT 2 bzw. in der Benutzeroberfläche von TwinCAT 3 wird dagegen der TwinCAT-Zustand des Zielsystems angezeigt.

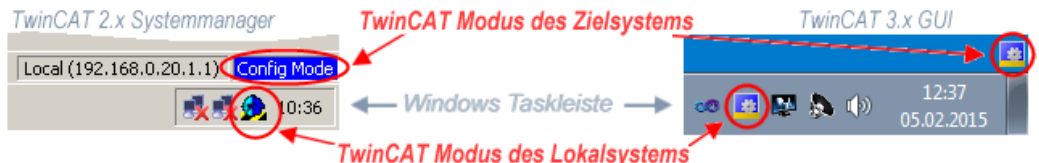

Abb. 85: Unterscheidung Lokalsystem/ Zielsystem (links: TwinCAT 2; rechts: TwinCAT 3)

Im Konfigurationsbaum bringt uns ein Rechtsklick auf den General-Punkt "I/O Devices" zum Such-Dialog.

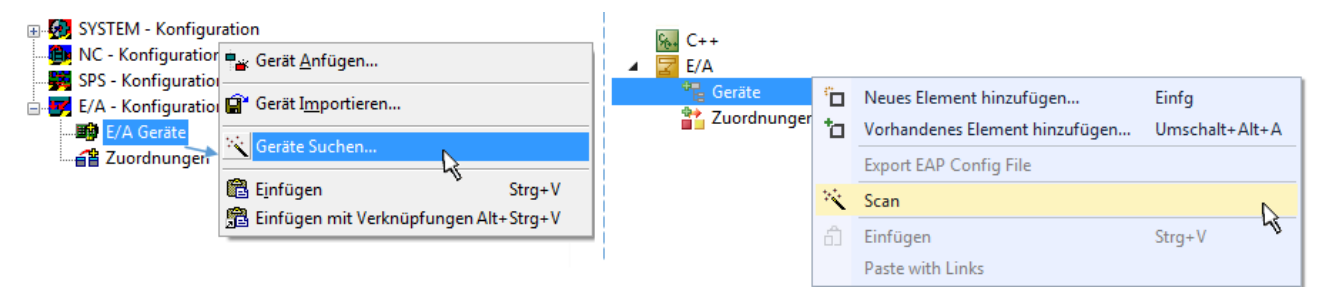

Abb. 86: Scan Devices (links: TwinCAT 2; rechts: TwinCAT 3)

Dieser Scan-Modus versucht nicht nur EtherCAT-Geräte (bzw. die als solche nutzbaren Ethernet-Ports) zu finden, sondern auch NOVRAM, Feldbuskarten, SMB etc. Nicht alle Geräte können jedoch automatisch gefunden werden.

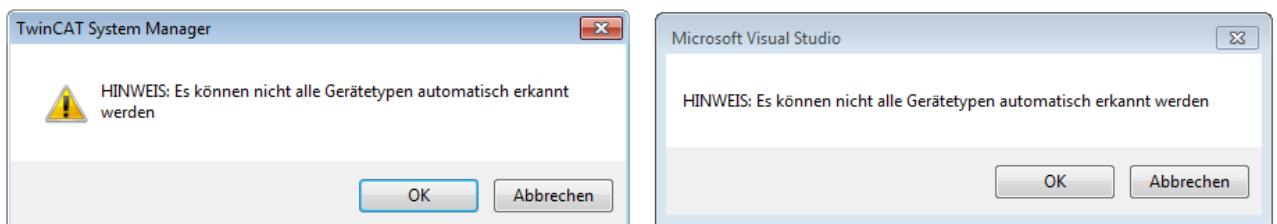

Abb. 87: Hinweis automatischer GeräteScan (links: TwinCAT 2; rechts: TwinCAT 3)

# RECKHOFF

Ethernet Ports mit installierten TwinCAT Realtime-Treiber werden als "RT-Ethernet" Geräte angezeigt. Testweise wird an diesen Ports ein EtherCAT-Frame verschickt. Erkennt der Scan-Agent an der Antwort, dass ein EtherCAT-Slave angeschlossen ist, wird der Port allerdings gleich als "EtherCAT Device" angezeigt.

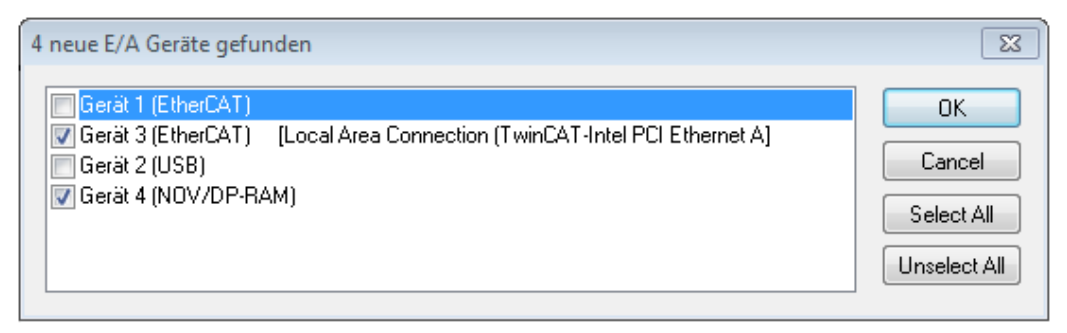

#### Abb. 88: Erkannte Ethernet-Geräte

Über entsprechende Kontrollkästchen können Geräte ausgewählt werden (wie in der Abb. "Erkannte Ethernet-Geräte" gezeigt ist z. B. Gerät 3 und Gerät 4 ausgewählt). Für alle angewählten Geräte wird nach Bestätigung "OK" im nachfolgenden ein Teilnehmer-Scan vorgeschlagen, s. Abb. "Scan-Abfrage nach dem automatischen Anlegen eines EtherCAT-Gerätes".

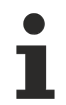

### **Auswahl des Ethernet-Ports**

Es können nur Ethernet-Ports für ein EtherCAT-Gerät ausgewählt werden, für die der TwinCAT Realtime-Treiber installiert ist. Dies muss für jeden Port getrennt vorgenommen werden. Siehe dazu die entsprechende [Installationsseite \[](#page-63-0)[}](#page-63-0) [64\]](#page-63-0).

#### <span id="page-80-0"></span>**Erkennen/Scan der EtherCAT Teilnehmer**

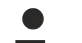

#### **Funktionsweise Online Scan**

Beim Scan fragt der Master die Identity Informationen der EtherCAT Slaves aus dem Slave-EEPROM ab. Es werden Name und Revision zur Typbestimmung herangezogen. Die entsprechenden Geräte werden dann in den hinterlegten ESI-Daten gesucht und in dem dort definierten Default-Zustand in den Konfigurationsbaum eingebaut.

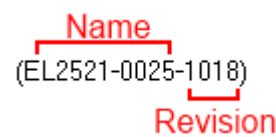

Abb. 89: Beispiel Default-Zustand

### *HINWEIS*

#### **Slave-Scan in der Praxis im Serienmaschinenbau**

Die Scan-Funktion sollte mit Bedacht angewendet werden. Sie ist ein praktisches und schnelles Werkzeug, um für eine Inbetriebnahme eine Erst-Konfiguration als Arbeitsgrundlage zu erzeugen. Im

Serienmaschinebau bzw. bei Reproduktion der Anlage sollte die Funktion aber nicht mehr zur Konfigurationserstellung verwendet werden sondern ggf. zum [Vergleich \[](#page-84-0)[}](#page-84-0) [85\]](#page-84-0) mit der festgelegten Erst-Konfiguration.

Hintergrund: da Beckhoff aus Gründen der Produktpflege gelegentlich den Revisionsstand der ausgelieferten Produkte erhöht, kann durch einen solchen Scan eine Konfiguration erzeugt werden, die (bei identischem Maschinenaufbau) zwar von der Geräteliste her identisch ist, die jeweilige Geräterevision unterscheiden sich aber ggf. von der Erstkonfiguration.

#### **Beispiel**

Firma A baut den Prototyp einer späteren Serienmaschine B. Dazu wird der Prototyp aufgebaut, in TwinCAT ein Scan über die IO-Geräte durchgeführt und somit die Erstkonfiguration "B.tsm" erstellt. An einer beliebigen Stelle sitzt dabei die EtherCAT-Klemme EL2521-0025 in der Revision 1018. Diese wird also so in die TwinCAT-Konfiguration eingebaut:

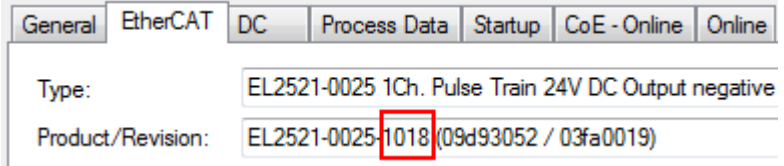

Abb. 90: Einbau EtherCAT-Klemme mit Revision -1018

Ebenso werden in der Prototypentestphase Funktionen und Eigenschaften dieser Klemme durch die Programmierer/Inbetriebnehmer getestet und ggf. genutzt d. h. aus der PLC "B.pro" oder der NC angesprochen. (sinngemäß gilt das gleiche für die TwinCAT 3-Solution-Dateien).

Nun wird die Prototypenentwicklung abgeschlossen und der Serienbau der Maschine B gestartet, Beckhoff liefert dazu weiterhin die EL2521-0025-0018. Falls die Inbetriebnehmer der Abteilung Serienmaschinenbau immer einen Scan durchführen, entsteht dabei bei jeder Maschine wieder ein eine inhaltsgleiche B-Konfiguration. Ebenso werden eventuell von A weltweit Ersatzteillager für die kommenden Serienmaschinen mit Klemmen EL2521-0025-1018 angelegt.

Nach einiger Zeit erweitert Beckhoff die EL2521-0025 um ein neues Feature C. Deshalb wird die FW geändert, nach außen hin kenntlich durch einen höheren FW-Stand **und eine neue Revision** -1**019**. Trotzdem unterstützt das neue Gerät natürlich Funktionen und Schnittstellen der Vorgängerversion(en), eine Anpassung von "B.tsm" oder gar "B.pro" ist somit nicht nötig. Die Serienmaschinen können weiterhin mit "B.tsm" und "B.pro" gebaut werden, zur Kontrolle der aufgebauten Maschine ist ein [vergleichernder Scan](#page-84-0) [\[](#page-84-0) $\triangleright$  [85\]](#page-84-0) gegen die Erstkonfiguration "B.tsm" sinnvoll.

Wird nun allerdings in der Abteilung Seriennmaschinenbau nicht "B.tsm" verwendet, sondern wieder ein Scan zur Erstellung der produktiven Konfiguration durchgeführt, wird automatisch die Revision **-1019** erkannt und in die Konfiguration eingebaut:

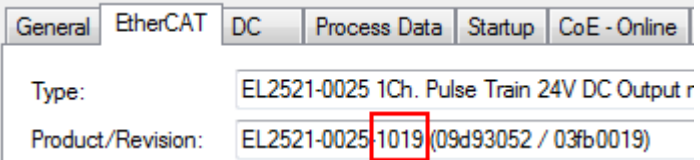

Abb. 91: Erkennen EtherCAT-Klemme mit Revision -1019

Dies wird in der Regel von den Inbetriebnehmern nicht bemerkt. TwinCAT kann ebenfalls nichts melden, da ja quasi eine neue Konfiguration erstellt wird. Es führt nach der Kompatibilitätsregel allerdings dazu, dass in diese Maschine später keine EL2521-0025-**1018** als Ersatzteil eingebaut werden sollen (auch wenn dies in den allermeisten Fällen dennoch funktioniert).

Dazu kommt, dass durch produktionsbegleitende Entwicklung in Firma A das neue Feature C der EL2521-0025-1019 (zum Beispiel ein verbesserter Analogfilter oder ein zusätzliches Prozessdatum zur Diagnose) gerne entdeckt und ohne betriebsinterne Rücksprache genutzt wird. Für die so entstandene neue Konfiguration "B2.tsm" ist der bisherige Bestand an Ersatzteilgeräten nicht mehr zu verwenden.

Bei etabliertem Serienmaschinenbau sollte der Scan nur noch zu informativen Vergleichszwecken gegen eine definierte Erstkonfiguration durchgeführt werden. Änderungen sind mit Bedacht durchzuführen!

Wurde ein EtherCAT-Device in der Konfiguration angelegt (manuell oder durch Scan), kann das I/O-Feld nach Teilnehmern/Slaves gescannt werden.

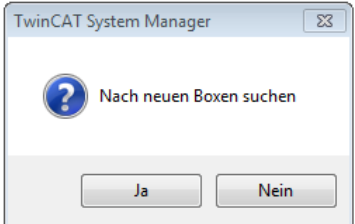

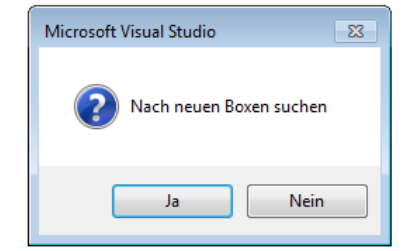

Abb. 92: Scan-Abfrage nach automatischem Anlegen eines EtherCAT-Gerätes (links: TC2; rechts TC3)

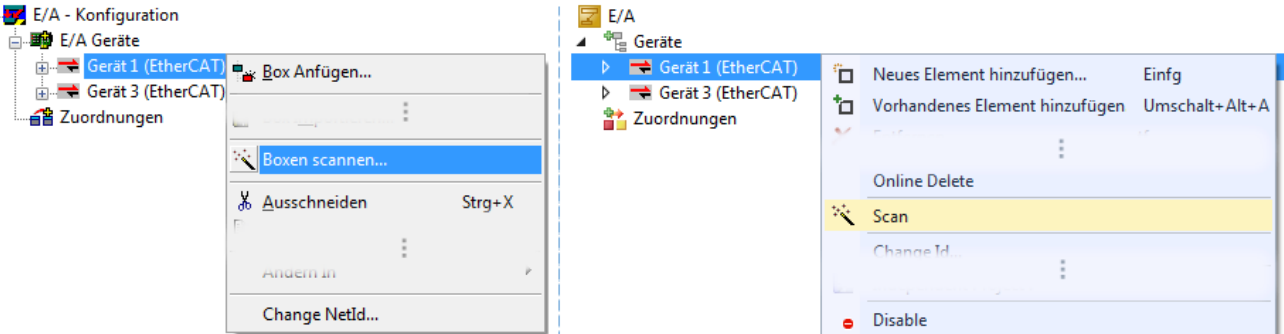

Abb. 93: Manuelles Scannen nach Teilnehmern auf festgelegtem EtherCAT Device (links: TC2; rechts TC3)

Im System Manager (TwinCAT 2) bzw. der Benutzeroberfläche (TwinCAT 3) kann der Scan-Ablauf am Ladebalken unten in der Statusleiste verfolgt werden.

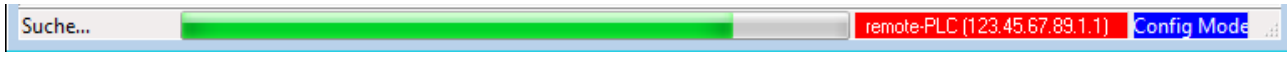

Abb. 94: Scanfortschritt am Beispiel von TwinCAT 2

Die Konfiguration wird aufgebaut und kann danach gleich in den Online-Zustand (OPERATIONAL) versetzt werden.

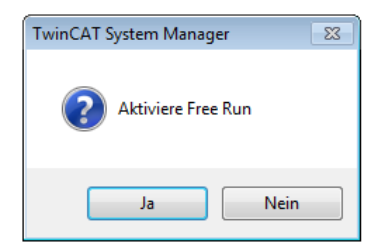

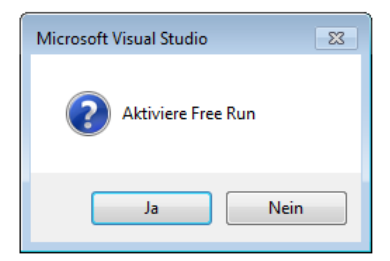

Abb. 95: Abfrage Config/FreeRun (links: TC2; rechts TC3)

Im Config/FreeRun-Mode wechselt die System Manager Anzeige blau/rot und das EtherCAT-Gerät wird auch ohne aktive Task (NC, PLC) mit der Freilauf-Zykluszeit von 4 ms (Standardeinstellung) betrieben.

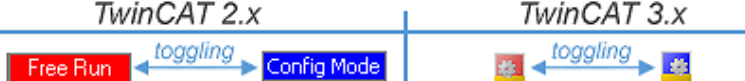

Abb. 96: Anzeige des Wechsels zwischen "Free Run" und "Config Mode" unten rechts in der Statusleiste

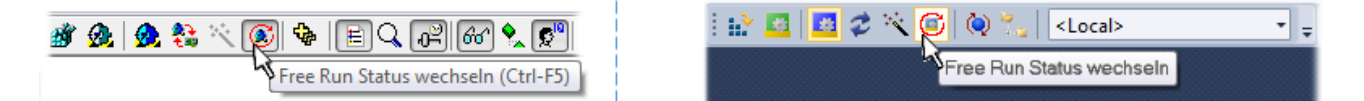

Abb. 97: TwinCAT kann auch über einen Button in diesen Zustand versetzt werden (links: TC2; rechts TC3)

Das EtherCAT System sollte sich danach in einem funktionsfähigen zyklischen Betrieb nach Abb. *Beispielhafte Online-Anzeige* befinden.

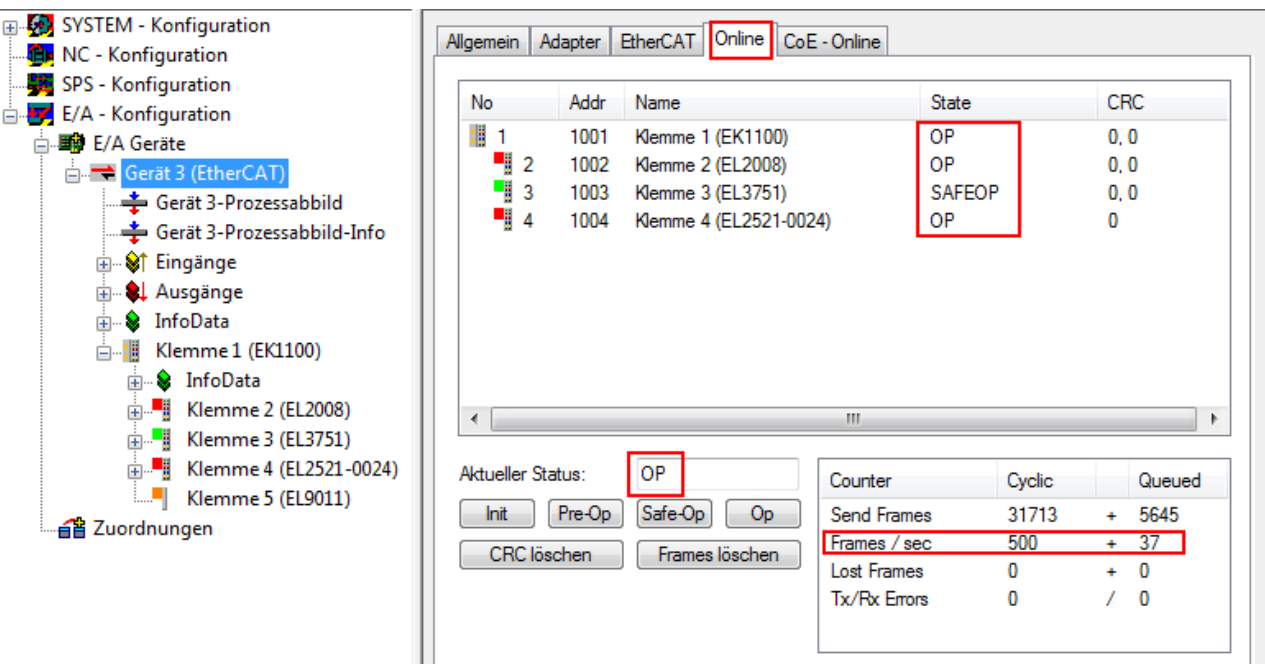

Abb. 98: Beispielhafte Online-Anzeige

Zu beachten sind

- alle Slaves sollen im OP-State sein
- der EtherCAT Master soll im "Actual State" OP sein
- "Frames/sec" soll der Zykluszeit unter Berücksichtigung der versendeten Frameanzahl sein
- es sollen weder übermäßig "LostFrames"- noch CRC-Fehler auftreten

Die Konfiguration ist nun fertig gestellt. Sie kann auch wie im [manuellen Vorgang \[](#page-74-0) $\blacktriangleright$  [75\]](#page-74-0) beschrieben verändert werden.

#### <span id="page-83-0"></span>**Problembehandlung**

Beim Scannen können verschiedene Effekte auftreten.

• es wird ein **unbekanntes Gerät** entdeckt, d. h. ein EtherCAT Slave für den keine ESI-XML-Beschreibung vorliegt.

In diesem Fall bietet der System Manager an, die im Gerät eventuell vorliegende ESI auszulesen. Lesen Sie dazu das Kapitel "Hinweise zu ESI/XML".

• **Teilnehmer werden nicht richtig erkannt**

Ursachen können sein

- fehlerhafte Datenverbindungen, es treten Datenverluste während des Scans auf
- Slave hat ungültige Gerätebeschreibung

Es sind die Verbindungen und Teilnehmer gezielt zu überprüfen, z. B. durch den Emergency Scan. Der Scan ist dann erneut vorzunehmen.

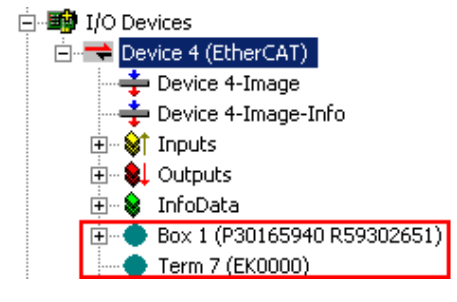

Abb. 99: Fehlerhafte Erkennung

RECKHO

Im System Manager werden solche Geräte evtl. als EK0000 oder unbekannte Geräte angelegt. Ein Betrieb ist nicht möglich bzw. sinnvoll.

#### <span id="page-84-0"></span>**Scan über bestehender Konfiguration**

#### *HINWEIS*

#### **Veränderung der Konfiguration nach Vergleich**

Bei diesem Scan werden z. Z. (TwinCAT 2.11 bzw. 3.1) nur die Geräteeigenschaften Vendor (Hersteller), Gerätename und Revision verglichen! Ein "ChangeTo" oder "Copy" sollte nur im Hinblick auf die Beckhoff IO-Kompatibilitätsregel (s. o.) nur mit Bedacht vorgenommen werden. Das Gerät wird dann in der Konfiguration gegen die vorgefundene Revision ausgetauscht, dies kann Einfluss auf unterstützte Prozessdaten und Funktionen haben.

Wird der Scan bei bestehender Konfiguration angestoßen, kann die reale I/O-Umgebung genau der Konfiguration entsprechen oder differieren. So kann die Konfiguration verglichen werden.

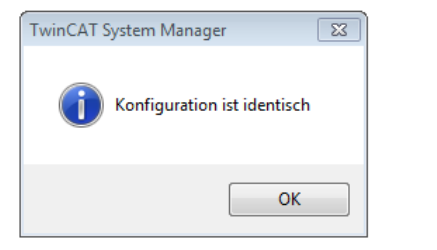

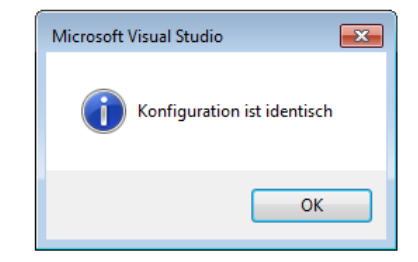

Abb. 100: Identische Konfiguration (links: TwinCAT 2; rechts TwinCAT 3)

Sind Unterschiede feststellbar, werden diese im Korrekturdialog angezeigt, die Konfiguration kann umgehend angepasst werden.

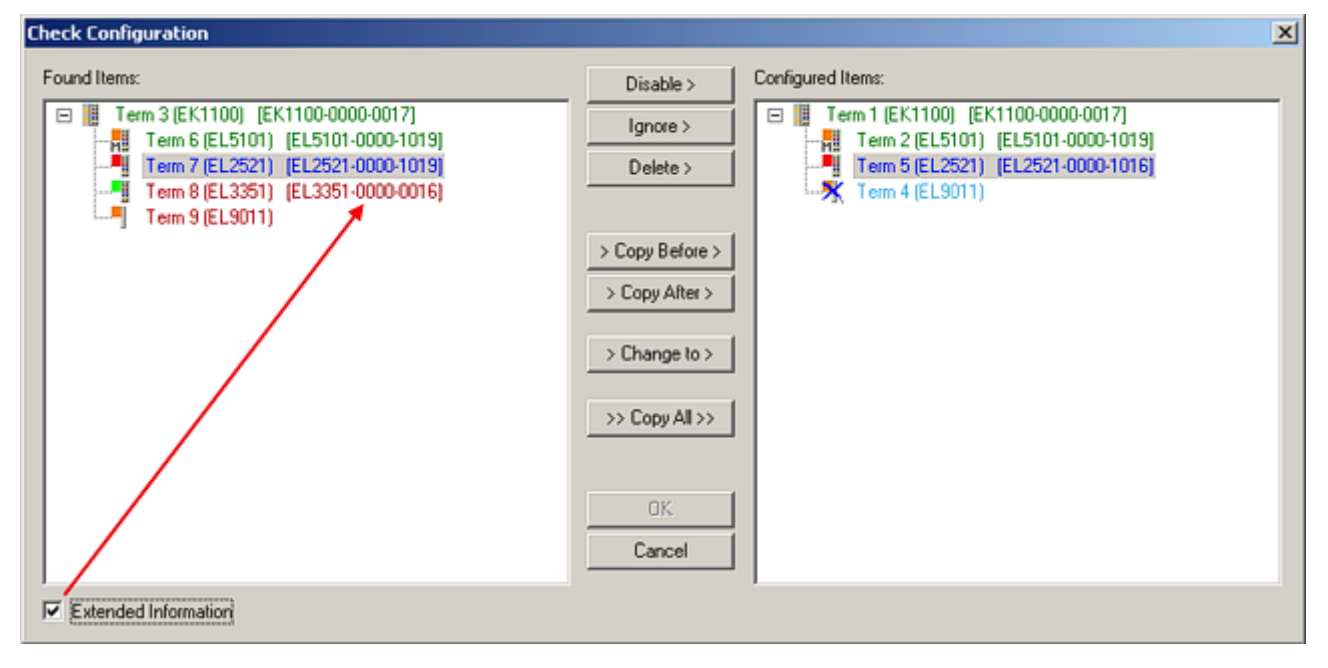

Abb. 101: Korrekturdialog

Die Anzeige der "Extended Information" wird empfohlen, weil dadurch Unterschiede in der Revision sichtbar werden.

# REAK

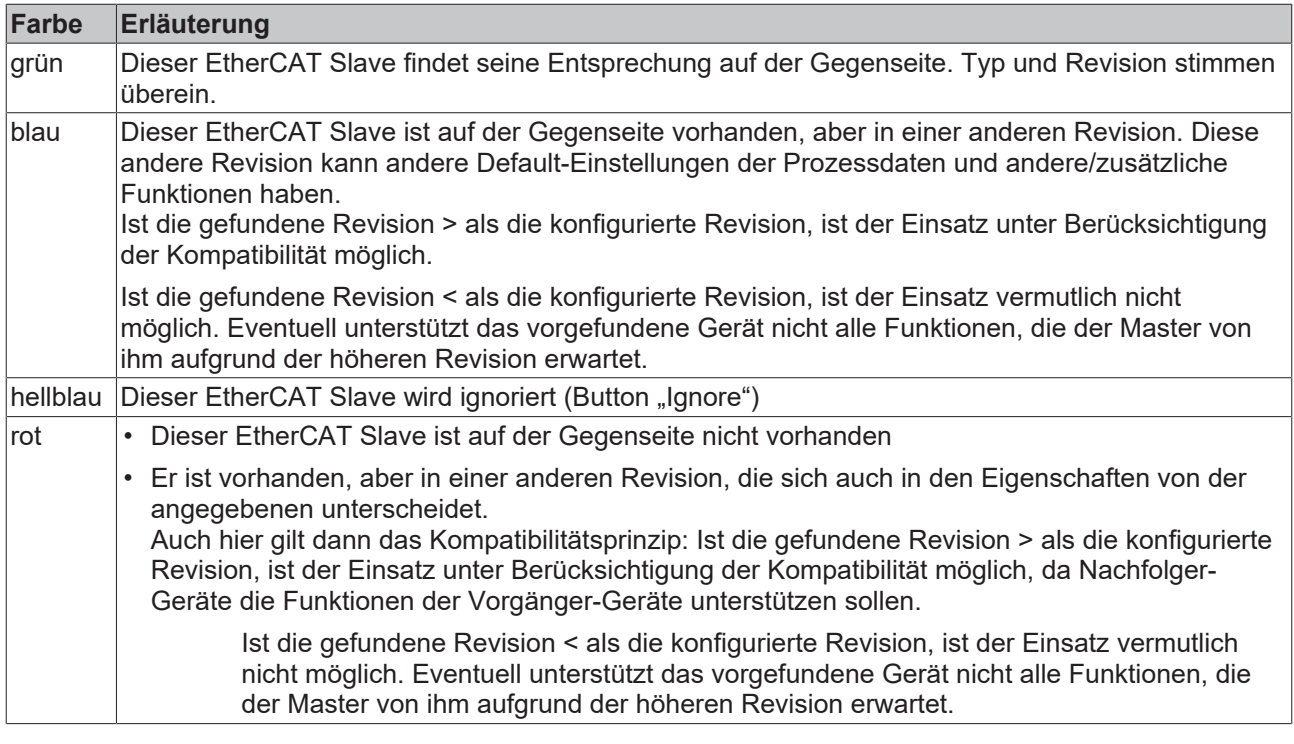

**Geräte-Auswahl nach Revision, Kompatibilität**

Mit der ESI-Beschreibung wird auch das Prozessabbild, die Art der Kommunikation zwischen Master und Slave/Gerät und ggf. Geräte-Funktionen definiert. Damit muss das reale Gerät (Firmware wenn vorhanden) die Kommunikationsanfragen/-einstellungen des Masters unterstützen. Dies ist abwärtskompatibel der Fall, d. h. neuere Geräte (höhere Revision) sollen es auch unterstützen, wenn der EtherCAT Master sie als eine ältere Revision anspricht. Als Beckhoff-Kompatibilitätsregel für EtherCAT-Klemmen/ Boxen/ EJ-Module ist anzunehmen:

#### **Geräte-Revision in der Anlage >= Geräte-Revision in der Konfiguration**

Dies erlaubt auch den späteren Austausch von Geräten ohne Veränderung der Konfiguration (abweichende Vorgaben bei Antrieben möglich).

#### **Beispiel**

In der Konfiguration wird eine EL2521-0025-**1018** vorgesehen, dann kann real eine EL2521-0025-**1018** oder höher (-**1019**, -**1020**) eingesetzt werden.

Name (EL2521-0025-1018) Revision

Abb. 102: Name/Revision Klemme

Wenn im TwinCAT System aktuelle ESI-Beschreibungen vorliegen, entspricht der im Auswahldialog als letzte Revision angebotene Stand dem Produktionsstand von Beckhoff. Es wird empfohlen, bei Erstellung einer neuen Konfiguration jeweils diesen letzten Revisionsstand eines Gerätes zu verwenden, wenn aktuell produzierte Beckhoff-Geräte in der realen Applikation verwendet werden. Nur wenn ältere Geräte aus Lagerbeständen in der Applikation verbaut werden sollen, ist es sinnvoll eine ältere Revision einzubinden.

# **RECKHOFF**

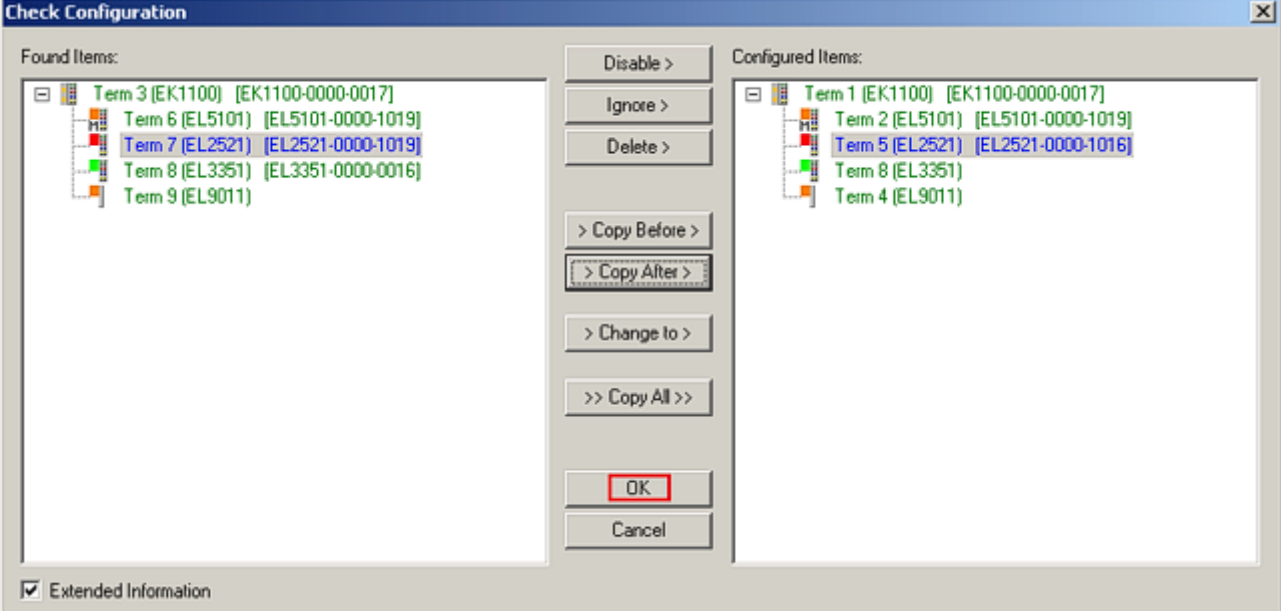

#### Abb. 103: Korrekturdialog mit Änderungen

Sind alle Änderungen übernommen oder akzeptiert, können sie durch "OK" in die reale \*.tsm-Konfiguration übernommen werden.

#### **Change to Compatible Type**

TwinCAT bietet mit "Change to Compatible Type..." eine Funktion zum Austauschen eines Gerätes unter Beibehaltung der Links in die Task*.*

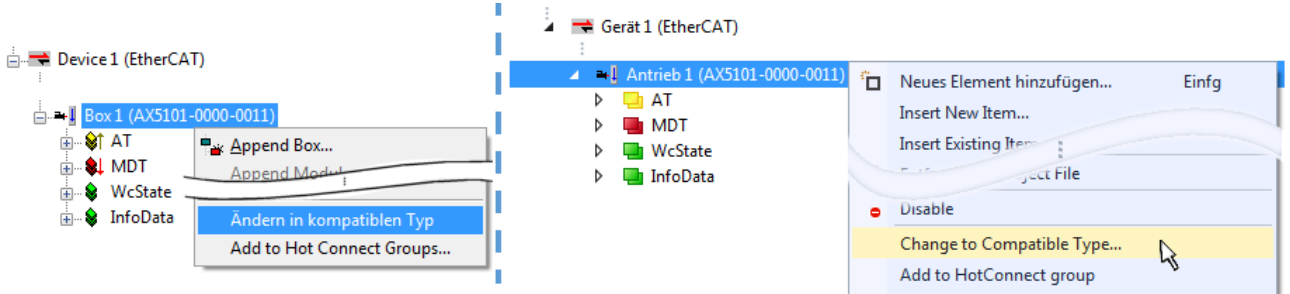

Abb. 104: Dialog "Change to Compatible Type..." (links: TwinCAT 2; rechts TwinCAT 3)

Folgende Elemente in der ESI eines EtherCAT-Teilenhmers werden von TwinCAT verglichen und als gleich vorausgesetzt, um zu entscheiden, ob ein Gerät als "kompatibel" angezeigt wird:

- Physics (z.B. RJ45, Ebus…)
- FMMU (zusätzliche sind erlaubt)
- SyncManager (SM, zusätzliche sind erlaubt)
- EoE (Attribute MAC, IP)
- CoE (Attribute SdoInfo, PdoAssign, PdoConfig, PdoUpload, CompleteAccess)
- FoE
- PDO (Prozessdaten: Reihenfolge, SyncUnit SU, SyncManager SM, EntryCount, Entry.Datatype)

Bei Geräten der AX5000-Familie wird diese Funktion intensiv verwendet.

#### **Change to Alternative Type**

Der TwinCAT System Manager bietet eine Funktion zum Austauschen eines Gerätes: Change to Alternative Type

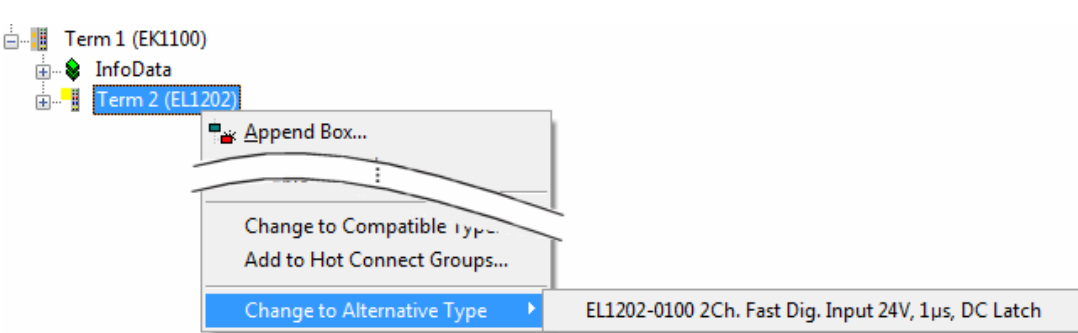

Abb. 105: TwinCAT 2 Dialog Change to Alternative Type

Wenn aufgerufen, sucht der System Manager in der bezogenen Geräte-ESI (hier im Beispiel: EL1202-0000) nach dort enthaltenen Angaben zu kompatiblen Geräten. Die Konfiguration wird geändert und gleichzeitig das ESI-EEPROM überschrieben - deshalb ist dieser Vorgang nur im Online-Zustand (ConfigMode) möglich.

### **5.2.7 EtherCAT-Teilnehmerkonfiguration**

Klicken Sie im linken Fenster des TwinCAT 2 System Managers bzw. bei der TwinCAT 3 Entwicklungsumgebung im Projektmappen-Explorer auf das Element der Klemme im Baum, die Sie konfigurieren möchten (im Beispiel: Klemme 3: EL3751).

| TwinCAT 2:                              | TwinCAT 3: |                                               | Doppelklick auf das Klemmenelement öffnet Eigenschaften                                                |  |  |  |  |  |  |
|-----------------------------------------|------------|-----------------------------------------------|----------------------------------------------------------------------------------------------------|--|--|--|--|--|--|
| $\Box$ Klemme 3 (EL3751)                |            | $\blacksquare$ Klemme 3 (EL3751)              | mit diversen Registerkarten                                                                            |  |  |  |  |  |  |
| ட்- <mark>©</mark> † PAI Status         | ▷          | <b>PAI Status</b>                             |                                                                                                    |  |  |  |  |  |  |
| $\mathbb{R}$ $\mathbb{S}$ PAI Samples 1 |            | $\triangleright$ $\blacksquare$ PAI Samples 1 |                                                                                                    |  |  |  |  |  |  |
| <b>E</b> . <sup>©</sup> PAI Timestamp   |            | $\triangleright$ $\blacksquare$ PAI Timestamp |                                                                                                    |  |  |  |  |  |  |
| ் WcState                               | ▷          | <b>Un</b> WcState                             | Allgemein<br>EtherCAT   Settings   DC<br>Prozessdaten   Startup   CoE - Online   Diag History   Online |  |  |  |  |  |  |
| <b>in</b> SalinfoData                   |            | <b>InfoData</b>                               |                                                                                                    |  |  |  |  |  |  |

Abb. 106: "Baumzweig" Element als Klemme EL3751

Im rechten Fenster des System Managers (TwinCAT 2) bzw. der Entwicklungsumgebung (TwinCAT 3) stehen Ihnen nun verschiedene Karteireiter zur Konfiguration der Klemme zur Verfügung. Dabei bestimmt das Maß der Komplexität eines Teilnehmers welche Karteireiter zur Verfügung stehen. So bietet, wie im obigen Beispiel zu sehen, die Klemme EL3751 viele Einstellmöglichkeiten und stellt eine entsprechende Anzahl von Karteireitern zur Verfügung. Im Gegensatz dazu stehen z. B. bei der Klemme EL1004 lediglich die Karteireiter "Allgemein", "EtherCAT", "Prozessdaten" und "Online" zur Auswahl. Einige Klemmen, wie etwa die EL6695 bieten spezielle Funktionen über einen Karteireiter mit der eigenen Klemmenbezeichnung an, also "EL6695" in diesem Fall. Ebenfalls wird ein spezieller Karteireiter "Settings" von Klemmen mit umfangreichen Einstellmöglichkeiten angeboten (z. B. EL3751).

#### **Karteireiter "Allgemein"**

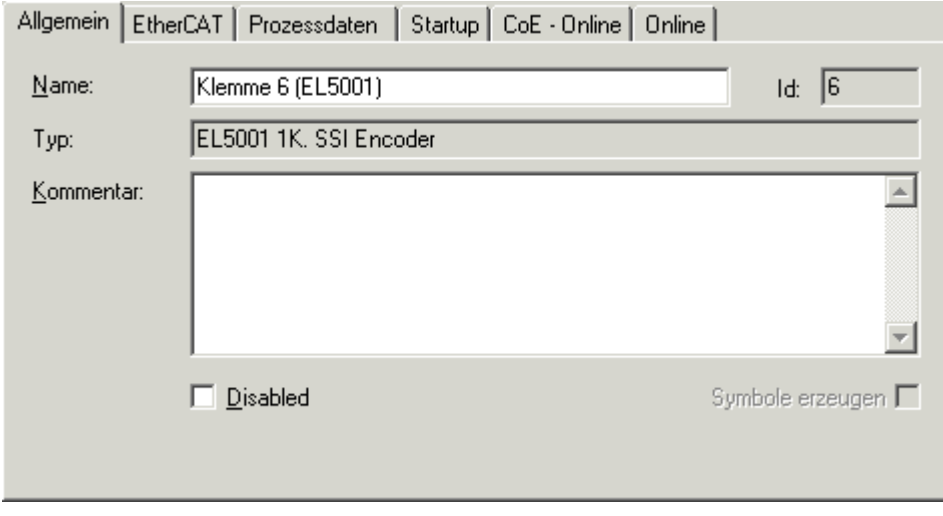

Abb. 107: Karteireiter "Allgemein"

# **BECKHOFF**

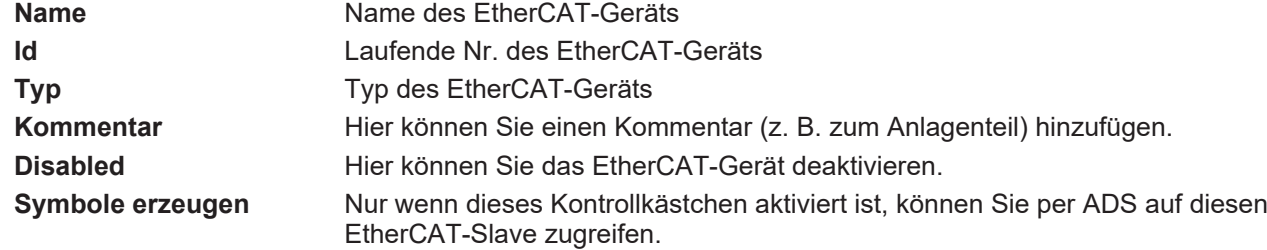

#### **Karteireiter "EtherCAT"**

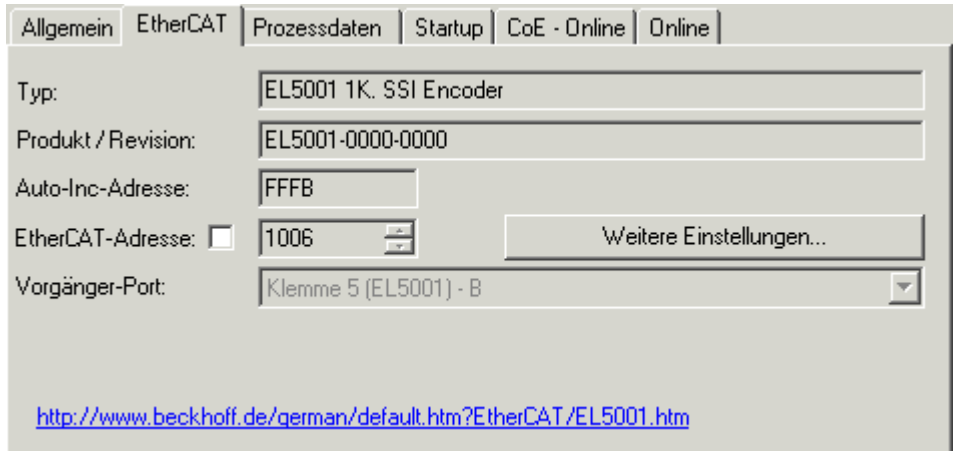

#### Abb. 108: Karteireiter "EtherCAT"

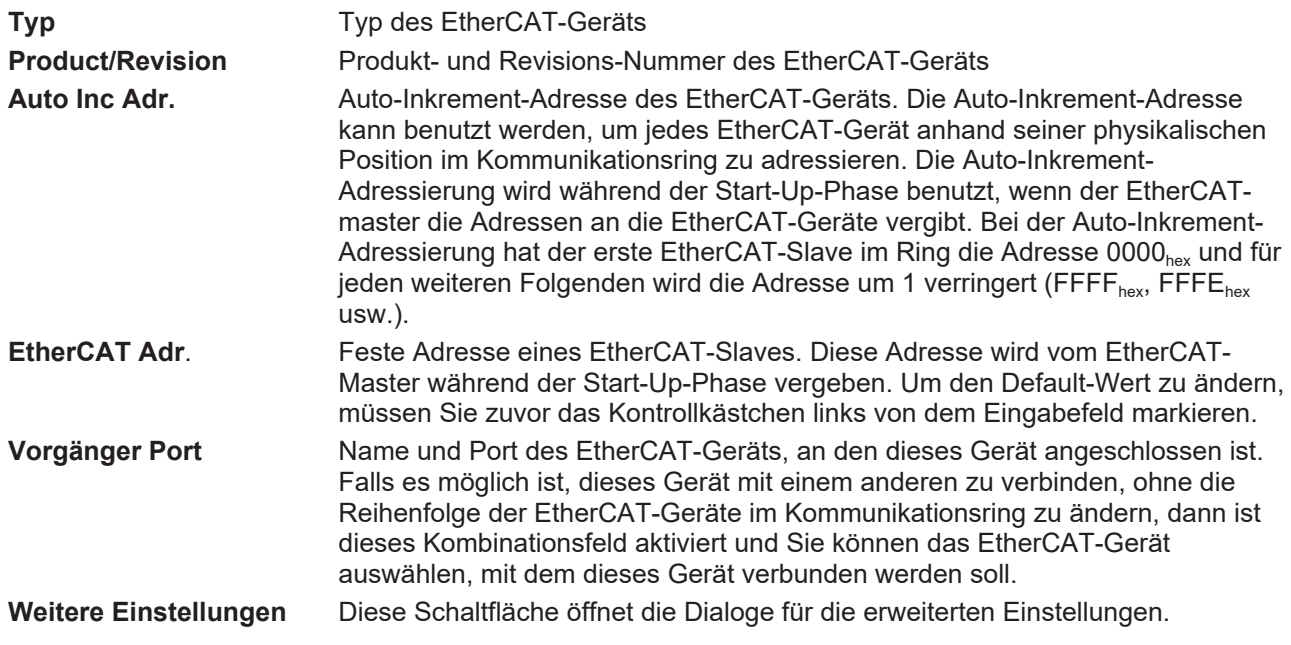

Der Link am unteren Rand des Karteireiters führt Sie im Internet auf die Produktseite dieses EtherCAT-Geräts.

#### **Karteireiter "Prozessdaten"**

Zeigt die (Allgemeine Slave PDO-) Konfiguration der Prozessdaten an. Die Eingangs- und Ausgangsdaten des EtherCAT-Slaves werden als CANopen Prozess-Daten-Objekte (**P**rocess **D**ata **O**bjects, PDO) dargestellt. Falls der EtherCAT-Slave es unterstützt, ermöglicht dieser Dialog dem Anwender ein PDO über PDO-Zuordnung auszuwählen und den Inhalt des individuellen PDOs zu variieren.

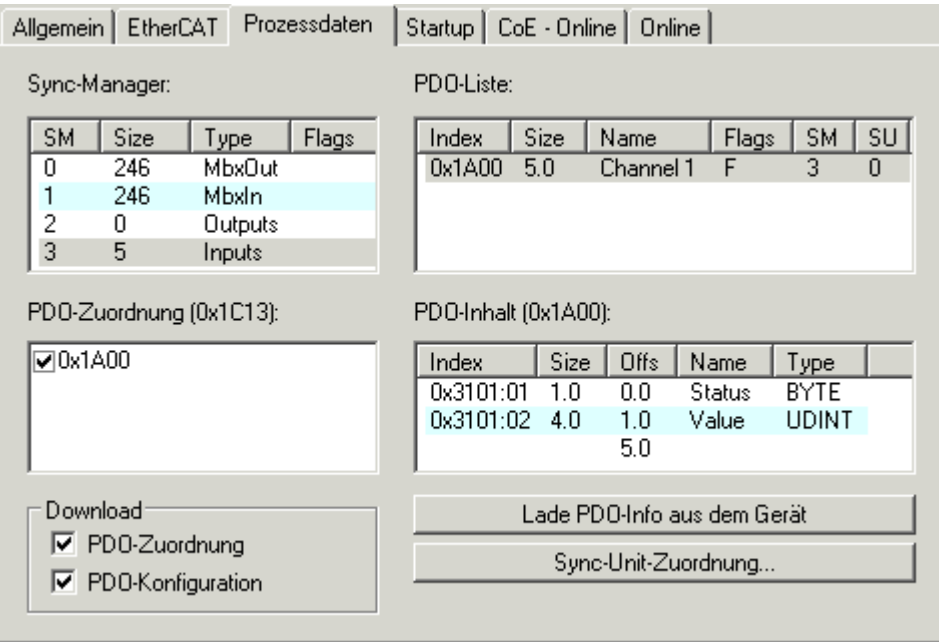

Abb. 109: Karteireiter "Prozessdaten"

Die von einem EtherCAT Slave zyklisch übertragenen Prozessdaten (PDOs) sind die Nutzdaten, die in der Applikation zyklusaktuell erwartet werden oder die an den Slave gesendet werden. Dazu parametriert der EtherCAT Master (Beckhoff TwinCAT) jeden EtherCAT Slave während der Hochlaufphase, um festzulegen, welche Prozessdaten (Größe in Bit/Bytes, Quellort, Übertragungsart) er von oder zu diesem Slave übermitteln möchte. Eine falsche Konfiguration kann einen erfolgreichen Start des Slaves verhindern.

Für Beckhoff EtherCAT Slaves EL, ES, EM, EJ und EP gilt im Allgemeinen:

- Die vom Gerät unterstützten Prozessdaten Input/Output sind in der ESI/XML-Beschreibung herstellerseitig definiert. Der TwinCAT EtherCAT Master verwendet die ESI-Beschreibung zur richtigen Konfiguration des Slaves.
- Wenn vorgesehen, können die Prozessdaten im System Manager verändert werden. Siehe dazu die Gerätedokumentation. Solche Veränderungen können sein: Ausblenden eines Kanals, Anzeige von zusätzlichen zyklischen Informationen, Anzeige in 16 Bit statt in 8 Bit Datenumfang usw.
- Die Prozessdateninformationen liegen bei so genannten "intelligenten" EtherCAT-Geräten ebenfalls im CoE-Verzeichnis vor. Beliebige Veränderungen in diesem CoE-Verzeichnis, die zu abweichenden PDO-Einstellungen führen, verhindern jedoch das erfolgreiche Hochlaufen des Slaves. Es wird davon abgeraten, andere als die vorgesehene Prozessdaten zu konfigurieren, denn die Geräte-Firmware (wenn vorhanden) ist auf diese PDO-Kombinationen abgestimmt.

Ist laut Gerätedokumentation eine Veränderung der Prozessdaten zulässig, kann dies wie folgt vorgenommen werden, s. Abb. *Konfigurieren der Prozessdaten*.

- A: Wählen Sie das zu konfigurierende Gerät
- B: Wählen Sie im Reiter "Process Data" den Input- oder Output-Syncmanager (C)
- D: die PDOs können an- bzw. abgewählt werden
- H: die neuen Prozessdaten sind als link-fähige Variablen im System Manager sichtbar Nach einem Aktivieren der Konfiguration und TwinCAT-Neustart (bzw. Neustart des EtherCAT Masters) sind die neuen Prozessdaten aktiv.
- E: wenn ein Slave dies unterstützt, können auch Input- und Output-PDO gleichzeitig durch Anwahl eines so genannten PDO-Satzes ("Predefined PDO-settings") verändert werden.

# **RECKHOFF**

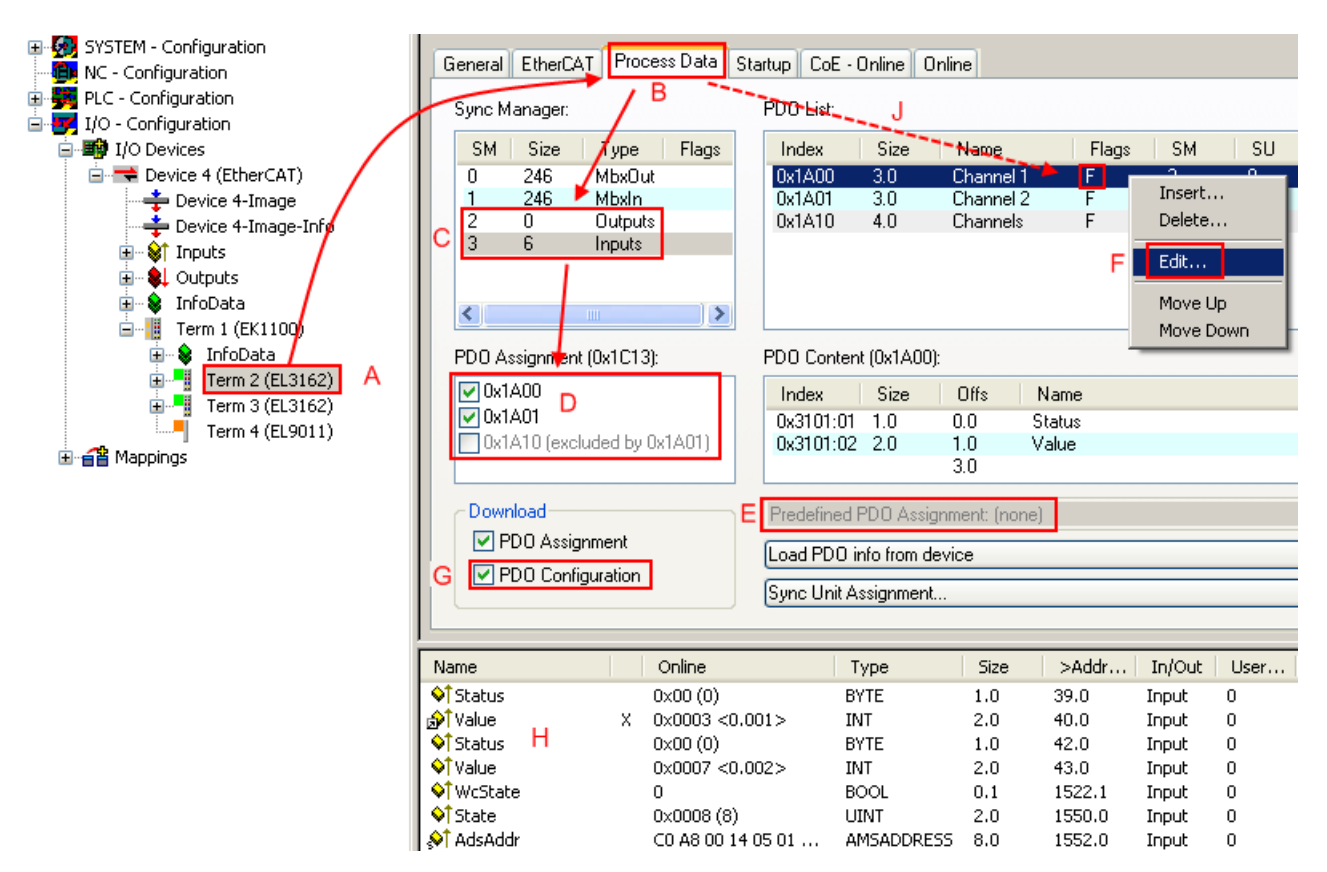

Abb. 110: Konfigurieren der Prozessdaten

#### **Manuelle Veränderung der Prozessdaten**

In der PDO-Übersicht kann laut ESI-Beschreibung ein PDO als "fixed" mit dem Flag "F" gekennzeichnet sein (Abb. *Konfigurieren der Prozessdaten*, J). Solche PDOs können prinzipiell nicht in ihrer Zusammenstellung verändert werden, auch wenn TwinCAT den entsprechenden Dialog anbietet ("Edit"). Insbesondere können keine beliebigen CoE-Inhalte als zyklische Prozessdaten eingeblendet werden. Dies gilt im Allgemeinen auch für den Fall, dass ein Gerät den Download der PDO Konfiguration "G" unterstützt. Bei falscher Konfiguration verweigert der EtherCAT Slave üblicherweise den Start und Wechsel in den OP-State. Eine Logger-Meldung wegen "invalid SM cfg" wird im System Manager ausgegeben: Diese Fehlermeldung "invalid SM IN cfg" oder "invalid SM OUT cfg" bietet gleich einen Hinweis auf die Ursache des fehlgeschlagenen **Starts** 

<span id="page-90-0"></span>Eine [detaillierte Beschreibung \[](#page-95-0)[}](#page-95-0) [96\]](#page-95-0) befindet sich am Ende dieses Kapitels.

#### **Karteireiter "Startup"**

Der Karteireiter *Startup* wird angezeigt, wenn der EtherCAT-Slave eine Mailbox hat und das Protokoll *CANopen over EtherCAT* (CoE) oder das Protokoll *Servo drive over EtherCAT* unterstützt. Mit Hilfe dieses Karteireiters können Sie betrachten, welche Download-Requests während des Startups zur Mailbox gesendet werden. Es ist auch möglich neue Mailbox-Requests zur Listenanzeige hinzuzufügen. Die Download-Requests werden in derselben Reihenfolge zum Slave gesendet, wie sie in der Liste angezeigt werden.

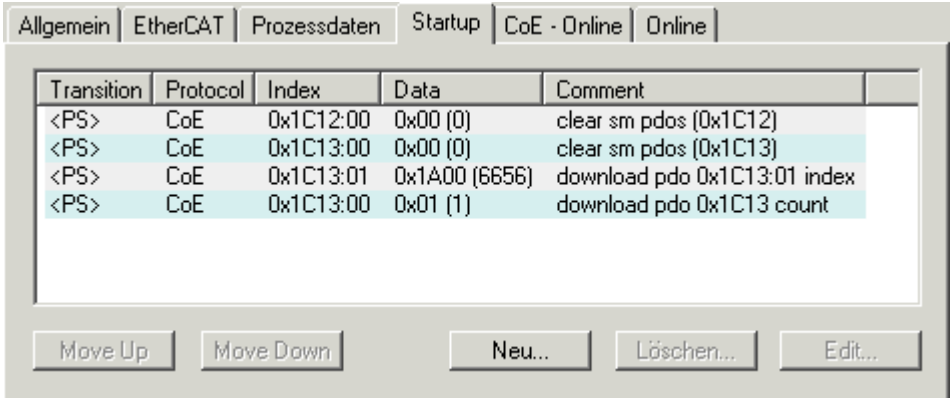

#### Abb. 111: Karteireiter "Startup"

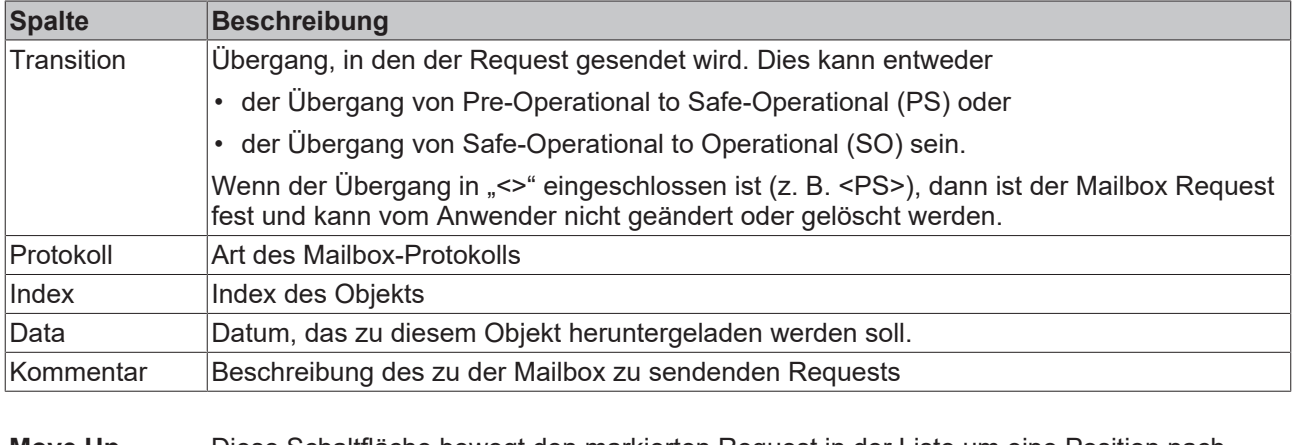

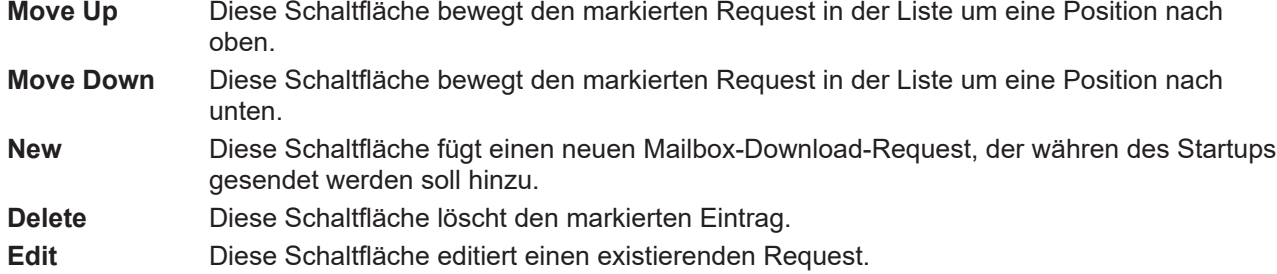

#### **Karteireiter "CoE - Online"**

Wenn der EtherCAT-Slave das Protokoll *CANopen over EtherCAT* (CoE) unterstützt, wird der zusätzliche Karteireiter *CoE - Online* angezeigt. Dieser Dialog listet den Inhalt des Objektverzeichnisses des Slaves auf (SDO-Upload) und erlaubt dem Anwender den Inhalt eines Objekts dieses Verzeichnisses zu ändern. Details zu den Objekten der einzelnen EtherCAT-Geräte finden Sie in den gerätespezifischen Objektbeschreibungen.

# **BECKHOFF**

|                                        | Allgemein   EtherCAT   Prozessdaten   Startup   CoE - Online |                 | Online                 |  |  |  |  |  |
|----------------------------------------|--------------------------------------------------------------|-----------------|------------------------|--|--|--|--|--|
| <b>Update List</b><br>Auto Update<br>П |                                                              |                 |                        |  |  |  |  |  |
| Advanced                               | All Objects                                                  |                 |                        |  |  |  |  |  |
| Index                                  | Name                                                         | Flags           | Wert                   |  |  |  |  |  |
| $-1000$                                | Device type                                                  | RO              | 0x00000000 (0)         |  |  |  |  |  |
| 1008                                   | Device name                                                  | RO.             | EL5001-0000            |  |  |  |  |  |
| 1009                                   | Hardware version                                             | RO.             | V00.01                 |  |  |  |  |  |
| 100A                                   | Software version                                             | RO.             | V00.07                 |  |  |  |  |  |
| ⊟~ 1011:0                              | Restore default parame                                       | <b>RW</b>       | >1<                    |  |  |  |  |  |
| $-1011:01$                             | Restore all                                                  | <b>RW</b>       | 0                      |  |  |  |  |  |
| ⊟…1018:0                               | Identity object                                              | RO              | > 4 <                  |  |  |  |  |  |
| $-1018:01$                             | Vendor id                                                    | RO              | 0x00000002 (2)         |  |  |  |  |  |
|                                        | -1018:02 Product code                                        | RO.             | 0x13893052 (327757906) |  |  |  |  |  |
|                                        | - 1018:03 Revision number                                    | RO.             | 0x00000000 (0)         |  |  |  |  |  |
|                                        | └─ 1018:04 Serial number                                     | RO              | 0x00000001 (1)         |  |  |  |  |  |
| Ė~ 1A00:0                              | TxPDO 001 mapping                                            | RO.             | >2<                    |  |  |  |  |  |
|                                        | - 1A00:01 Subindex 001                                       | RO.             | 0x3101:01,8            |  |  |  |  |  |
|                                        | - 1A00:02 Subindex 002                                       | RO.             | 0x3101:02, 32          |  |  |  |  |  |
| ⊟…1C00:0                               | SM type                                                      | RO.             | > 4 <                  |  |  |  |  |  |
|                                        | 1C00:01 Subindex 001                                         | RO.             | 0x01(1)                |  |  |  |  |  |
|                                        | 1C00:02 Subindex 002                                         | RO.             | 0x02(2)                |  |  |  |  |  |
|                                        | $-1000:03$ Subindex 003                                      | RO.             | 0x03(3)                |  |  |  |  |  |
|                                        | - 1C00:04 Subindex 004                                       | RO.             | 0x04(4)                |  |  |  |  |  |
| ⊟~1C13:0                               | SM 3 PDO assign (inputs)                                     | <b>RW</b>       | >1<                    |  |  |  |  |  |
| ≔ 1C13:01.                             | Subindex 001                                                 | RW.             | 0x1A00 (6656)          |  |  |  |  |  |
| ⊟~ 3101:0                              | Inputs                                                       | RO <sub>P</sub> | >2<                    |  |  |  |  |  |
| $-3101:01$                             | Status                                                       | RO PI           | 0x41(65)               |  |  |  |  |  |
| 3101:02 Value                          |                                                              | RO P            | 0x00000000 (0)         |  |  |  |  |  |
| ⊟… 4061:0                              | Feature bits                                                 | RW.             | > 4 <                  |  |  |  |  |  |
| 4061:01                                | disable frame error                                          | <b>RW</b>       | <b>FALSE</b>           |  |  |  |  |  |
|                                        | - 4061:02 enbale power failure Bit                           | <b>RW</b>       | <b>FALSE</b>           |  |  |  |  |  |
| $-4061:03$                             | enable inhibit time                                          | <b>BW</b>       | <b>FALSE</b>           |  |  |  |  |  |
| $-4061:04$                             | enable test mode                                             | RW.             | <b>FALSE</b>           |  |  |  |  |  |
| 4066                                   | SSI-coding                                                   | RW.             | Gray code (1)          |  |  |  |  |  |
| 4067                                   | SSI-baudrate                                                 | RW.             | 500 kBaud (3)          |  |  |  |  |  |
| 4068                                   | SSI-frame type                                               | RW.             | Multitum 25 bit (0)    |  |  |  |  |  |
| 4069                                   | SSI-frame size                                               | BW.             | 0x0019 (25)            |  |  |  |  |  |
| 406A                                   | Data length                                                  | RW.             | 0x0018 (24)            |  |  |  |  |  |
| 406B                                   | Min. inhibit time[us]                                        | RW.             | 0x0000 (0)             |  |  |  |  |  |

Abb. 112: Karteireiter "CoE - Online"

### **Darstellung der Objekt-Liste**

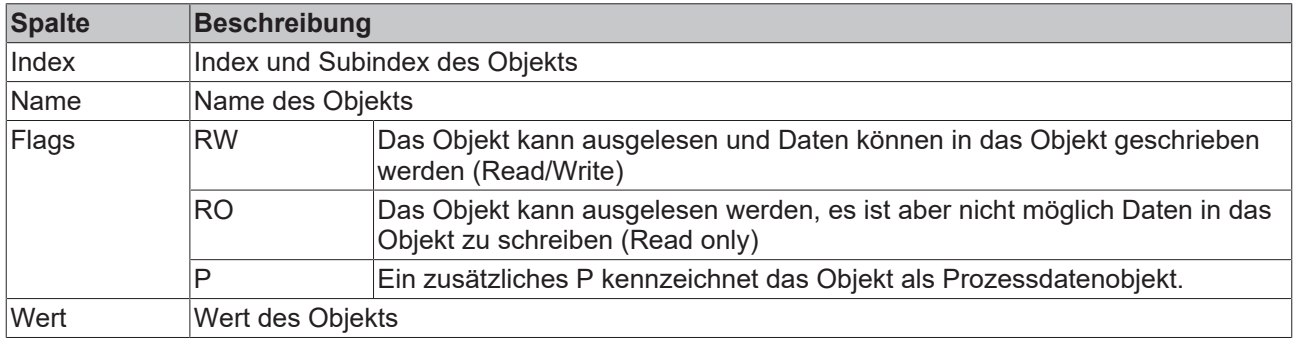

# **BECKHOFF**

**Update List** Die Schaltfläche *Update List* aktualisiert alle Objekte in der Listenanzeige **Auto Update** Wenn dieses Kontrollkästchen angewählt ist, wird der Inhalt der Objekte automatisch aktualisiert.

**Advanced** Die Schaltfläche *Advanced* öffnet den Dialog *Advanced Settings*. Hier können Sie festlegen, welche Objekte in der Liste angezeigt werden.

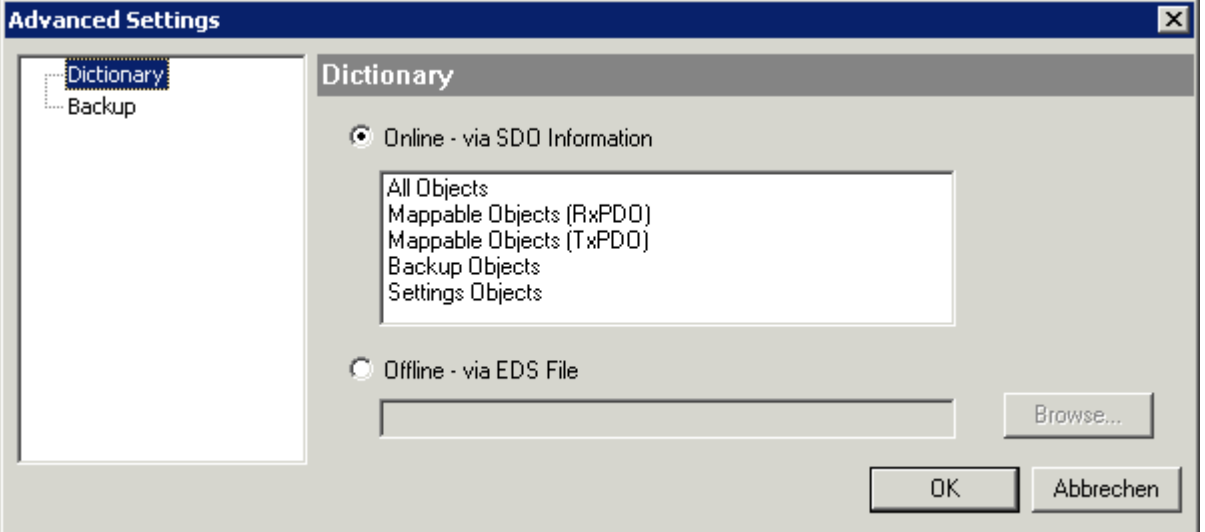

Abb. 113: Dialog "Advanced settings"

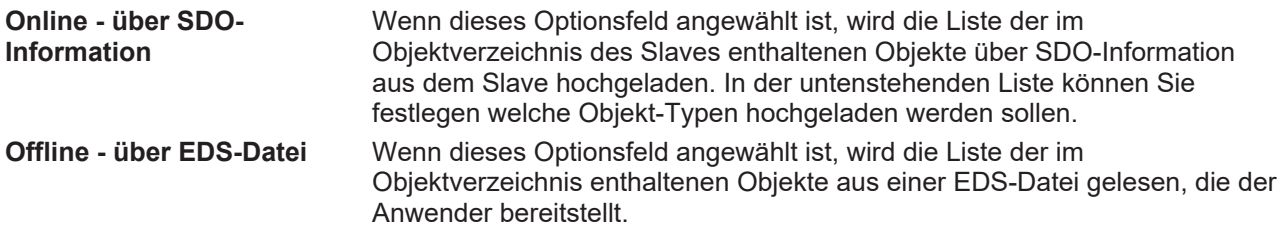

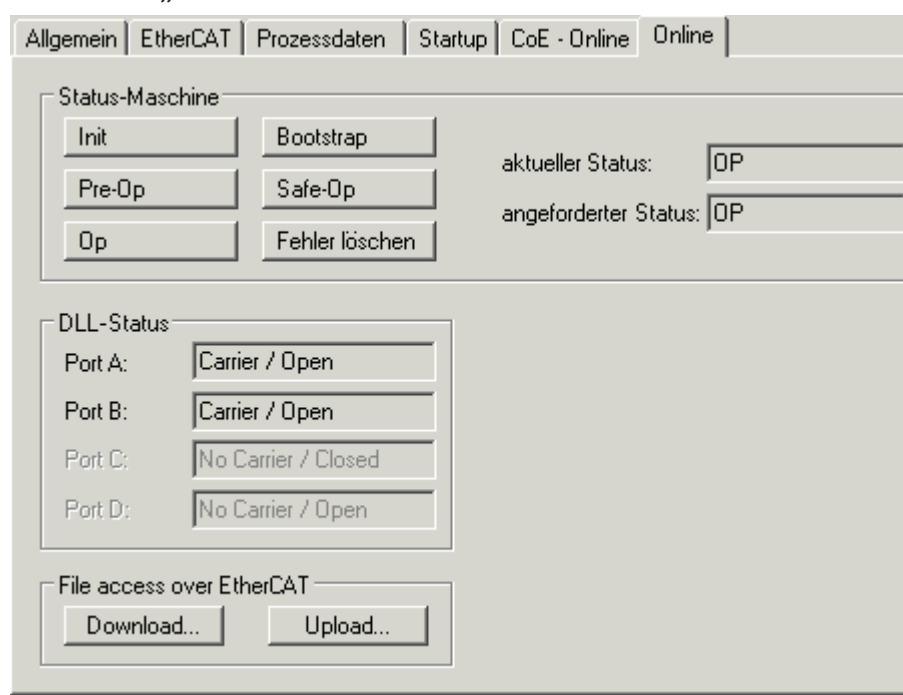

<span id="page-93-0"></span>**Karteireiter "Online"** 

Abb. 114: Karteireiter "Online"

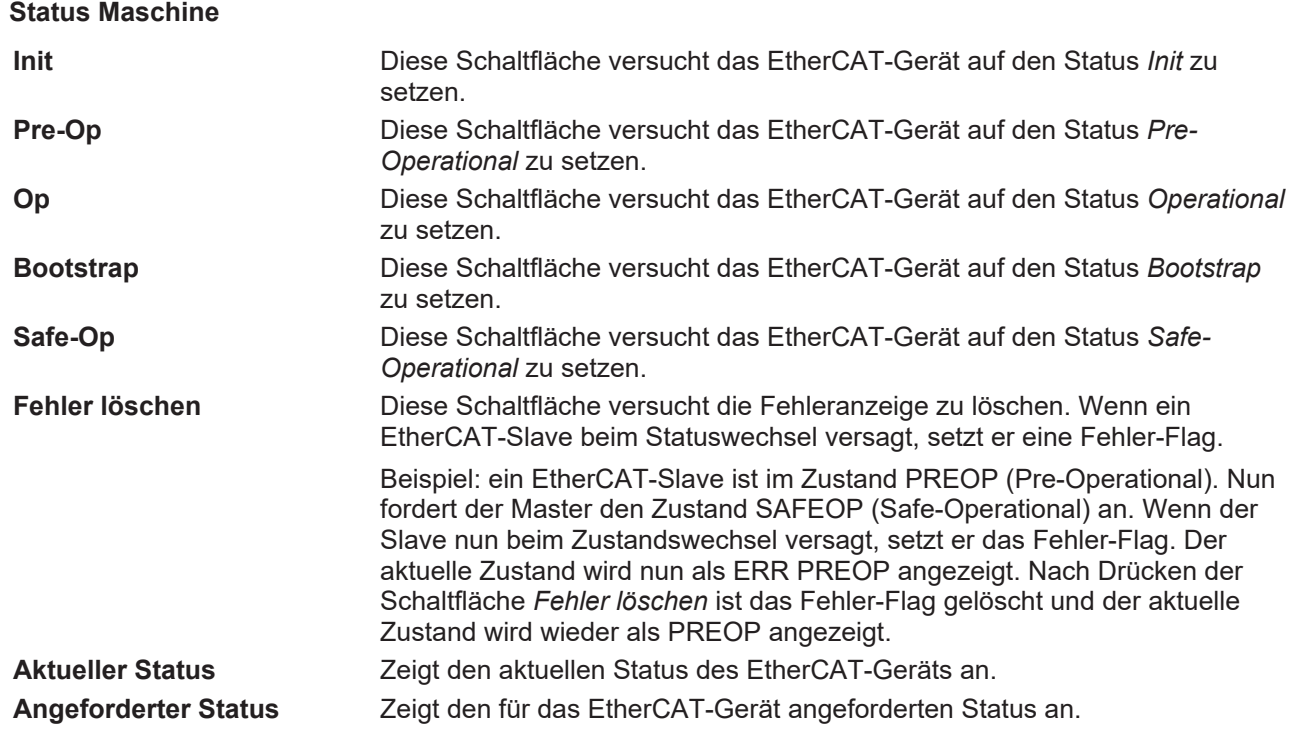

#### **DLL-Status**

Zeigt den DLL-Status (Data-Link-Layer-Status) der einzelnen Ports des EtherCAT-Slaves an. Der DLL-Status kann vier verschiedene Zustände annehmen:

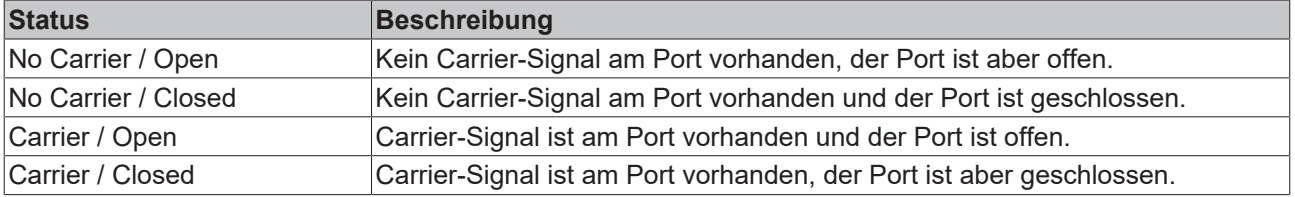

#### **File Access over EtherCAT**

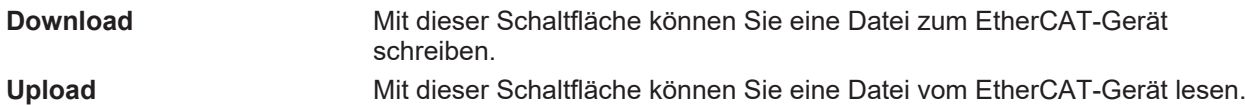

#### **Karteireiter "DC" (Distributed Clocks)**

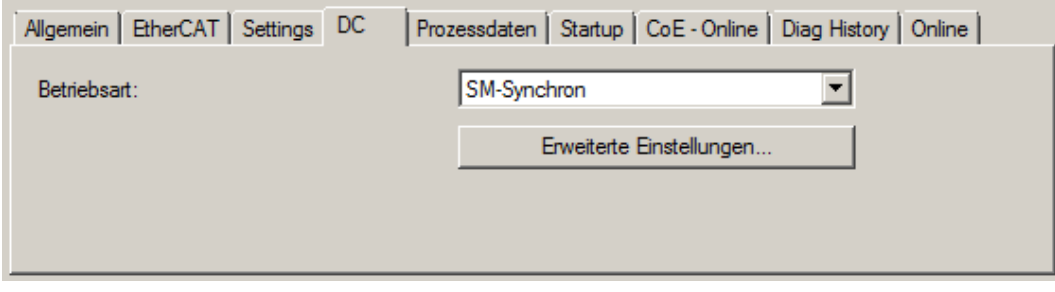

Abb. 115: Karteireiter "DC" (Distributed Clocks)

### **Betriebsart** Auswahlmöglichkeiten (optional): • FreeRun • SM-Synchron • DC-Synchron (Input based) • DC-Synchron **Erweiterte Einstellungen…** Erweiterte Einstellungen für die Nachregelung der echtzeitbestimmende TwinCAT-Uhr

Detaillierte Informationen zu Distributed Clocks sind unter <http://infosys.beckhoff.de> angegeben:

**Feldbuskomponenten** → EtherCAT-Klemmen → EtherCAT System Dokumentation → Distributed Clocks

### <span id="page-95-0"></span>**5.2.7.1** Detaillierte Beschreibung des Karteireiters "Prozessdaten"

#### **Sync-Manager**

Listet die Konfiguration der Sync-Manager (SM) auf.

Wenn das EtherCAT-Gerät eine Mailbox hat, wird der SM0 für den Mailbox-Output (MbxOut) und der SM1 für den Mailbox-Intput (MbxIn) benutzt.

Der SM2 wird für die Ausgangsprozessdaten (Outputs) und der SM3 (Inputs) für die Eingangsprozessdaten benutzt.

Wenn ein Eintrag ausgewählt ist, wird die korrespondierende PDO-Zuordnung in der darunter stehenden Liste *PDO-Zuordnung* angezeigt.

#### **PDO-Zuordnung**

PDO-Zuordnung des ausgewählten Sync-Managers. Hier werden alle für diesen Sync-Manager-Typ definierten PDOs aufgelistet:

- Wenn in der Sync-Manager-Liste der Ausgangs-Sync-Manager (Outputs) ausgewählt ist, werden alle RxPDOs angezeigt.
- Wenn in der Sync-Manager-Liste der Eingangs-Sync-Manager (Inputs) ausgewählt ist, werden alle TxPDOs angezeigt.

Die markierten Einträge sind die PDOs, die an der Prozessdatenübertragung teilnehmen. Diese PDOs werden in der Baumdarstellung des System-Managers als Variablen des EtherCAT-Geräts angezeigt. Der Name der Variable ist identisch mit dem Parameter *Name* des PDO, wie er in der PDO-Liste angezeigt wird. Falls ein Eintrag in der PDO-Zuordnungsliste deaktiviert ist (nicht markiert und ausgegraut), zeigt dies an, dass dieser Eintrag von der PDO-Zuordnung ausgenommen ist. Um ein ausgegrautes PDO auswählen zu können, müssen Sie zuerst das aktuell angewählte PDO abwählen.

### **Aktivierung der PDO-Zuordnung**

- ü Wenn Sie die PDO-Zuordnung geändert haben, muss zur Aktivierung der neuen PDO-Zuordnung
- a) der EtherCAT-Slave einmal den Statusübergang PS (von Pre-Operational zu Safe-Operational) durchlaufen (siehe [Karteireiter Online \[](#page-93-0)[}](#page-93-0) [94\]](#page-93-0))
- b) der System-Manager die EtherCAT-Slaves neu laden

(Schaltfläche  $\left\{ \begin{matrix} \bullet & \bullet \\ \bullet & \bullet \end{matrix} \right\}$  bei TwinCAT 2 bzw.  $\bullet$  bei TwinCAT 3)

#### **PDO-Liste**

Liste aller von diesem EtherCAT-Gerät unterstützten PDOs. Der Inhalt des ausgewählten PDOs wird der Liste *PDO-Content* angezeigt. Durch Doppelklick auf einen Eintrag können Sie die Konfiguration des PDO ändern.

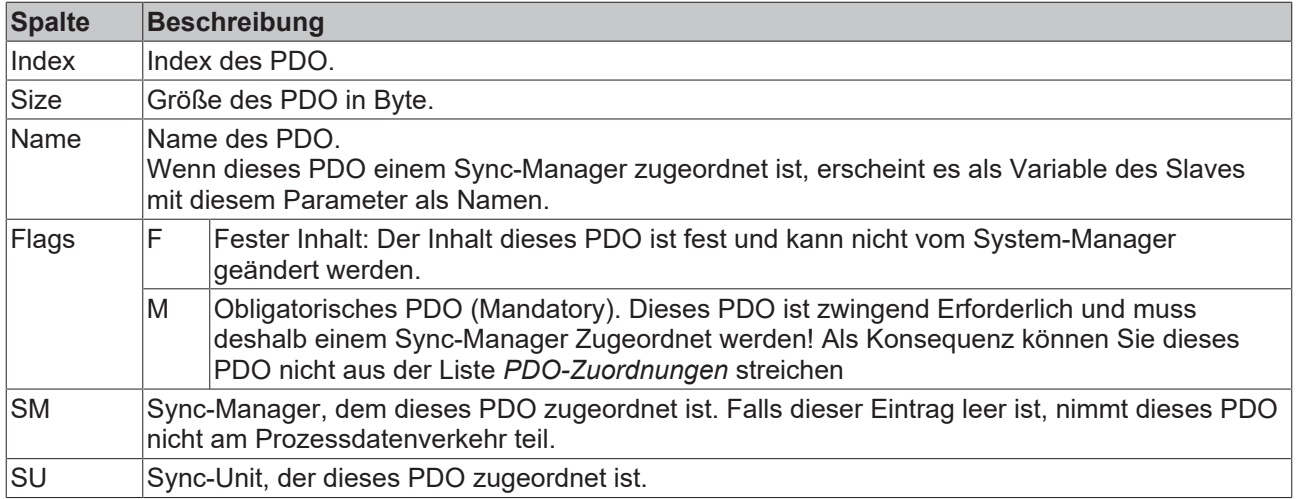

#### **PDO-Inhalt**

Zeigt den Inhalt des PDOs an. Falls das Flag F (fester Inhalt) des PDOs nicht gesetzt ist, können Sie den Inhalt ändern.

#### **Download**

Falls das Gerät intelligent ist und über eine Mailbox verfügt, können die Konfiguration des PDOs und die PDO-Zuordnungen zum Gerät herunter geladen werden. Dies ist ein optionales Feature, das nicht von allen EtherCAT-Slaves unterstützt wird.

#### **PDO-Zuordnung**

Falls dieses Kontrollkästchen angewählt ist, wird die PDO-Zuordnung die in der PDO-Zuordnungsliste konfiguriert ist beim Startup zum Gerät herunter geladen. Die notwendigen, zum Gerät zu sendenden Kommandos können in auf dem Karteireiter [Startup \[](#page-90-0)[}](#page-90-0) [91\]](#page-90-0) betrachtet werden.

#### **PDO-Konfiguration**

Falls dieses Kontrollkästchen angewählt ist, wird die Konfiguration des jeweiligen PDOs (wie sie in der PDO-Liste und der Anzeige PDO-Inhalt angezeigt wird) zum EtherCAT-Slave herunter geladen.

### **5.2.8 Import/Export von EtherCAT-Teilnehmern mittels SCI und XTI**

#### **SCI und XTI Export/Import – Handling von benutzerdefiniert veränderten EtherCAT Slaves**

### **5.2.8.1 Grundlagen**

Ein EtherCAT Slave wird grundlegend durch folgende "Elemente" parametriert:

- Zyklische Prozessdaten (PDO)
- Synchronisierung (Distributed Clocks, FreeRun, SM‑Synchron)
- CoE‑Parameter (azyklisches Objektverzeichnis)

Hinweis: je nach Slave sind nicht alle drei Elemente vorhanden.

Zum besseren Verständnis der Export/Import‑Funktion wird der übliche Ablauf bei der IO‑Konfiguration betrachtet:

• Der Anwender/Programmierer bearbeitet die IO‑Konfiguration, d.h. die Gesamtheit der Input/ Output‑Geräte, wie etwa Antriebe, die an den verwendeten Feldbussen anliegen, in der TwinCAT‑Systemumgebung.

Hinweis: Im Folgenden werden nur EtherCAT‑Konfigurationen in der TwinCAT‑Systemumgebung betrachtet.

- Der Anwender fügt z.B. manuell Geräte in eine Konfiguration ein oder führt einen Scan auf dem Online‑System durch.
- Er erhält dadurch die IO-System-Konfiguration.
- Beim Einfügen erscheint der Slave in der System-Konfiguration in der vom Hersteller vorgesehenen Standard-Konfiguration, bestehend aus Standard-PDO, default-Synchronisierungsmethode und CoE‑StartUp‑Parameter wie in der ESI (XML Gerätebeschreibung) definiert ist.
- Im Bedarfsfall können dann, entsprechend der jeweiligen Gerätedokumentation, Elemente der Slave‑Konfiguration verändert werden, z.B. die PDO‑Konfiguration oder die Synchronisierungsmethode.

Nun kann der Bedarf entstehen, den veränderten Slave derartig in anderen Projekten wiederzuverwenden, ohne darin äquivalente Konfigurationsveränderungen an dem Slave nochmals vornehmen zu müssen. Um dies zu bewerkstelligen, ist wie folgt vorzugehen:

- Export der Slave‑Konfiguration aus dem Projekt,
- Ablage und Transport als Datei,
- Import in ein anderes EtherCAT-Projekt.

Dazu bietet TwinCAT zwei Methoden:

- innerhalb der TwinCAT‑Umgebung: Export/Import als **xti**‑Datei oder
- außerhalb, d.h. TwinCAT‑Grenzen überschreitend: Export/Import als **sci**‑Datei.

Zur Veranschaulichung im Folgenden ein Beispiel: eine EL3702-Klemme in Standard-Einstellung wird auf 2-fach Oversampling umgestellt (blau) und das optionale PDO "StartTimeNextLatch" wahlweise hinzugefügt (rot):

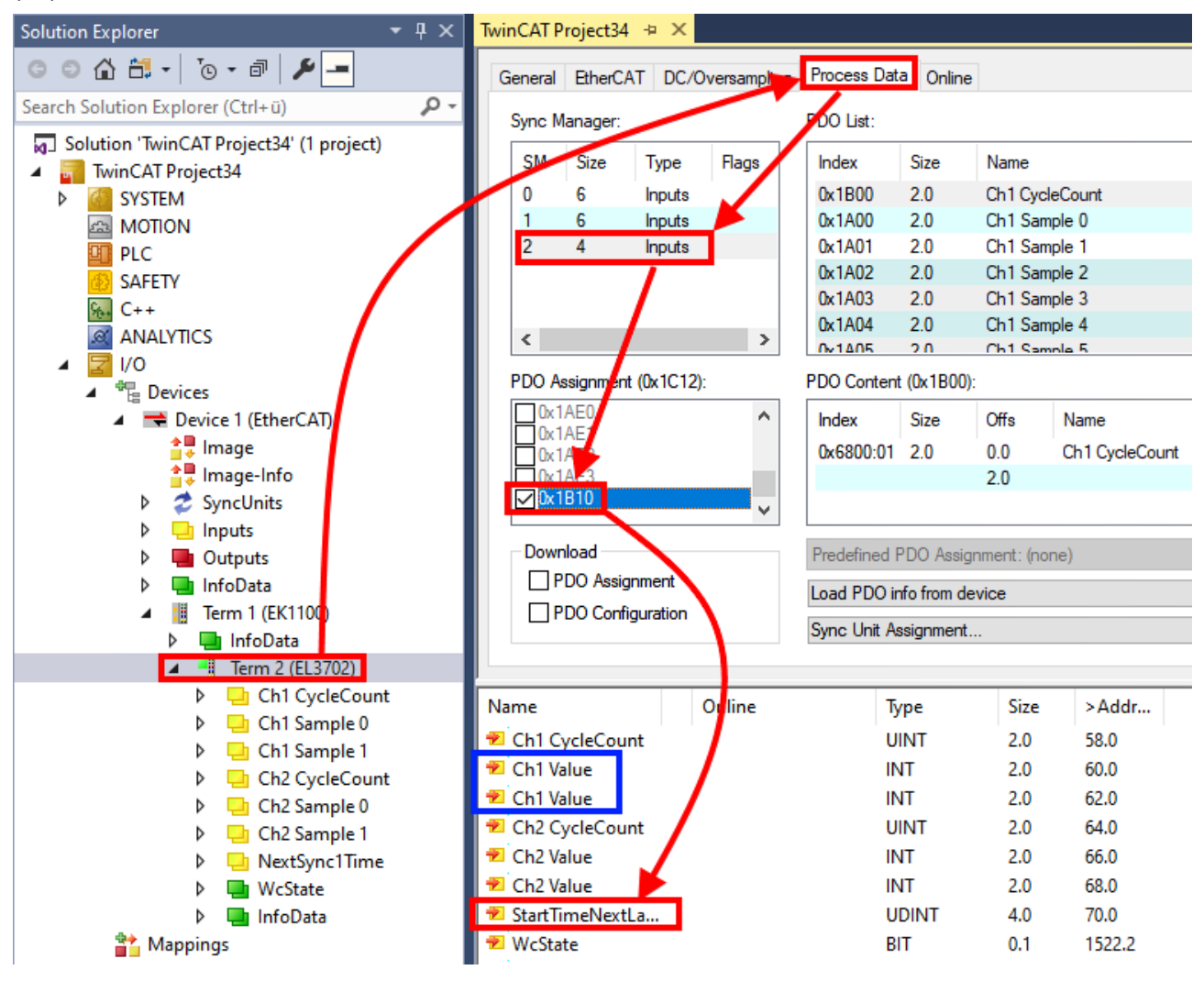

Die beiden genannten Methoden für den Export und Import der veränderten Klemme werden im Folgenden demonstriert.

### **5.2.8.2 Das Vorgehen innerhalb TwinCAT mit xti‑Dateien**

Jedes IO Gerät kann einzeln exportiert/abgespeichert werden:

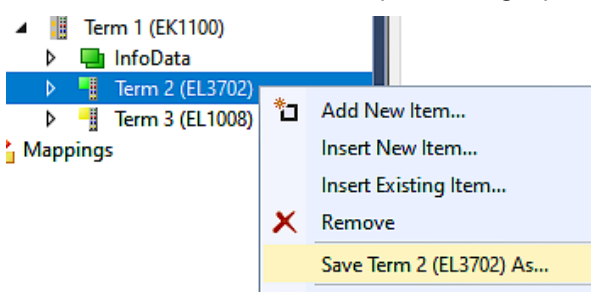

Die xti‑Datei kann abgelegt:

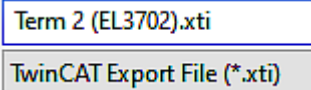

und in einem anderen TwinCAT System über "Insert Existing item" wieder importiert werden:

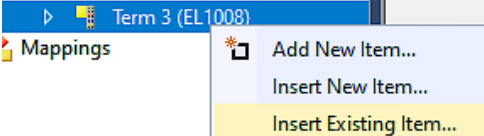

### **5.2.8.3 Das Vorgehen innerhalb und außerhalb TwinCAT mit sci‑Datei**

*Hinweis Verfügbarkeit (2021/01)*

*Das sog. "SCI‑Verfahren" ist ab TwinCAT 3.1 build 4024.14 verfügbar.*

Die Slave Configuration Information (SCI) beschreibt eine bestimmte vollständige Konfiguration für einen EtherCAT Slave (Klemme, Box, Antrieb…) basierend auf den Einstellungsmöglichkeiten der Gerätebeschreibungsdatei (ESI, EtherCAT Slave Information). Das heißt, sie umfasst PDO, CoE, Synchronisierung.

#### **Export:**

• einzelnes Gerät (auch Mehrfachauswahl möglich) über das Menü auswählen:  $TwinCAT \rightarrow EthernetAT$  Devices  $\rightarrow$  Export SCI.

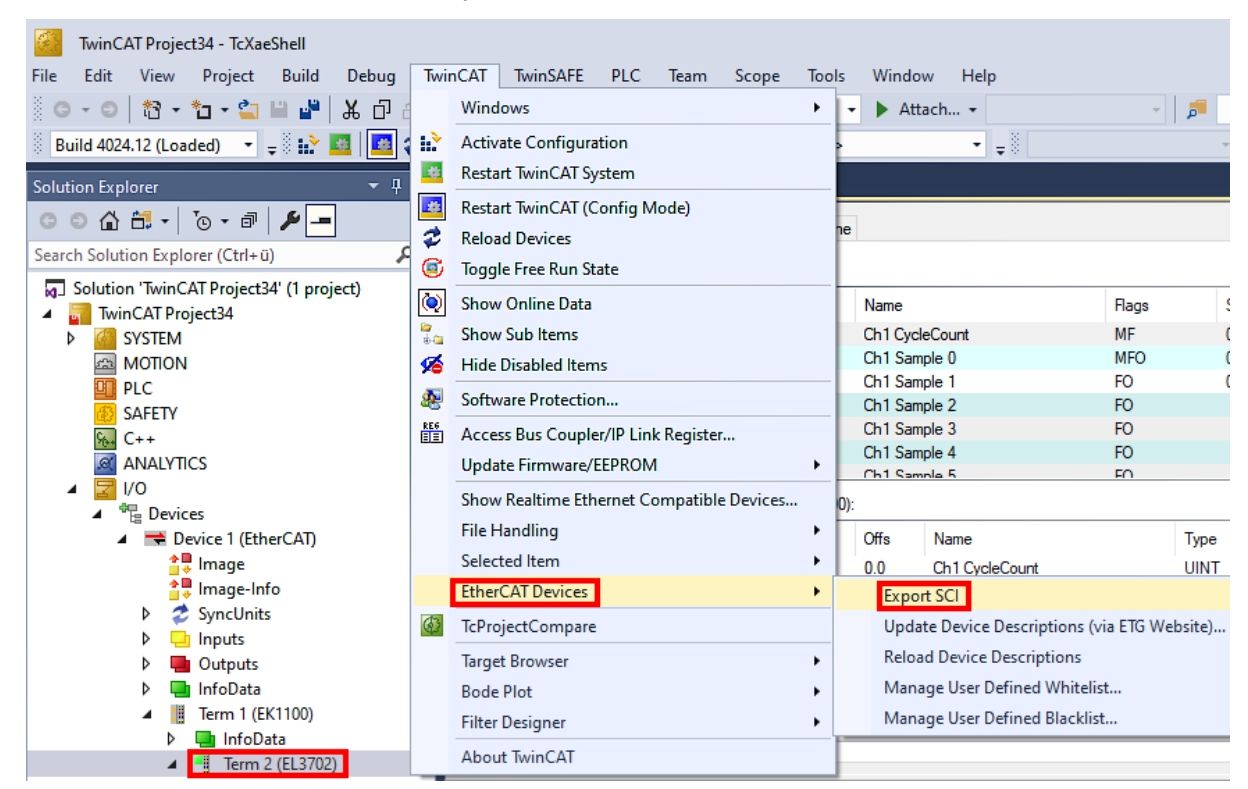

• Falls TwinCAT offline ist (es liegt keine Verbindung zu einer laufenden realen Steuerung vor) kann eine Warnmeldung erscheinen, weil nach Ausführung der Funktion das System den Versuch unternimmt, den EtherCAT Strang neu zu laden, ist in diesem Fall allerdings nicht ergebnisrelevant und kann mit Klick auf "OK" bestätigt werden:

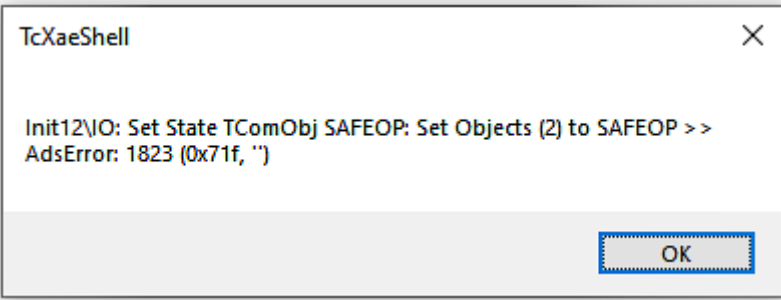

- **BECKHOFF** 
	- Im Weiteren kann eine Beschreibung angegeben werden:

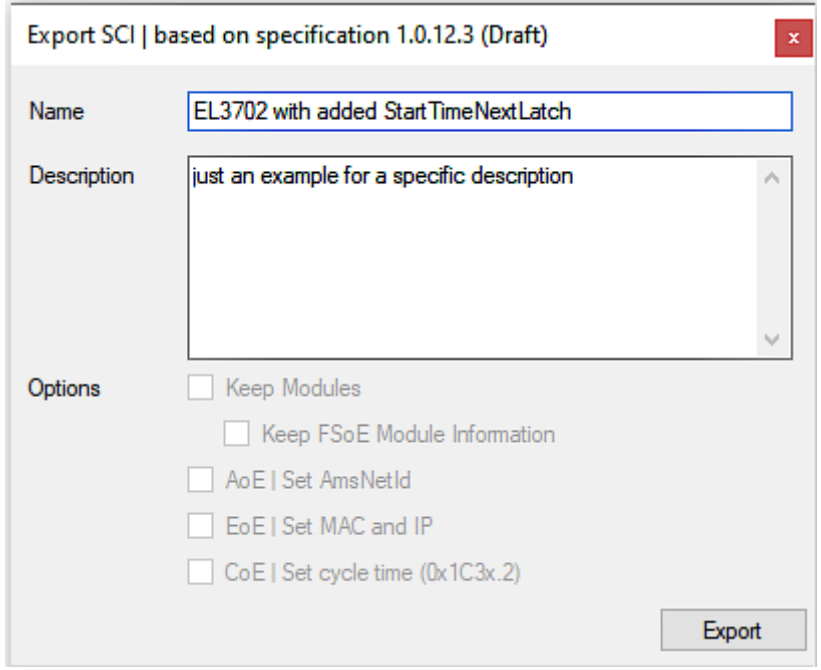

• Erläuterungen zum Dialogfenster:

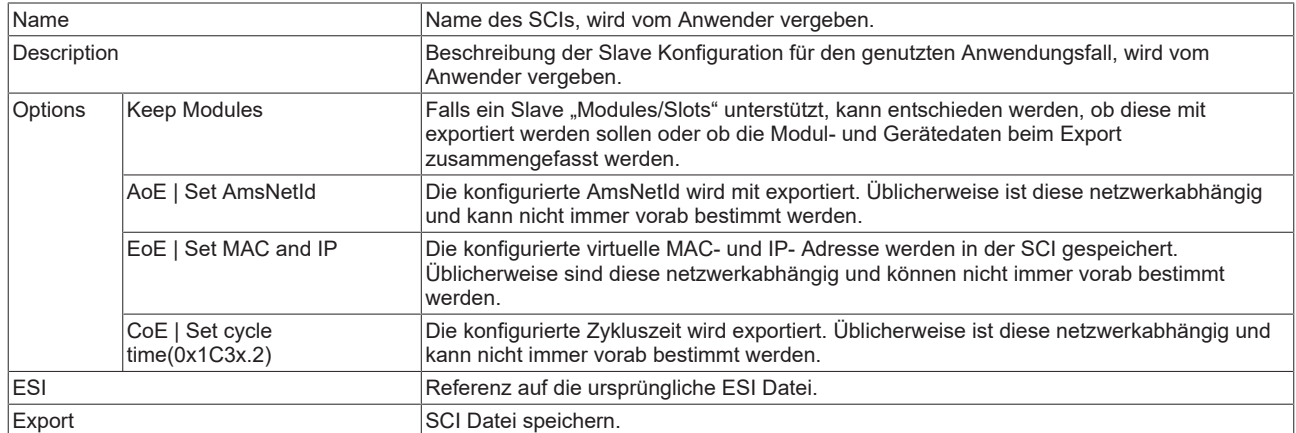

• Bei Mehrfachauswahl ist eine Listenansicht verfügbar (*Export multiple SCI files)*:

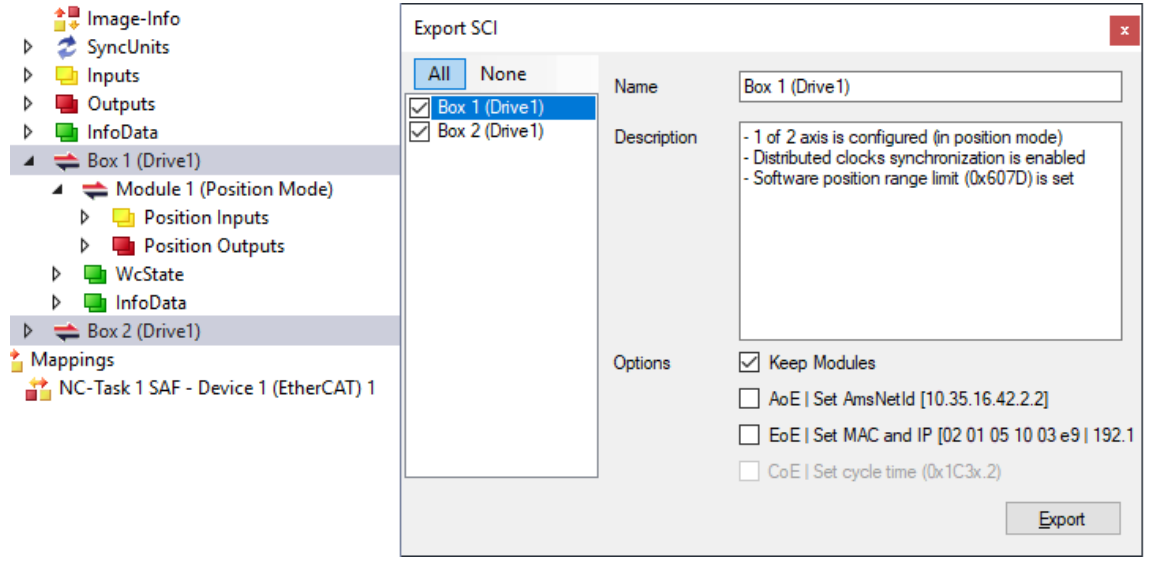

• Auswahl der zu exportierenden Slaves:

- All:
	- Es werden alle Slaves für den Export selektiert.
- None:
	- Es werden alle Slaves abgewählt.
- Die sci‑Datei kann lokal abgespeichert werden:

```
Dateiname: EL3702 with added StartTimeNextLatch.sci
Dateityp: SCI file (*.sci)
```
• Es erfolgt der Export:

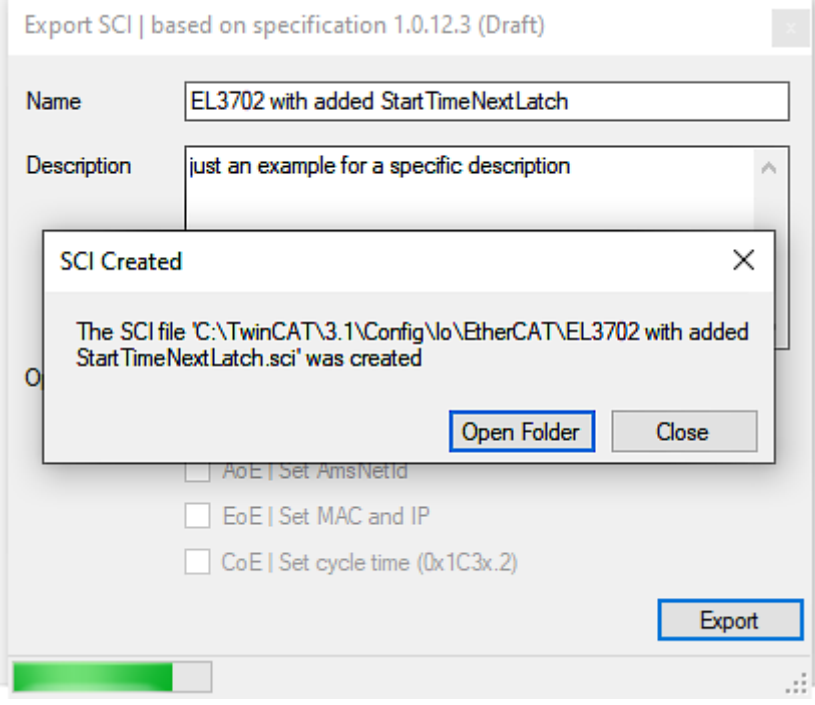

#### **Import**

Mappings

- Eine sci‑Beschreibung kann wie jede normale Beckhoff‑Gerätebeschreibung manuell in die TwinCAT‑Konfiguration eingefügt werden.
- Die sci-Datei muss im TwinCAT-ESI-Pfad liegen, i.d.R. unter: C:\TwinCAT\3.1\Config\Io\EtherCAT

\*\* Add New Item... Insert New Item...

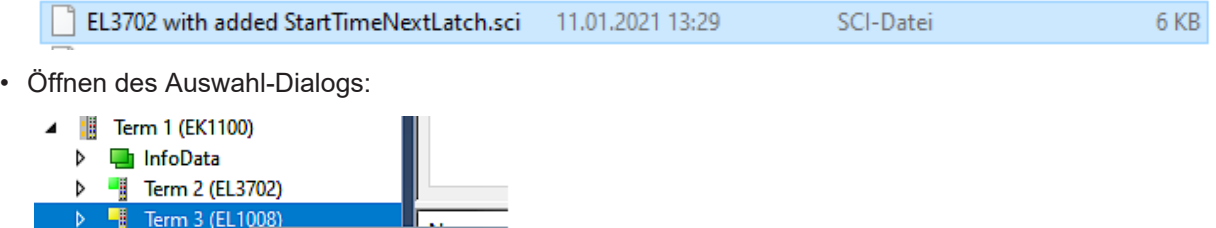

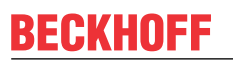

• SCI‑Geräte anzeigen und gewünschtes Gerät auswählen und einfügen:

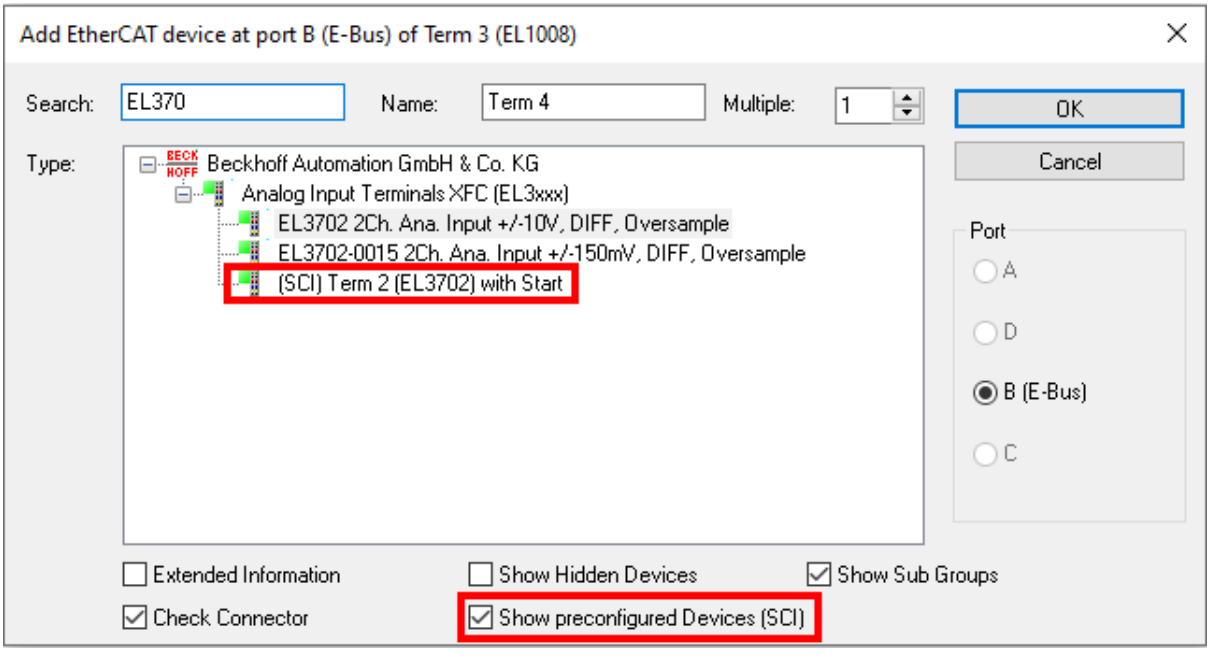

#### **Weitere Hinweise**

• Einstellungen für die SCI‑Funktion können über den allgemeinen Options Dialog vorgenommen werden (Tools → Options → TwinCAT → Export SCI):

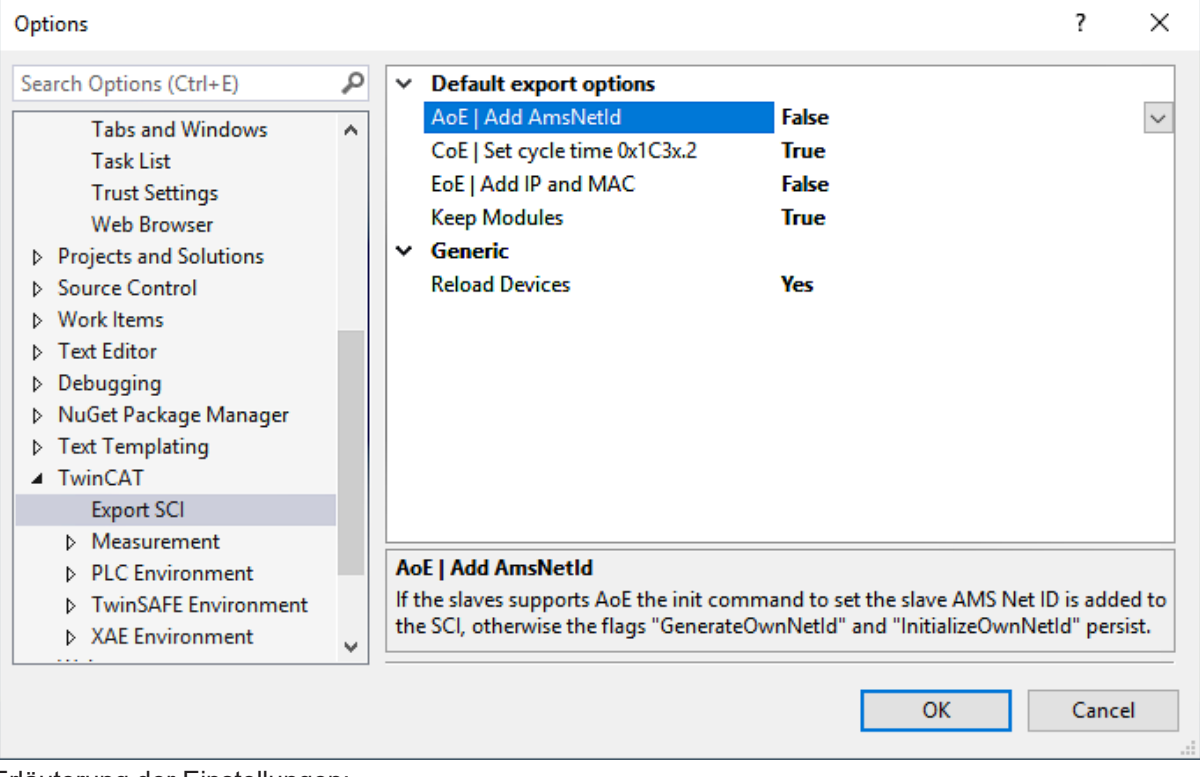

Erläuterung der Einstellungen:

'n

# **BECKHOFF**

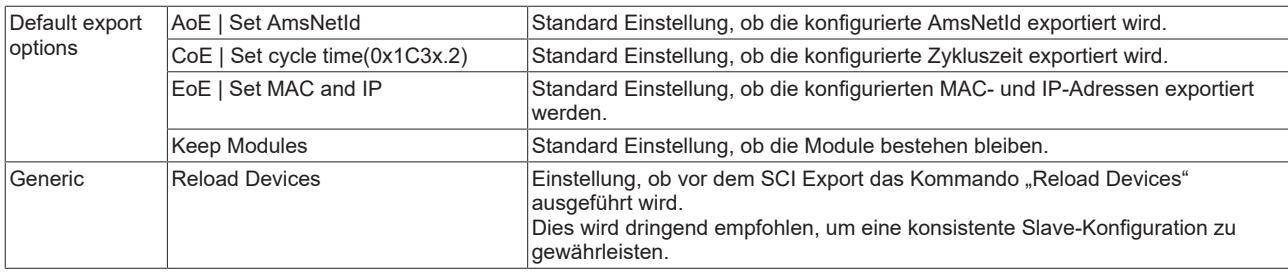

SCI-Fehlermeldungen werden bei Bedarf im TwinCAT Logger Output-Fenster angezeigt:

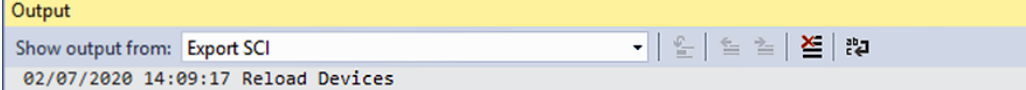

02/07/2020 14:09:18 | Box 1 (Drive1) No EtherCAT Slave Information (ESI) available for 'Box 1 (Drive1)

## **5.3 Grundlagen zur Funktion**

#### **EL6652(-0000) EtherNet/IP-Master**

Die EtherNet/IP-Master-Klemme EL6652 verfügt über einen geswitchten 2-Port-Ethernet-Anschluss und kann somit in einer Linie mit weiteren EtherNet/IP-Knoten betrieben werden. Die Konfiguration der Prozessdaten erfolgt über einen EtherCAT-Master und erlaubt verschiedene Prozessdaten und Größen. Die EL6652 unterstützt Multicast- sowie Unicast-Verbindungen. Es können bis zu 16 einfache EtherNet/IP-Slave-Geräte über einen Generic Node eingebunden werden. Optional ist die EL6652 auch in Slave-Ausführung erhältlich.

#### **Konfiguration**

Die Konfiguration wird in mehreren Schritten durchgeführt. Die Klemme muss im EtherCAT-Master (z.B. TwinCAT) als EL6652 im EtherCAT-Baum enthalten sein. Des Weiteren muss ein zusätzliches Device angelegt sein, um diese Klemme mit den Parametern und mit den Konfigurationsdaten zu versorgen ([siehe](#page-108-0) [Konfiguration \[](#page-108-0)[}](#page-108-0) [109\]](#page-108-0) und [siehe EDS Datei \[](#page-136-0)[}](#page-136-0) [137\]](#page-136-0)).

#### **EL6652-0010 EtherNet/IP-Slave**

Die Ethernet/IP-Slave-Klemme ermöglicht den Datenaustausch zu einem Ethernet/IP-Scanner oder Master. Es wird sowohl Multicast wie auch Broadcast unterstützt. Die Klemme besitzt außerdem die Möglichkeit, sich wie zwei Ethernet/IP-Slave-Geräte zu verhalten. Der zweite Slave ist ein virtueller Slave. Dadurch ist es möglich, zwei Master oder einen Master mit zwei Slaves zu verbinden, um zum Beispiel mehr Daten zu transportieren oder mit unterschiedlichen Pollzeiten auf dem Master zu fahren. Die Prozessdaten sind in beide Richtungen maximal 1 kByte.

Die EL6652-0010 ist ein Gateway von EtherCAT zu einem EtherNet/IP-Netzwerk. Die Klemme ist ein EtherCAT-Slave Teilnehmer und wird über den EtherCAT Master konfiguriert. Hierbei werden die IP-Einstellungen sowie die Anzahl und Art der Daten festgelegt. Auf der EtherNet/IP Seite verhält sich die Klemme als Slave Teilnehmer im EtherNet/IP Netzwerk. Über den EtherNet/IP Master ist keine weitere Konfiguration notwendig.

Auf der EtherNet/IP-Master-Seite müssen diese Daten dann genauso eingestellt werden, damit eine Verbindung aufgebaut werden kann. Eine Verbindung kann nur dann erfolgreich aufgebaut werden, wenn der EtherCAT-Master läuft und im Datenaustausch ist; erst dann kann der EtherNet/IP-Master ebenfalls die Verbindung aufbauen.

#### **Konfiguration**

Die Konfiguration erfolgt in mehreren Schritten. Die Klemme muss im EtherCAT-Master (z.B. TwinCAT) als EL6652-0010 im EtherCAT-Baum enthalten sein. Des Weiteren muss dann ein zusätzliches Device angelegt sein, um diese Klemme mit den Parametern und mit den Konfigurationsdaten zu versorgen ([siehe](#page-115-0) [Konfiguration \[](#page-115-0)[}](#page-115-0) [116\]](#page-115-0) und [Parameter \[](#page-121-0)[}](#page-121-0) [122\]](#page-121-0)). Ist dies abgeschlossen und der EtherCAT Master ist im Datenaustausch, erfolgt die Konfiguration im EtherNet/IP-Master/Scanner.

#### **EtherCAT XML Device Description und Konfigurationsdateien**

Es wird empfohlen, die aktuellste [EtherCAT Device Description](https://download.beckhoff.com/download/configuration-files/io/ethercat/xml-device-description/Beckhoff_EtherCAT_XML.zip) im Download-Bereich auf der Beckhoff Website herunterzuladen und entsprechend der Installationsanweisungen zu installieren.

Das Prozessabbild kann frei konfiguriert werden. So ist es möglich, die Prozessdaten für die eigene Anwendung auf ein Minimum zu reduzieren.

EtherNet/IP Slave Configuration

## **5.4 EtherNet/IP Setting verändern**

Bei folgenden Produkten können die Einstellungen auch per ADS verändert werden.

- TS6280-xxxx | TwinCAT EtherNet/IP-Slave (ausgenommen Legacy Device), ab TwinCAT Build 2249
- TS6281-xxxx | TwinCAT EtherNet/IP-Master, ab TwinCAT Build 2249
- EL6652 | EtherNet/IP-Master-Klemme (ab Software Version 01V0.36)
- EL6652-0010 | EtherNet/IP-Slave-Klemme (ab Software Version 01V0.36)

Für die Einstellung muss im System Manager die **Store Category** festgelegt werden. Diese wird bei allen EtherNet/IP-Geräten im Objekt 0xF800:2B "Advanced Options" beim Scanner eingetragen und 0x8000:2B beim Slave Interface, bzw. 0x8010:2B für den optionalen zweiten Slave.

Ist das entsprechende Flag gesetzt, wird die IP-Adresse aus dem Speicher verwendet, ist dort nichts eingetragen, wird das Flag ignoriert und es wird mit den Parametern aus dem System Manager gearbeitet.

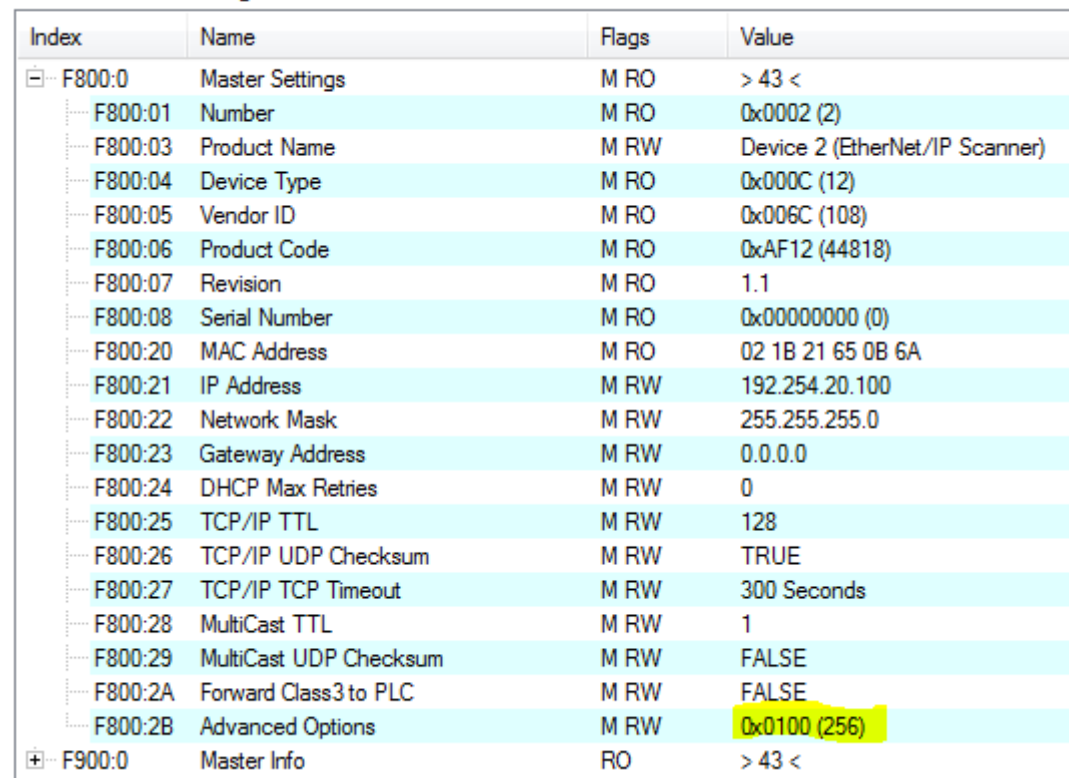

Abb. 116: *Objekt 0xF800, Master Settings*

#### **ADS-Write Kommando**

AMSNetId:

Bei der EL6652(-0010) ist diese gleich der EtherCAT-AmsNetId, beim Supplement ist die AMSNetId dem System Manager zu entnehmen.

Port:

Die Port-Nummer ist bei Verwendung der EL6652(-0010) die entsprechende EtherCAT Slave Adresse der Klemme. Beim EtherNet/IP-Supplement ist die Port-Nummer fest auf 0xFFFF einzustellen. Slave:

IDXGRP: 0x0001F480 IDXOFFS: 0x00000000

Nach dem Einstellen der Settings ist beim Supplement ein TwinCAT Restart durchzuführen, sowie bei der EL6652 einmal in den *PreOp* –Modus zu schalten. Mit dem Übergang zum *OP* –Modus werden dann die neuen Settings übernommen.

#### **Einstellung zum Setzen (4 Byte + Objektgröße(256 Byte))**

Byte Offset 0: 0x45 Byte Offset 1: 0x23 Byte Offset 2: ObjIndex LoByte (z. Bsp. 0x8000 für Slave 1 und 0x8010 für Slave 2 und 0xF800 für den Master) Byte Offset 3: ObjIndex HiByte Byte Offset 4-260: Daten des Objects (Siehe Objektbeschreibung unten)

#### **Einstellung zum Zurücksetzen (4 Byte)**

Byte Offset 0: 0x00 Byte Offset 1: 0x00 Byte Offset 2: ObjIndex LoByte (z. Bsp. 0x8000 für Slave 1 und 0x8010 für Slave 2 und 0xF800 für den Master) Byte Offset 3: ObjIndex HiByte

#### **Objektbeschreibung**

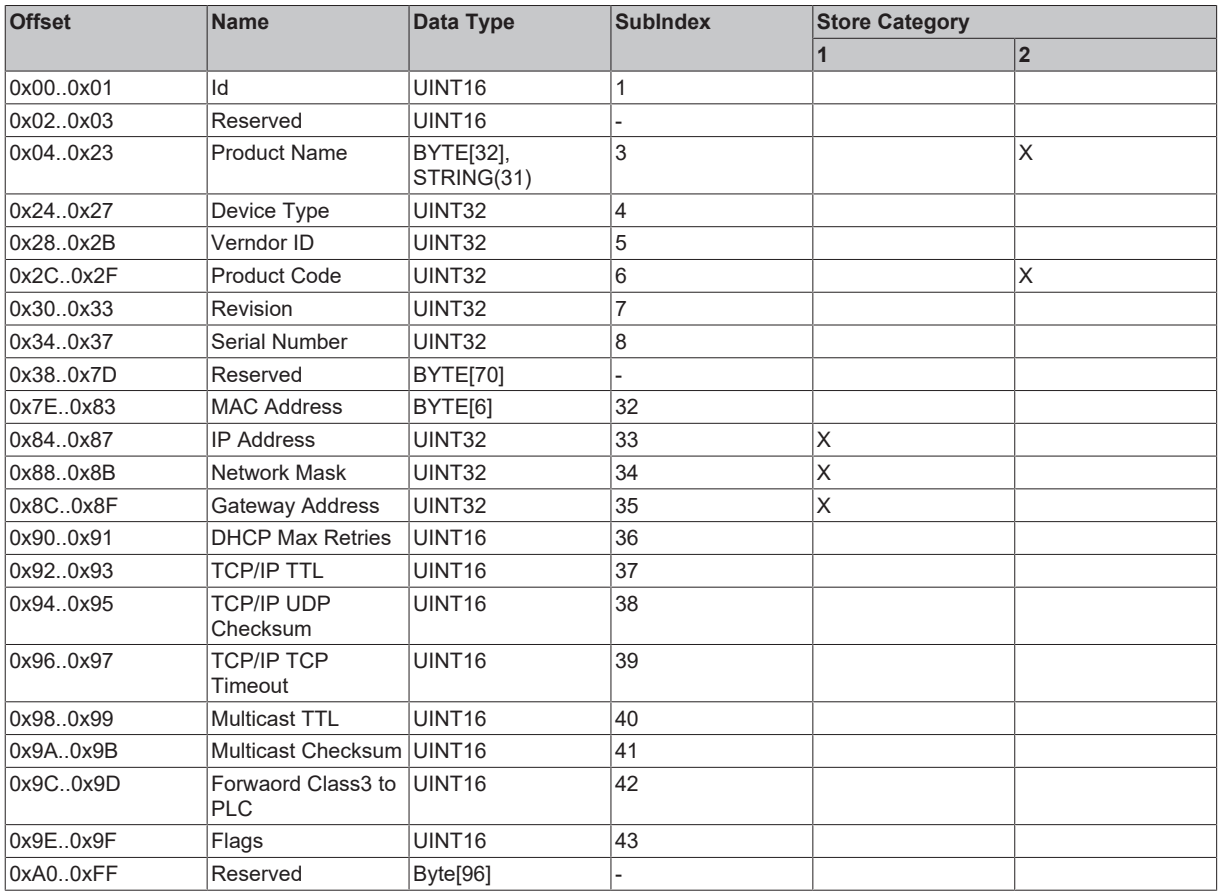

#### **Store Category**

Die "Store Category" legt fest, welche \*.tsm-Einstellungen mit Einstellungen aus dem remanenten Speicher überschrieben werden sollen. Dazu müssen im System Manager Projekt unter "Flags" die Bits Bit9 - Bit8 entsprechend gesetzt werden. Um beides zu ändern, müssen beide Bits gesetzt sein. (Bit9=Cat2, Bit8=Cat1)

#### **ADS-Read Kommando**

AMSNetId:

Bei der EL6652(-0010) ist diese gleich der EtherCAT-AmsNetId, beim Supplement ist die AMSNetId dem System Manager zu entnehmen.

#### Port:

Die Port-Nummer ist bei Verwendung der EL6652(-0010) die entsprechende EtherCAT Slave Adresse der

Klemme. Beim EtherNet/IP-Supplement ist die Port-Nummer fest auf 0xFFFF einzustellen. Slave: IDXGRP: 0x44818000 IDXOFFS: Id des Slaves Interface

LEN: 256

Die ID des Slave Interface entnimmt man der Einstellung im System Manager, die ID wird vom System festgelegt und kann nur gelesen werden.

| E SYSTEM - Konfiguration                                |  | Configuration<br>Allgemein      |                            |             |                              |         |  |  |  |
|---------------------------------------------------------|--|---------------------------------|----------------------------|-------------|------------------------------|---------|--|--|--|
| <b>Ex</b> NC - Konfiguration                            |  | EtherNet/IP Slave Configuration |                            |             |                              |         |  |  |  |
| 由 SPS - Konfiguration                                   |  | Index                           | Name                       |             | Wert                         | Einheit |  |  |  |
| <b>BE</b> Nocken - Konfiguration                        |  |                                 |                            | Flags       |                              |         |  |  |  |
| E/A - Konfiguration                                     |  | 8000:0<br>F                     | Slave Settings (Box 4)     | M RO        | $> 43$ <                     |         |  |  |  |
| <b>图 E/A Geräte</b>                                     |  | 8000:01                         | Slave Number               | M RO        | 0x0004(4)                    |         |  |  |  |
| in Gerät 1 (Beckhoff CCAT)                              |  | 8000:03                         | <b>Product Name</b>        | M RW        | Box 1 (TC EtherNet/IP Slave) |         |  |  |  |
| ட்… <del>→</del> Gerät 2 (EtherCAT)                     |  | 8000:04                         | Device Type                | M RO        | 0x000C (12)                  |         |  |  |  |
| d Gerät 3 (EL6652-0010)                                 |  | 8000:05                         | Vendor ID                  | M RO        | 0x006C (108)                 |         |  |  |  |
|                                                         |  | 8000:06                         | <b>Product Code</b>        | M RO        | 0x7FFE (32766)               |         |  |  |  |
| Gerät 3 (EL6652-0010)-Prozessabbild                     |  | 8000:07                         | Revision                   | M RO        | 1.1                          |         |  |  |  |
| 面 St Eingänge                                           |  | 8000:08                         | Serial Number              | M RO        | 0x00000000 (0)               |         |  |  |  |
| <b>E &amp; Ausgänge</b>                                 |  | 8000:20                         | <b>MAC Address</b>         | M RO        | 02 00 04 00 00 00            |         |  |  |  |
| $\frac{EECK}{\text{MOCE}}$ Box 1 (TC EtherNet/IP Slave) |  | 8000:21                         | <b>IP</b> Address          | <b>MRW</b>  | 0.0.0.0                      |         |  |  |  |
| ⊟- S† Eingänge                                          |  | 8000:22                         | Network Mask               | <b>M RW</b> | 0.0.0.0                      |         |  |  |  |
| ं ∱ी State                                              |  | 8000:23                         | Gateway Address            | <b>MRW</b>  | 0.0.0.0                      |         |  |  |  |
| <b>E</b> & Ausgänge                                     |  | 8000:24                         | <b>DHCP Max Retries</b>    | <b>MRW</b>  | o                            |         |  |  |  |
| — ♦ LCtrl                                               |  | 8000:25                         | <b>TCP/IP TTL</b>          | <b>M RW</b> | 128                          |         |  |  |  |
| 面… <mark></mark> IO Assembly 1                          |  | 8000:26                         | <b>TCP/IP UDP Checksum</b> | <b>M RW</b> | <b>TRUE</b>                  |         |  |  |  |
| 由 e Zuordnungen                                         |  | 8000:27                         | <b>TCP/IP TCP Timeout</b>  | <b>MRW</b>  | 300 Seconds                  |         |  |  |  |
|                                                         |  | 8000:28                         | MultiCast TTL              | <b>MRW</b>  |                              |         |  |  |  |

Abb. 117: *Objekt 0x8000: Slave Settings*

Master:

IDXGRP: 0x4481F800 IDXOFFS:0x00000000 LEN: 256

Die Daten werden wie oben beschrieben in dem Datenarray abgelegt.

Beispiel für TwinCAT 2.11 R3 und EL6652 oder EL6652-0010 lesen und schreiben der IP Einstellung:

<https://infosys.beckhoff.com/content/1031/el6652/Resources/1405400587.zip>
## **5.5 EL6652-0000 Master (Scanner)**

## **5.5.1 EL6652-0000 - Konfiguration**

Die EL6652 EtherCAT Klemme ist ein einfacher Ethernet/IP-Master und unterstützt den Prozessdatenaustausch ohne Konfigurationsdaten. Es können nur Ethernet/IP-Slaves verwendet werden, die keine Konfiguration benötigen. Das Feature entspricht dem "Generic Node" bei Rockwell. Es ist vor dem Einsatz der EL6652 zu prüfen, ob der Slave ohne Konfiguration in den Prozessdatenaustausch gehen kann.

Aktuell wird der Import einer EDS-Datei nicht unterstützt. Das Kapitel [EDS-Datei \[](#page-136-0)[}](#page-136-0) [137\]](#page-136-0) soll zeigen, wie die Daten aus der EDS-Datei zu interpretieren sind und wie man manuell der EDS-Datei die entsprechenden Werte für die Konfiguration des Slaves zu entnehmen hat.

#### **Inbetriebnahme: Einfügen der EL6652-0000**

Fügen Sie die EL6652 in Ihr EtherCAT-System ein. Sie können wie gewohnt den Online Scan durchführen oder die Klemme manuell anfügen.

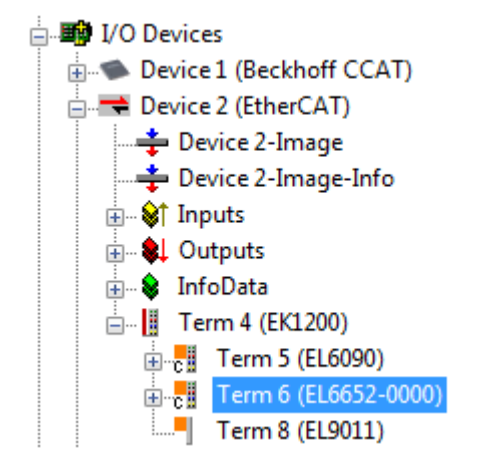

Abb. 118: *Einfügen der EL6652-0000 in TwinCAT 2.1x*

Sobald Sie die Klemme angefügt haben, müssen Sie noch das Device "EtherNet/IP" im System Manager anlegen. Gehen Sie auf "I/O Geräte" und fügen Sie ein weiteres Gerät an.

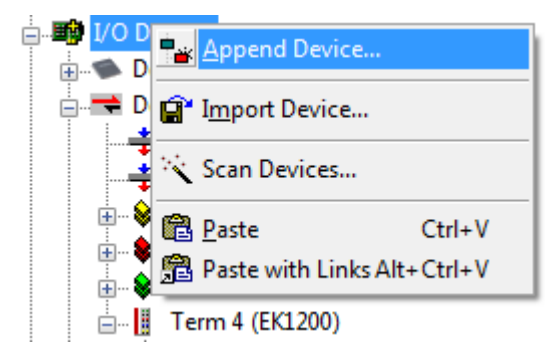

Abb. 119: *Einfügen eines Geräts "EtherNet/IP" in "I/O Geräte"*

Unter "EtherNet/IP" finden Sie den Adapter "EtherNet/IP Adapter (EL6652)". Wählen Sie diesen aus.

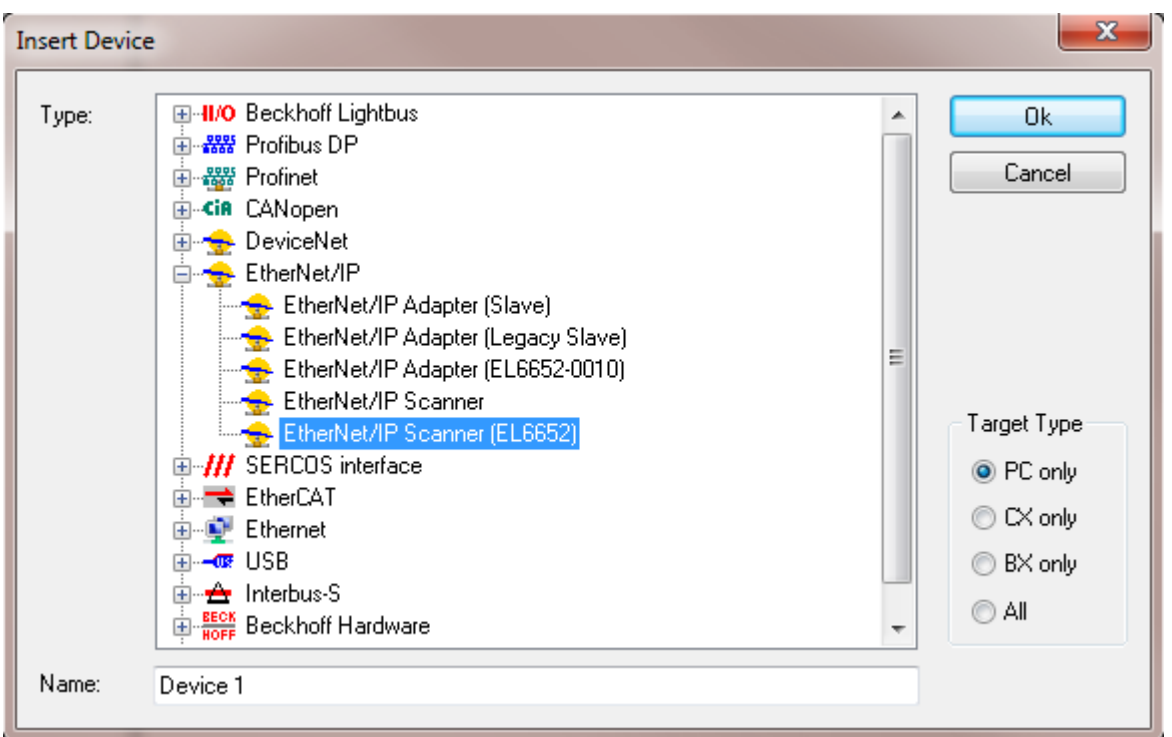

Abb. 120: *Auswahl Adapter "EtherNet/IP Scanner (EL6652)*

Sollten Sie nur eine EL6652 in Ihrem System haben, verknüpft der System Manager diese automatisch. Dies sollte jedoch einmal überprüft werden (siehe Bild "Suchen der Klemme EL6652", in dem Sie auf das "EtherNet/IP Device" (1) gehen, "Adapter" (2) und dann im "Device Name" die Klemme finden. Sollte das nicht der Fall sein gehen Sie auf "Search" (3) und wählen Sie dann die richtige Klemme aus (4).

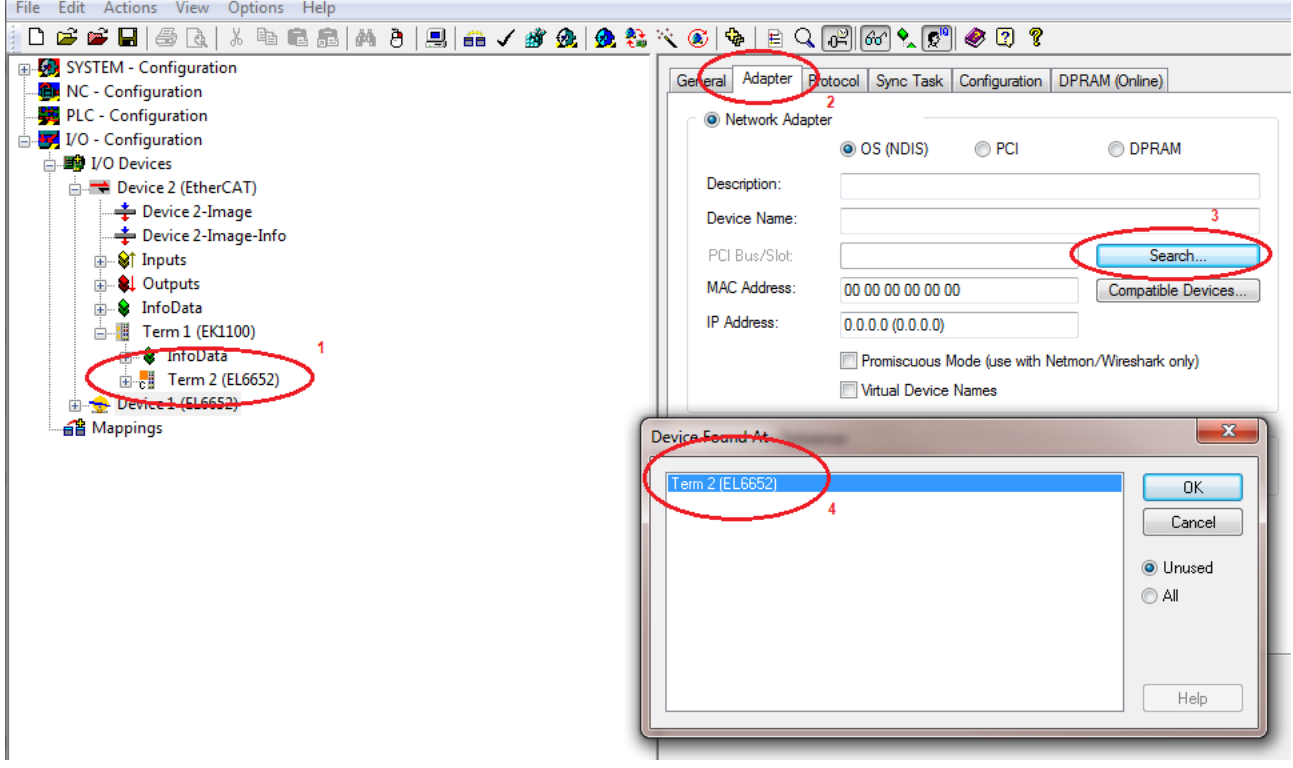

Abb. 121: *Suchen der Klemme EL6652*

Die MAC-Adresse und IP-Adresse wird in diesem Dialogfeld nicht aktualisiert. Diese finden Sie auf der EtherNet/IP-Box unter "Konfiguration".

### **Konfiguration**

Erstellen Sie nun eine Konfiguration; der Master muss mit einer IP-Adresse, SubNetMask und optional mit einem Gateway konfiguriert werden.

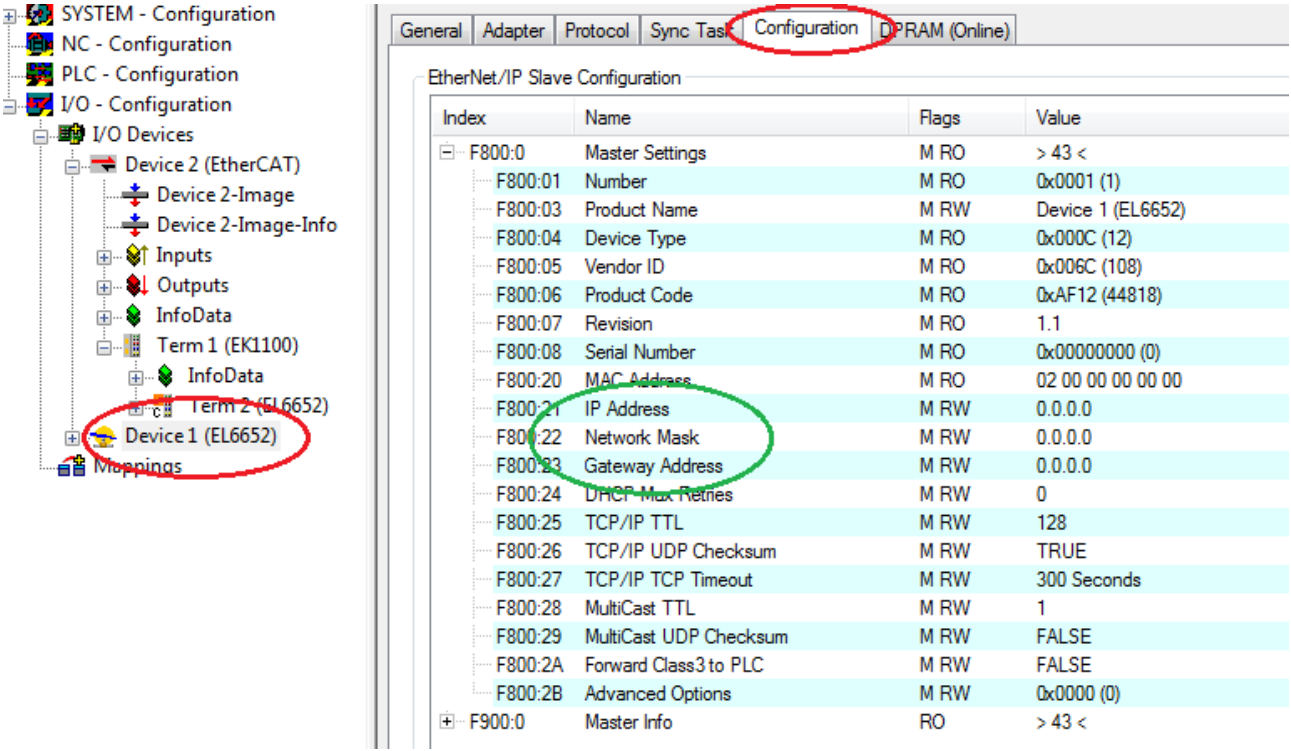

Abb. 122: *Konfiguration der IP-Adresse, Netzwerk-Maske und Gateway-Adresse*

Klicken Sie jetzt auf das "Device1 (EL6652)", rechte Maustaste und fügen Sie einen "Generic Ethernet/IP Adapter" hinzu. Alternativ können Sie auch nach Ethernet/IP-Geräten suchen lassen (Scan Boxes...).

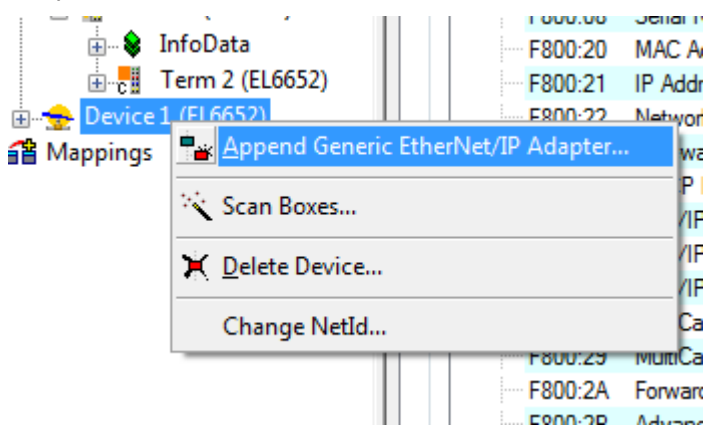

Abb. 123: Hinzufügen "Generic EtherNet/IP Adapter"

Sie werden nun aufgefordert die IP-Adresse anzugeben. Danach können Sie eine "Connection" anfügen (das "Message Object" wird aktuell nicht unterstützt).

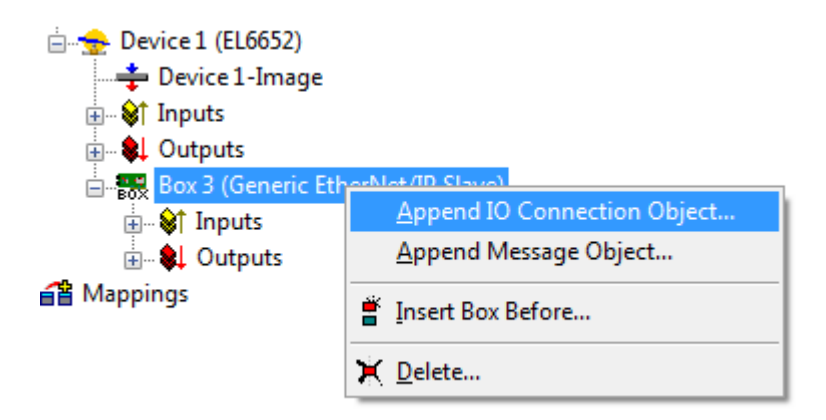

Abb. 124: Anfügen "Connection Object"

Es folgt folgender Dialog (die Einstellung hierzu entnehmen sie dem [Kapitel EDS-Datei \[](#page-136-0)▶ [137\]](#page-136-0)).

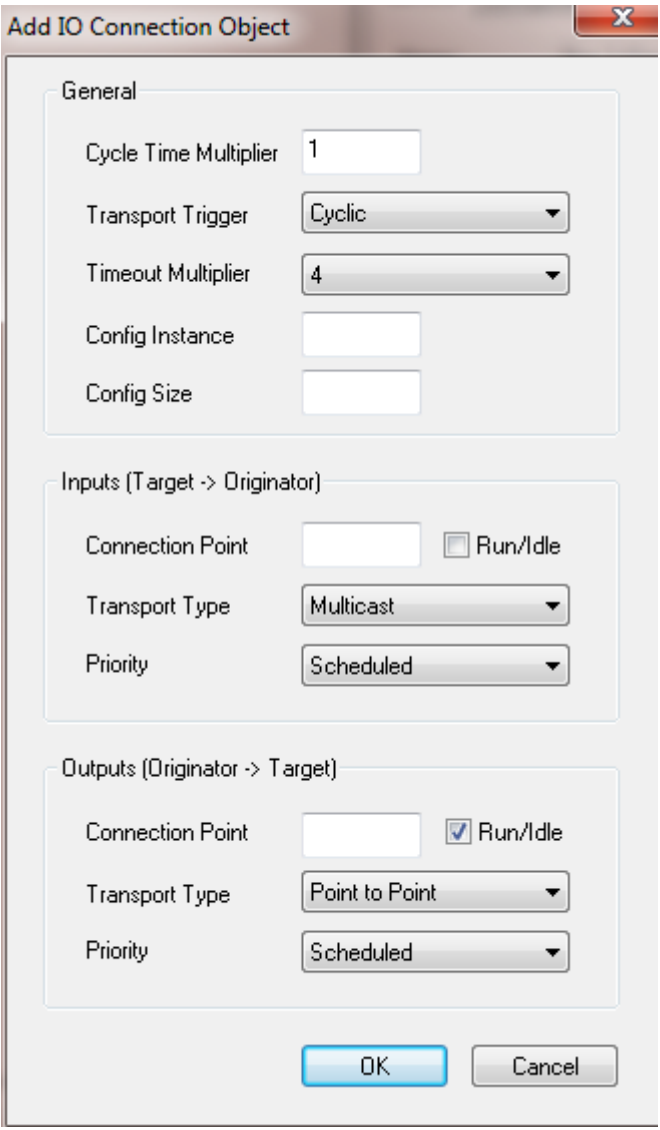

Abb. 125: Dialog "Add I/O Connection Object"

Fügen Sie nun die Variablen an, die Sie für den zyklischen Datenaustausch verwenden wollen (diese müssen von der Art nicht mit der EDS-Datei übereinstimmen, wichtig ist hier nur die Gesamtlänge der Daten).

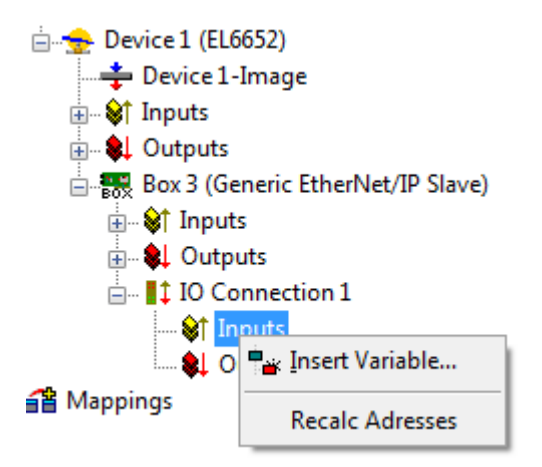

Abb. 126: *Anfügen von Variablen*

#### **Task Zeit**

Die Zeit mit der das EtherNet/IP arbeiten soll, wird mit der SyncTask angegeben. Hier stehen zwei Methoden zur Verfügung:

**SyncTask via Mapping** – Hierbei wird die Task verwendet, mit der die Variablen verknüpft werden. Das ist in der Regel die SPS-Task. Sollte aber die SPS zum Beispiel durch Breakpoints angehalten werden, wird die Task nicht mehr bearbeitet. Das hat zur Folge, dass auch das EtherNet/IP nicht mehr getriggert wird und der EtherNet/IP-Master in den Fehlerzustand geht.

**SyncTask via Special Sync Task** - Hier wird eine zusätzliche Task verwendet, die automatisch mit TwinCAT gestartet wird. Diese läuft in ihrem eigenen Zyklus und ist auch daher unabhängig von anderen Tasks, die mit den Variablen verknüpft sind.

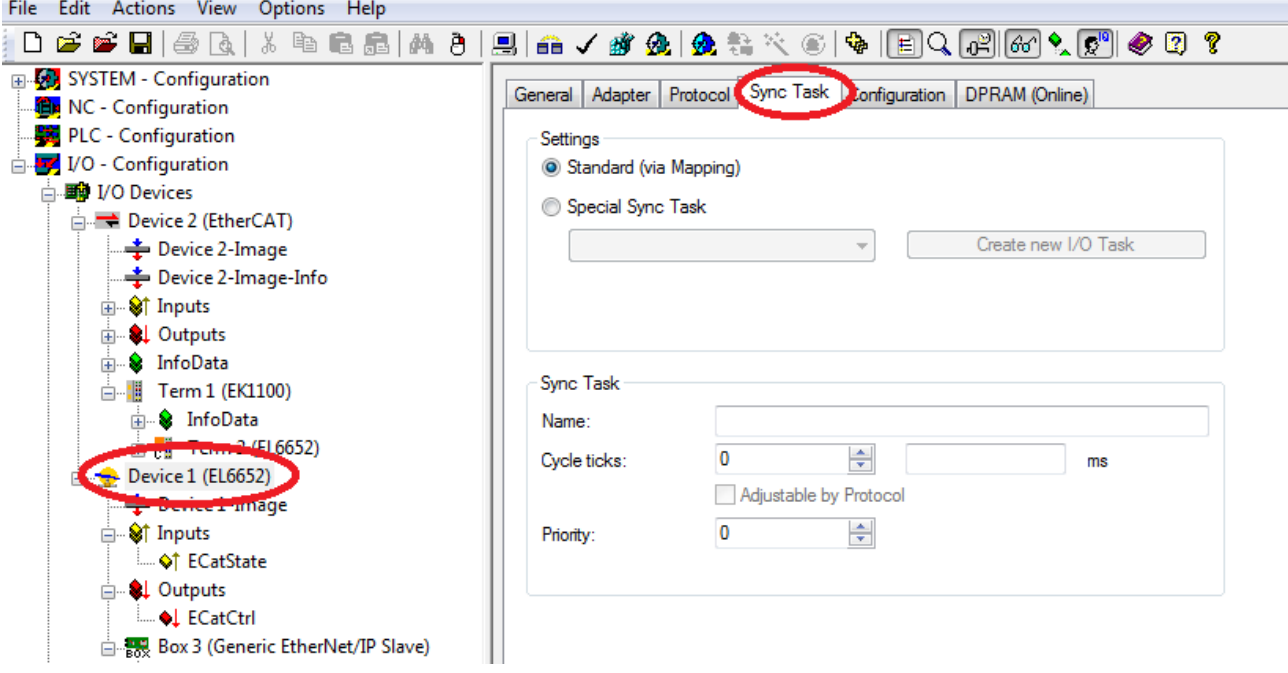

Abb. 127: *Auswahl der Task Zeit*

#### **Diagnose**

Für die Diagnose sind zwei Schritte notwendig, zum Einen die Überwachung des EtherCAT-Zustandes mit "ECatState" (rot), der gleich "0" sein muss. Des Weiteren die Überwachung des Ethernet/IP Zustandes im State (grün). State = 0x8000 ist ein Konfigurationsfehler, hierbei ist die I/O-Connection zu überprüfen. Bei State = 0x0001 ist es zu einem Fehler im Ethernet/IP Datenaustausch gekommen. War der Wert schon mal "0", handelt es sich in der Regel um einen Watchdog-Fehler. Das bedeutet, dass die Daten nicht innerhalb der eingestellten Watchdog-Zeit beim Ethernet/IP-Master eingetroffen sind. Kommt dieser Fehler häufiger

vor, so sollte man die Ethernet/IP-Zykluszeit höher setzen. Ist der State schon beim Starten der Kommunikation = 0x0001, so sollten Sie die "DiagHistory" (Kartreireiter auf der EL6652) überprüfen und auslesen ([siehe Kapitel Diagnose-History \[](#page-134-0) $\blacktriangleright$  [135\]](#page-134-0)).

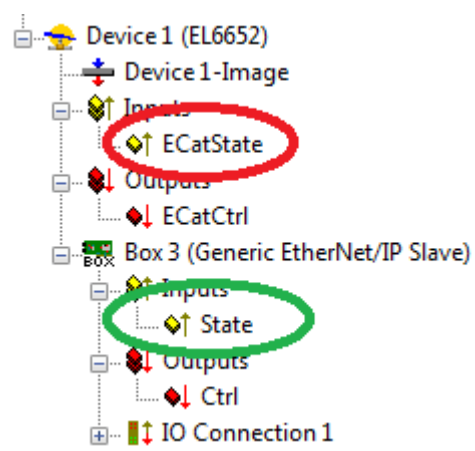

Abb. 128: Diagnose über "ECatState" und "State"

## **5.5.2 EL6652-0000 - Konfigurations-Parameter**

### **Index 0xF800 Scanner Settings**

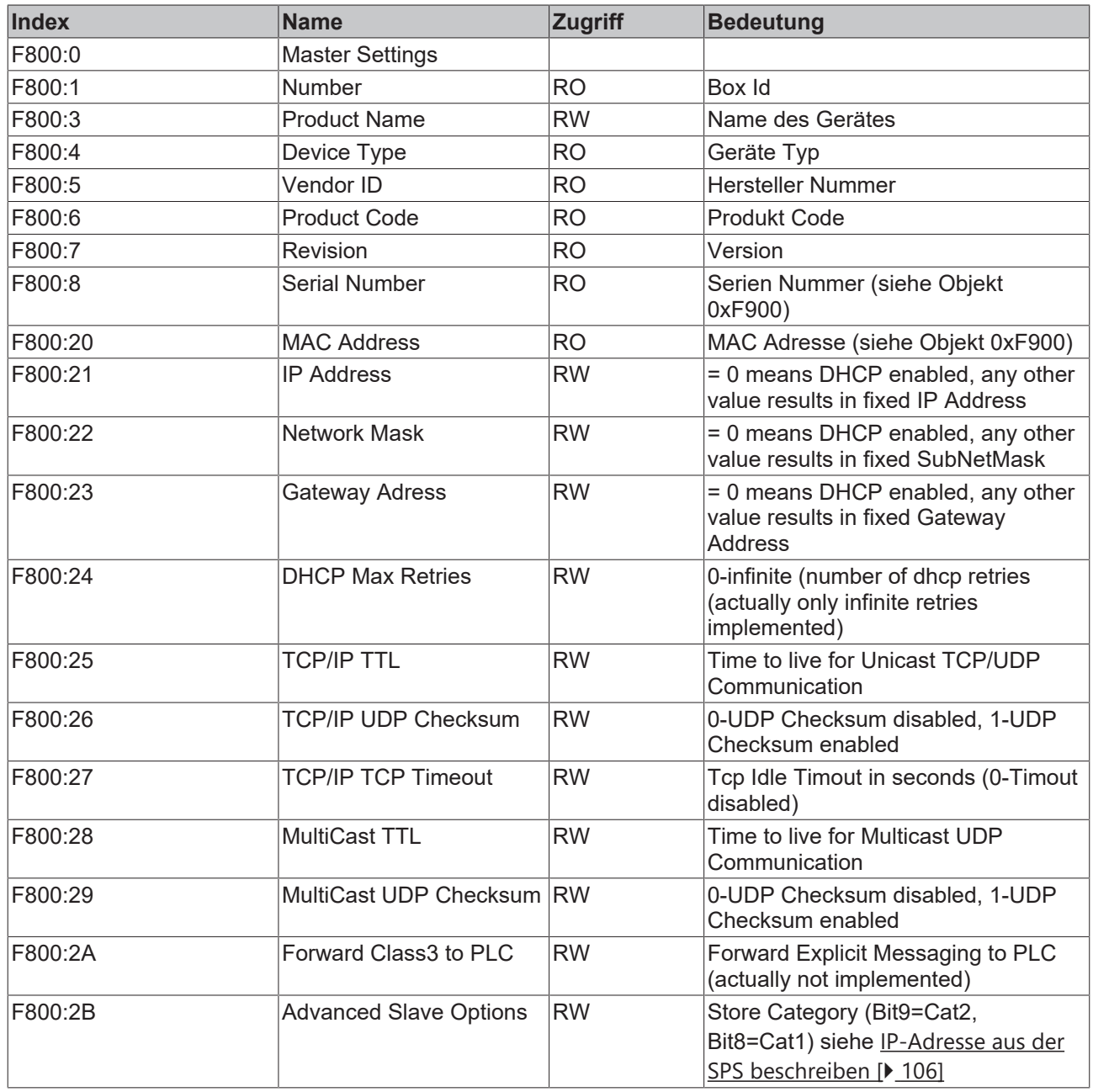

### **Index 0xF900 Scanner Info**

Hier werden die aktuellen Einstellungen die gültig sind angezeigt, diese können vom Objekt 0xF800 abweichen. Das Objekt 0xF900 zeigt Ihnen die aktiven Parameter an.

# **5.6 EL6652-0010 Slave**

## **5.6.1 EL6652-0010 - Konfiguration**

Die wichtigsten Einstellungen für einen Verbindungsaufbau mit einem EtherNet/IP- Master oder auch Scanner sind IP-Adresse, die Assembly-Instance-Nummer und damit die Länge der Daten und die richtige Task-Zykluszeit.

Die IP-Adresse kann frei vergeben werden und wird auf die Klemme während des Starts vom EtherCAT übertragen. Die Assembly-Instance-Nummern sind fest vergeben und müssen im Master richtig eingestellt sein. Dazu gehört auch immer die Anzahl der Daten bzw. die Größe des Prozessabbildes. Die maximale Länge der Daten kann von Master zu Master unterschiedlich sein. Diese Informationen erfragen Sie sich bei dem Master-Hersteller. Die Task-Zeit mit dem das EtherNet/IP betrieben werden soll, muss auf der EtherCAT-Klemme mindestens genauso groß sein wie auf der Master-Seite. Sie kann aber auch ein Vielfaches kleiner sein. Zum Beispiel können Sie auf der Master Seite 10 ms einstellen. Dann darf die Task des EtherNet/IP- Slaves zum Beispiel 10, 5, 2, und 1 ms groß sein.

Kommunikationstechnisch kann auf der Master Seite "Unicast" oder "Multicast" verwendet werden, die EL6652-0010 unterstützt beide Betriebsarten. Achten Sie bei Multicast auf die dadurch entstehende hohe Netzwerklast gerade in Systemen mit vielen oder kurzen Zykluszeiten. Eine hohe Netzwerklast kann unter Umständen die Kommunikation beeinträchtigen.

Es sind keine Konfigurationsdaten für die EL6652-0010 notwendig; es muss in der Regel die Konfiguration angeben werden, aber die Länge der Konfigurationsdaten ist auf "null" zu setzen.

#### **Inbetriebnahme: Einfügen der EL6652-0010**

Fügen Sie die EL6652-0010 in Ihr EtherCAT System ein. Sie können wie gewohnt den Online Scan durchführen oder die Klemme manuell anfügen.

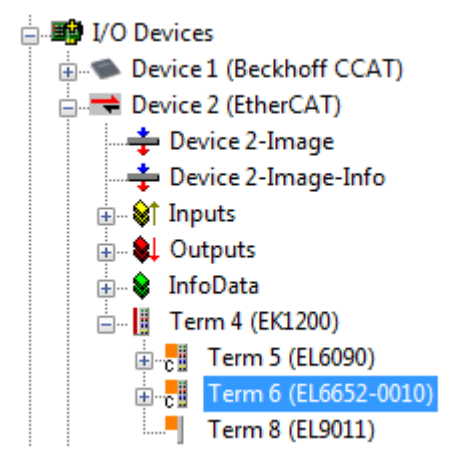

Abb. 129: *Einfügen der EL6652-0010 in TwinCAT 2.1x*

Sobald Sie die Klemme angefügt haben müssen Sie noch das Device "EtherNet/IP" im System Manager anlegen. Gehen Sie auf "I/O Geräte" und fügen Sie ein weiteres Gerät an.

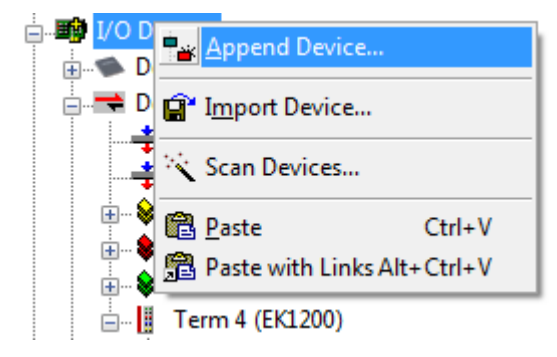

Abb. 130: *Einfügen eines Geräts "EtherNet/IP" in "I/O Geräte"*

Unter "EtherNet/IP" finden Sie den Adapter "EtherNet/IP Adapter (EL6652-0010)". Wählen Sie diesen aus.

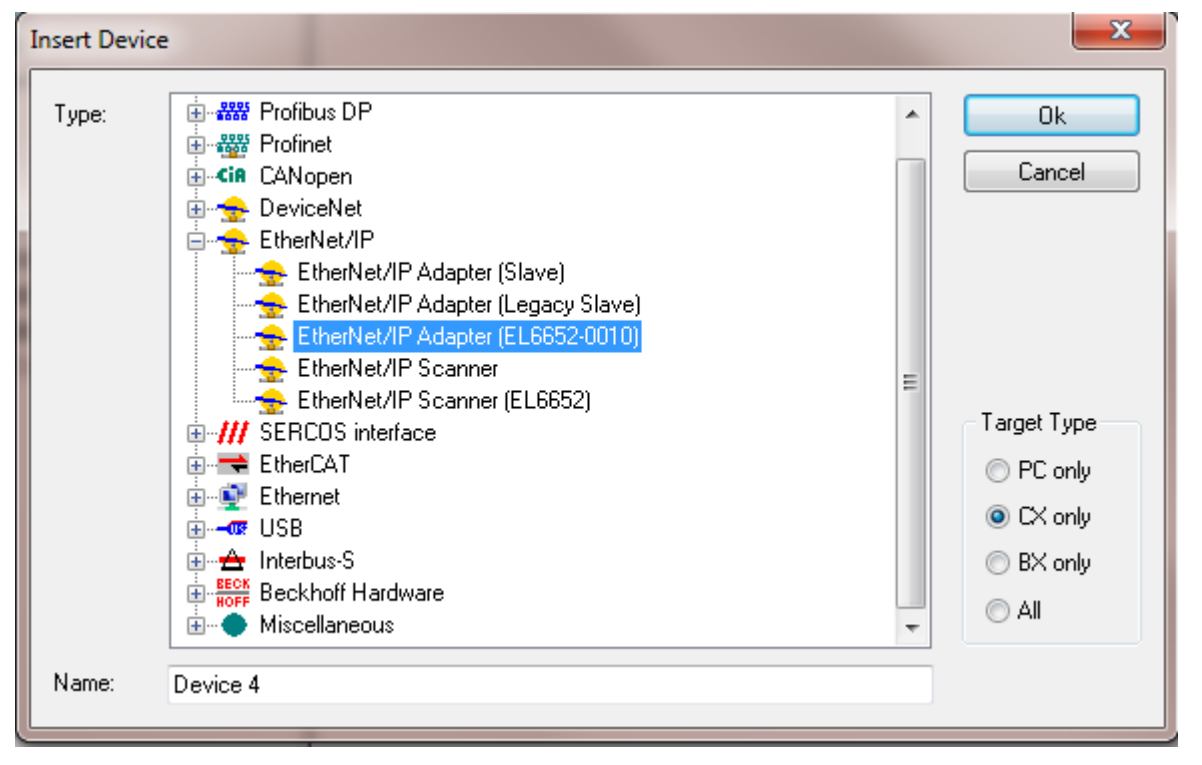

Abb. 131: *Auswahl Adapter "EtherNet/IP Adapter (EL6652-0010)*

Sollten Sie nur eine EL6652-0010 in Ihrem System haben, verknüpft der System Manager diese automatisch.

Dies sollte jedoch einmal überprüft werden (siehe Bild "Suchen der Klemme EL6652-0010", in dem Sie auf das "EtherNet/IP Device" (1) gehen, "Adapter" (2) und dann im "Device Name" die Klemme finden. Sollte das nicht der Fall sein gehen Sie auf "Search" (3) und wählen Sie dann die richtige Klemme aus (4).

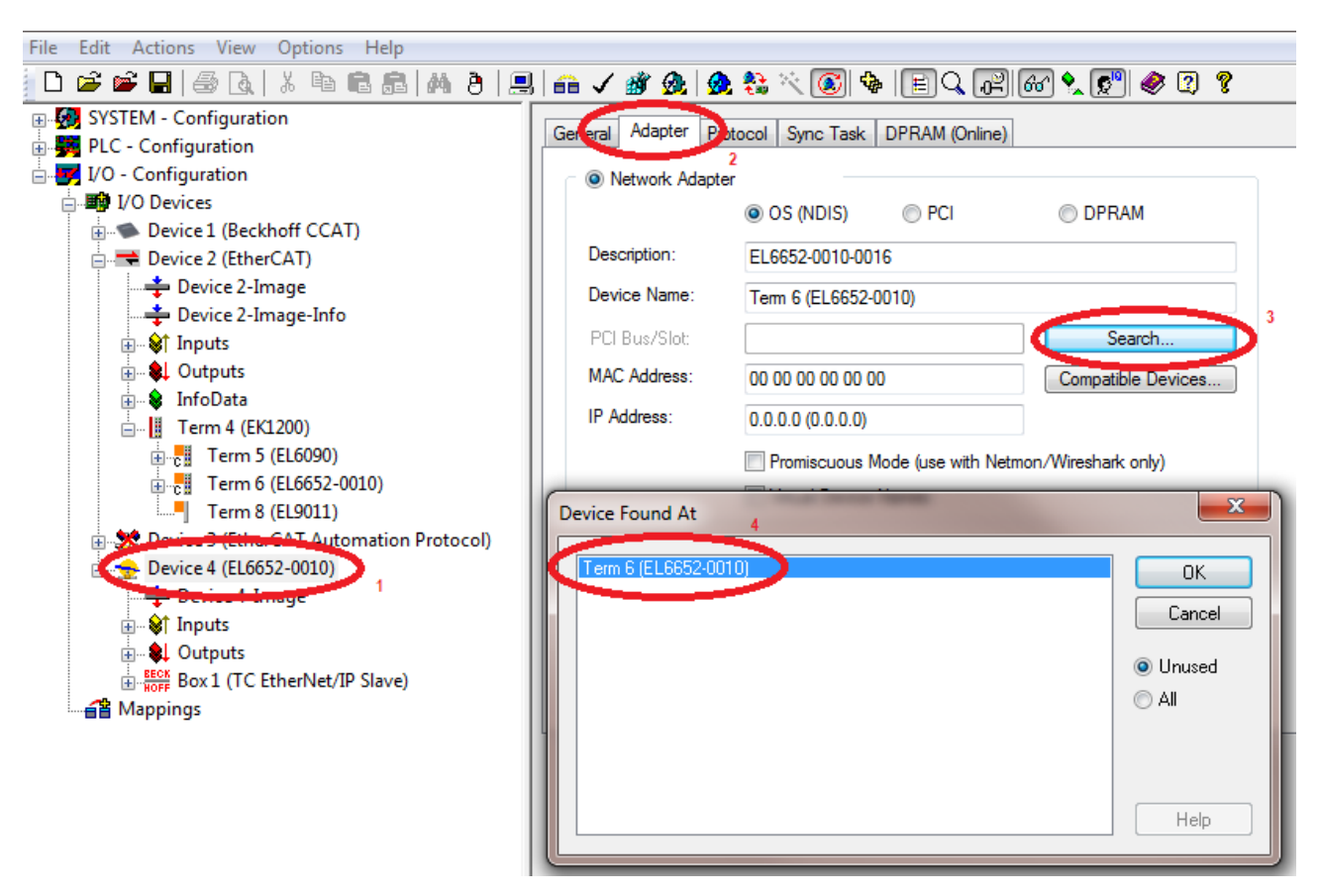

Abb. 132: *Suchen der Klemme EL6652-0010*

Die MAC-Adresse und IP-Adresse wird in diesem Dialogfeld nicht aktualisiert. Diese finden Sie auf der EtherNet/IP Box unter "Konfiguration".

#### **Konfiguration**

Erstellen Sie nun eine Konfiguration: der Slave muss mit einer IP-Adresse, SubNetMask und mit den Daten, die mit dem EtherNet/IP Master ausgetauscht werden sollen, konfiguriert werden.

Wählen Sie die Box aus und tragen Sie die IP-Adresse (0x8000:21) und SubNetMask (0x8000:22) ein (grüne Markierung), die sie am Slave verwenden wollen.

| e e H & Q I<br>š.                            |  |                                 |                             |                 |                                       |  |  |  |
|----------------------------------------------|--|---------------------------------|-----------------------------|-----------------|---------------------------------------|--|--|--|
|                                              |  |                                 |                             |                 | 电信点 两日 周 品/珍处 免每×区 电 日Q(A1 60%反" ◆87° |  |  |  |
| SYSTEM - Configuration                       |  |                                 |                             |                 |                                       |  |  |  |
| PLC - Configuration                          |  | General Configuration           |                             |                 |                                       |  |  |  |
| I/O - Configuration                          |  | EtherNet/IP Slave Configuration |                             |                 |                                       |  |  |  |
| ·· <b>野</b> I/O Devices                      |  |                                 |                             |                 | Value                                 |  |  |  |
| <b>E.</b> Device 1 (Beckhoff CCAT)           |  | Index                           | Name                        | Flags           |                                       |  |  |  |
| i Device 2 (EtherCAT)                        |  | $-8000:0$                       | Slave Settings (Box 1)      | M RO            | > 43 <                                |  |  |  |
| → Device 2-Image                             |  | 8000:01                         | Slave Number                | M RO            | 0x0001(1)                             |  |  |  |
| Device 2-Image-Info                          |  | 8000:03                         | <b>Product Name</b>         | <b>MRW</b>      | Box 1 (TC EtherNet/IP Slave)          |  |  |  |
| <sub>E</sub> . <sup>©</sup> Inputs           |  | 8000:04                         | Device Type                 | <b>MRO</b>      | 0x000C (12)                           |  |  |  |
| <b>E Q</b> Outputs                           |  | 8000:05                         | Vendor ID                   | M RO            | 0x006C (108)                          |  |  |  |
| <b>E</b> InfoData                            |  | 8000:06                         | <b>Product Code</b>         | M <sub>RO</sub> | 0x7FFE (32766)                        |  |  |  |
| □…   Term 4 (EK1200)<br>由 -- Term 5 (EL6090) |  | 8000:07                         | Revision                    | M RO            | 11                                    |  |  |  |
|                                              |  | 8000:08                         | Serial Number               | M <sub>RO</sub> | 0x00000000 (0)                        |  |  |  |
|                                              |  |                                 | <b>8000.20 MAL Address</b>  | M <sub>RO</sub> | 02 00 01 00 00 00                     |  |  |  |
|                                              |  | 8000:21                         | <b>IP Address</b>           | <b>M RW</b>     | 0000                                  |  |  |  |
| $\frac{1}{2}$ Term 8 (EL9011)                |  | 8000:22                         | Network Mask                | <b>M RW</b>     | 0.0.0.0                               |  |  |  |
| Device 3 (EtherCAT Automation Protocol)      |  |                                 | 8000-20 Cotours Address     | <b>M RW</b>     | 0.0.0.0                               |  |  |  |
| Device 4 (EL6652-0010)                       |  | 8000:24                         | <b>DHCP Max Retries</b>     | <b>MRW</b>      | 0                                     |  |  |  |
| ⊕ Device 4-Image                             |  | 8000:25                         | <b>TCP/IP TTL</b>           | <b>M RW</b>     | 128                                   |  |  |  |
| ட்– <sup>©</sup> ரி Inputs                   |  | 8000:26                         | <b>TCP/IP UDP Checksum</b>  | <b>M RW</b>     | TRUF                                  |  |  |  |
| ங்⊹ &L Output                                |  | 8000:27                         | <b>TCP/IP TCP Timeout</b>   | <b>M RW</b>     | 300 Seconds                           |  |  |  |
| Box 1 (TC EtherNet/IP Slave)                 |  | 8000.28                         | MultiCast TTL               | <b>M RW</b>     | 1.                                    |  |  |  |
| Electric Magazine                            |  | 8000:29                         | MultiCast UDP Checksum M RW |                 | <b>FALSE</b>                          |  |  |  |
| <b>E</b> QL Outputs                          |  | 8000:2A                         | Forward Class3 to PLC       | <b>M RW</b>     | <b>FALSE</b>                          |  |  |  |
| · a Mappings                                 |  | 8000:2B                         | Advanced Slave Options      | <b>MRW</b>      | 0x0000 (0)                            |  |  |  |
|                                              |  | $\pm -9000:0$                   | Slave Info (Box 1)          | RO.             | > 43 <                                |  |  |  |

Abb. 133: *Konfiguration der IP-Adresse, Netzwerk-Maske*

Danach fügen Sie die IO Connection an.

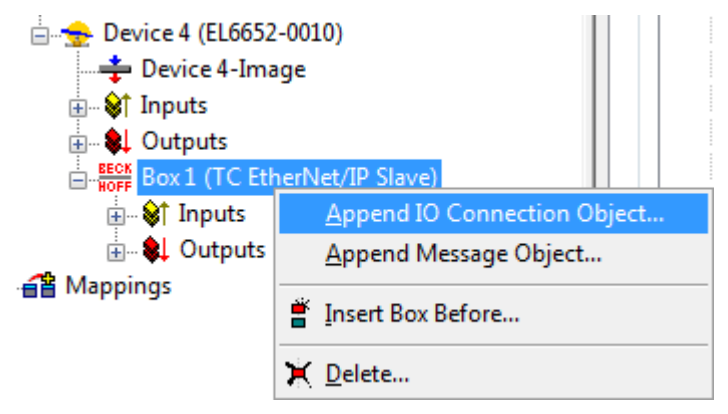

Abb. 134: Anfügen "Connection Object"

Die IO Assembly hat schon Inputs und Outputs, hier fügen Sie beliebige Datentypen und deren Anzahl ein. Diese werden dann mit der SPS oder der Task verknüpft. Fügen Sie als nächsten Schritt unter den *Inputs* (Rechtsklick auf *Inputs*) ein Datenwort (2 Bytes) ein und bei den *Outputs* (Rechtsklick auf *Outputs*) auch ein Datenwort (2 Bytes) an.

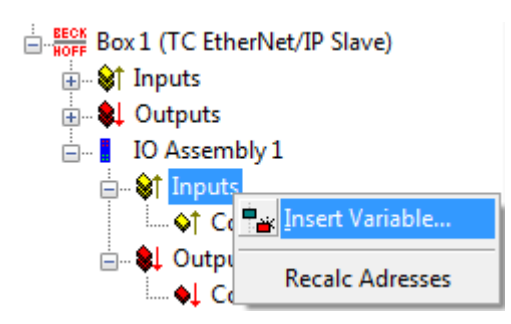

Abb. 135: *Anfügen Variablen*

In der Konfiguration ist nun eine IO Assembly (0x8001) vorhanden. Für den Eintrag im Master sind die Instance-Nummern zu beachten.

- Value 128 für die Konfiguration, wie schon erwähnt ist diese immer mit "null" Bytes zu verwenden.
- Value 129 für die Input Daten, die Länge ist 6 Byte (4 Byte die automatisch im System angelegt werden und 2 Byte für das Wort, was vom User angelegt wurde)
- Value 130 für die Output-Daten, die Länge ist 6 Byte (4 Byte die automatisch im System angelegt werden und 2 Byte für das Wort, was vom User angelegt wurde)

| <b>Index</b>  | <b>Name</b>                      | Flags       | Value      |  |
|---------------|----------------------------------|-------------|------------|--|
| $\Box 8000:0$ | Slave Settings (Box 1)           | M RO        | > 43 <     |  |
| $= 8001:0$    | IO Assembly 1 Settings           | M RO        | >12<       |  |
| 8001:01       | Assembly Number                  | M RO        | 0x0001(1)  |  |
| 8001:02       | Configuration Instance           | M RO        | 128        |  |
| 8001:03       | Configuration Size               | M RO        | 0 Byte     |  |
| 8001:04       | Input Instance (T->O)            | M RO        | 129        |  |
| 8001:05       | Input Size (T->O)                | M RO        | 6 Byte     |  |
| 8001:06       | Output Instance (O->T)           | M RO        | 130        |  |
| 8001:07       | Output Size (0->T)               | M RO        | 6 Byte     |  |
| 8001:08       | Heartbeat Instance (Listen Only) | M RO        | 136        |  |
| 8001:09       | Heartbeat Size (Listen Only)     | M RO        | 0 Byte     |  |
| 8001:0A       | Heartbeat Instance (Input Only)  | M RO        | 137        |  |
| 8001:0B       | Heartbeat Size (Input Only)      | M RO        | 0 Byte     |  |
| 8001:0C       | Advanced Assembly Options        | <b>M RW</b> | 0x0000 (0) |  |
| $\Box 9000:0$ | Slave Info (Box 1)               | R0          | > 43 <     |  |
| $\Box$ 9001:0 | IO Assembly 1 Info               | R0          | >12<       |  |
|               |                                  |             |            |  |
|               |                                  |             |            |  |
|               |                                  |             |            |  |

Abb. 136: *Konfiguration Slave Settings*

#### **Task Zeit**

Die Zeit mit der das EtherNet/IP arbeiten soll, wird mit der SyncTask angegeben. Hier stehen zwei Methoden zur Verfügung:

**SyncTask via Mapping** – Hierbei wird die Task verwendet, mit der die Variablen verknüpft werden. Das ist in der Regel die SPS-Task. Sollte aber die SPS zum Beispiel durch Breakpoints angehalten werden, wird die Task nicht mehr bearbeitet. Das hat zur Folge, dass auch das EtherNet/IP nicht mehr getriggert wird und der EtherNet/IP-Master in den Fehlerzustand geht.

# **RECKHOFF**

**SyncTask via Special Sync Task** - Hier wird eine zusätzliche Task verwendet, die automatisch mit TwinCAT gestartet wird. Diese läuft in ihrem eigenen Zyklus und ist auch daher unabhängig von anderen Tasks, die mit den Variablen verknüpft sind.

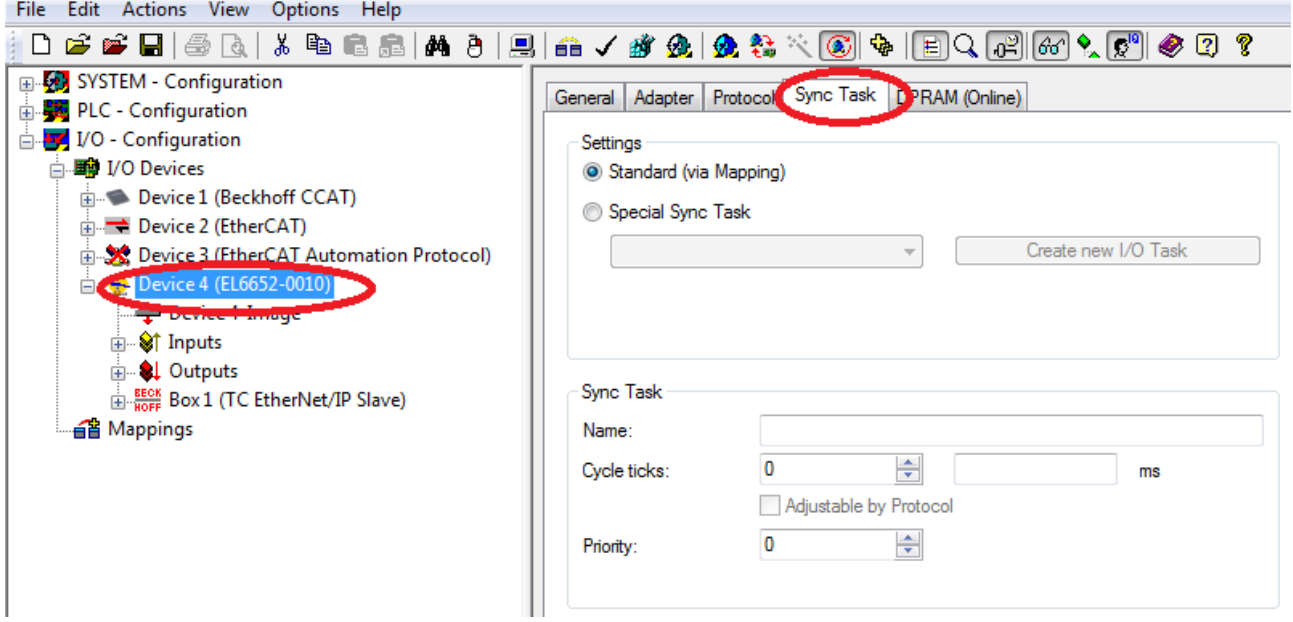

Abb. 137: *Auswahl der Task Zeit*

#### **Virtueller Slave**

Die EL6652-0010 bietet als Besonderheit die Möglichkeit einen 2. Slave mit einer eigenen MAC-Adresse und IP-Adresse anzulegen, der als virtueller Slave bezeichnet wird. Hierbei ist zu beachten, dass sich die virtuelle Schnittstelle die maximalen Prozessdaten mit dem realen Slave teilen muss. Der Vorteil ist, dass man mit dieser Möglichkeit 2 EtherNet/IP-Steuerungen einfach verbinden kann bzw. das man Limitierungen bei der Buskommunikation mit dem Slave umgeht, ohne eine zusätzliche Klemme zu verwenden.

Im System Manager wird eine zweite Box angelegt und es wird genauso verfahren, wie bei der Konfiguration eines realen Slaves.

Die Status-LEDs werden in diesem Fall wie folgt interpretiert: hat einer der zwei Slaves (real oder virtuell) einen Fehler, wird dieser angezeigt, auch wenn der andere Slave ohne Fehler ist. Haben beide Slaves einen Fehler wird immer der Fehler des echten Slaves angezeigt.

# **5.6.2 EL6652-0010 - Konfigurations-Parameter**

### **Index 0x8000 Slave Settings**

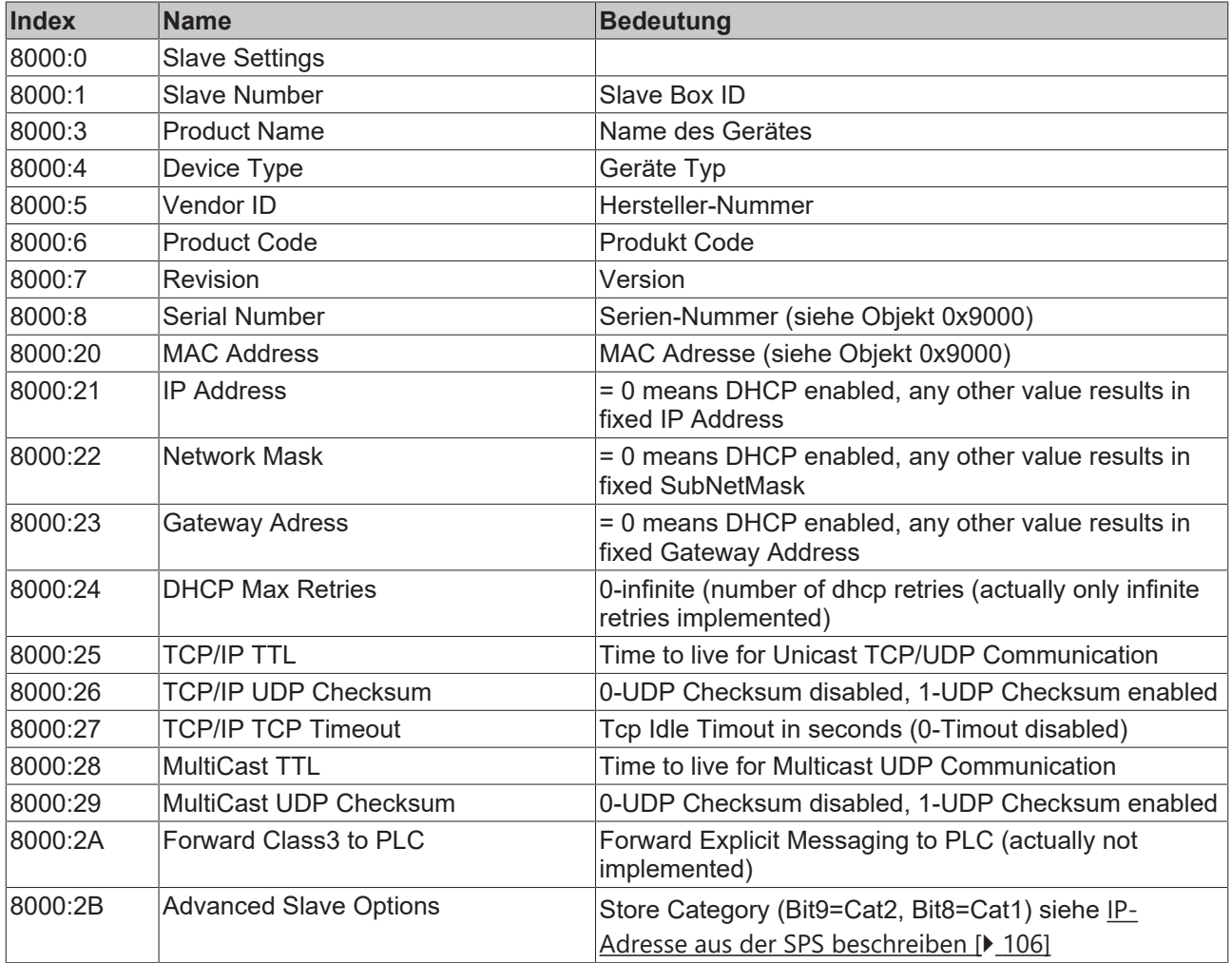

#### **Index 0x8001 IO Assembly Settings**

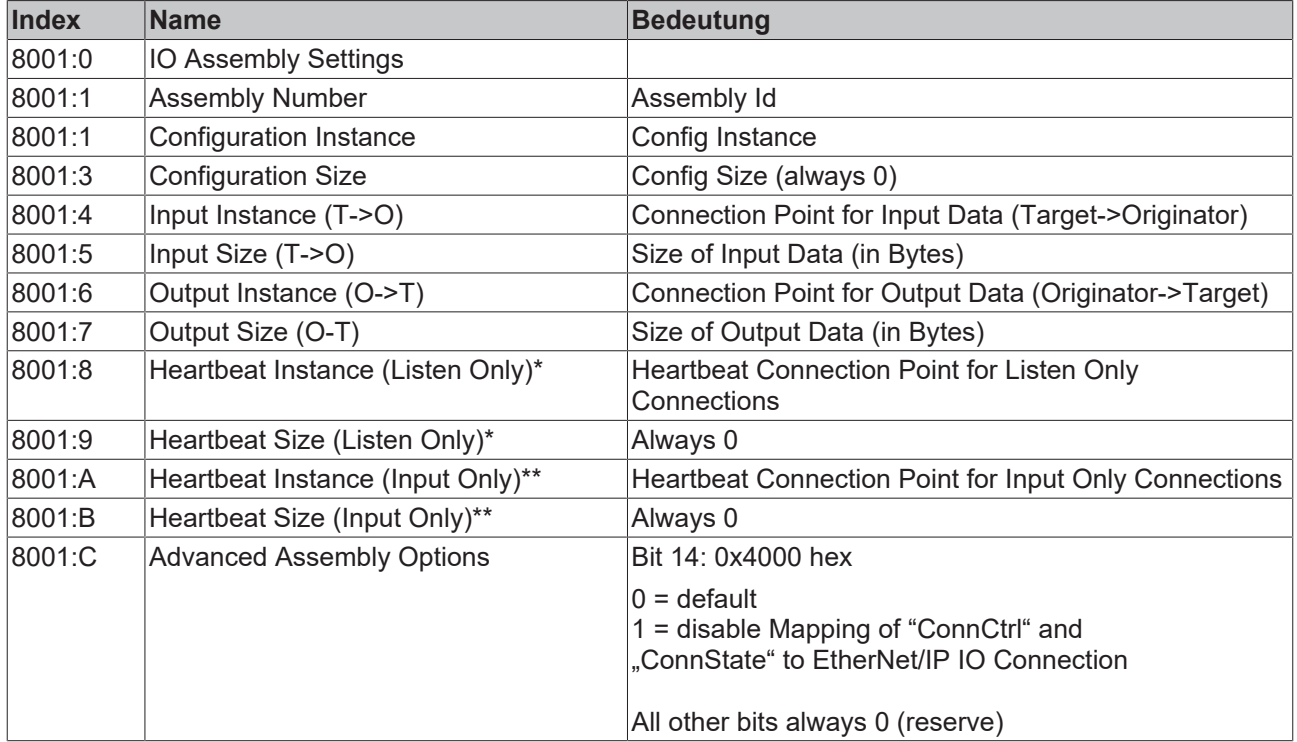

\* Heartbeat Instance (Listen Only): Erlaubt das Mithören der Eingangsdaten (bei der EL6652-0010 sind das die Ausgangsdaten) wenn eine Verbindung besteht. Die "Listen Only" Verbindung wird mit beenden der normalen Verbindung auch beendet.

\*\* Heartbeat Instance (Input Only): Erlaubt das Mitlesen der Eingangsdaten (bei der EL6652-0010 sind das die Ausgangsdaten). Diese Verbindung ist unabhängig von der eigentlichen Kommunikation.

Der Heartbeat ist für beide Verbindungstypen (Listen-Only und Input-Only) zur Überwachung der Verbindung notwendig.

#### **Index 0x9000 Slave Info**

Hier werden die aktuellen gültigen Einstellungen angezeigt, diese können vom Objekt 0x8000 abweichen. Das Objekt 0x9000 zeigt die aktiven Parameter an.

#### **Index 0x9001 IO Assembly Info**

Hier werden die aktuellen gültigen Assembly-Einstellungen angezeigt, diese können vom Objekt 0x8001 abweichen. Das Objekt 0x9001 zeigt die aktiven Parameter an.

# **5.6.3 Master (Scanner) Konfiguration**

### **5.6.3.1 EL6652-0010 - Konfiguration an einer RSLogix5000**

#### **Beispiel einer EtherNet/IP-Master/Scanner-Konfiguration**

Öffnen Sie die RSLogix und erstellen Sie ein neues Projekt. In diesem Beispiel wird eine CompactLogix (L32E) verwendet.

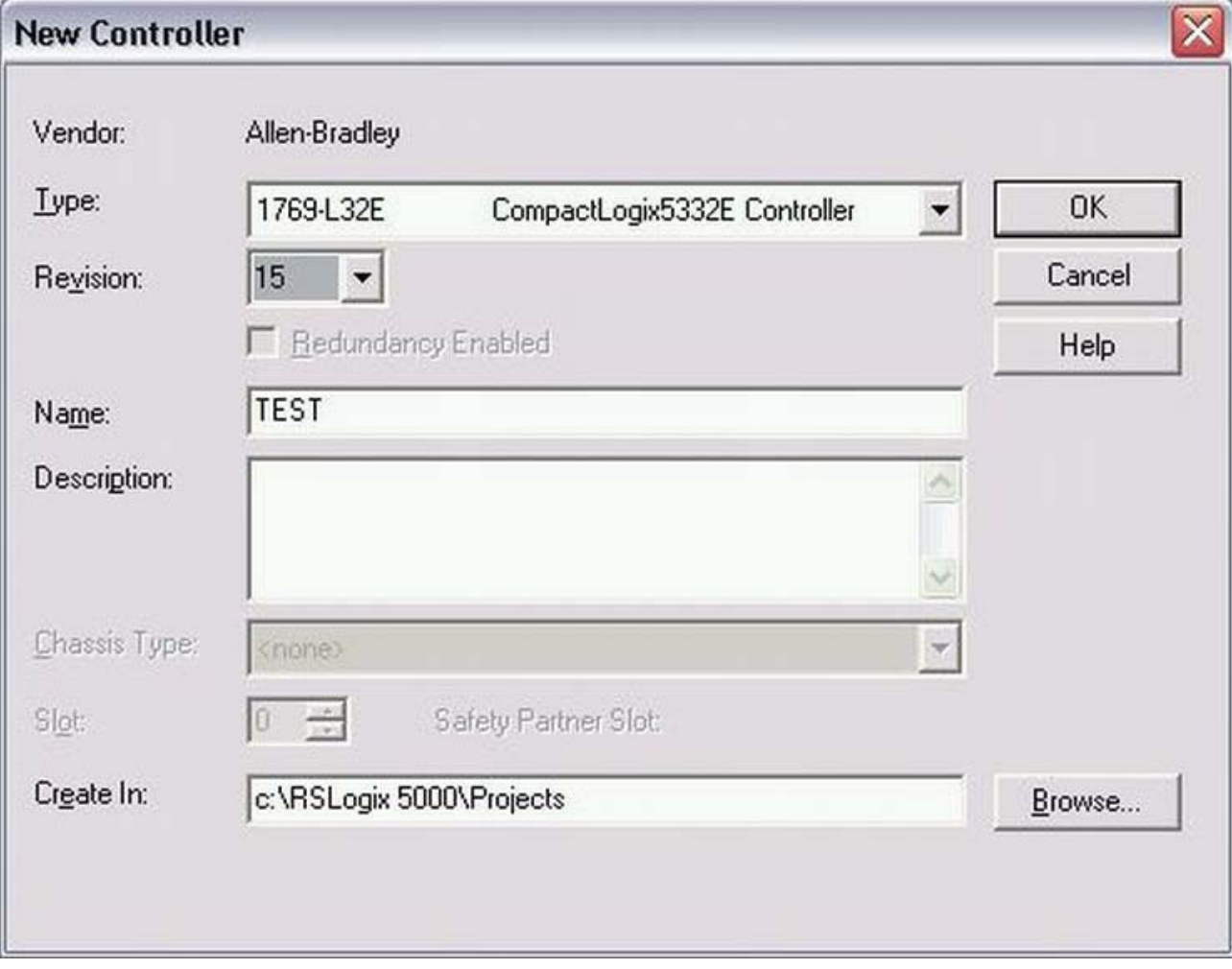

Abb. 138: *Erstellen eines neuen Controlllers*

Fügen Sie ein neues Modul an.

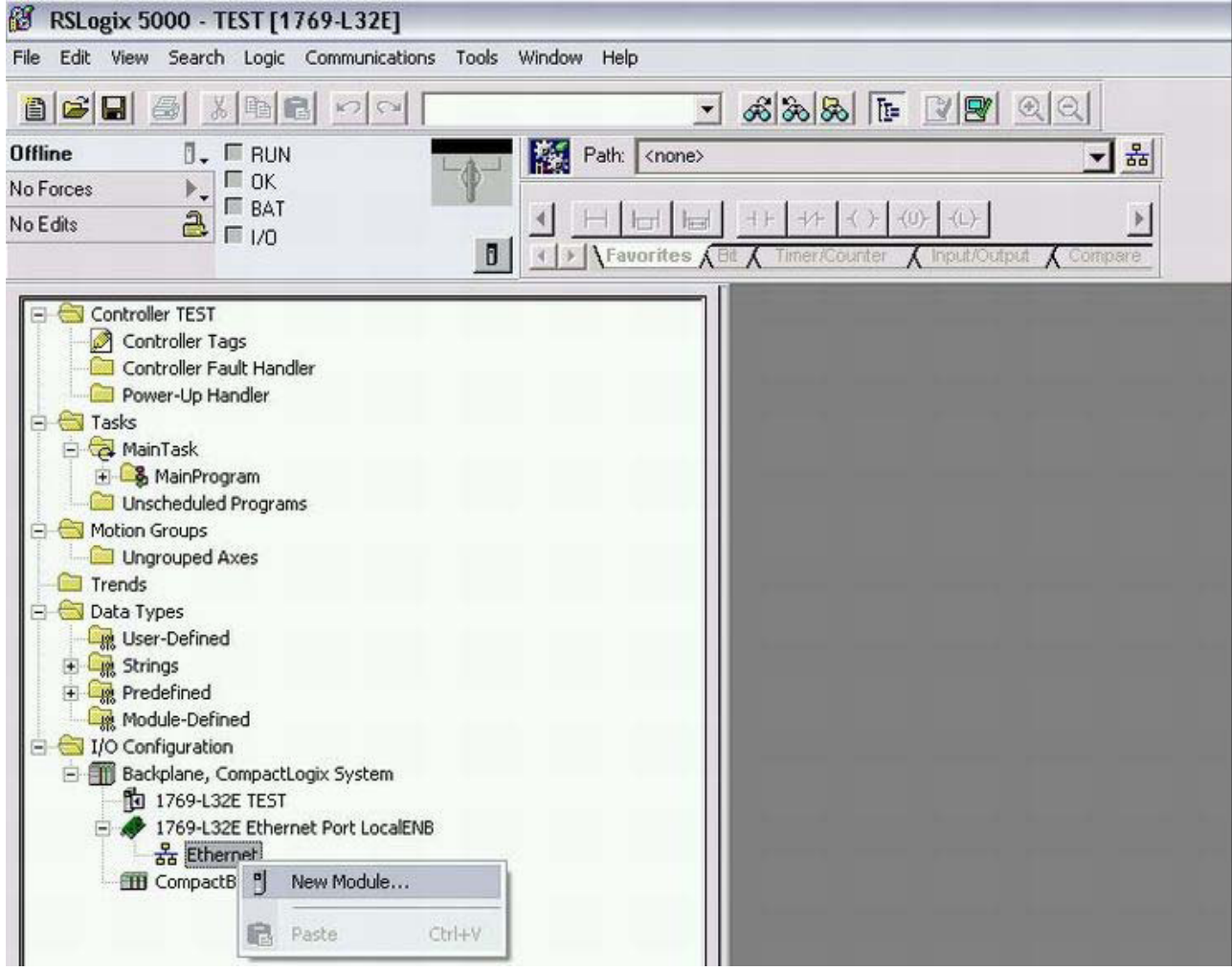

Abb. 139: *Anfügen eines neuen MOduls*

Wählen Sie ETHERNET-MODULE "Generic Ethernet Module" an.

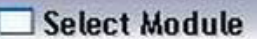

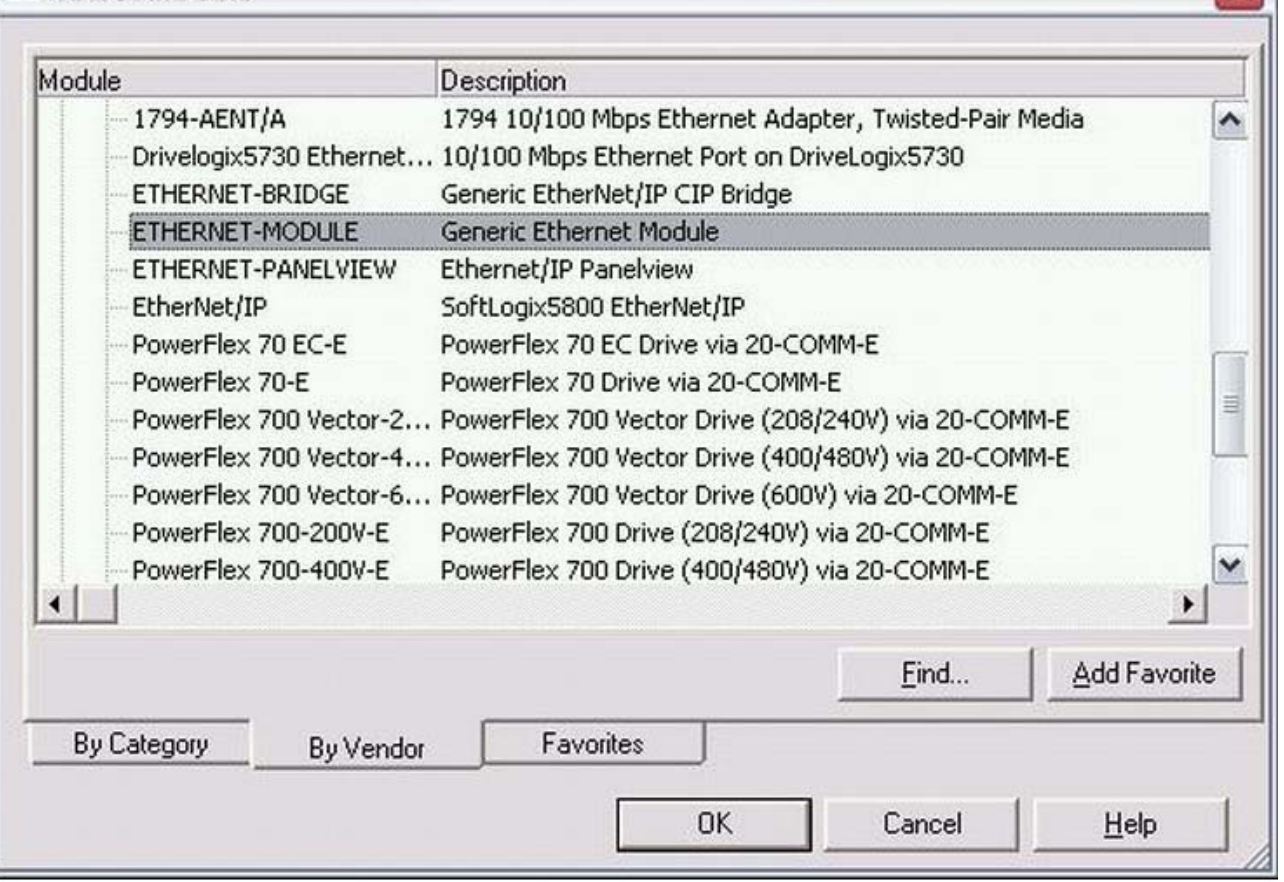

Abb. 140: *Auswahl ETHERNET-MODULE "Generic Ethernet Module"*

Tragen Sie die IP-Adresse aus Objekt 0x8000:21 ein. Die Input Instance ist mit 129<sub>dez</sub>, die Output Instance 130<sub>dez</sub> und die Config Instance 128<sub>dez</sub> einzutragen. Die Datenlänge steht in Abhängigkeit des Comm Formats. In der Abbildung "Übertragen der Parameter in die "New Module" –Maske" wurde INT gewählt also müssen die Anzahl der Daten aus Objekt 0x8001:05 und 0x8001:07 noch mal durch 2 geteilt werden, da diese in TwinCAT in Byte angegeben werden und auf der RSLogix in Word-Länge (INT). Wird eine ungerade Anzahl der Bytes angelegt muss aufgerundet werden, das gilt auch wenn das Comm Format auf DINT gestellt wird, dann muss auf die nächste ganzzahlige Zahl aufgerundet werden.

| Index      | <b>Name</b>                       | Flags           | Value                     |                            |                                         | $\boxed{\mathsf{x}}$                                   |  |  |  |  |
|------------|-----------------------------------|-----------------|---------------------------|----------------------------|-----------------------------------------|--------------------------------------------------------|--|--|--|--|
| $= 8000:0$ | Slave Settings (Box 3)            | M <sub>RO</sub> | > 43 <                    | <b>New Module</b>          |                                         |                                                        |  |  |  |  |
| 8000:01    | Slave Number                      | M <sub>RO</sub> | 0x0003 (3)                |                            |                                         |                                                        |  |  |  |  |
| 8000:03    | Product Name                      | <b>MRW</b>      | Box 3 (EtherNet/IP Slave) | Type:                      | ETHERNET-MODULE Generic Ethernet Module |                                                        |  |  |  |  |
| 8000:04    | Device Type                       | M <sub>RO</sub> | 0x000C (12)               | Vendor:                    | Allen-Bradley                           |                                                        |  |  |  |  |
| 8000:05    | Vendor ID                         | M <sub>RO</sub> | 0x006C (108)              | Parent:                    | LocalENB                                | <b>Connection Parameters</b>                           |  |  |  |  |
| 8000:06    | <b>Product Code</b>               | M RO            | 0x7FFE (32766)            | Name:                      | TwinCAT EtherNetIP Slave                | Assembly                                               |  |  |  |  |
| 8000:07    | Revision                          | M <sub>RO</sub> | 1.1                       | Description:               |                                         | Size:<br>Instance:                                     |  |  |  |  |
| 8000:08    | Serial Number                     | M <sub>RO</sub> | 0x00000000 (0)            |                            | m                                       | $(16-bit)$<br>Input                                    |  |  |  |  |
| 8000:20    | <b>MAC Address</b>                | M <sub>RO</sub> | 02 00 03 00 00 00         |                            |                                         | 129<br>10                                              |  |  |  |  |
| 8000:21    | <b>IP Address</b>                 | <b>MRW</b>      | 192.168.1.1               |                            |                                         | $(16-bit)$<br><b>Output:</b><br>18<br>130              |  |  |  |  |
| 8000:22    | Network Mask                      | <b>MRW</b>      | 0.0.0.0                   | Comm Format: Data - INT    | $\overline{\phantom{0}}$                |                                                        |  |  |  |  |
| 8000:23    | Gateway Address                   | <b>MRW</b>      | 0.0.0.0                   | <b>Address / Host Name</b> |                                         | ÷<br>$(8-bit)$<br>Configuration:<br>128<br>$\mathbf 0$ |  |  |  |  |
| 8000:24    | <b>DHCP Max Retries</b>           | <b>MRW</b>      | $\mathbf{0}$              | F IP Address:              |                                         | Input                                                  |  |  |  |  |
| 8000:25    | TCP/IP TTL                        | <b>MRW</b>      | 128                       |                            | 192.168.1.1                             |                                                        |  |  |  |  |
| 8000:26    | TCP/IP UDP Checksum               | <b>MRW</b>      | TRUE                      | C<br>Host Name:            |                                         | <b>Status Dutput:</b>                                  |  |  |  |  |
| 8000:27    | <b>TCP/IP TCP Timeout</b>         | <b>MRW</b>      | 300 Seconds               |                            |                                         |                                                        |  |  |  |  |
| 8000:28    | MultiCast TTL                     | <b>MRW</b>      | 1                         |                            |                                         |                                                        |  |  |  |  |
| 8000:29    | MultiCast UDP Checksum            | <b>MRW</b>      | <b>FALSE</b>              | Open Module Properties     |                                         | OK<br>Cancel<br>Help                                   |  |  |  |  |
|            | 8000:2A Forward Class3 to PLC     | M RW            | FALSE                     |                            |                                         |                                                        |  |  |  |  |
| 8000:2B    | Advanced Slave Options            | <b>MRW</b>      | 0x0000 (0)                |                            |                                         |                                                        |  |  |  |  |
| $-8001:0$  | IO Assembly 1 Settings            | M <sub>RO</sub> | $>12$ <                   |                            |                                         |                                                        |  |  |  |  |
| 8001:01    | Assembly Number                   | M <sub>RO</sub> | 0x0001 (1)                |                            |                                         |                                                        |  |  |  |  |
| 8001:02    | Configuration Instance            | M <sub>RO</sub> | $128 -$                   |                            |                                         |                                                        |  |  |  |  |
| 8001:03    | Configuration Size                | M <sub>RO</sub> | 0 Byte                    |                            |                                         |                                                        |  |  |  |  |
| 8001:04    | Input Instance (T->O)             | M <sub>RO</sub> | 129                       |                            |                                         |                                                        |  |  |  |  |
| 8001:05    | Input Size (T->0)                 | M <sub>RO</sub> | 20 Byte =                 |                            |                                         |                                                        |  |  |  |  |
| 8001:06    | Output Instance (O->T)            | M <sub>RO</sub> | $130 =$                   |                            |                                         |                                                        |  |  |  |  |
| 8001:07    | Output Size (O->T)                | M RO            | 36 Byte                   |                            |                                         |                                                        |  |  |  |  |
| 8001:08    | Heartbeat Instance (Listen Only)  | M <sub>RO</sub> | 136                       |                            |                                         |                                                        |  |  |  |  |
| 8001:09    | Heartbeat Size (Listen Only)      | M <sub>RO</sub> | 0 Byte                    |                            |                                         |                                                        |  |  |  |  |
| 8001:0A    | Heartbeat Instance (Input Only)   | M <sub>RO</sub> | 137                       |                            |                                         |                                                        |  |  |  |  |
| 8001:0B    | Heartbeat Size (Input Only)       | M <sub>RO</sub> | 0 Byte                    |                            |                                         |                                                        |  |  |  |  |
|            | 8001:0C Advanced Assembly Options | M RW            | 0x0000 (0)                |                            |                                         |                                                        |  |  |  |  |
| $+ 9000:0$ | Slave Info (Box 3)                | <b>RO</b>       | > 43 <                    |                            |                                         |                                                        |  |  |  |  |
| $+ 9001:0$ | IO Assembly 1 Info                | R <sub>O</sub>  | >12<                      |                            |                                         |                                                        |  |  |  |  |

Abb. 141: Übertragen der Parameter in die "New Module" -Maske

# **6 Konfiguration mit dem TwinCAT System Manager**

## **6.1 Objektbeschreibung und Parametrierung**

### **EtherCAT XML Device Description und Konfigurationsdateien**

Es wird empfohlen, die aktuellste [EtherCAT Device Description](https://download.beckhoff.com/download/configuration-files/io/ethercat/xml-device-description/Beckhoff_EtherCAT_XML.zip) im Download-Bereich auf der Beckhoff Website herunterzuladen und entsprechend der Installationsanweisungen zu installieren.

#### **Parametrierung**

Die Parametrierung der Klemme wird über den CoE - Online Reiter (mit Doppelklick auf das entsprechende Objekt, s.u.) vorgenommen.

#### **Einführung**

Alle Objekte die für die Inbetriebnahme der EL6652, EL6652-0010 notwendig sind, werden vom TwinCAT-System konfiguriert. Es muss in den Objekten nichts eingestellt oder verändert werden.

#### **Objekte für die Inbetriebnahme**

#### **Index 1011 Restore default parameters**

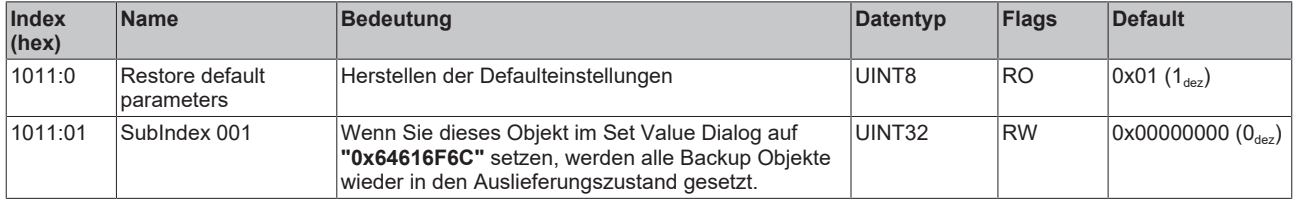

#### **Vollständige Übersicht**

#### **Standardobjekte**

#### **Index 1000 Device type**

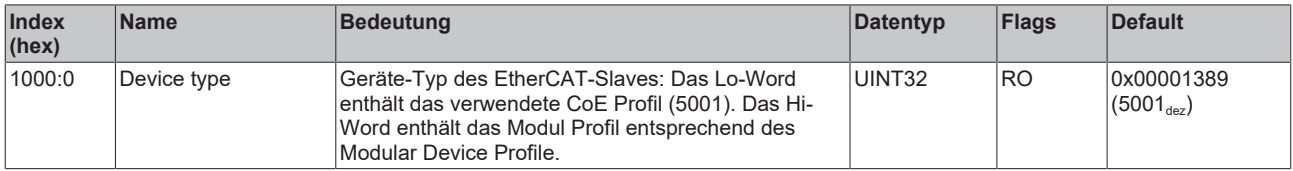

#### **Index 1008 Device name**

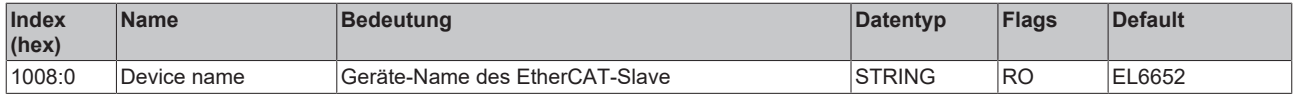

#### **Index 1009 Hardware version**

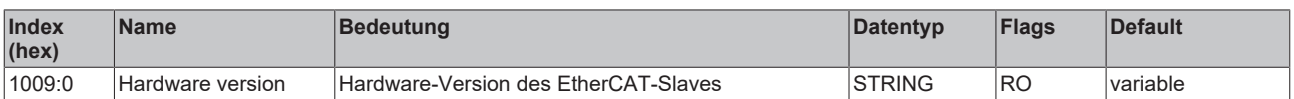

#### **Index 100A Software version**

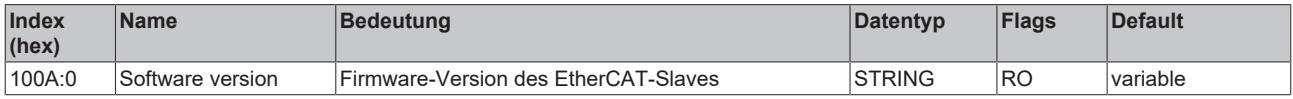

#### **Index 1018 Identity**

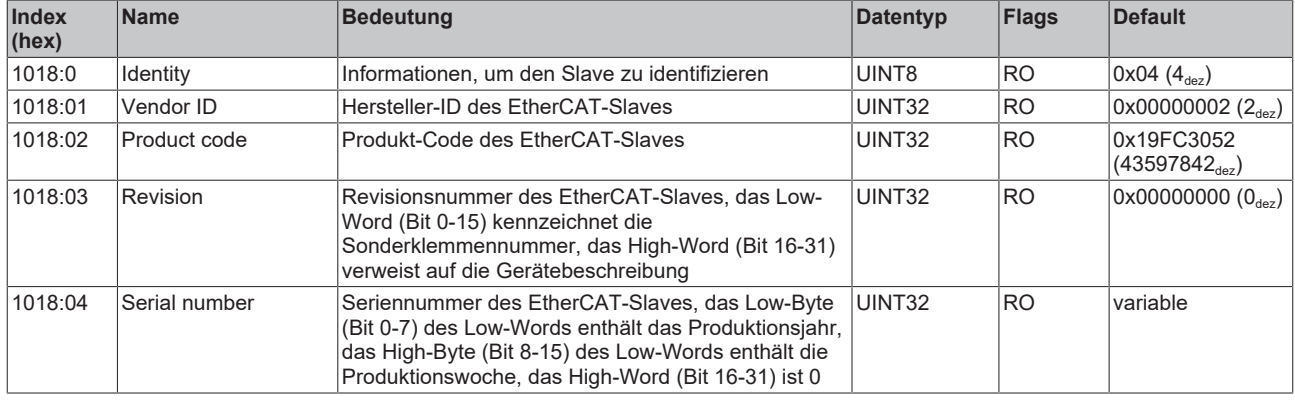

### **Index 10F0 Backup parameter handling**

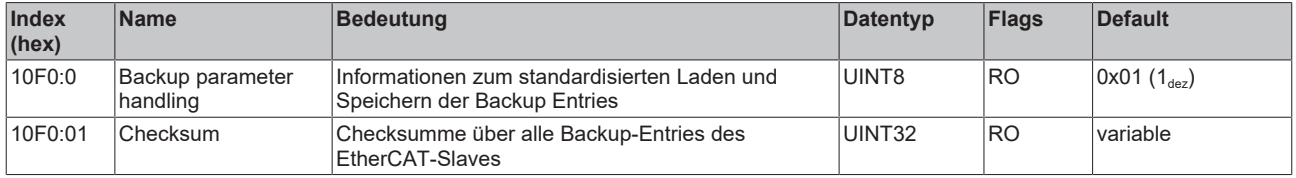

#### **Index 1600 IO RxPDO-Map**

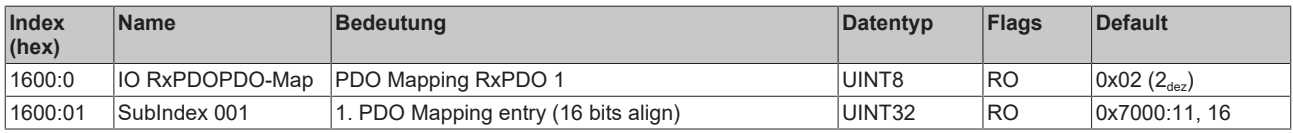

#### **Index 1C13 TxPDO assign**

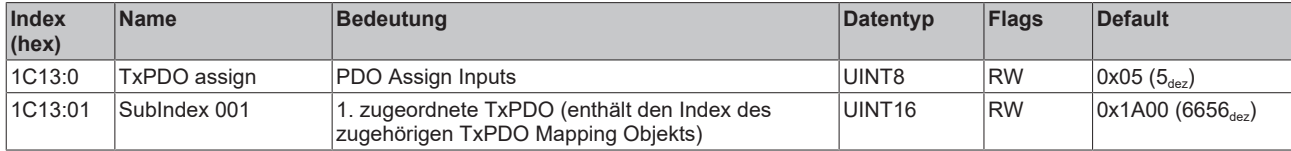

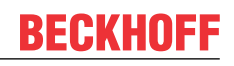

### <span id="page-129-0"></span>**Index 1C32 SM output parameter**

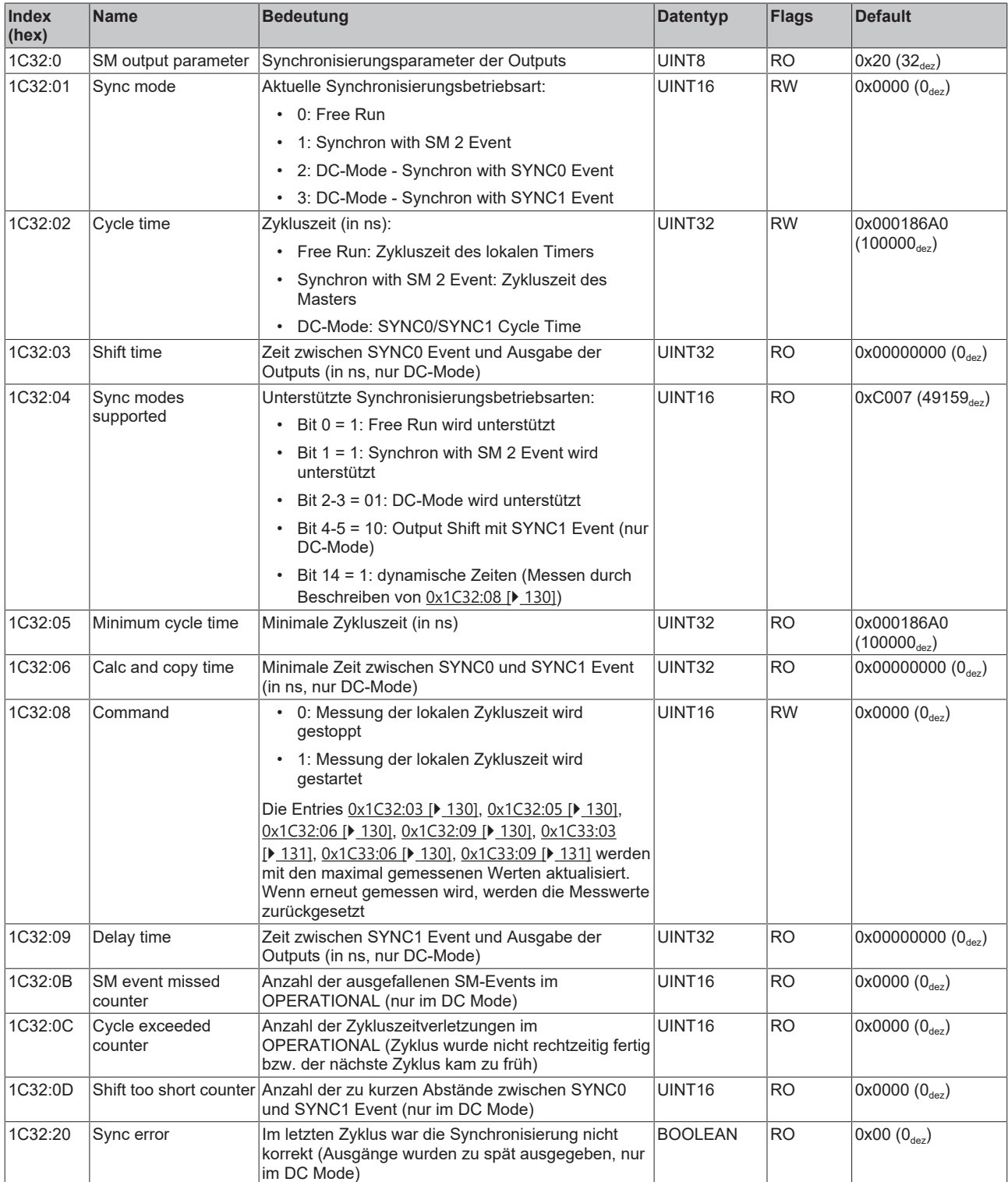

#### <span id="page-130-0"></span>**Index 1C33 SM input parameter**

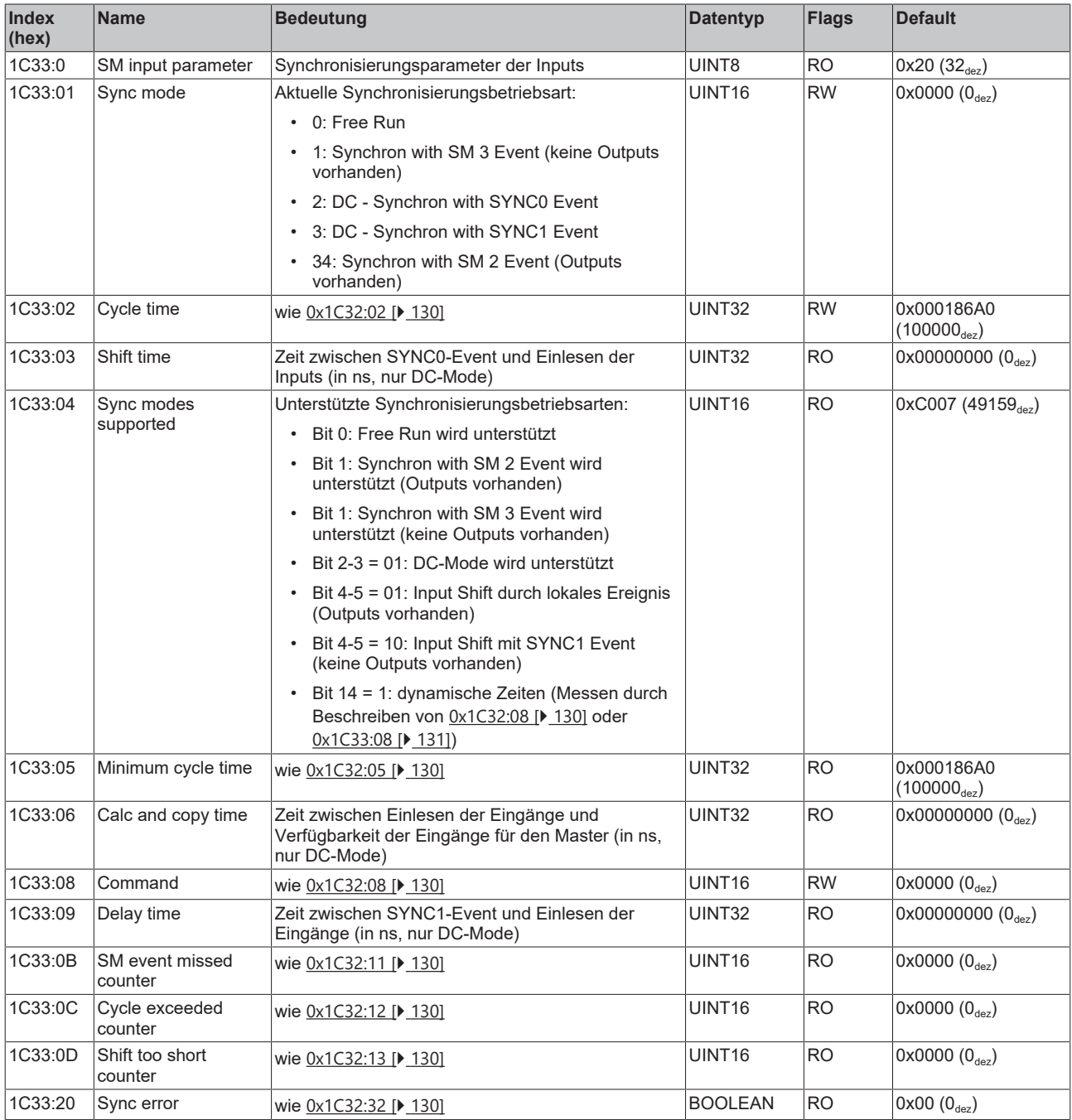

#### **Profilspezifische Objekte**

Die profilspezifischen Objekte haben für alle EtherCAT Slaves, die das Profil 5001 unterstützen, die gleiche Bedeutung.

#### **Index F000 Modular device profile**

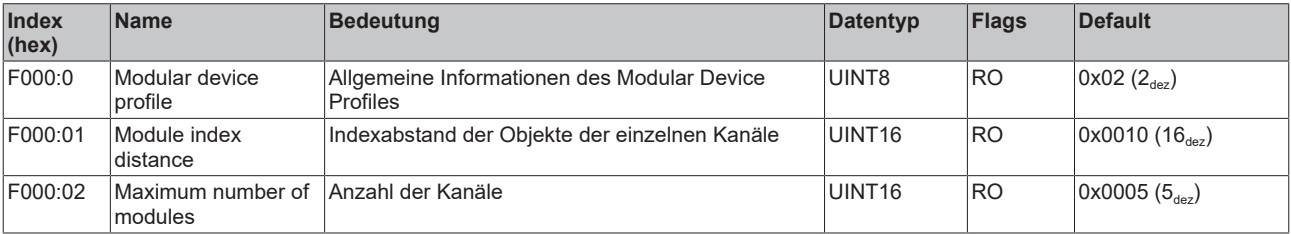

#### **Index F008 Code word**

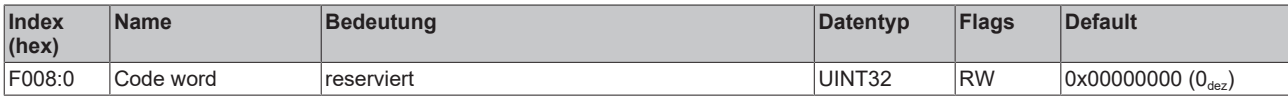

### **Index F010 Module list**

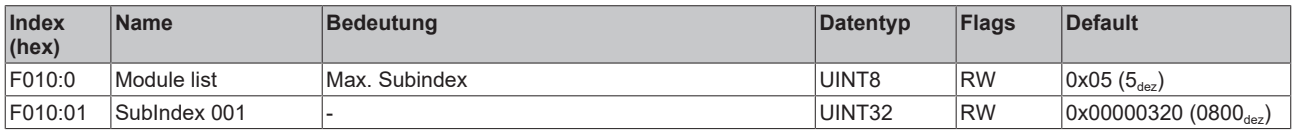

# **7 Diagnose**

# **7.1 EL6652-0010 - LEDs**

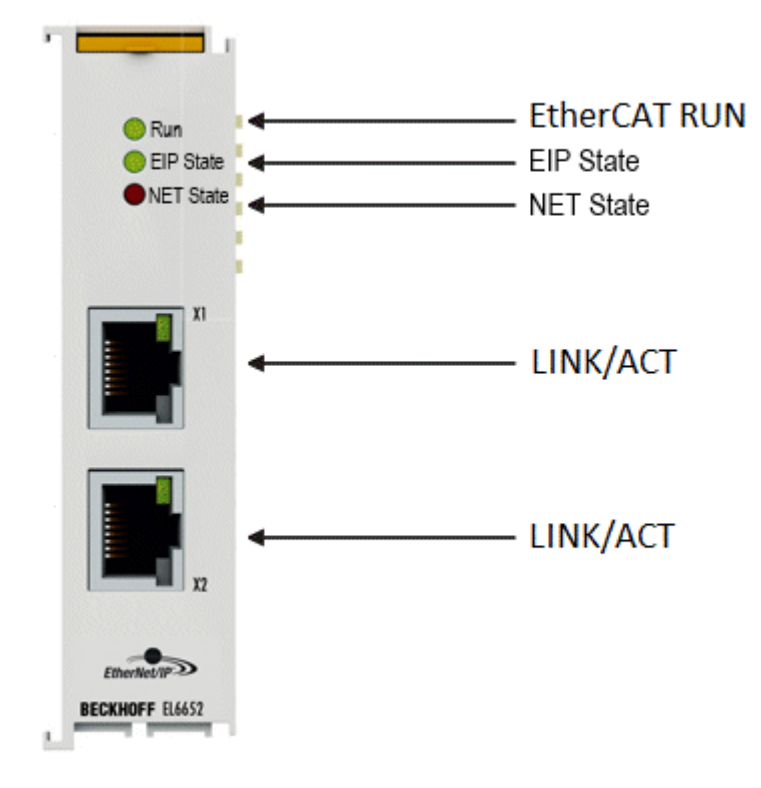

### Abb. 142: *EL6652 LEDs*

#### **LEDs zur EtherCAT-Diagnose**

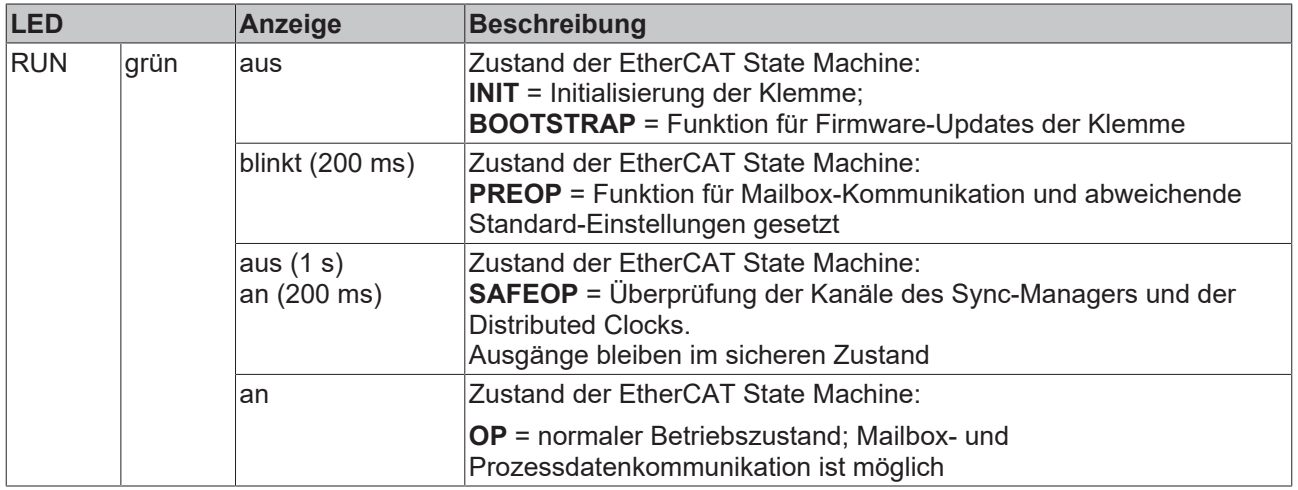

### **LED EIP State**

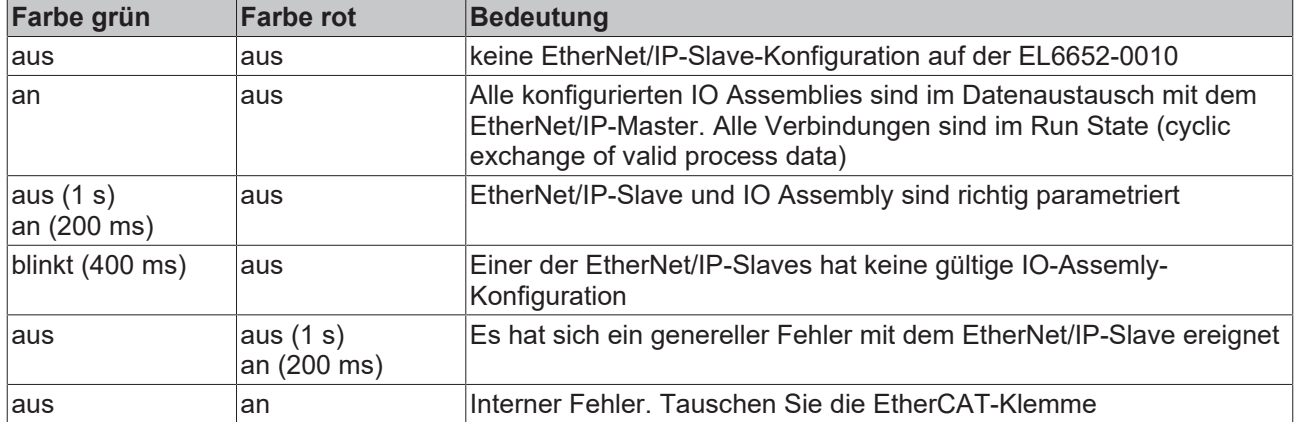

#### **LED NET State**

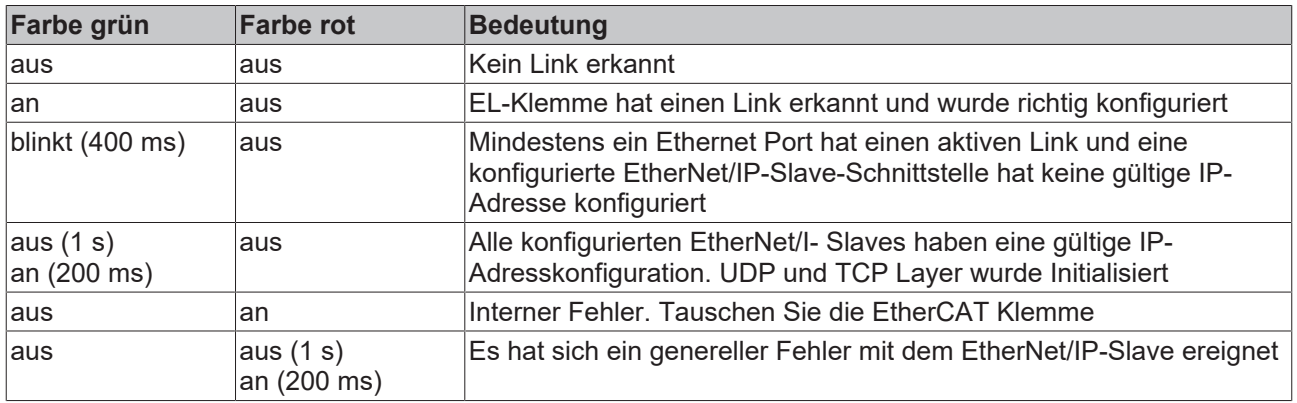

### **LEDs im Hochlauf**

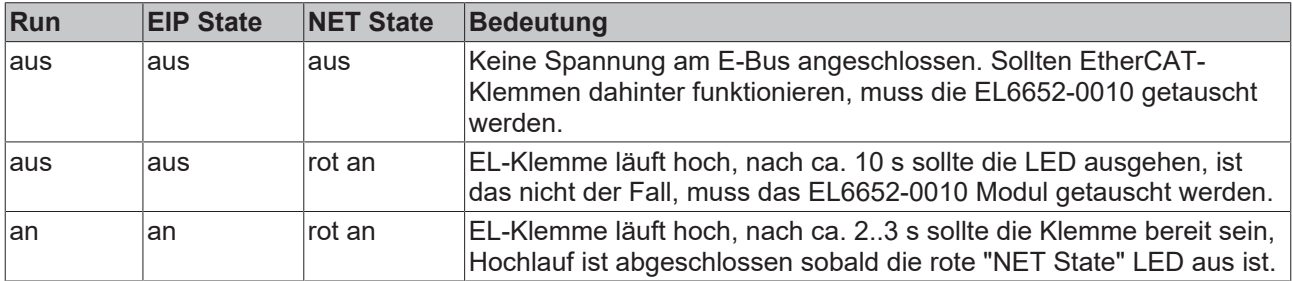

# <span id="page-134-0"></span>**7.2 EL6652-0000, EL6652-0010 - Diagnose History**

Die Diagnose History ist ein Hilfsmittel, um den Status des EtherNet/IP Interface, den Status der Klemme und des Ethernet Ports zu überwachen und im Klartext die Diagnose-Meldungen mit Zeitstempel anzuzeigen.

Des Weiteren werden Informationen/Fehler, die in der Vergangenheit oder nur kurz auftreten sind, mitgeloggt, um auch später eine genaue Fehlerursache festzustellen zu können.

Die Diagnose History ist ein Bestandteil im System Manager und ist dort unter der EL6652 im Karteireiter "Diag History" zu finden.

| SYSTEM - Configuration<br>PLC - Configuration<br><b>E</b> VO - Configuration<br>白 <b>野</b> I/O Devices | Process Data   Startup   CoE - Online   Diag History<br>General EtherCAT<br>Chline<br>Auto Update<br>Ack. Messages<br>Export Diag History<br><b>Update History</b><br>Advanced<br><b>Only new Messages</b> |       |                        |                                                                                               |  |
|----------------------------------------------------------------------------------------------------|----------------------------------------------------------------------------------------------------|-------|------------------------|-----------------------------------------------------------------------------------------------|--|
| <b>EDEVICE 1 (Beckhoff CCAT)</b>                                                                       | Type                                                                                                    | Flags | Timestamp              | Message                                                                                       |  |
| <b>Device 2 (EtherCAT)</b>                                                                             | <b>C</b> Info                                                                                                    | N     | 22.4.2014 10:40:11 82  | (0x1012) EtherCAT state change Init - PreOp                                                   |  |
| - Device 2-Image                                                                                       | <b>O</b> Info                                                                                                    | N     | 22.4.2014 10:40:09 19  | (0x1021) EtherCAT state change PreOp - Init                                                   |  |
| <b>←</b> Device 2-Image-Info                                                                           | <b>O</b> Info                                                                                                    | N     | 22.4.2014 10:40:09 19. | (0x1042) EtherCAT state change SafeOp - PreOp                                                 |  |
| <b>E-</b> <sup>§†</sup> Inputs                                                                         | <b>C</b> Info                                                                                                    | N     | 22.4.2014 10:40:09 17. | (0x1084) EtherCAT state change Op - SafeOp                                                    |  |
| <b>QL</b> Outputs<br>Ŧ                                                                                 | <b>O</b> Info                                                                                                    | N     | 22.4.2014 09:08:41 74  | (0x4001) Box 1 (TC EtherNet/IP Slave): EO Connection Open (IN:129 OUT:130 API:2ms) from 1.1.1 |  |
| InfoData<br>Ė.                                                                                         | <b>O</b> Info                                                                                                    | N     | 22.4.2014 09:08:38 20  | (0x4003) Box 1 (TC EtherNet/IP Slave): EO Connection (IN:129 OUT:130) with 1.1.1.4 timed out  |  |
| é II<br>Term 4 (EK1200)                                                                                | <b>O</b> Info                                                                                                    | N     | 15.4.2014 00:00:36 93  | (0x4001) Box 1 (TC EtherNet/IP Slave): EO Connection Open (IN:129 OUT:130 API:2ms) from 1.1.1 |  |
| 由品                                                                                                    | <b>C</b> Info                                                                                                    | N     | 15.4.2014 00:00:35 73  | (0x4003) Box 1 (TC EtherNet/IP Slave): EO Connection (IN:129 OUT:130) with 1.1.1.4 timed out  |  |
| 白 【 Term 6 (EL6652-0010                                                                                | <b>C</b> Info                                                                                                    | N     | 9.4.2014 16:11:56 888  | (0x4001) Box 1 (TC EtherNet/IP Slave): EO Connection Open (IN:129 OUT:130 API:2ms) from 1.1.1 |  |
| <b>S</b> Box 1 (TC EtherNet/IP Slave) In<br>Ėŀ                                                         | <b>O</b> Info                                                                                                    | N     | 9.4.2014 16:11:45 657  | (0x2002) : Network link detected                                                              |  |
| <b>E-81</b> Box 1 (TC EtherNet/IP Slave)_Out                                                           | <b>O</b> Info                                                                                                    | N     | 9.4.2014 16:11:44 743  | (0x1048) EtherCAT state change SafeOp - Op                                                    |  |
| <b>ECatState</b>                                                                                       | <b>O</b> Info                                                                                                    | N     | 9.4.2014 16:11:44 731  | (0x2008) Box 1 (TC EtherNet/IP Slave): TCP handler initialized                                |  |
| <b>EL ECatCtrl</b>                                                                                     | <b>O</b> Info                                                                                                    | N     | 9.4.2014 16:11:44 731  | (0x2007) Box 1 (TC EtherNet/IP Slave): UDP handler initialized                                |  |
| <b>E</b> WcState                                                                                       | <b>O</b> Info                                                                                                    | N     | 9.4.2014 16:11:44 659  | (0x1024) EtherCAT state change PreOp - Safe-Op                                                |  |
| <b>E &amp;</b> InfoData                                                                                | <b>O</b> Info                                                                                                    | N     | 9.4.2014 16:11:44 562  | (0x2001) : Network link lost                                                                  |  |
| of State                                                                                               | <b>a</b> Info                                                                                                    | N     | 9.4.2014 16:11:44 543  | (0x1012) EtherCAT state change Init - PreOp                                                   |  |
| in A† AdsAddr                                                                                          | <b>O</b> Info                                                                                                    | N     | 9.4.2014 16:11:41 193  | (0x2003) Box 1 (TC EtherNet/IP Slave): no valid IP Configuration - Dhcp client started        |  |
| <b>in A</b> † AoeNetId                                                                                 |                                                                                                    |       |                        |                                                                                               |  |
| Term 8 (EL9011)                                                                                        |                                                                                                    |       |                        |                                                                                               |  |
| Device 3 (EtherCAT Automation Protocol)                                                                |                                                                                                    |       |                        |                                                                                               |  |
| <b>Example 2010</b> Device 4 (EL6652-0010)                                                             |                                                                                                    |       |                        |                                                                                               |  |
| <b>B</b> Mappings                                                                                      |                                                                                                    |       |                        |                                                                                               |  |
|                                                                                                    |                                                                                                    |       |                        |                                                                                               |  |

Abb. 143: Karteireiter "Diag History"

#### **Error Codes EL6652**

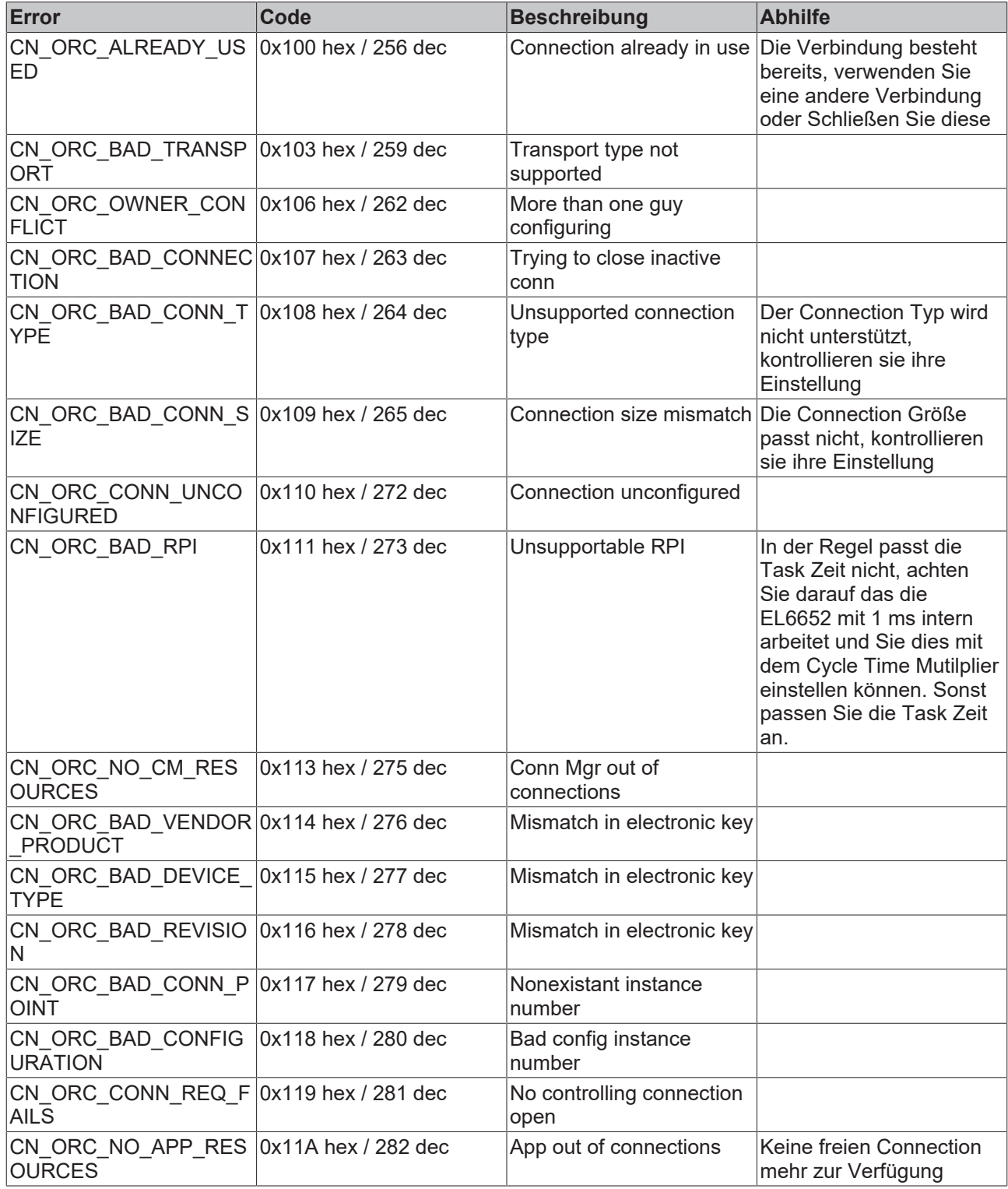

Sollten Sie die Fehler nicht selbstständig lösen können, benötigt der Support folgende Informationen:

EDS-Datei des Slaves, TwinCAT Build, Firmware Version der EL6652 und eine Wireshark Aufzeichnung (bitte machen Sie diese mit einem Switch mit Port Spiegelung oder einem Hub).

# **8 Anhang**

# <span id="page-136-0"></span>**8.1 EL6652 - EDS-Datei**

Folgendes Kapitel soll ihnen anhand von einem Beispiel erläutern, wie man eine EDS-Datei interpretiert und wie man diese Informationen für die Konfiguration des Slaves im System Manager verwenden kann.

Das Beispiel verwendet eine EDS-Datei von Endress+Hauser Typ: Promass 100 EDS

<https://infosys.beckhoff.com/content/1031/el6652/Resources/1405402763.zip>

#### Auswahl einer "Connection"

In der EDS-Datei gibt es in der Regel mehrere "Connection"-Möglichkeiten, in der gelben Zeile kann man erkennen, dass der Slave bei der "Connection1" 398 Byte Konfigurationsdaten benötigt. Da die EL6652 dies nicht unterstützt, kann diese Connection nicht verwendet werden.

[Connection Manager] Connection1 = Param10000, Assem102, \$ O->T RPI, size, format Param10000..Assem100. \$T->O RPI, size, format \$ proxy config size, format 398.Assem104. \$ target config size, format "Fix Input/Output + Config Assembly", \$ Connection Name "Fix Input/Output + Config Assembly", \$ help string "20 04 24 68 2C 66 2C 64": \$ Path

Abb. 144: Nicht zu verwendende "Connection", Kommunikationsdaten ungleich 0

In der EDS stehen noch weitere "Connection"-Möglichkeiten, hier die Connection 7. In dieser Connection stehen die Konfigurationsdaten auf "0". Diese kann für die Kommunikation mit der EL6652 verwendet werden.

 $Connection7 =$ Param10000,,Assem102, \$ O->T RPI, size, format Param10000, Assem101, \$ T->O RPI, size, format ., \$ proxy config size, format 0. \$ target config size, format "Configurable Input + Fix Output", \$ Connection Name "Configurable Input + Fix Output", \$ help string "20 04 24 69 2C 66 2C 65": \$ Path

Abb. 145: "Connection", Kommunikationsdaten gleich 0

Eine weitere Möglichkeit zur Kontrolle, was die EL6652 unterstützt, ist die Einbindung der EDS-Datei in TwinCAT 3.1. Dort kann eine Connection einfach an einem EtherNET/IP-Scanner hinzugefügt und auf die "Config Size" geprüft werden. In der Regel werden die "Connection"-Möglichkeiten einer EDS-Datei, welche eine "Config Size" ungleich "0" besitzen nicht als Auswahlmöglichkeit an einem "Ethernet/IP Scanner (EL6652)" angeboten.

Die nachfolgenden Bilder zeigen das Hinzufügen von "Connection"-Möglichkeiten derselben EDS-Datei an der EL6652 und an der TwinCAT Function TF6281 als Ethernet/IP Scanner. Es ist zu erkennen, dass bei der TF6281 mehr "Connection"-Möglichkeiten auswählbar sind als bei der EL6652. Das liegt daran, dass diese "Connection"-Möglichkeiten eine "Config Size" ungleich "0" besitzen und somit nicht von der EL6652 unterstützt werden.

# RECKHO

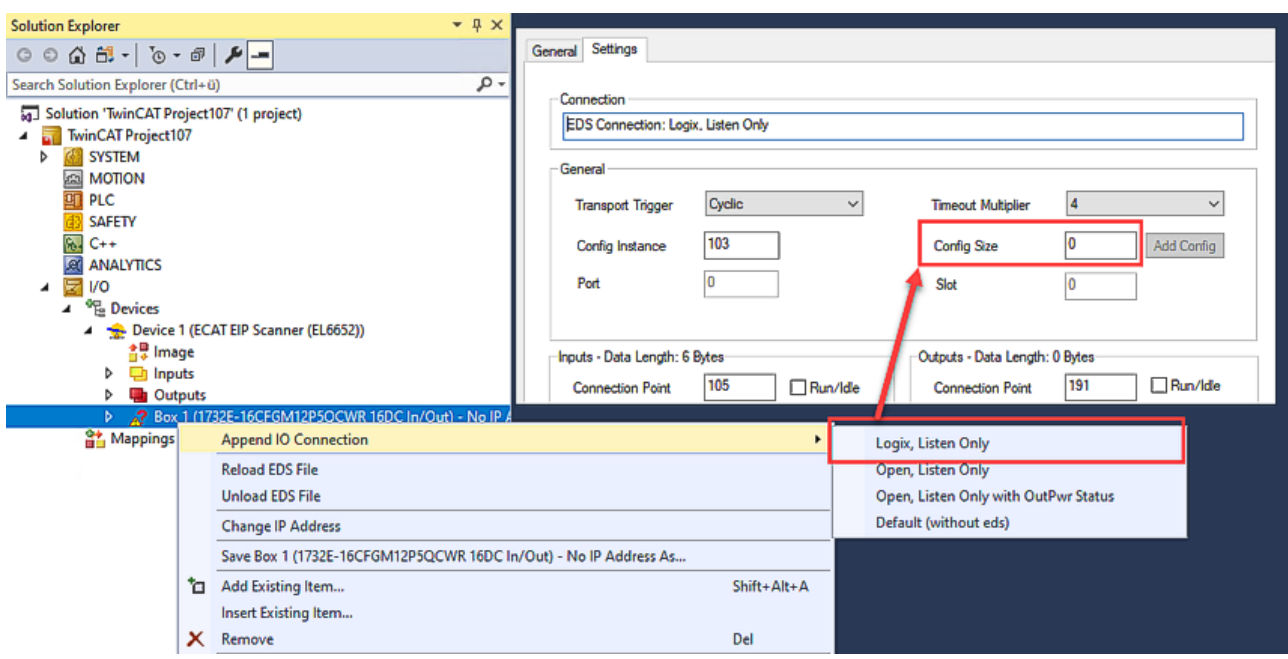

Abb. 146: Auswahlmöglichkeiten "Connection" gleich 0, EL6652

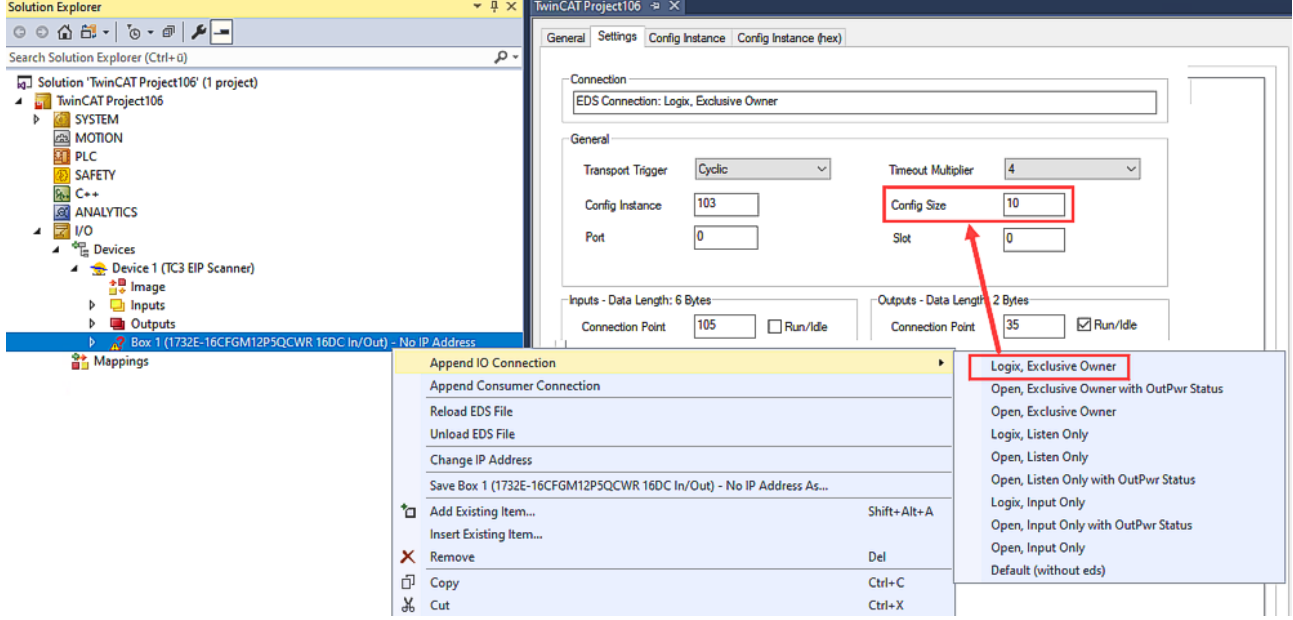

Abb. 147: Auswahlmöglichkeiten "Connection" ungleich 0, TwinCAT Function TF6281

#### **Config, Input und Output Instance**

Nun müssen die Config-, die Input- und die Output-Instance ausgelesen werden.

```
Connection7 =
Param10000, Assem102, $ O->T RPI, size, format
Param10000, Assem101, $ T->O RPI, size, format
., $ proxy config size, format
0,, $ target config size, format
"Configurable Input + Fix Output", $ Connection Name
"Configurable Input + Fix Output", $ help string
"20 04 24 69 2C 66 2C 65"; $ Path
```
Blau entspricht der Config Instance, Rot der Output Instance und Gelb der Input Instance; diese werden in der EDS-Datei in der Regel als Hex-Wert dargestellt und müssen im System Manager als Dezimalzahl eingetragen werden.

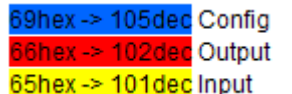

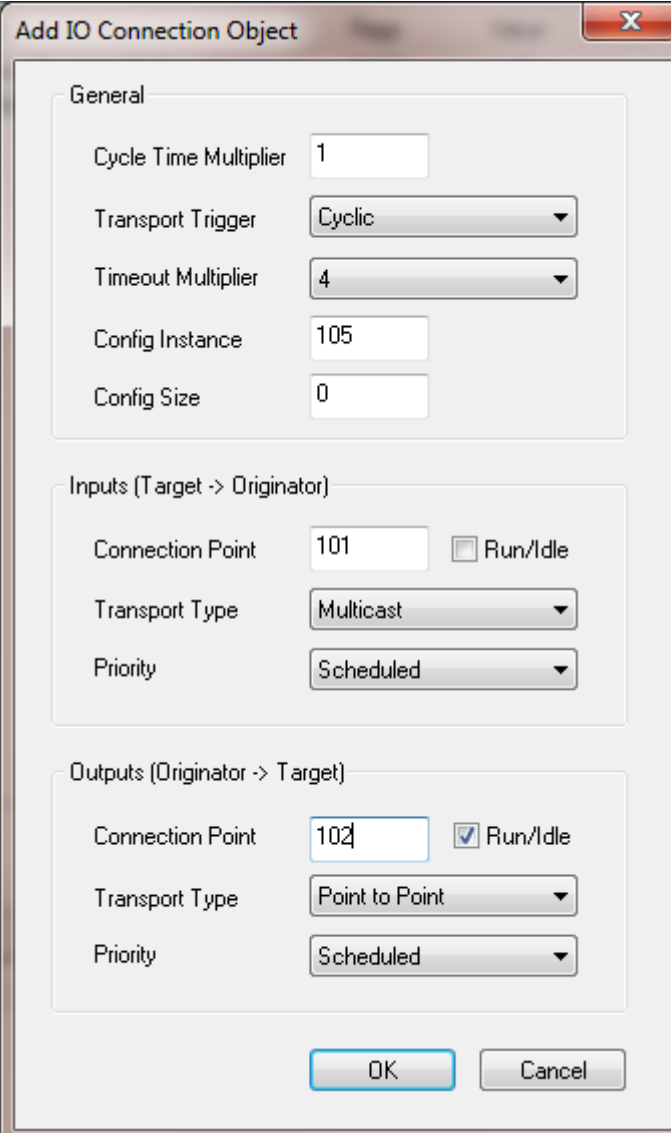

Abb. 148: *Eintragen der Werte im "Add IO Connection Object" Dialog*

Tragen Sie die Werte entsprechend der EDS-Datei im System Manager ein.

#### **Cycle Time Multiplier**

Die EL6652 arbeitet intern immer mit 1 Millisekunde Zykluszeit. Einige Etherne/IP-Slaves sind für diese Zeit nicht ausgelegt. Der "Cycle Time Multiplier" kann die Zeit erhöhen. Überprüfen Sie in der EDS-Datei, welchen Wert Ihr Slave minimal beherrscht. Sollte der Slave die Zykluszeit von 1 ms nicht verarbeiten können, muss die Zeit mit einem Faktor über den Multiplier erhöht werden.

Connection7 = Param10000. Assem102. \$ 0->T RPI. size. format Param10000, Assem101, \$ T->O RPI, size, format ., \$ proxy config size, format 0., \$ target config size, format "Configurable Input + Fix Output", \$ Connection Name "Configurable Input + Fix Output", \$ help string "20 04 24 69 2C 66 2C 65"; \$ Path

Theoretisch kann man für die Sende- und Empfangsrichtung unterschiedliche RPI-Zeiten vornehmen, die EL6652 benutzt aber für beide Richtungen immer die gleiche Zeit. In dieser EDS-Datei stehen die Parameter für die RPI im Param10000.

Param10000 =  $\mathbf{0}$ \$ reserved, shall equal 0 \$ Link Path Size, Link Path 0x0000, \$ Descriptor 0xC8. \$Data Type (UDINT / UINT32) 4. \$ Data Size in bytes "RPI Range", \$ Name "", \$ units "", \$ help string 5000,10000000,20000, \$ min, max, default data values ..., \$ mult, div, base, offset scaling ..., \$ mult, div, base, offset links ; \$ decimal places

Dieser Ethernet/IP Slave kann minimal 5 ms (5000 µs), der Hersteller gibt einen Default-Wert von 20 ms an. Es empfiehlt sich, die Angabe des Herstellers zu berücksichtigen und die 20 ms zu verwenden. Das bedeutet, es ist ein "Cycle Time Multiplier" von 20 einzutragen (1 ms \* 20 = 20 ms).

### **Datenlänge festlegen**

Als letzten Schritt ist die Datenlänge einzutragen, auch hier werden die Werte der EDS-Datei entnommen.

Connection7 = Param10000. Assem102. \$ O->T RPI, size, format Param10000, Assem101, \$ T->O RPI, size, format .. \$ proxy config size, format 0.. \$ target config size, format "Configurable Input + Fix Output", \$ Connection Name "Configurable Input + Fix Output", \$ help string "20 04 24 69 2C 66 2C 65"; \$ Path

Assem102 entspricht den Output-Daten, in der EDS-Datei mit 64 Byte, die grünen Daten entsprechen den Bits, in Summe dann wieder 64 Byte. Diese Werte können im System Manager als Grundlage genommen werden, um die Daten genauso wie sie in der EDS-Datei dargestellt sind, zu verwenden. Ebenso kann auch ein Byte Array von 64 Byte verwendet werden, dessen Daten in der SPS zerlegt werden.

 $Assem102 =$ "Output Assembly Fix", \$ Assembly Name "20 04 24 66 30 03", \$ Path 64, \$ Size in bytes 0x0000, \$ Descriptor, default =  $0$ ., \$ reserved fields 1,Param20600, \$ - / Totalizer Control 1 Activation 1,Param20601, \$ - / Totalizer Control 2 Activation 1.Param20602, \$ - / Totalizer Control 3 Activation 1, Param20603, \$ - / Pressure Compensation Activation 1, Param20604, \$ - / Reference Density Compensation Activation 1, Param20605, \$ - / Temperature Compensation Activation 1, Param20606, \$ - / Verification Activation 8 8. 16, Param93, \$ TIC\_Control\_1 / Control Totalizer 1  $16.$ 16, Param94, \$ TIC Control 2 / Control Totalizer 2  $16.$ 16, Param 95, \$ TIC Control 3 / Control Totalizer 3  $16.1$ 32,Param121, \$ C4W\_InputPressure\_1 / External pressure 16, Param85, \$ SU Pressure 1/ Pressure unit  $16.7$ 32,Param122, \$ C4W\_InputRefDensity\_1 / External reference density 16, Param86, \$ SU RefDensity 1/ Reference density unit  $16.$ 32, Param123, \$ C4W\_InputTemperature\_1 / External temperature 16, Param87, \$ SU Temperature 1/ Temperature unit  $16.$ 16, Param40, \$HBT\_PerformVerification\_1 / Start verification  $16.$ 32 32

Nachfolgend sind die Output-Daten im System Manager dargestellt; zuerst werden 8 Bits eingefügt, als nächstes 3 x Byte, 6 x INT, 1 x DWord, 2 x INT,...usw. bis die Länge 64 Byte entspricht.

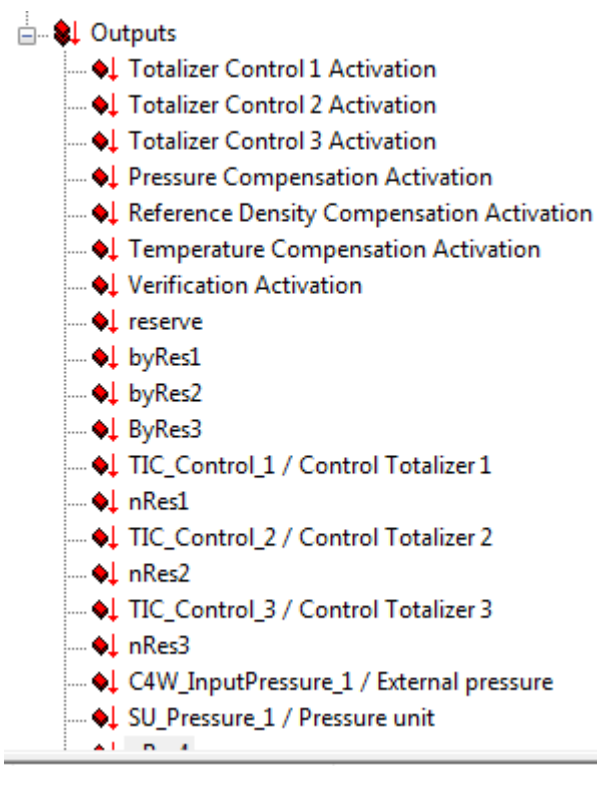

Abb. 149: *Output-Daten im System Manager*

Analog werden die Inputs Assem101 behandelt:

```
Assem101 ="Input Assembly Configurable", $ Assembly Name
"20 04 24 65 30 03", $ Path
88, $ Size in bytes
0x0000, $ Descriptor, default = 0
., $reserved fields
32., $ Header
32., $ Device status (16) / Diagnostic (8) / PadByte (8)
32, Param 20000,
32.Param20001
32.Param20002
32, Param 20003
32, Param 20004
32, Param 20005
32, Param 20006
32, Param 20007
32.Param20008
32.Param20009
32, Param 20010
32, Param 20011.
32, Param 20012
32, Param 20013
32, Param 20014
32, Param 20015
32, Param 20016.
32, Param 20017
32, Param 20018,
32, Param 20019;
```
Nach Abschluss muss die Konfiguration folgendermaßen aussehen:

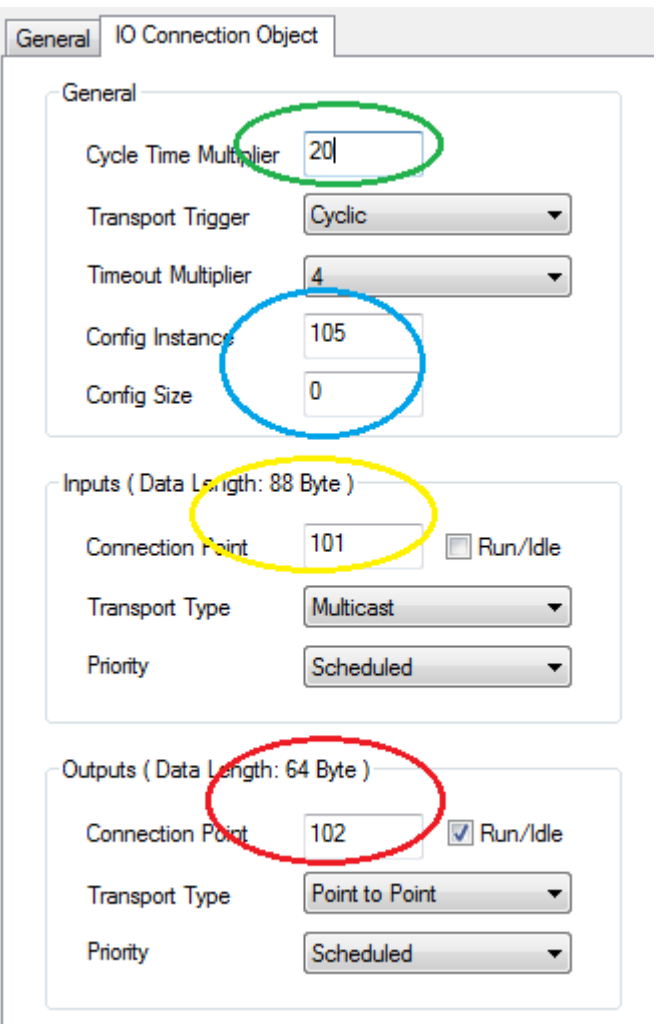

Abb. 150: *Konfiguration "IO Connection Object"*

### **Zusammenfassung:**

Grün: Zyklus Zeit des Slaves

Blau: Config Parameter (Size immer 0) Config Instance 105

Gelb: Input Instance Len 88 Connection Point 101

Rot: Output Instance Len 64 Connection Point 102

# **8.2 Firmware Update EL/ES/ELM/EM/EP/EPP/ERPxxxx**

Dieses Kapitel beschreibt das Geräte-Update für Beckhoff EtherCAT Slaves der Serien EL/ES, ELM, EM, EK, EP, EPP und ERP. Ein FW-Update sollte nur nach Rücksprache mit dem Beckhoff Support durchgeführt werden.

### *HINWEIS*

### **Nur TwinCAT 3 Software verwenden!**

Ein Firmware-Update von Beckhoff IO Geräten ist ausschließlich mit einer TwinCAT3-Installation durchzuführen. Es empfiehlt sich ein möglichst aktuelles Build, kostenlos zum Download verfügbar auf der [Beckhoff-Website](https://www.beckhoff.com/de-de/support/downloadfinder/software-und-tools/).

Zum Firmware‑Update kann TwinCAT im sog. FreeRun‑Modus betrieben werden, eine kostenpflichtige Lizenz ist dazu nicht nötig.

Das für das Update vorgesehene Gerät kann in der Regel am Einbauort verbleiben; TwinCAT ist jedoch im FreeRun zu betreiben. Zudem ist auf eine störungsfreie EtherCAT Kommunikation zu achten (keine "LostFrames" etc.).

Andere EtherCAT‑Master‑Software wie z. B. der EtherCAT-Konfigurator sind nicht zu verwenden, da sie unter Umständen nicht die komplexen Zusammenhänge beim Update von Firmware, EEPROM und ggf. weiteren Gerätebestandteilen unterstützen.

#### **Speicherorte**

In einem EtherCAT-Slave werden an bis zu drei Orten Daten für den Betrieb vorgehalten:

• Jeder EtherCAT Slave hat eine Gerätebeschreibung, bestehend aus Identität (Name, Productcode), Timing-Vorgaben, Kommunikationseinstellungen u. a.

Diese Gerätebeschreibung (ESI; EtherCAT Slave Information) kann von der Beckhoff Website im Downloadbereich als [Zip-Datei](https://www.beckhoff.com/de-de/download/128205835) heruntergeladen werden und in EtherCAT Mastern zur Offline-Konfiguration verwendet werden, z. B. in TwinCAT.

Vor allem aber trägt jeder EtherCAT Slave seine Gerätebeschreibung (ESI) elektronisch auslesbar in einem lokalen Speicherchip, dem einem sog. **ESI-EEPROM**. Beim Einschalten wird diese Beschreibung einerseits im Slave lokal geladen und teilt ihm seine Kommunikationskonfiguration mit, andererseits kann der EtherCAT Master den Slave so identifizieren und u. a. die EtherCAT Kommunikation entsprechend einrichten.

### *HINWEIS*

#### **Applikationsspezifisches Beschreiben des ESI-EEPROM**

Die ESI wird vom Gerätehersteller nach ETG-Standard entwickelt und für das entsprechende Produkt freigegeben.

- Bedeutung für die ESI-Datei: Eine applikationsseitige Veränderung (also durch den Anwender) ist nicht zulässig.

- Bedeutung für das ESI-EEPROM: Auch wenn technisch eine Beschreibbarkeit gegeben ist, dürfen die ESI-Teile im EEPROM und ggf. noch vorhandene freie Speicherbereiche über den normalen Update-Vorgang hinaus nicht verändert werden. Insbesondere für zyklische Speichervorgänge (Betriebsstundenzähler u. ä.) sind dezidierte Speicherprodukte wie EL6080 oder IPC-eigener NOVRAM zu

verwenden.

- Je nach Funktionsumfang und Performance besitzen EtherCAT Slaves einen oder mehrere lokale Controller zur Verarbeitung von IO-Daten. Das darauf laufende Programm ist die so genannte **Firmware** im Format \*.efw.
- In bestimmten EtherCAT Slaves kann auch die EtherCAT Kommunikation in diesen Controller integriert sein. Dann ist der Controller meist ein so genannter **FPGA**-Chip mit der \*.rbf-Firmware.

Kundenseitig zugänglich sind diese Daten nur über den Feldbus EtherCAT und seine Kommunikationsmechanismen. Beim Update oder Auslesen dieser Daten ist insbesondere die azyklische Mailbox-Kommunikation oder der Registerzugriff auf den ESC in Benutzung.

Der TwinCAT Systemmanager bietet Mechanismen, um alle drei Teile mit neuen Daten programmieren zu können, wenn der Slave dafür vorgesehen ist. Es findet üblicherweise keine Kontrolle durch den Slave statt, ob die neuen Daten für ihn geeignet sind, ggf. ist ein Weiterbetrieb nicht mehr möglich.
#### **Vereinfachtes Update per Bundle-Firmware**

Bequemer ist der Update per sog. **Bundle-Firmware**: hier sind die Controller-Firmware und die ESI-Beschreibung in einer \*.efw-Datei zusammengefasst, beim Update wird in der Klemme sowohl die Firmware, als auch die ESI verändert. Dazu ist erforderlich

- dass die Firmware in dem gepackten Format vorliegt: erkenntlich an dem Dateinamen der auch die Revisionsnummer enthält, z. B. ELxxxx-xxxx\_REV0016\_SW01.efw
- dass im Download-Dialog das Passwort=1 angegeben wird. Bei Passwort=0 (default Einstellung) wird nur das Firmware-Update durchgeführt, ohne ESI-Update.
- dass das Gerät diese Funktion unterstützt. Die Funktion kann in der Regel nicht nachgerüstet werden, sie wird Bestandteil vieler Neuentwicklungen ab Baujahr 2016.

Nach dem Update sollte eine Erfolgskontrolle durchgeführt werden

- ESI/Revision: z. B. durch einen Online-Scan im TwinCAT ConfigMode/FreeRun dadurch wird die Revision bequem ermittelt
- Firmware: z. B. durch einen Blick ins Online-CoE des Gerätes

#### *HINWEIS*

#### **Beschädigung des Gerätes möglich!**

- $\checkmark$  Beim Herunterladen von neuen Gerätedateien ist zu beachten
- a) Das Herunterladen der Firmware auf ein EtherCAT-Gerät darf nicht unterbrochen werden.
- b) Eine einwandfreie EtherCAT-Kommunikation muss sichergestellt sein, CRC-Fehler oder LostFrames dürfen nicht auftreten.
- c) Die Spannungsversorgung muss ausreichend dimensioniert, die Pegel entsprechend der Vorgabe sein.
- $\Rightarrow$  Bei Störungen während des Updatevorgangs kann das EtherCAT-Gerät ggf. nur vom Hersteller wieder in Betrieb genommen werden!

### **8.2.1 Gerätebeschreibung ESI-File/XML**

#### *HINWEIS*

#### **ACHTUNG bei Update der ESI-Beschreibung/EEPROM**

Manche Slaves haben Abgleich- und Konfigurationsdaten aus der Produktion im EEPROM abgelegt. Diese werden bei einem Update unwiederbringlich überschrieben.

Die Gerätebeschreibung ESI wird auf dem Slave lokal gespeichert und beim Start geladen. Jede Gerätebeschreibung hat eine eindeutige Kennung aus Slave-Name (9-stellig) und Revision-Nummer (4 stellig). Jeder im System Manager konfigurierte Slave zeigt seine Kennung im EtherCAT-Reiter:

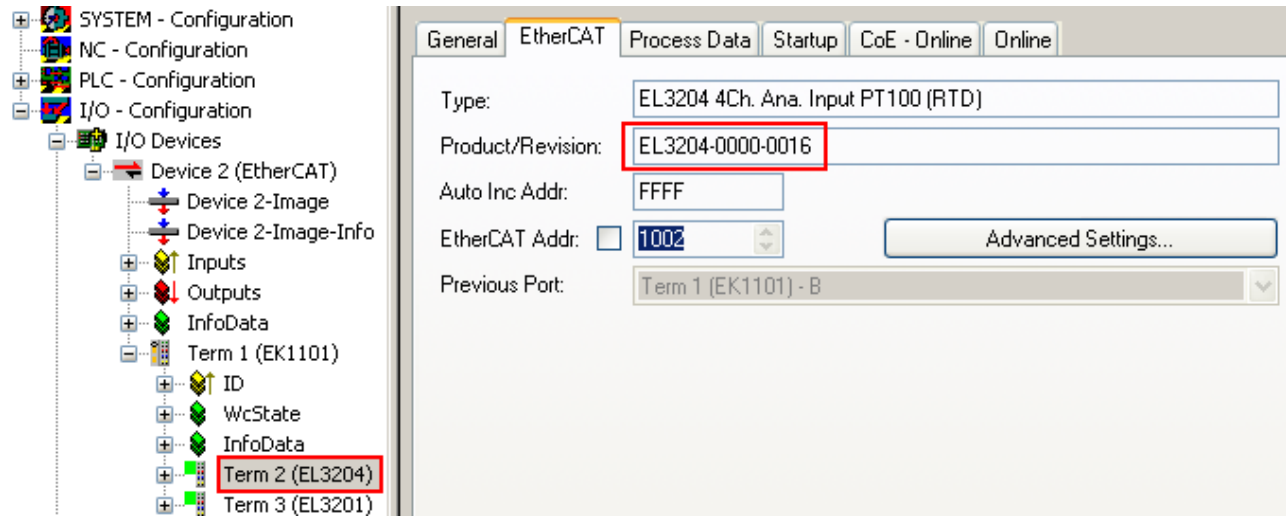

Abb. 151: Gerätekennung aus Name EL3204-0000 und Revision -0016

Die konfigurierte Kennung muss kompatibel sein mit der tatsächlich als Hardware eingesetzten Gerätebeschreibung, d. h. der Beschreibung die der Slave (hier: EL3204) beim Start geladen hat. Üblicherweise muss dazu die konfigurierte Revision gleich oder niedriger der tatsächlich im Klemmenverbund befindlichen sein.

Weitere Hinweise hierzu entnehmen Sie bitte der [EtherCAT System-Dokumentation](https://infosys.beckhoff.com/content/1031/ethercatsystem/index.html).

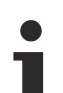

### **Update von XML/ESI-Beschreibung**

Die Geräterevision steht in engem Zusammenhang mit der verwendeten Firmware bzw. Hardware. Nicht kompatible Kombinationen führen mindestens zu Fehlfunktionen oder sogar zur endgültigen Außerbetriebsetzung des Gerätes. Ein entsprechendes Update sollte nur in Rücksprache mit dem Beckhoff Support ausgeführt werden.

#### **Anzeige der Slave-Kennung ESI**

Der einfachste Weg die Übereinstimmung von konfigurierter und tatsächlicher Gerätebeschreibung festzustellen, ist im TwinCAT-Modus Config/FreeRun das Scannen der EtherCAT-Boxen auszuführen:

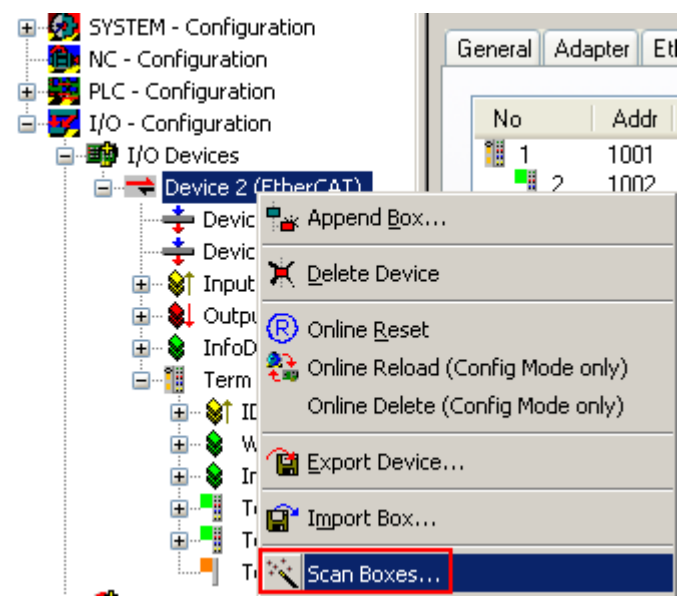

Abb. 152: Rechtsklick auf das EtherCAT Gerät bewirkt das Scannen des unterlagerten Feldes

Wenn das gefundene Feld mit dem konfigurierten übereinstimmt, erscheint

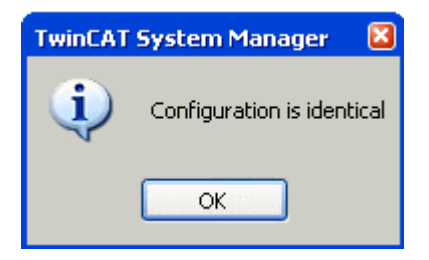

Abb. 153: Konfiguration identisch

ansonsten erscheint ein Änderungsdialog, um die realen Angaben in die Konfiguration zu übernehmen.

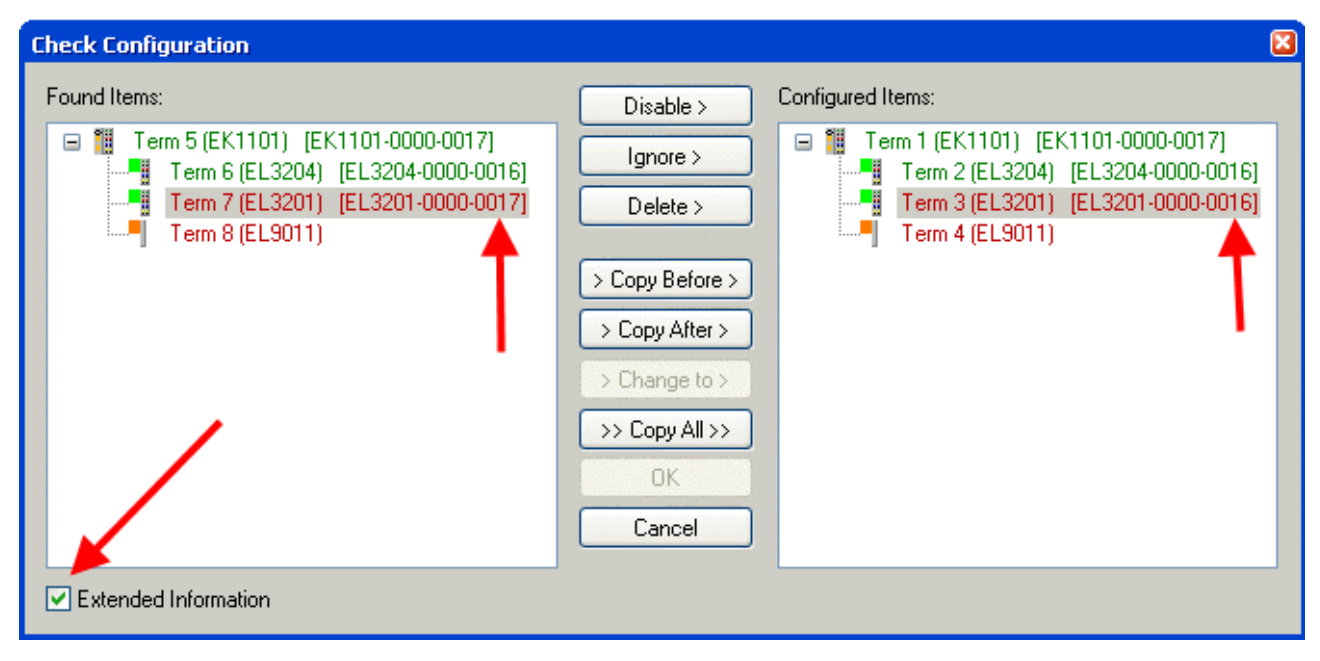

Abb. 154: Änderungsdialog

In diesem Beispiel in Abb. *Änderungsdialog*. wurde eine EL3201-0000-**0017** vorgefunden, während eine EL3201-0000-**0016** konfiguriert wurde. In diesem Fall bietet es sich an, mit dem *Copy Before*-Button die Konfiguration anzupassen. Die Checkbox *Extended Information* muss gesetzt werden, um die Revision angezeigt zu bekommen.

#### **Änderung der Slave-Kennung ESI**

Die ESI/EEPROM-Kennung kann unter TwinCAT wie folgt aktualisiert werden:

- Es muss eine einwandfreie EtherCAT-Kommunikation zum Slave hergestellt werden
- Der State des Slave ist unerheblich
- Rechtsklick auf den Slave in der Online-Anzeige führt zum Dialog *EEPROM Update*, Abb. *EEPROM Update*

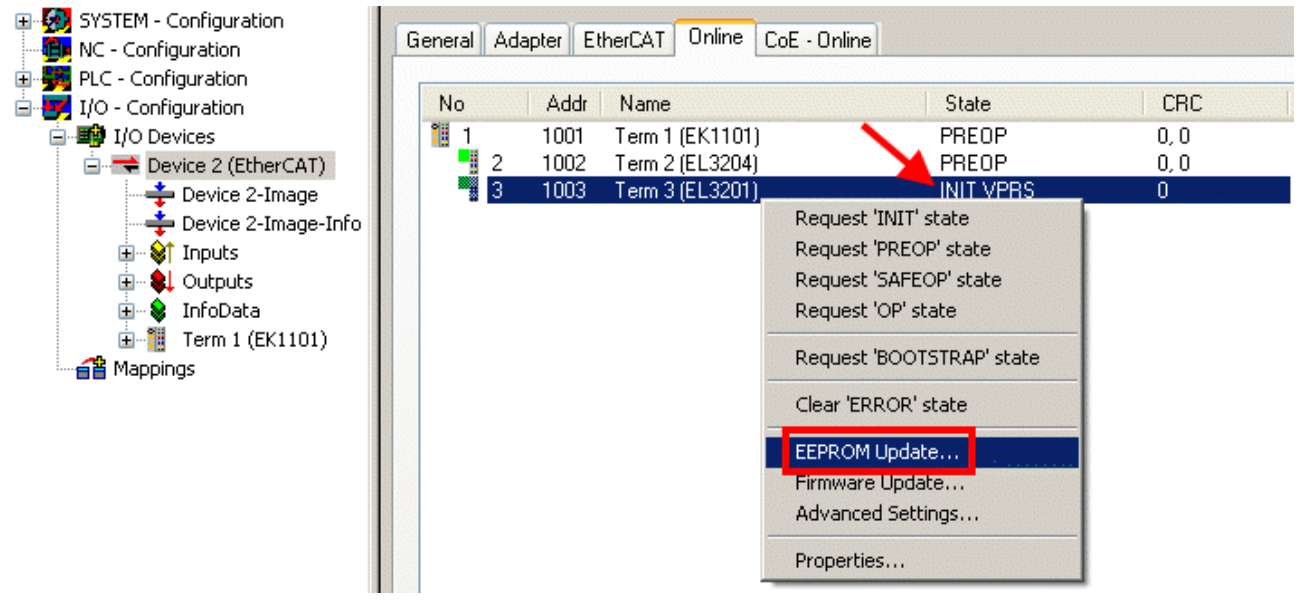

Abb. 155: EEPROM Update

Im folgenden Dialog wird die neue ESI-Beschreibung ausgewählt, s. Abb. *Auswahl des neuen ESI*. Die CheckBox *Show Hidden Devices* zeigt auch ältere, normalerweise ausgeblendete Ausgaben eines Slave.

# REEKHI

| <b>Write EEPROM</b>                                             |                                                                                                    |        |
|-----------------------------------------------------------------|----------------------------------------------------------------------------------------------------|--------|
| Available EEPROM Descriptions:                                  | Show Hidden Devices                                                                                                    | OΚ     |
| ¦…L <mark>e</mark><br>⊧… <mark>a</mark><br>i bilin k<br>в<br>-6 | EL3201-0010 1Ch. Ana. Input PT100 (RTD), High Precision (EL3201-0010-0016)<br>EL3201-0020 1Ch. Ana. Input PT100 (RTD), High Precision, calibrated (EL3201-0020-0016)<br>EL3202 2Ch. Ana. Input PT100 (RTD) (EL3202-0000-0016)<br>EL3202-0010 2Ch. Ana. Input PT100 (RTD), High Precision (EL3202-0010-0016)<br>白 - BL3311 1Ch. Ana. Input Thermocouple (TC) (EL3311-0000-0017)<br>EL3312 2Ch. Ana. Input Thermocouple (TC) [EL3312-0000-0017] | Cancel |

Abb. 156: Auswahl des neuen ESI

Ein Laufbalken im System Manager zeigt den Fortschritt - erst erfolgt das Schreiben, dann das Veryfiing.

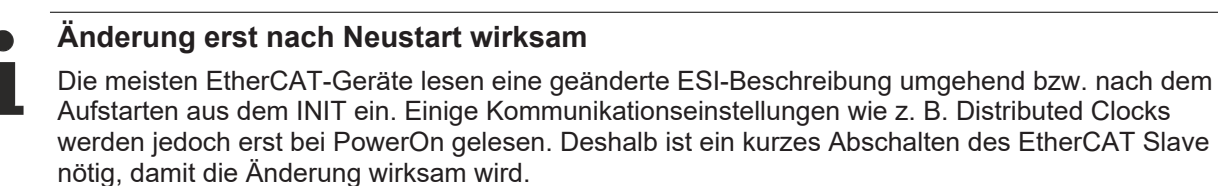

## **8.2.2 Erläuterungen zur Firmware**

#### **Versionsbestimmung der Firmware**

#### **Versionsbestimmung mit dem System-Manager**

Der TwinCAT System-Manager zeigt die Version der Controller-Firmware an, wenn der Slave online für den Master zugänglich ist. Klicken Sie hierzu auf die E-Bus-Klemme deren Controller-Firmware Sie überprüfen möchten (im Beispiel Klemme 2 (EL3204) und wählen Sie den Karteireiter *CoE-Online* (CAN over EtherCAT).

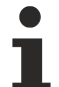

#### **CoE-Online und Offline-CoE**

Es existieren zwei CoE-Verzeichnisse:

• **online:** es wird im EtherCAT Slave vom Controller angeboten, wenn der EtherCAT Slave dies unterstützt. Dieses CoE-Verzeichnis kann nur bei angeschlossenem und betriebsbereitem Slave angezeigt werden.

• **offline**: in der EtherCAT Slave Information ESI/XML kann der Default-Inhalt des CoE enthalten sein. Dieses CoE-Verzeichnis kann nur angezeigt werden, wenn es in der ESI (z. B. "Beckhoff EL5xxx.xml") enthalten ist.

Die Umschaltung zwischen beiden Ansichten kann über den Button *Advanced* vorgenommen werden.

In Abb. *Anzeige FW-Stand EL3204* wird der FW-Stand der markierten EL3204 in CoE-Eintrag 0x100A mit 03 angezeigt.

# **BECKHOFF**

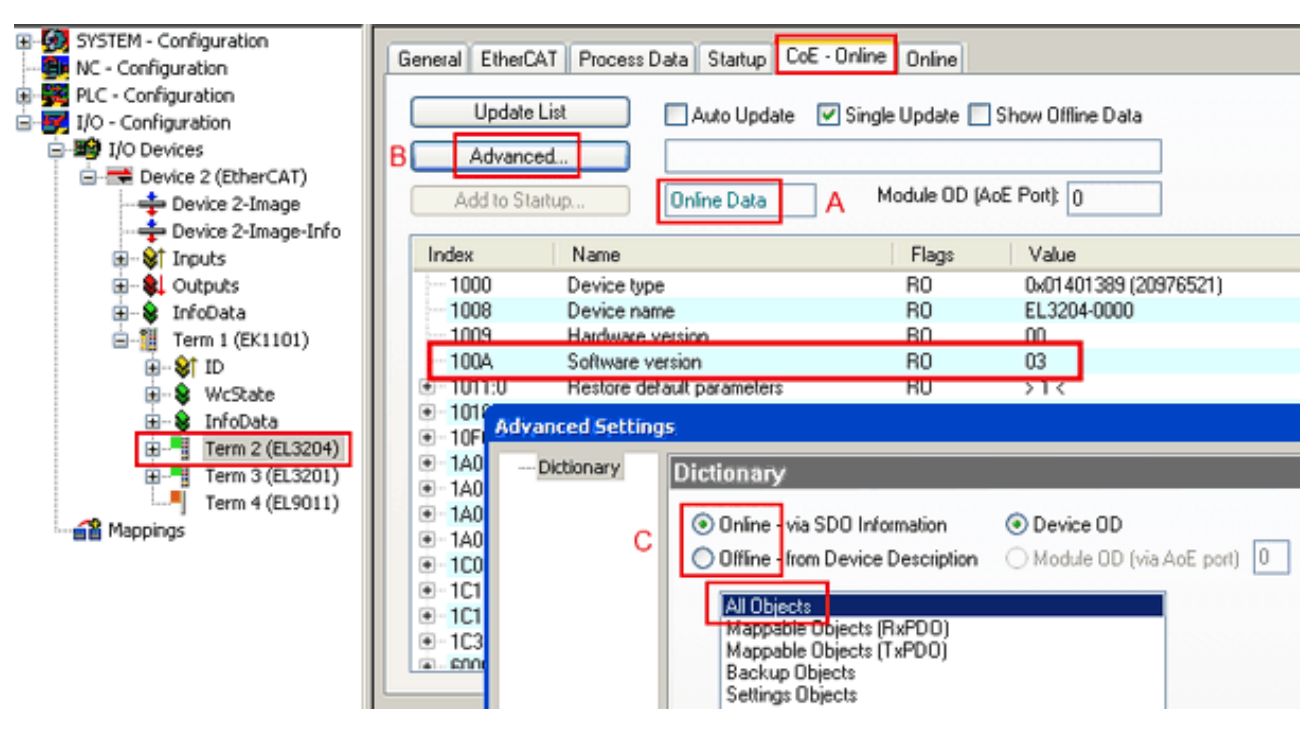

Abb. 157: Anzeige FW-Stand EL3204

TwinCAT 2.11 zeigt in (A) an, dass aktuell das Online-CoE-Verzeichnis angezeigt wird. Ist dies nicht der Fall, kann durch die erweiterten Einstellungen (B) durch *Online* und Doppelklick auf *All Objects* das Online-Verzeichnis geladen werden.

## **8.2.3 Update Controller-Firmware \*.efw**

#### **CoE-Verzeichnis**

Das Online-CoE-Verzeichnis wird vom Controller verwaltet und in einem eigenen EEPROM gespeichert. Es wird durch ein FW-Update im allgemeinen nicht verändert.

Um die Controller-Firmware eines Slave zu aktualisieren, wechseln Sie zum Karteireiter *Online*, s. Abb. *Firmware Update*.

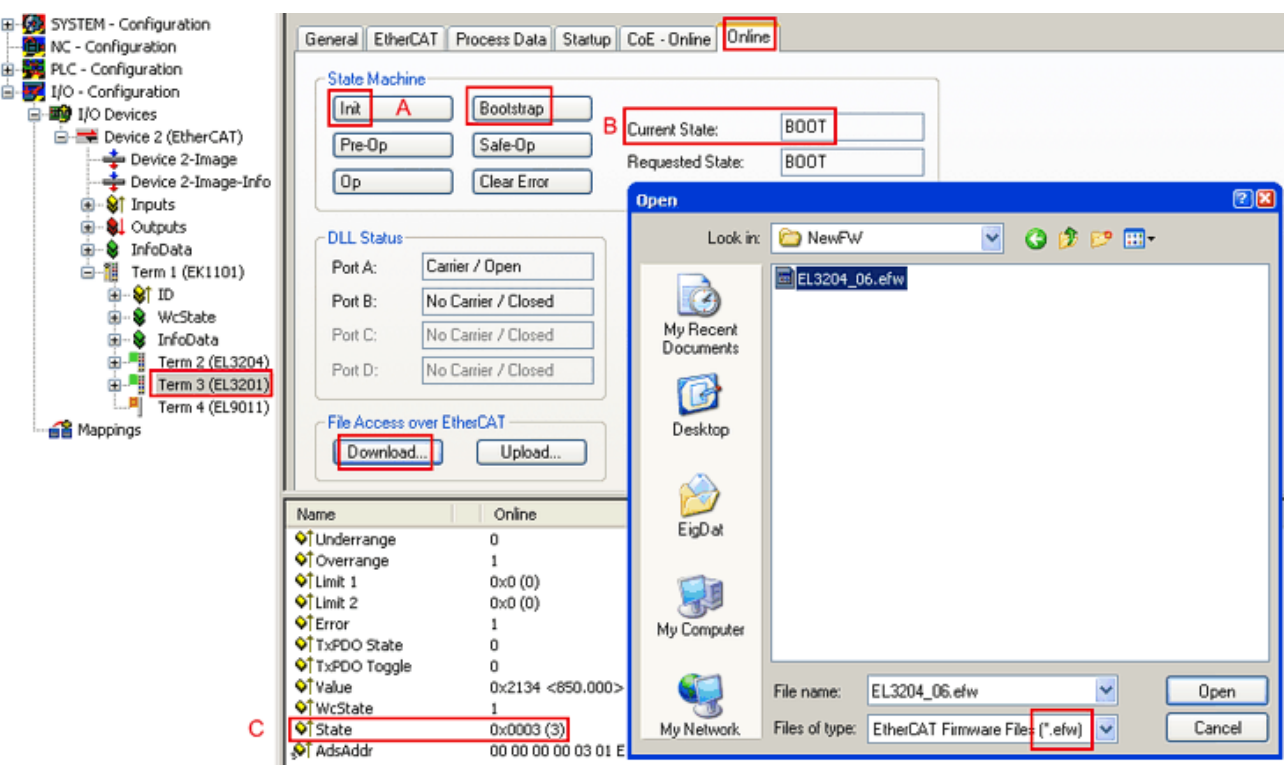

Abb. 158: Firmware Update

Es ist folgender Ablauf einzuhalten, wenn keine anderen Angaben z. B. durch den Beckhoff Support vorliegen. Gültig für TwinCAT 2 und 3 als EtherCAT Master.

• TwinCAT System in ConfigMode/FreeRun mit Zykluszeit >= 1ms schalten (default sind im ConfigMode 4 ms). Ein FW-Update während Echtzeitbetrieb ist nicht zu empfehlen.

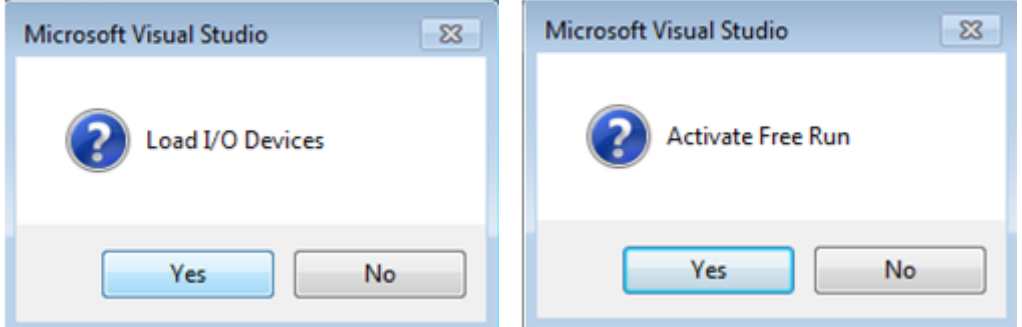

• EtherCAT Master in PreOP schalten

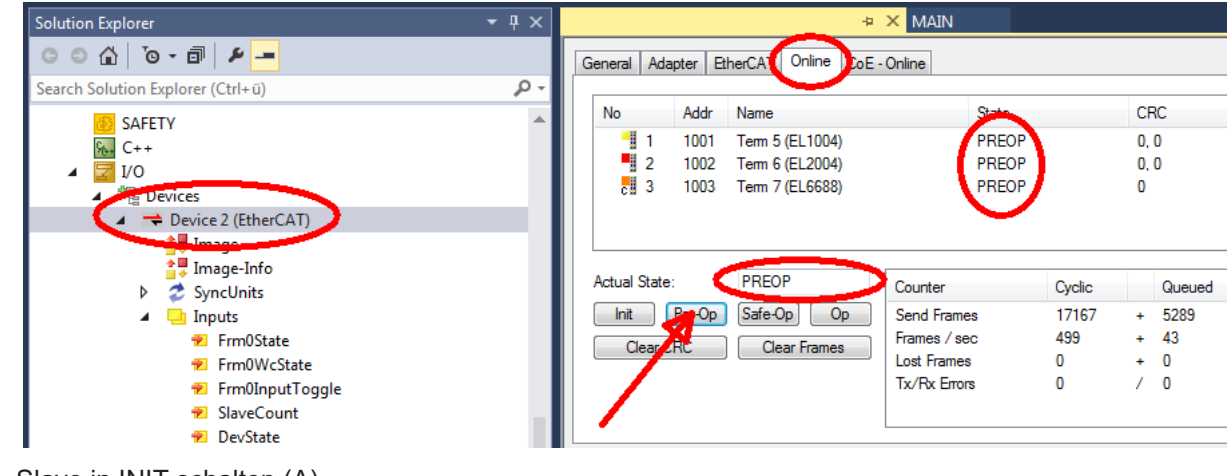

- Slave in INIT schalten (A)
- Slave in BOOTSTRAP schalten

# **RECKHOFF**

- Kontrolle des aktuellen Status (B, C)
- Download der neuen \*efw-Datei, abwarten bis beendet. Ein Passwort wird in der Regel nicht benötigt.

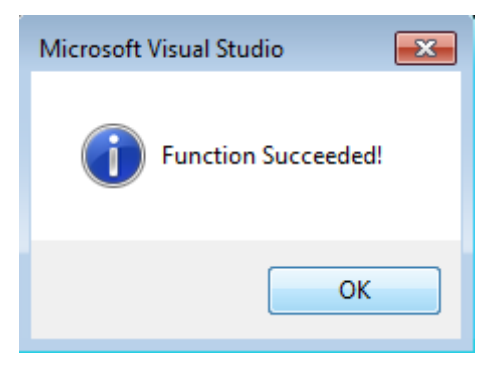

- Nach Beendigung des Download in INIT schalten, dann in PreOP
- Slave kurz stromlos schalten (nicht unter Spannung ziehen!)
- Im CoE 0x100A kontrollieren ob der FW-Stand korrekt übernommen wurde.

## **8.2.4 FPGA-Firmware \*.rbf**

Falls ein FPGA-Chip die EtherCAT-Kommunikation übernimmt, kann ggf. mit einer \*.rbf-Datei ein Update durchgeführt werden.

- Controller-Firmware für die Aufbereitung der E/A-Signale
- FPGA-Firmware für die EtherCAT-Kommunikation (nur für Klemmen mit FPGA)

Die in der Seriennummer der Klemme enthaltene Firmware-Versionsnummer beinhaltet beide Firmware-Teile. Wenn auch nur eine dieser Firmware-Komponenten verändert wird, dann wird diese Versionsnummer fortgeschrieben.

#### **Versionsbestimmung mit dem System-Manager**

Der TwinCAT System-Manager zeigt die Version der FPGA-Firmware an. Klicken Sie hierzu auf die Ethernet-Karte Ihres EtherCAT-Stranges (im Beispiel Gerät 2) und wählen Sie den Karteireiter *Online*.

Die Spalte *Reg:0002* zeigt die Firmware-Version der einzelnen EtherCAT-Geräte in hexadezimaler und dezimaler Darstellung an.

| TwinCAT System Manager                                    |                                                                                                   |                          |
|-----------------------------------------------------------|---------------------------------------------------------------------------------------------------|--------------------------|
| Bearbeiten<br>Ansicht<br>Aktionen<br>Datei                | Optionen<br>7                                                                                     |                          |
| ℋ<br>$\mathcal{C} \in \mathbb{R}$<br>eb.<br>鱼<br>E<br>्षे | 第 / 薛 免 免 卷 次  <br>фå<br>$\odot$<br>ð<br>昌.<br>$\tau_{\rm eff}$<br>晶                              | 目                        |
| SYSTEM - Konfiguration<br>田<br>CNC - Konfiguration        | Online<br>EtherCAT<br>Allgemein<br>Adapter                                                        |                          |
| 伯<br>NC - Konfiguration                                   | CRC<br>Addr<br>Reg:0002<br>Name<br><b>State</b><br>No                                             |                          |
| SPS - Konfiguration                                       | ŀ.<br>0x0002(11)<br>1001<br>Klemme 1 (EK1100).<br>OΡ<br>0                                         |                          |
| E/A - Konfiguration                                       | 2<br>1002<br>Klemme 2 (EL2004)<br>0x0002(10)<br>OΡ<br>0                                           |                          |
| <b>的E/A Geräte</b><br>Ė                                   | 3<br>1003<br>Klemme 3 (EL2004)<br>ΟP<br>0x0002(11)<br>0                                           |                          |
| 白 <mark>-画)</mark> Gerät 2 (EtherCAT)                     | 4<br>1004<br>Klemme 4 (EL5001)<br>ΟP<br>0<br>0x0002(10)<br>5                                      |                          |
| —— Gerät 2-Prozeßabbild                                   | 1005<br>Klemme 5 (EL5001)<br>0x000B (11)<br>0P.<br>0<br>6<br>1006<br>Klemme 6 (EL5101)<br>ΟP<br>0 |                          |
| — Gerät 2-Prozeßabbild-Info                               | a ang pag<br>0x0002(11)<br>7<br>1007<br>0x000C (12)<br>Klemme 7 (EL5101)<br>ΟP<br>0               |                          |
| ⊞… <mark>⊗†</mark> Eingänge                               |                                                                                                   |                          |
| <b>A</b> Ausgänge<br>Ė                                    | OP<br>gesendete Frames: 74237<br>Aktueller Status:                                                |                          |
| InfoData<br>Ė<br>N.<br>ł.<br>Ė<br>Klemme 1 (EK1100)       | Pre-Op<br>Safe-Op<br>O <sub>p</sub><br>329<br>Frames / sec:<br>Init                               |                          |
| eit Zuordnungen                                           | <b>CRC</b> löschen<br>Frames löschen<br>Verlorene Frames:<br>10                                   |                          |
|                                                           | Adresse<br>Boxbezeichnung<br>Eing. Größe<br>Nummer<br>Typ.                                        | $A \triangle$            |
|                                                           | ÷.<br>Klemme 1 (EK1100)<br>1001<br>EK1100<br>0.0<br>1                                             | 0                        |
|                                                           | ł<br>2<br>Klemme 2 (EL2004)<br>1002<br>EL2004<br>0.0                                              | 0                        |
|                                                           | ł<br>3<br>Klemme 3 (EL2004)<br>1003<br>EL2004<br>0.0                                              | 0                        |
|                                                           | Klemme 4 (EL5001)<br>4<br>1004<br>EL5001<br>5.0                                                   | $0$ $\blacktriangledown$ |
| Bereit                                                    | Lokal ()<br>Free Run                                                                              |                          |

Abb. 159: Versionsbestimmung FPGA-Firmware

Falls die Spalte *Reg:0002* nicht angezeigt wird, klicken sie mit der rechten Maustaste auf den Tabellenkopf und wählen im erscheinenden Kontextmenü, den Menüpunkt *Properties*.

| Properties…                                                                                   |  |  |
|-----------------------------------------------------------------------------------------------|--|--|
| EEPROM Update<br>Firmware Update<br>Advanced Settings                                         |  |  |
| Clear 'ERROR' state                                                                           |  |  |
| Request 'BOOTSTRAP' state                                                                     |  |  |
| Request 'INIT' state<br>Request 'PREOP' state<br>Request 'SAFEOP' state<br>Request 'OP' state |  |  |

Abb. 160: Kontextmenu *Eigenschaften (Properties)*

In dem folgenden Dialog *Advanced Settings* können Sie festlegen, welche Spalten angezeigt werden sollen. Markieren Sie dort unter *Diagnose/***Online Anzeige** das Kontrollkästchen vor *'0002 ETxxxx Build'* um die Anzeige der FPGA-Firmware-Version zu aktivieren.

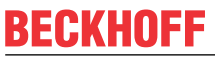

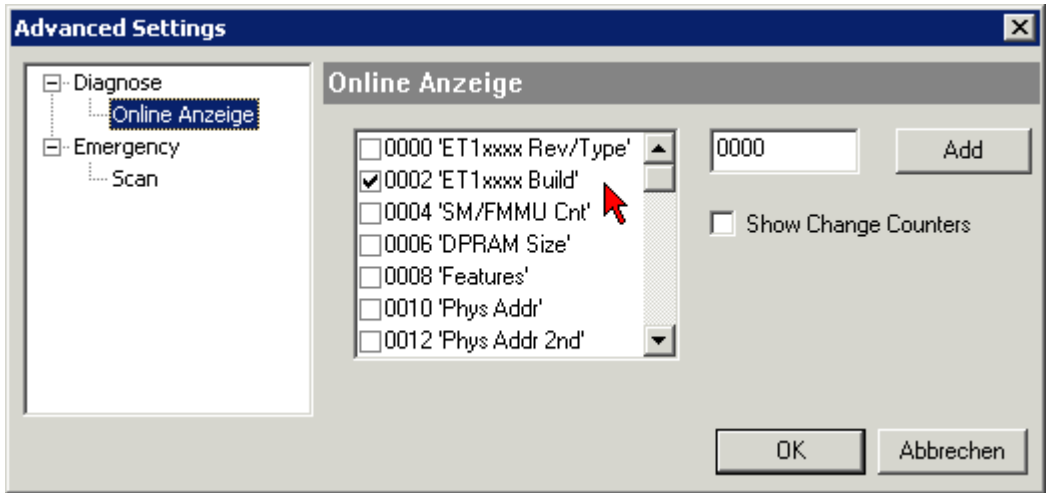

Abb. 161: Dialog *Advanced settings*

#### **Update**

Für das Update der FPGA-Firmware

- eines EtherCAT-Kopplers, muss auf diesem Koppler mindestens die FPGA-Firmware-Version 11 vorhanden sein.
- einer E-Bus-Klemme, muss auf dieser Klemme mindestens die FPGA-Firmware-Version 10 vorhanden sein.

Ältere Firmware-Stände können nur vom Hersteller aktualisiert werden!

#### **Update eines EtherCAT-Geräts**

Es ist folgender Ablauf einzuhalten, wenn keine anderen Angaben z. B. durch den Beckhoff Support vorliegen:

• TwinCAT System in ConfigMode/FreeRun mit Zykluszeit >= 1 ms schalten (default sind im ConfigMode 4 ms). Ein FW-Update während Echtzeitbetrieb ist nicht zu empfehlen.

• Wählen Sie im TwinCAT System-Manager die Klemme an, deren FPGA-Firmware Sie aktualisieren möchten (im Beispiel: Klemme 5: EL5001) und klicken Sie auf dem Karteireiter *EtherCAT* auf die Schaltfläche *Weitere Einstellungen*:

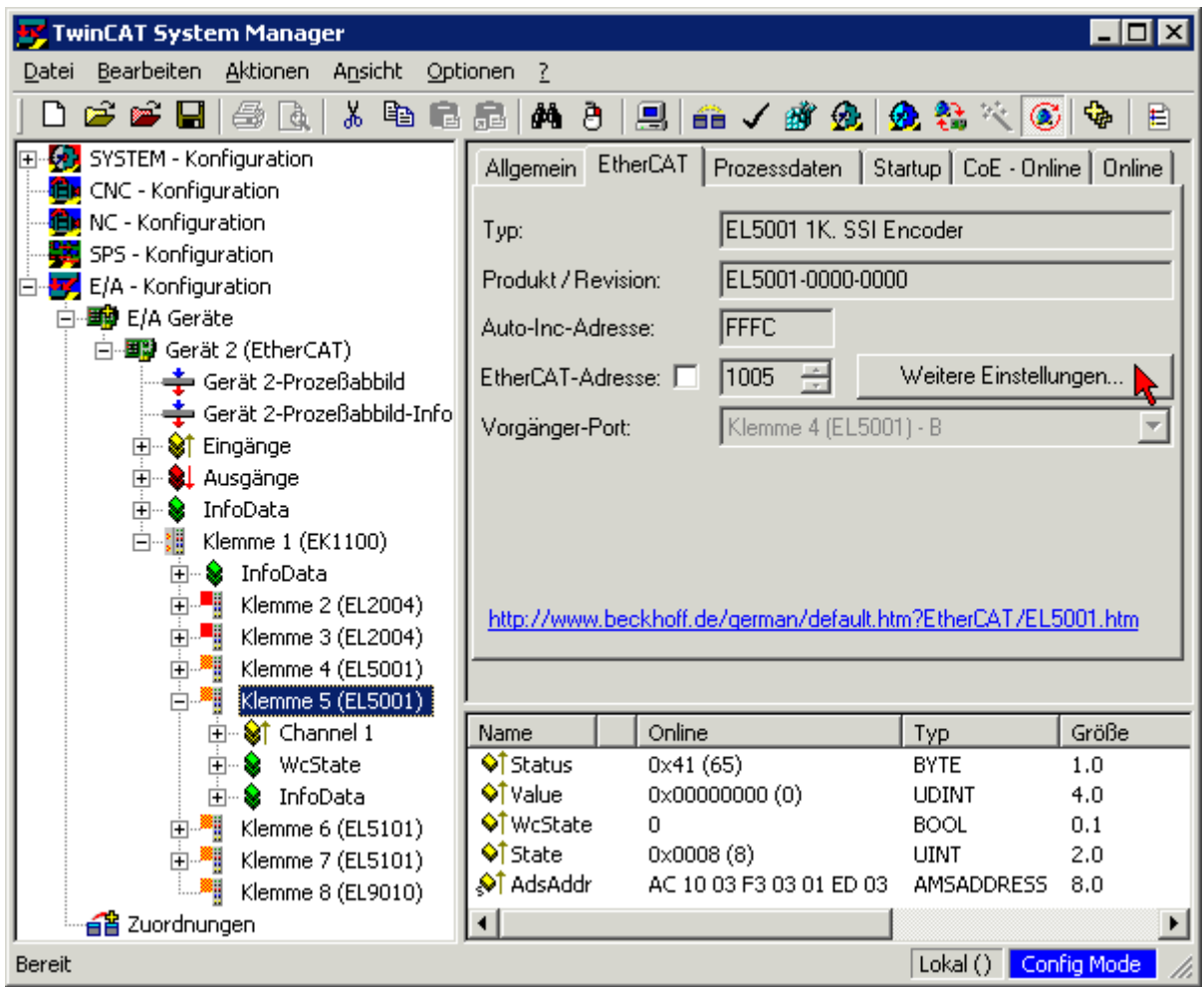

• Im folgenden Dialog *Advanced Settings* klicken Sie im Menüpunkt *ESC-Zugriff/E²PROM*/FPGA auf die Schaltfläche *Schreibe FPGA*:

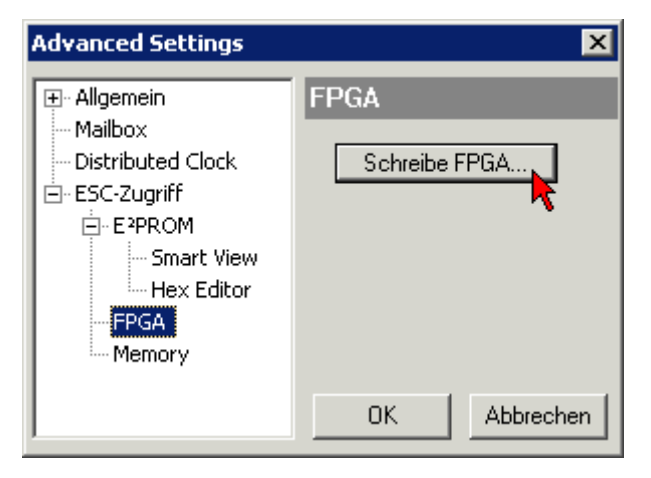

# **RECKHOFF**

• Wählen Sie die Datei (\*.rbf) mit der neuen FPGA-Firmware aus und übertragen Sie diese zum EtherCAT-Gerät:

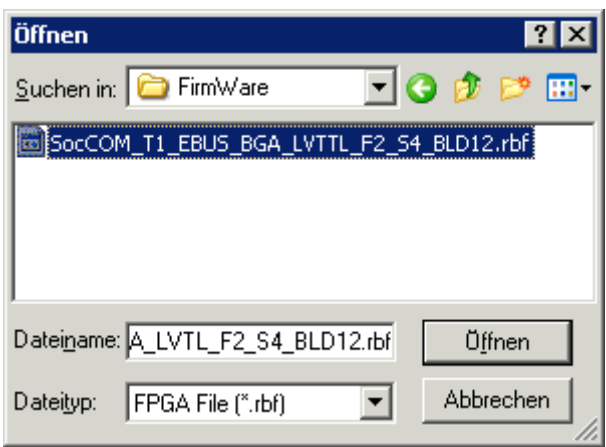

- Abwarten bis zum Ende des Downloads
- Slave kurz stromlos schalten (nicht unter Spannung ziehen!). Um die neue FPGA-Firmware zu aktivieren ist ein Neustart (Aus- und Wiedereinschalten der Spannungsversorgung) des EtherCAT-Geräts erforderlich
- Kontrolle des neuen FPGA-Standes

### *HINWEIS*

#### **Beschädigung des Gerätes möglich!**

Das Herunterladen der Firmware auf ein EtherCAT-Gerät dürfen Sie auf keinen Fall unterbrechen! Wenn Sie diesen Vorgang abbrechen, dabei die Versorgungsspannung ausschalten oder die Ethernet-Verbindung unterbrechen, kann das EtherCAT-Gerät nur vom Hersteller wieder in Betrieb genommen werden!

## **8.2.5 Gleichzeitiges Update mehrerer EtherCAT-Geräte**

Die Firmware von mehreren Geräten kann gleichzeitig aktualisiert werden, ebenso wie die ESI-Beschreibung. Voraussetzung hierfür ist, dass für diese Geräte die gleiche Firmware-Datei/ESI gilt.

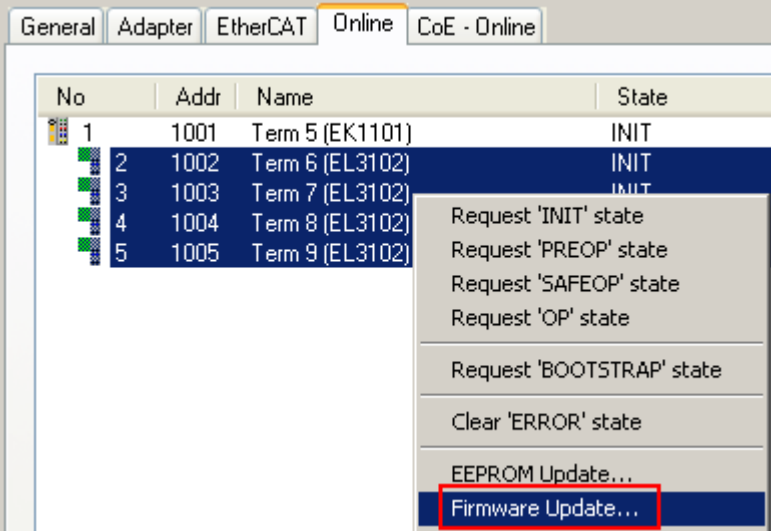

Abb. 162: Mehrfache Selektion und FW-Update

Wählen Sie dazu die betreffenden Slaves aus und führen Sie das Firmware-Update im BOOTSTRAP Modus wie o. a. aus.

# **8.3 Firmware Kompatibilität**

Beckhoff EtherCAT Geräte werden mit dem aktuell verfügbaren letzten Firmware-Stand ausgeliefert. Dabei bestehen zwingende Abhängigkeiten zwischen Firmware und Hardware; eine Kompatibilität ist nicht in jeder Kombination gegeben. Die unten angegebene Übersicht zeigt auf welchem Hardware-Stand eine Firmware betrieben werden kann.

### **Anmerkung**

- Es wird empfohlen, die für die jeweilige Hardware letztmögliche Firmware einzusetzen
- Ein Anspruch auf ein kostenfreies Firmware-Update bei ausgelieferten Produkten durch Beckhoff gegenüber dem Kunden besteht nicht.

### *HINWEIS*

### **Beschädigung des Gerätes möglich!**

Beachten Sie die Hinweise zum Firmware Update auf der [gesonderten Seite \[](#page-143-0) $\blacktriangleright$  [144\]](#page-143-0).

Wird ein Gerät in den BOOTSTRAP-Mode zum Firmware-Update versetzt, prüft es u. U. beim Download nicht, ob die neue Firmware geeignet ist.

Dadurch kann es zur Beschädigung des Gerätes kommen! Vergewissern Sie sich daher immer, ob die Firmware für den Hardware-Stand des Gerätes geeignet ist!

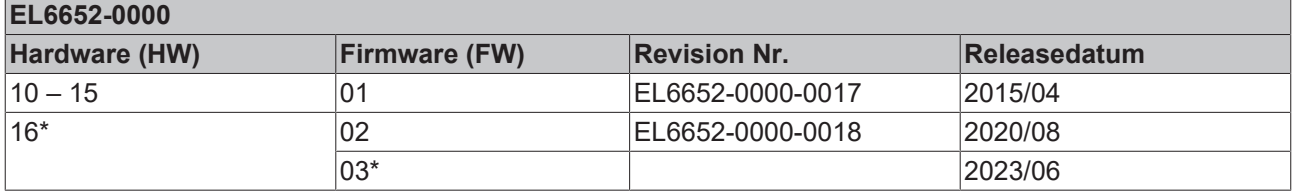

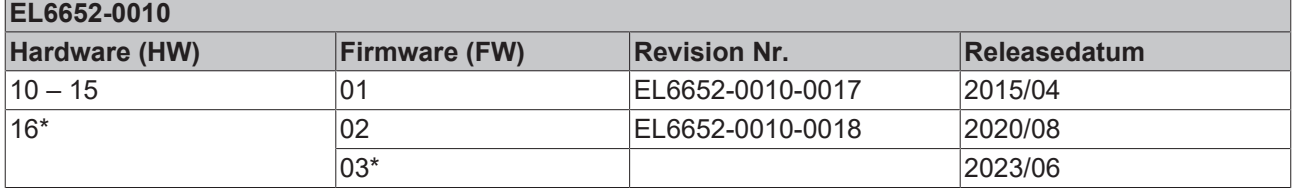

\*) Zum Zeitpunkt der Erstellung dieser Dokumentation ist dies der aktuelle kompatible Firmware/Hardware-Stand. Überprüfen Sie auf der Beckhoff Webseite, ob eine aktuellere [Dokumentation](https://www.beckhoff.com/de-de/support/downloadfinder/suchergebnis/?c-1=26779659) vorliegt.

# **8.4 Wiederherstellen des Auslieferungszustandes**

Um bei EtherCAT Geräten ("slaves") den Auslieferungszustand (Werkseinstellungen) der CoE-Objekte wiederherzustellen, kann per EtherCAT Master (z. B. TwinCAT) das CoE-Objekt *Restore default parameters*, Subindex 001 verwendet werden (s. Abb. *Auswahl des PDO' Restore default parameters*)

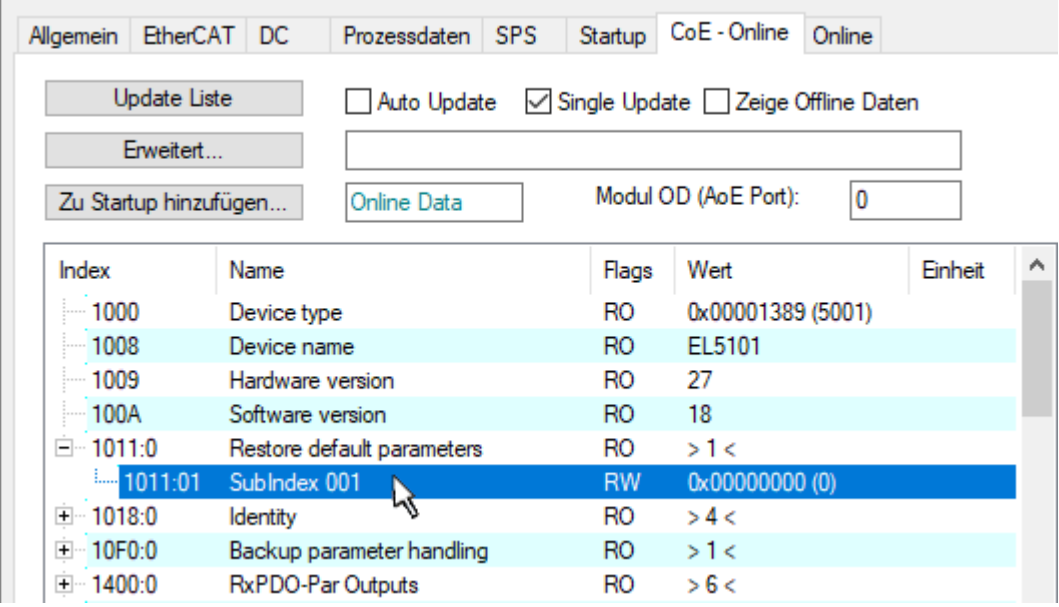

Abb. 163: Auswahl des PDO *Restore default parameters*

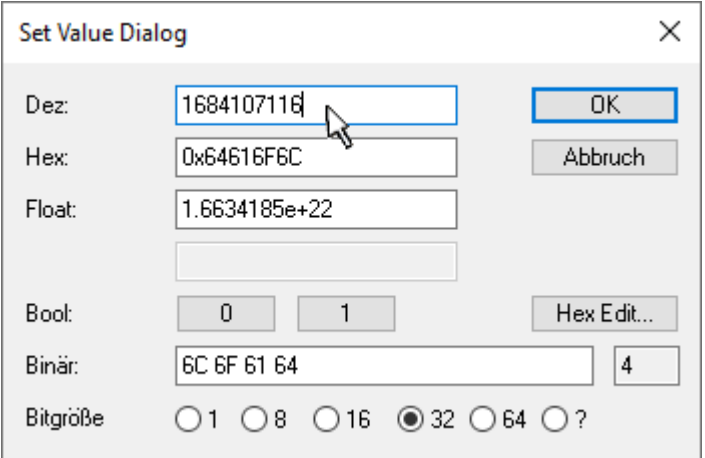

Abb. 164: Eingabe des Restore-Wertes im Set Value Dialog

Durch Doppelklick auf *SubIndex 001* gelangen Sie in den Set Value -Dialog. Tragen Sie im Feld *Dec* den Reset-Wert **1684107116** oder alternativ im Feld *Hex* den Wert **0x64616F6C** ein (ASCII: "load") und bestätigen Sie mit OK (Abb. *Eingabe des Restore-Wertes im Set Value Dialog*).

- Alle veränderbaren CoE-Einträge werden auf die Default-Werte zurückgesetzt.
- Die Werte können nur erfolgreich zurückgesetzt werden, wenn der Reset auf das Online-CoE, d. h. auf dem Slave direkt angewendet wird. Im Offline-CoE können keine Werte verändert werden.
- TwinCAT muss dazu im Zustand RUN oder CONFIG/Freerun befinden, d. h. EtherCAT Datenaustausch findet statt. Auf fehlerfreie EtherCAT-Übertragung ist zu achten.
- Es findet keine gesonderte Bestätigung durch den Reset statt. Zur Kontrolle kann zuvor ein veränderbares Objekt umgestellt werden.
- Dieser Reset-Vorgang kann auch als erster Eintrag in die StartUp-Liste des Slaves mit aufgenommen werden, z. B. im Statusübergang PREOP->SAFEOP oder, wie in Abb. *CoE-Reset als StartUp-Eintrag*, bei SAFEOP->OP

Alle Backup-Objekte werden so in den Auslieferungszustand zurückgesetzt.

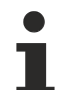

### **Alternativer Restore-Wert**

Bei einigen Klemmen älterer Bauart (FW Erstellung ca. vor 2007) lassen sich die Backup-Objekte mit einem alternativen Restore-Wert umstellen: Dezimalwert: 1819238756, Hexadezimalwert: 0x6C6F6164.

Eine falsche Eingabe des Restore-Wertes zeigt keine Wirkung!

# **8.5 Support und Service**

Beckhoff und seine weltweiten Partnerfirmen bieten einen umfassenden Support und Service, der eine schnelle und kompetente Unterstützung bei allen Fragen zu Beckhoff Produkten und Systemlösungen zur Verfügung stellt.

#### **Beckhoff Niederlassungen und Vertretungen**

Wenden Sie sich bitte an Ihre Beckhoff Niederlassung oder Ihre Vertretung für den lokalen Support und Service zu Beckhoff Produkten!

Die Adressen der weltweiten Beckhoff Niederlassungen und Vertretungen entnehmen Sie bitte unseren Internetseiten: [www.beckhoff.com](https://www.beckhoff.com/)

Dort finden Sie auch weitere Dokumentationen zu Beckhoff Komponenten.

#### **Support**

Der Beckhoff Support bietet Ihnen einen umfangreichen technischen Support, der Sie nicht nur bei dem Einsatz einzelner Beckhoff Produkte, sondern auch bei weiteren umfassenden Dienstleistungen unterstützt:

- Support
- Planung, Programmierung und Inbetriebnahme komplexer Automatisierungssysteme
- umfangreiches Schulungsprogramm für Beckhoff Systemkomponenten

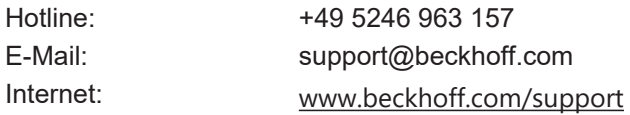

#### **Service**

Das Beckhoff Service-Center unterstützt Sie rund um den After-Sales-Service:

- Vor-Ort-Service
- Reparaturservice
- Ersatzteilservice
- Hotline-Service

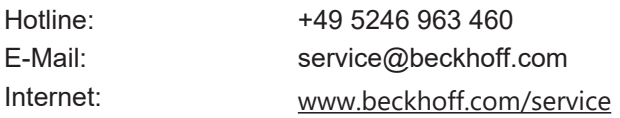

#### **Unternehmenszentrale Deutschland**

Beckhoff Automation GmbH & Co. KG

Hülshorstweg 20 33415 Verl Deutschland

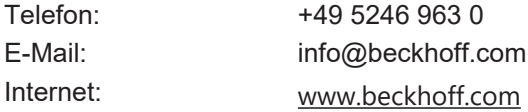

Mehr Informationen: [www.beckhoff.com/EL6652](https://www.beckhoff.com/EL6652)

Beckhoff Automation GmbH & Co. KG Hülshorstweg 20 33415 Verl **Deutschland** Telefon: +49 5246 9630 [info@beckhoff.com](mailto:info@beckhoff.de?subject=EL6652,%20EL6652-0010) [www.beckhoff.com](https://www.beckhoff.com)

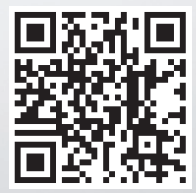